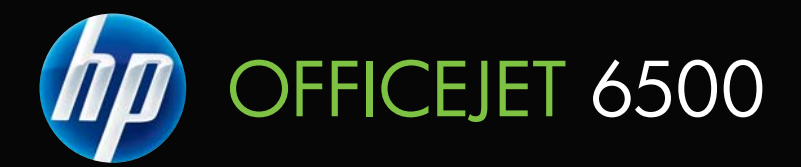

# Руководство пользователя

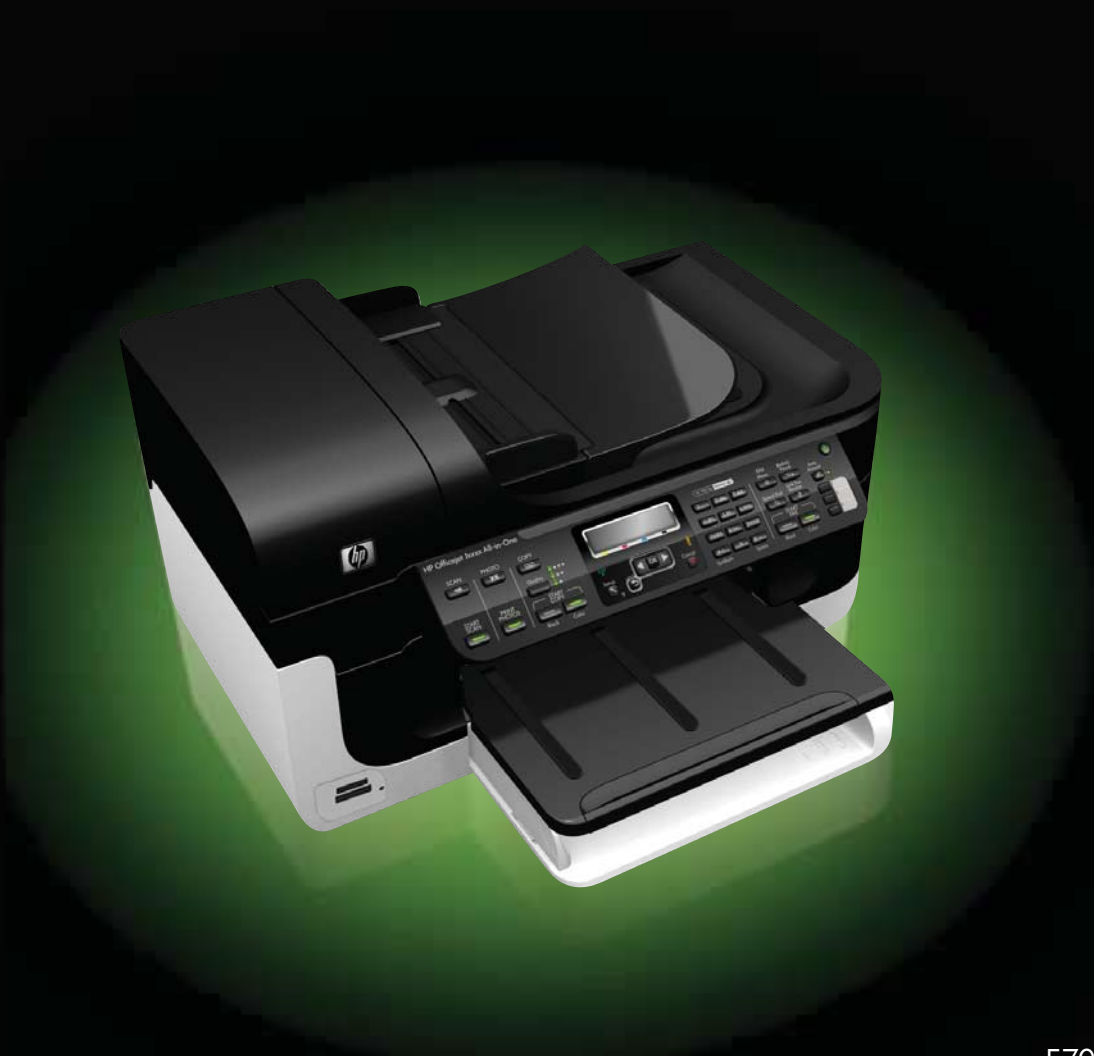

# HP Officejet 6500 (E709) All-in-One Series

Руководство пользователя

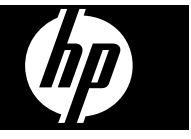

# Информация об авторских правах

© Hewlett-Packard Development Company, L.P., 2009 г.

## Уведомления компании **Hewlett-Packard**

Приведенная в этом документе информация может быть изменена без уведомления.

Все права защищены. Воспроизведение, адаптация и перевод данного документа без предварительного письменного разрешения Hewlett-Packard запрещены, за исключением случаев, предусмотренных законодательством по защите авторских прав.

Гарантийные обязательства для продуктов и услуг НР приведены только в условиях гарантии, прилагаемых к каждому продукту и услуге. Никакие содержащиеся здесь сведения не могут рассматриваться как дополнение к этим условиям гарантии. НР не несет ответственности за технические или

редакторские ошибки и упущения в данном документе.

#### Товарные знаки

Windows и Windows XP являются зарегистрированными в США товарными знаками Microsoft Corporation. Windows Vista является зарегистрированным товарным знаком или товарным знаком Microsoft Corporation в США и/или других странах.

**Карта памяти Secure** Digital поддерживается данным продуктом. Логотип SD является товарным знаком соответствующего владельца.

## Информация о безопасности

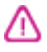

Для снижения риска получения ожогов или поражения электрическим током всегда соблюдайте основные меры предосторожности при использовании данного устройства.

1. Внимательно ознакомьтесь со всеми инструкциями в прилагаемой к устройству документации.

2. Соблюдайте все предупреждения и инструкции, указанные на устройстве.

3. Перед очисткой устройства отсоедините его от электрической розетки.

4. Не устанавливайте и не используйте устройство рядом с водой, а также не прикасайтесь к нему влажными руками.

5. Устанавливайте устройство на устойчивой поверхности.

6. Не устанавливайте устройство в таком месте, где кабель питания может быть поврежден, а также где можно споткнуться или наступить на кабель питания.

7. Если устройство работает неправильно, см. Обслуживание и устранение неполадок.

8. Внутри устройства нет компонентов, предназначенных для обслуживания пользователем. Обслуживание должно выполняться только квалифицированным специалистом.

9. Используйте только прилагаемые к устройству внешний адаптер питания и батарею.

# **Содержание**

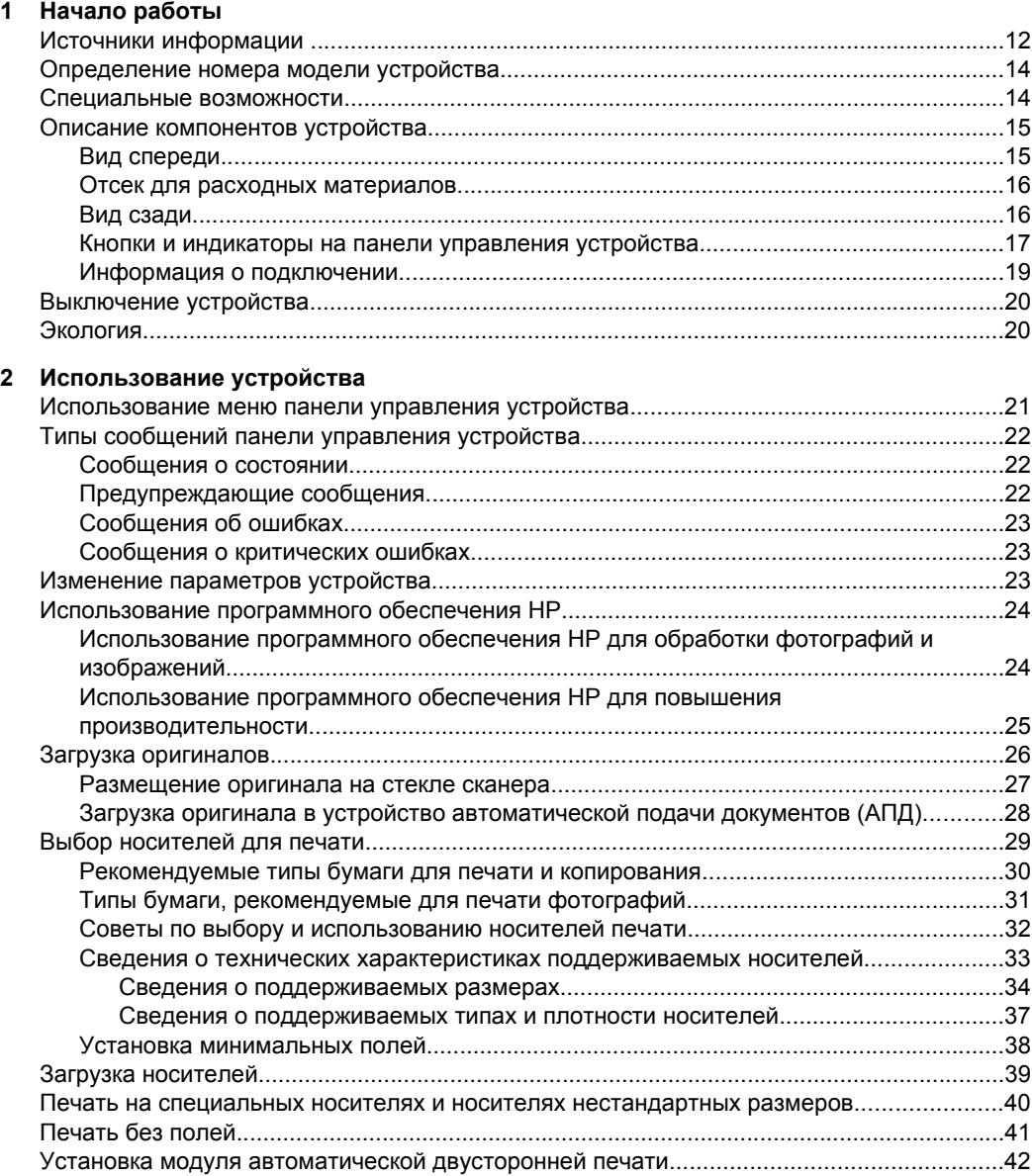

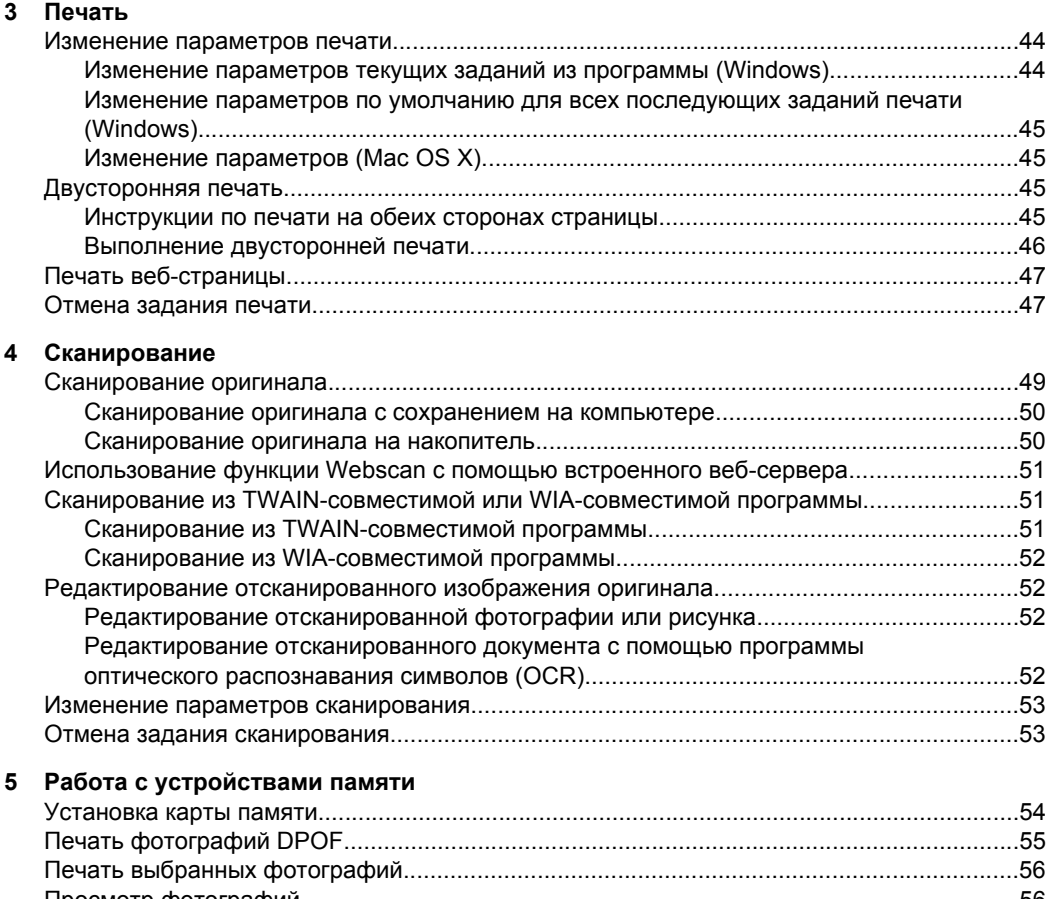

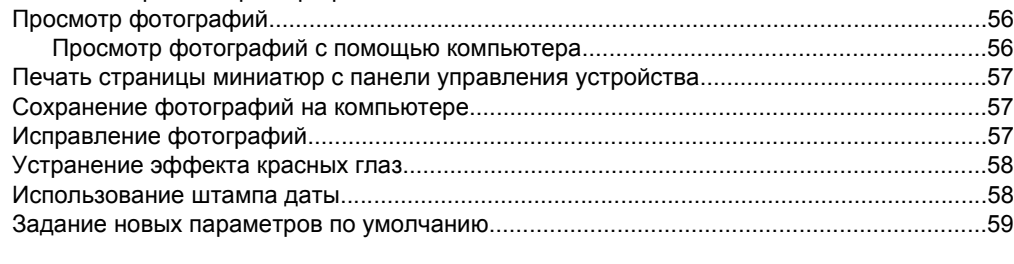

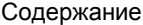

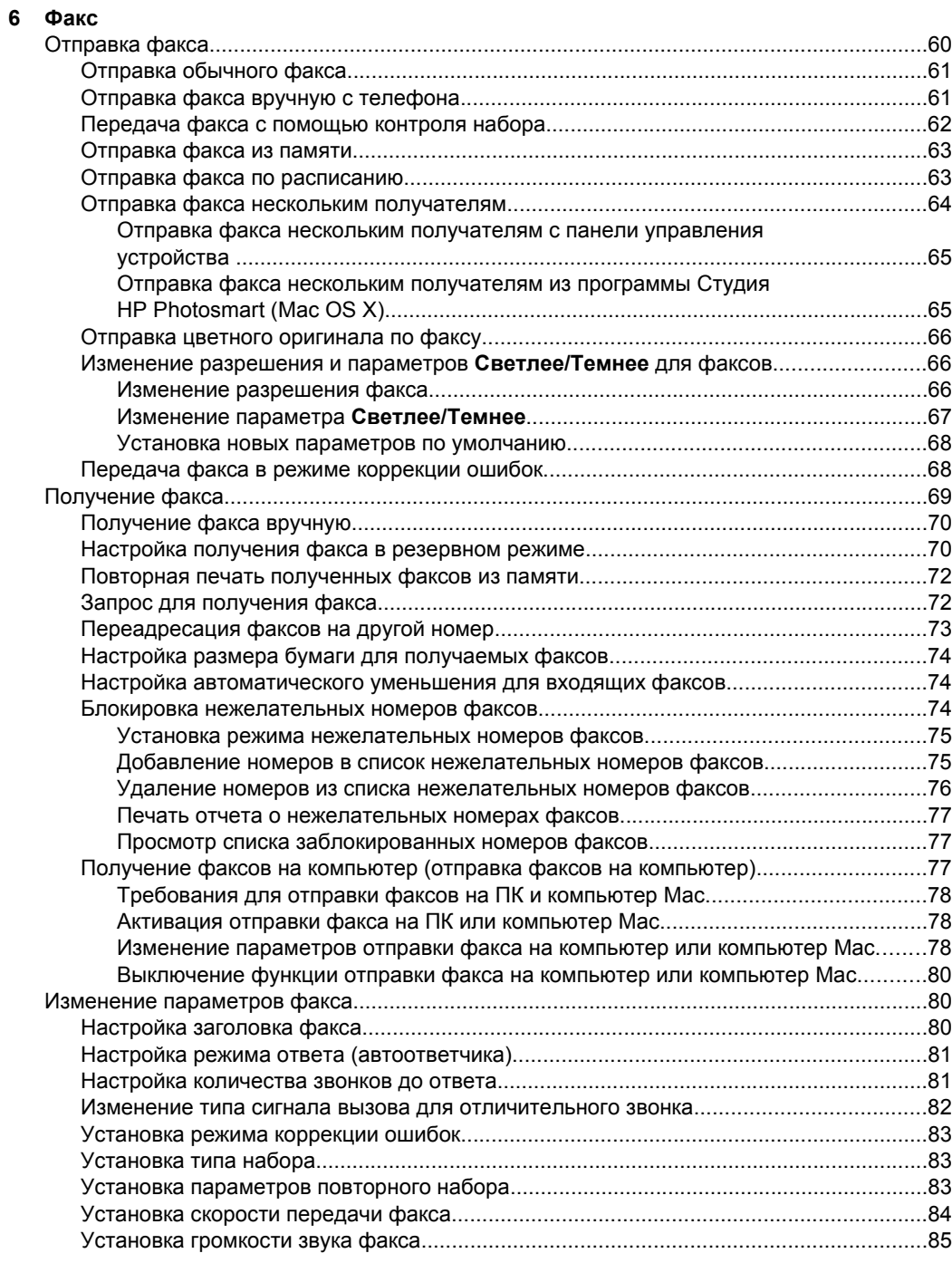

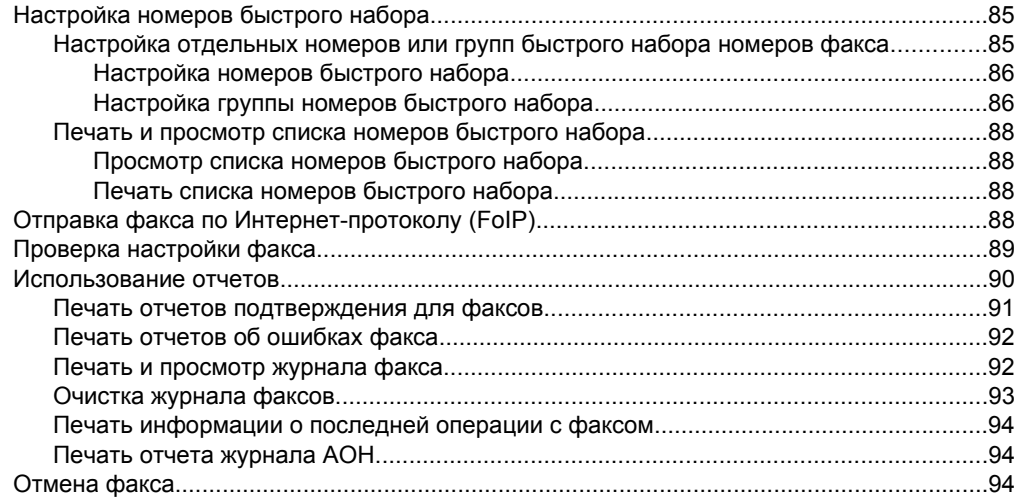

# **7 [Копирование](#page-98-0)**

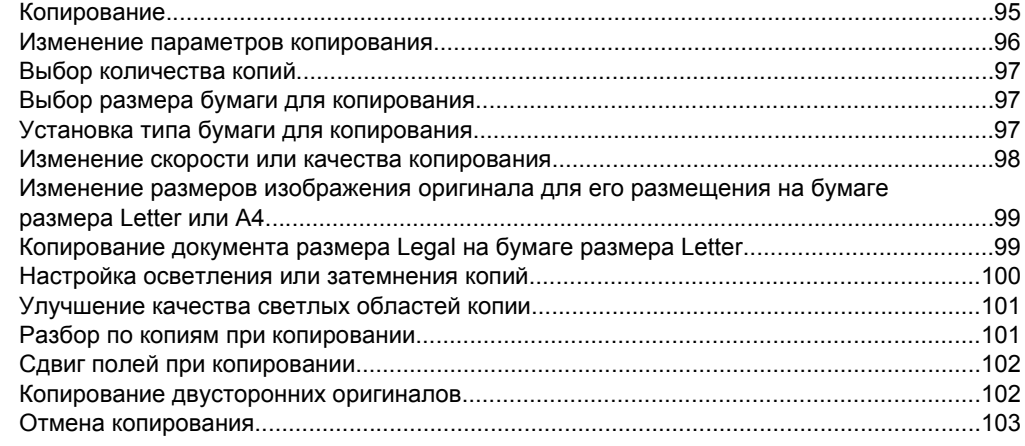

# **8 Настройка и [управление](#page-107-0)**

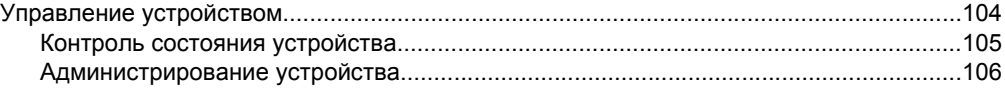

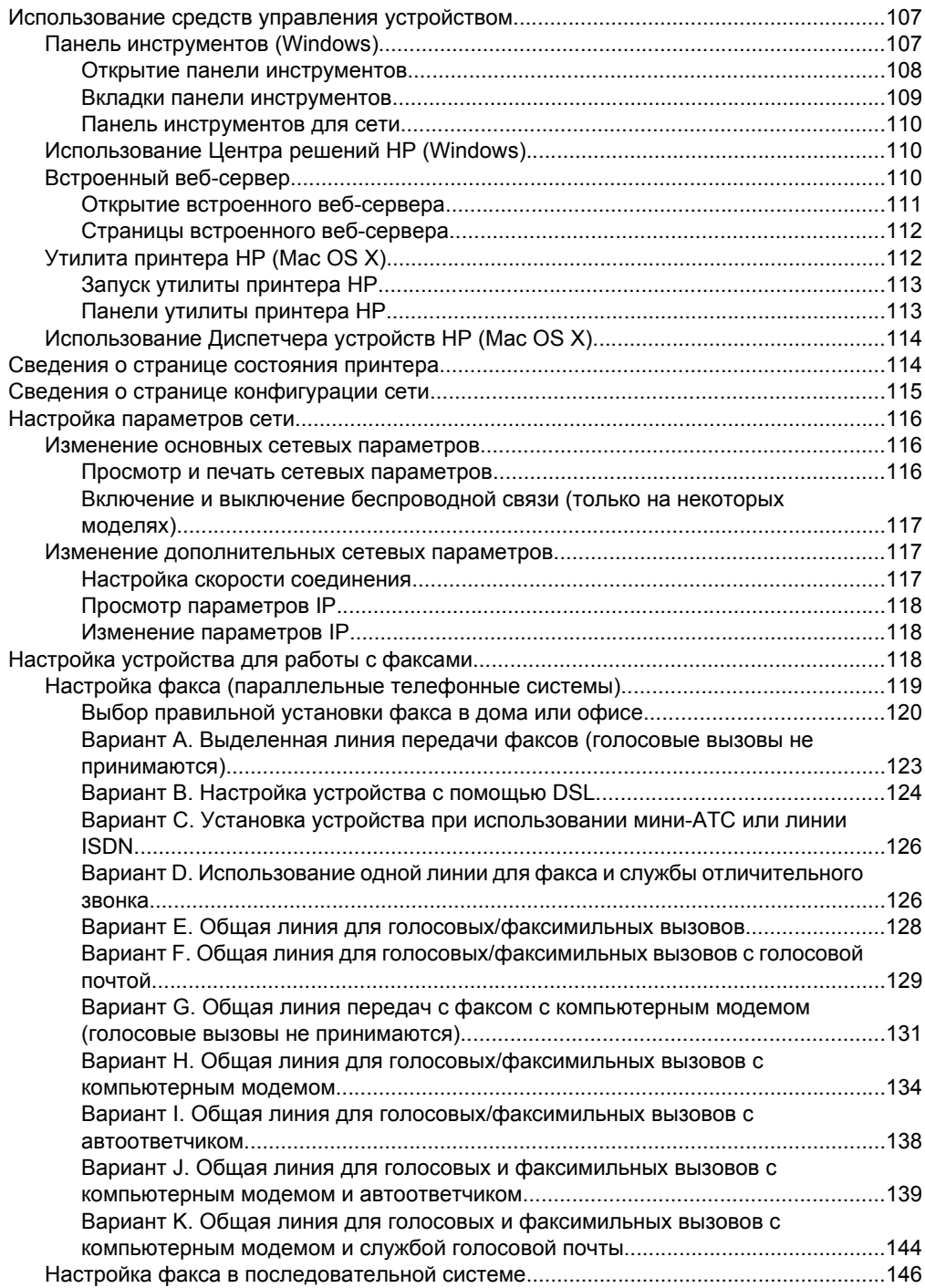

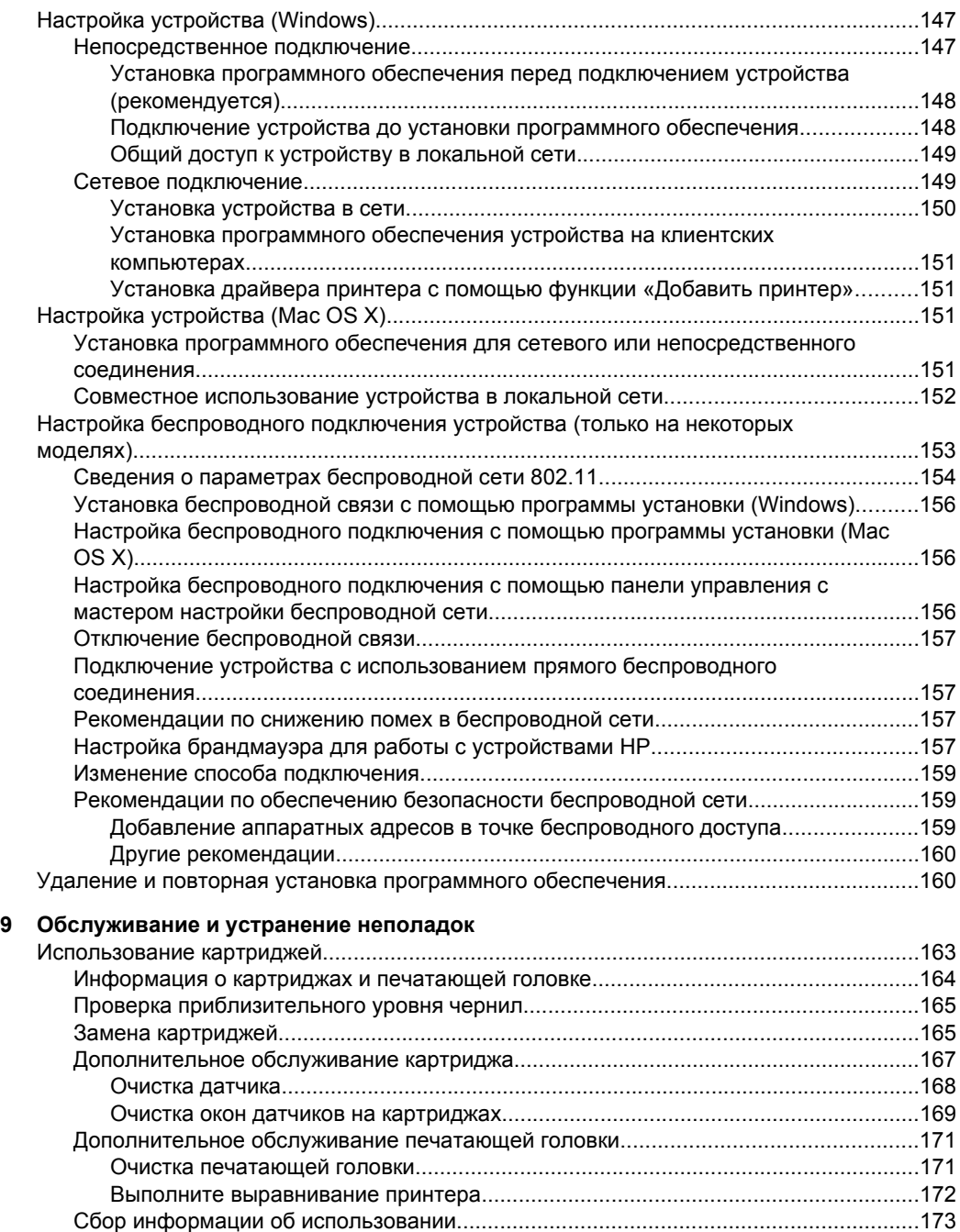

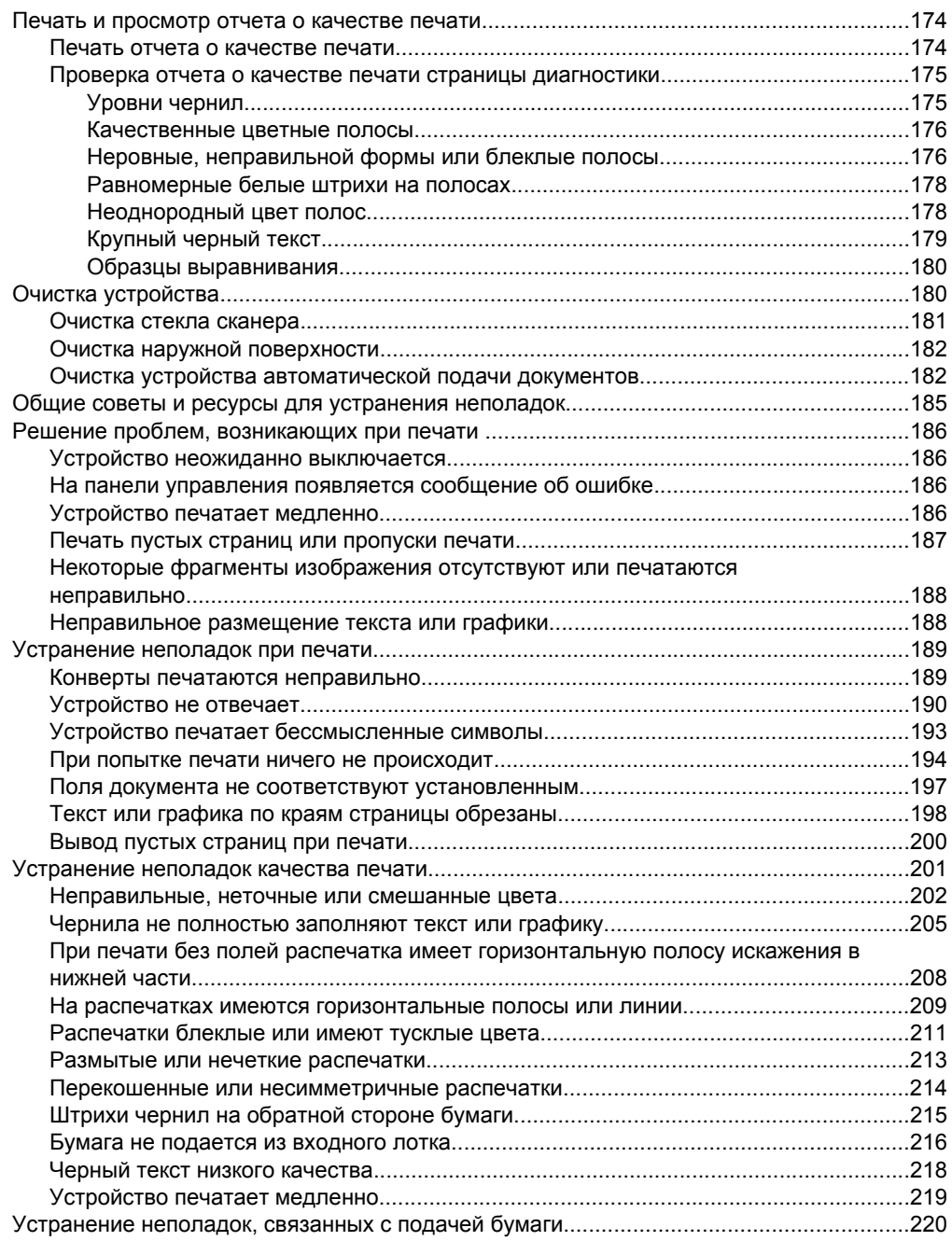

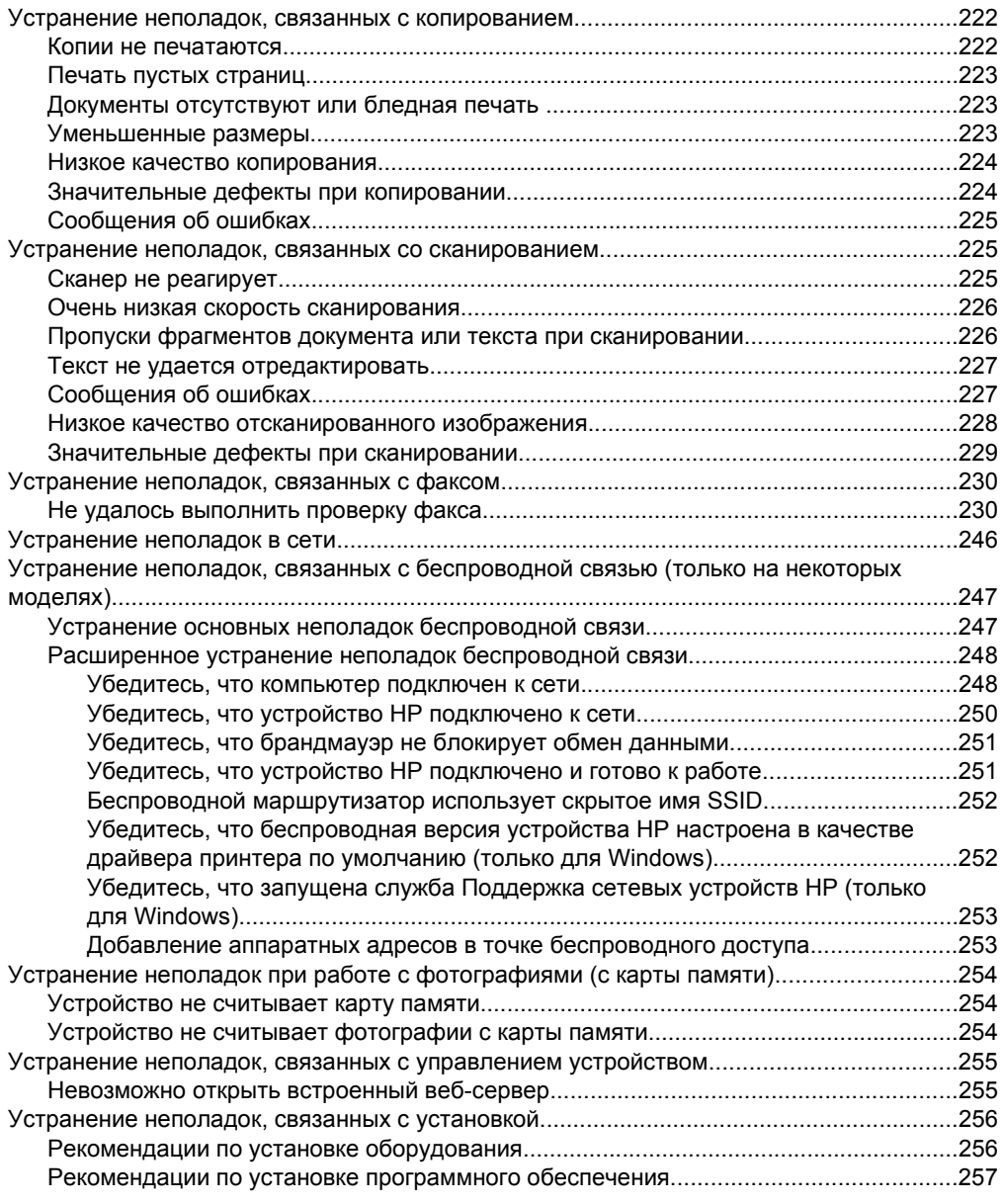

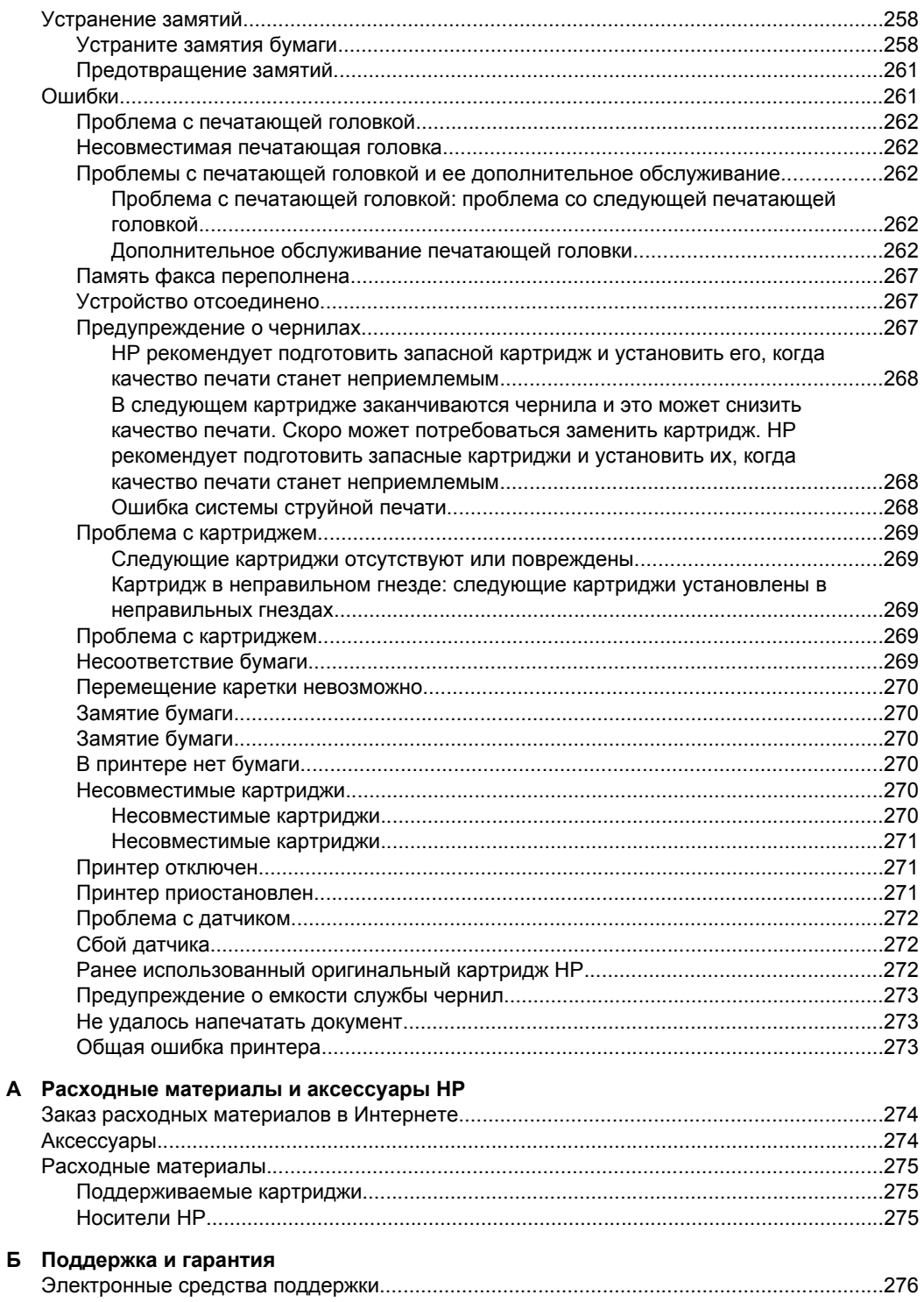

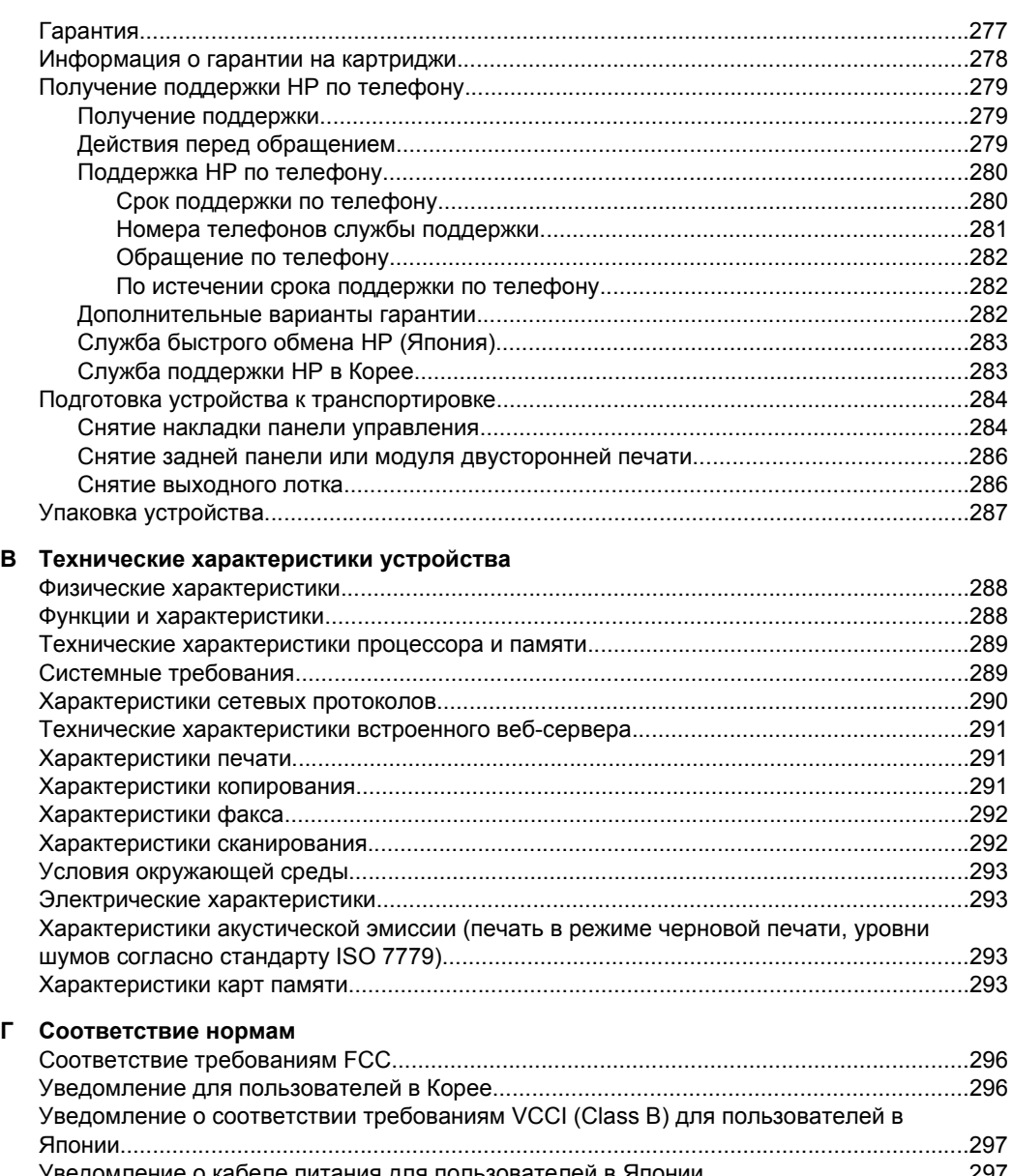

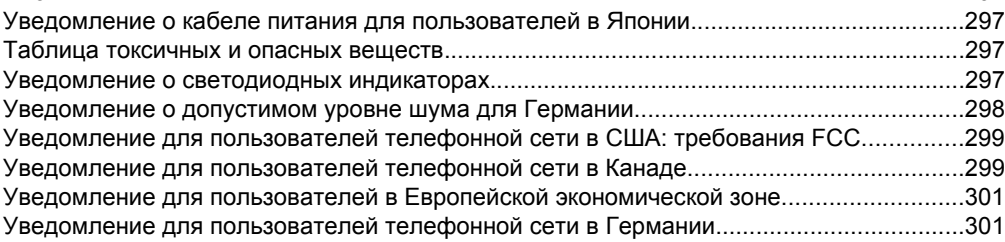

# Содержание

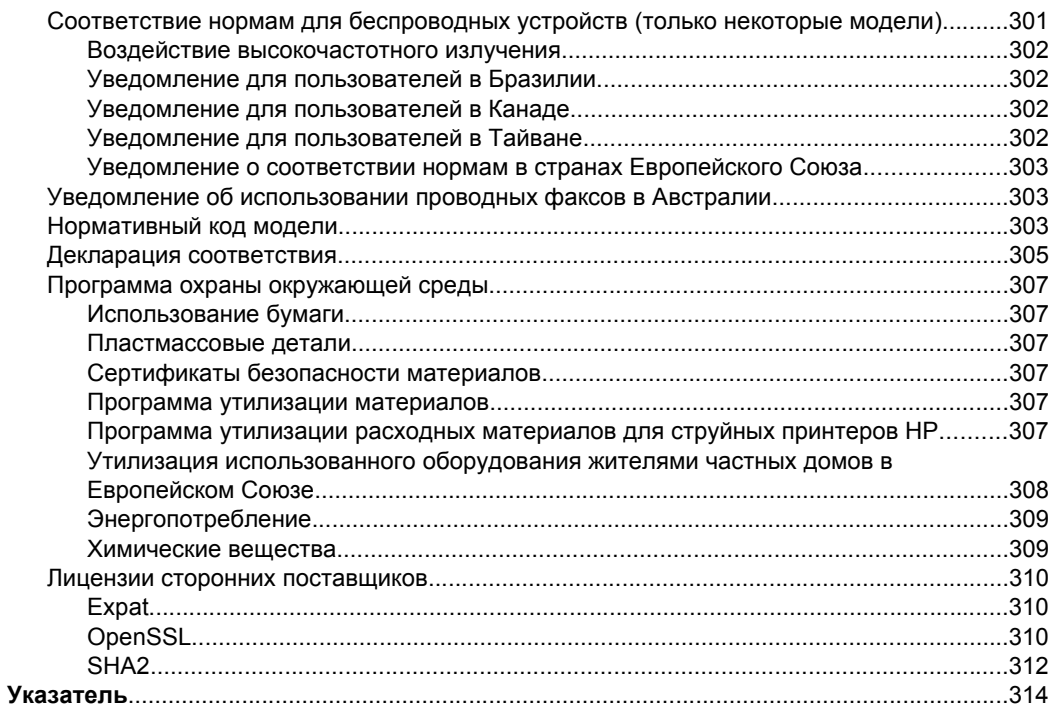

# <span id="page-15-0"></span>**1 Начало работы**

Это руководство предоставляет подробные сведения об использовании устройства и решении проблем.

- Источники информации
- [Определение](#page-17-0) номера модели устройства
- [Специальные](#page-17-0) возможности
- Описание [компонентов](#page-18-0) устройства
- [Выключение](#page-23-0) устройства
- **[Экология](#page-23-0)**
- **Э Примечание.** Если устройство используется с компьютером с Windows 2000, Windows XP x64, Windows XP Starter Edition или Windows Vista Starter Edition, некоторые функции могут быть недоступны. Дополнительную информацию см. в разделе [Совместимость](#page-292-0) операционной системы.

# **Источники информации**

Для получения сведений об устройстве и дополнительных средствах устранения неполадок, не включенных в данное руководство, см. следующие источники информации.

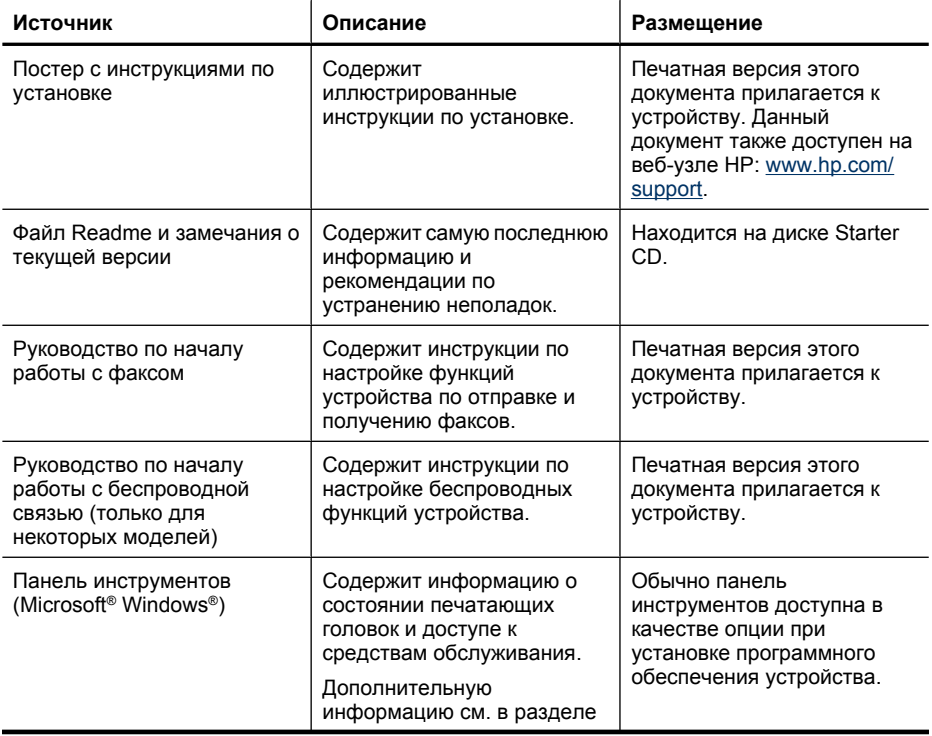

(продолж.)

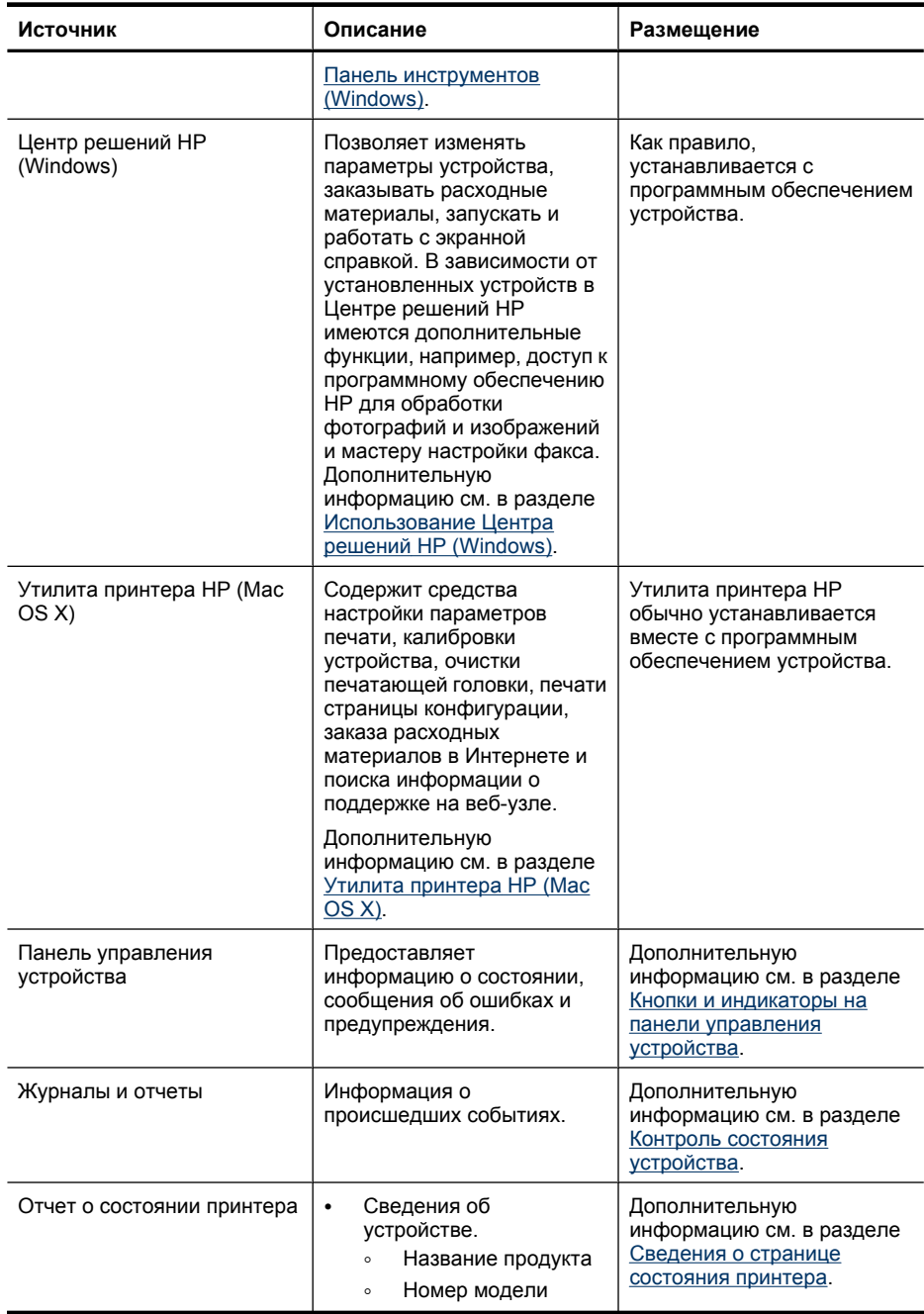

#### <span id="page-17-0"></span>Глава 1

 $(nnorm(m)$ 

| Источник                 | Описание                                                                                                    | Размещение                                                                           |
|--------------------------|----------------------------------------------------------------------------------------------------|--------------------------------------------------------------------------------------|
|                          | Серийный номер<br>$\circ$<br>Номер версии<br>$\circ$<br>микропрограммы<br>Количество страниц,<br>٠<br>напечатанных из лотков<br>и с использованием<br>других аксессуаров. |                                                                                      |
| Веб-узлы НР              | Предоставляют последние<br>версии программного<br>обеспечения принтера, а<br>также информацию об<br>устройстве и поддержке.                                               | www.hp.com/support<br>www.hp.com                                                     |
| Поддержка НР по телефону | Список телефонных<br>номеров HP. В течение<br>гарантийного срока этот вид<br>поддержки часто<br>предоставляется бесплатно.                                                | Дополнительную<br>информацию см. в разделе<br>Получение поддержки НР по<br>телефону. |
| Встроенный веб-сервер    | Предоставляет<br>информацию о состоянии<br>устройства и расходных<br>материалов для печати и<br>позволяет изменять<br>параметры устройства.                               | Дополнительную<br>информацию см. в разделе<br>Встроенный веб-сервер.                 |

# Определение номера модели устройства

Кроме находящегося спереди устройства названия модели, устройство имеет определенный номер модели. Этот номер можно использовать для определения расходных материалов и аксессуаров, доступных для данного устройства, а также при получении поддержки.

Номер модели напечатан на наклейке внутри устройства, расположенной рядом с картриджами.

# Специальные возможности

Устройство предоставляет ряд функций для людей с ограниченной трудоспособностью.

## Визуальное восприятие

Для пользователей с ослабленным зрением программное обеспечение устройства доступно с помощью параметров и функций операционной системы. Данное программное обеспечение поддерживает такие новейшие технологические решения, как средства чтения с экрана, средства чтения Брайля, а также приложения, предназначенные для преобразования голоса в текст. Цветные кнопки и вкладки, используемые в программном обеспечении и на панели управления устройства, сопровождаются текстом или значками,

<span id="page-18-0"></span>характеризующими действие данной кнопки, что позволяет различать их пользователям, страдающим дальтонизмом.

## Подвижность

Пользователи с нарушением опорно-двигательного аппарата могут использовать команды клавиатуры для управления функциями программного обеспечения устройства. Поддерживаются также специальные возможности ОС Windows, такие как залипание клавиш, озвучивание клавиш, фильтрация ввода и управление указателем с клавиатуры. Крышки, кнопки, лотки и ограничители бумаги легко доступны и не требуют значительных усилий при использовании.

## Поддержка

Подробнее о специальных возможностях данного изделия и обязательствах компании НР, касающихся специальных возможностей при использовании изделия, см. веб-узел HP по адресу www.hp.com/accessibility.

Информацию о специальных возможностях при использовании Mac OS X см. на веб-узле Apple по адресу www.apple.com/accessibility.

# Описание компонентов устройства

Этот раздел содержит следующие темы.

- Вид спереди
- Отсек для расходных материалов
- Вид сзади
- Кнопки и индикаторы на панели управления устройства
- Информация о подключении

# Вид спереди

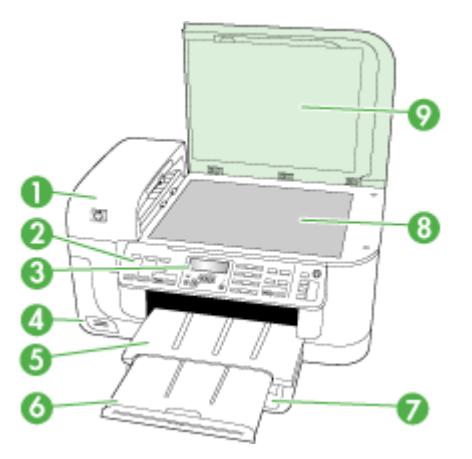

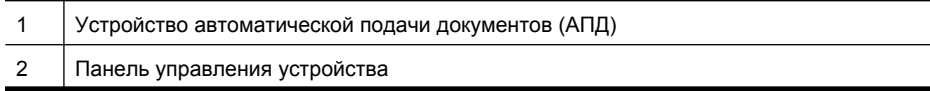

<span id="page-19-0"></span>Глава 1

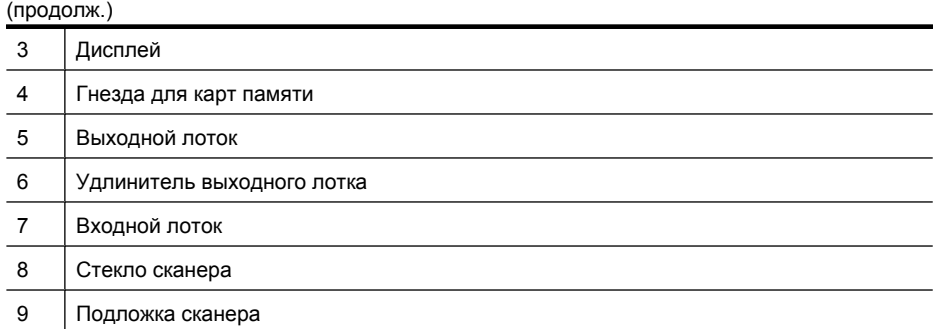

# **Отсек для расходных материалов**

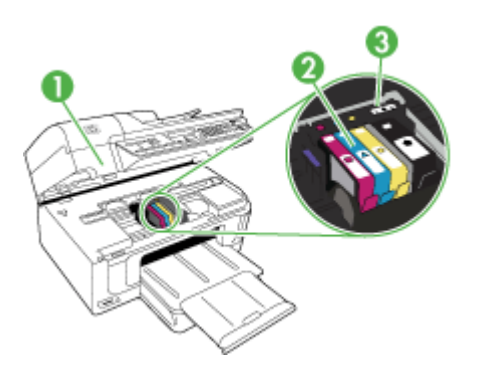

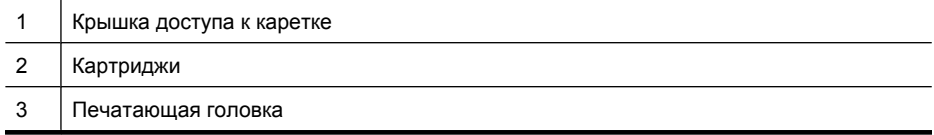

# **Вид сзади**

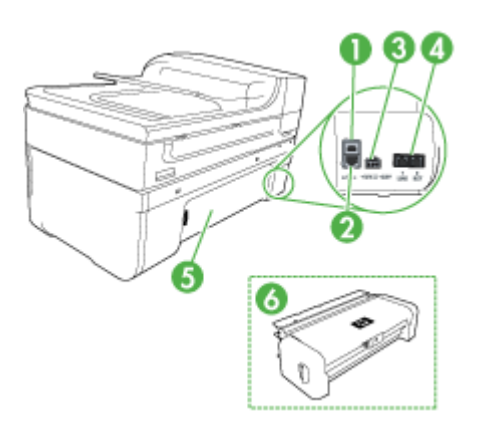

<span id="page-20-0"></span>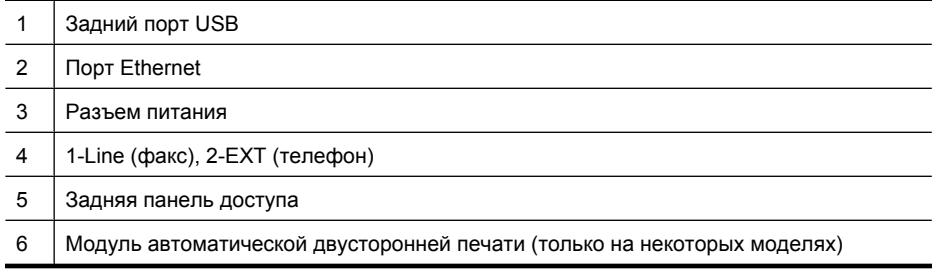

# **Кнопки и индикаторы на панели управления устройства**

Приведенная ниже схема и связанная с ней таблица содержат краткую информацию о функциях панели управления.

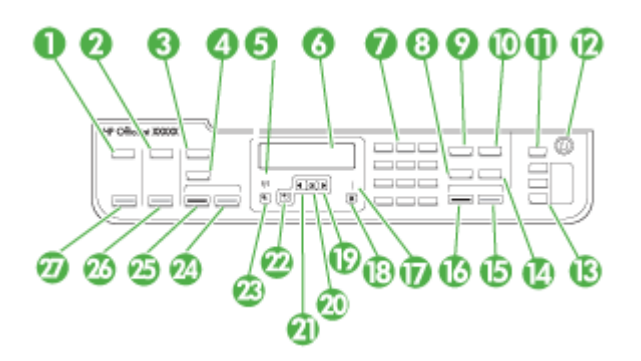

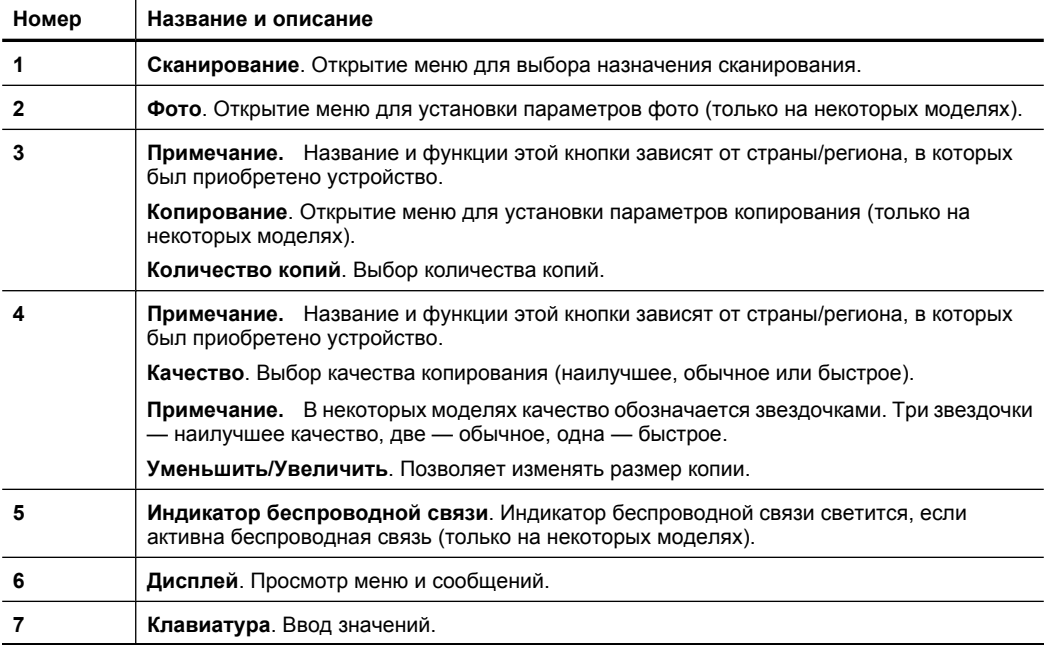

Глава 1 (продолж.)

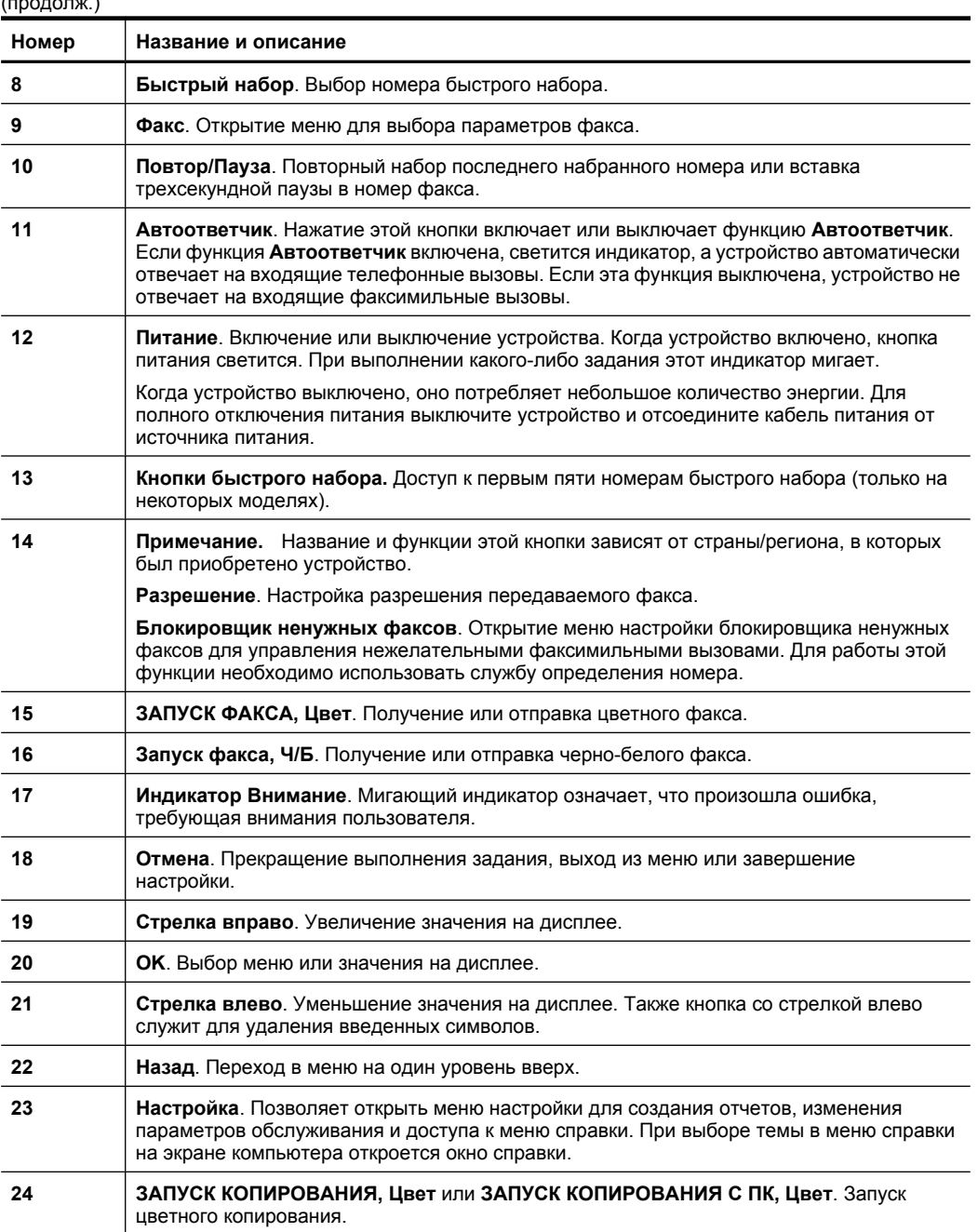

<span id="page-22-0"></span>(продолж.)

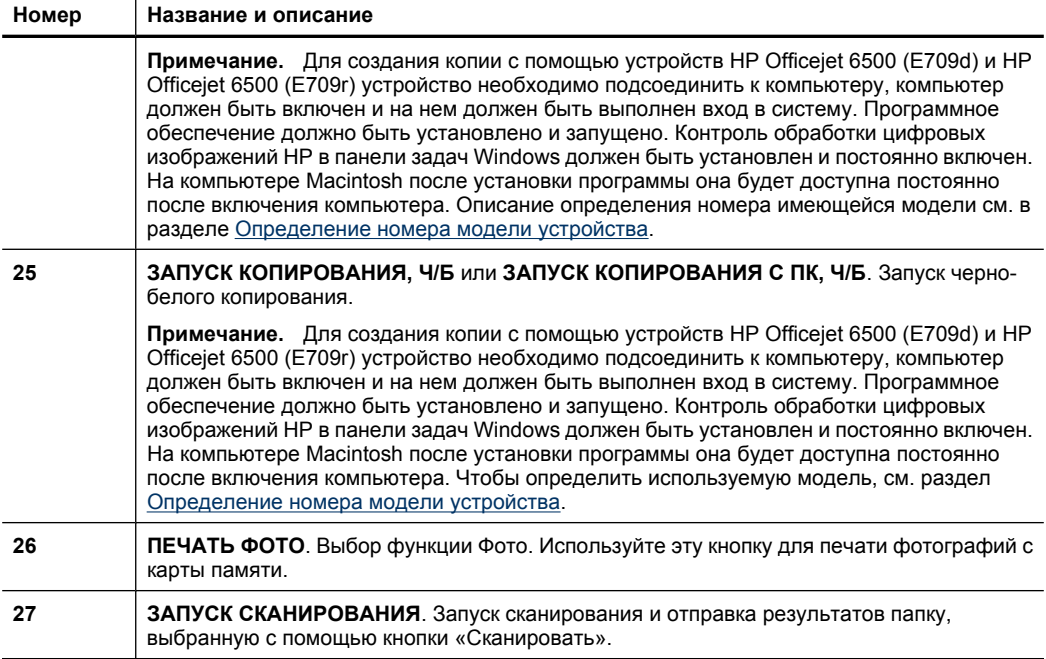

# **Информация о подключении**

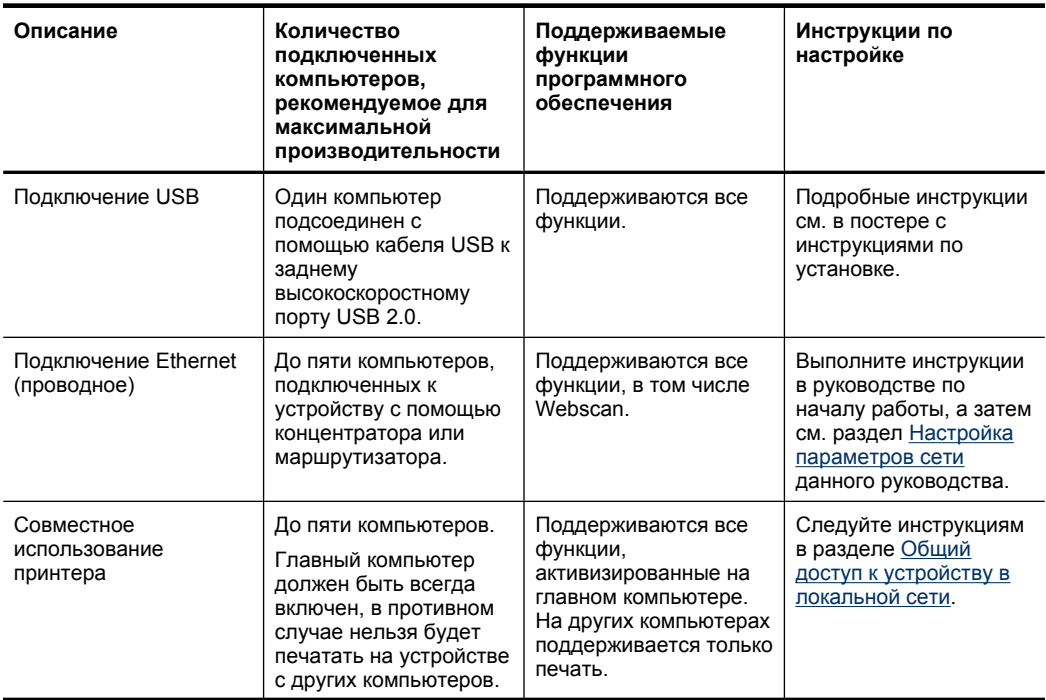

<span id="page-23-0"></span>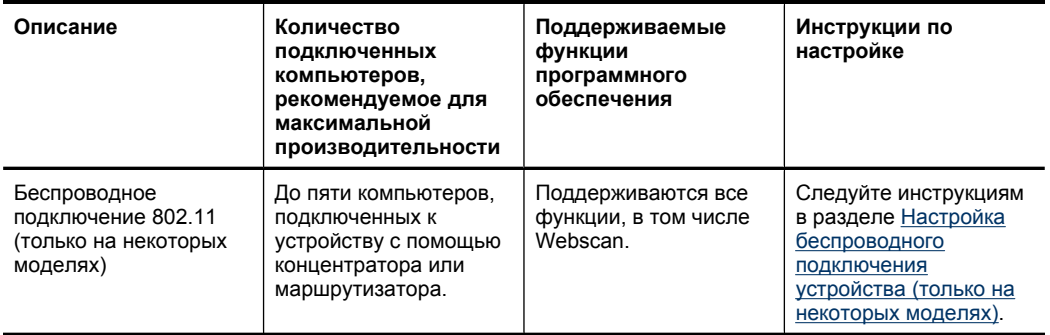

# Выключение устройства

Выключите устройство HP all-in-one с помощью кнопки Питание, расположенной на устройстве. Перед отсоединением кабеля питания или отключением сетевого фильтра дождитесь, когда перестанет светиться индикатор Питание. При неправильном выключении устройства HP all-in-one каретка может не вернуться в надлежащее положение, что приведет к проблемам с картриджами и качеством печати.

# Экопогия

Компания HP готова помочь клиентам снизить воздействие на окружающую среду. Компания НР предоставляет советы по экологии, которые помогут оценить и снизить влияние на окружающую среду при печати. В дополнение к использованию возможностей данного устройства просмотрите сведения об экологических инициативах компании HP на веб-узле HP Eco Solutions.

www.hp.com/hpinfo/globalcitizenship/environment/

- Двусторонняя печать. С помощью функции Режимы экономии бумаги можно печатать многостраничные двусторонние документы на одном листе для экономии бумаги. Дополнительную информацию см. в разделе Двусторонняя печать.
- Расширенная печать веб-страниц. Интерфейс программы «Расширенная печать веб-страниц HP» содержит окна Альбом клипов и Редактирование клипов, которые позволяют хранить, упорядочивать и печатать клипы, собранные в Интернете. Дополнительную информацию см. в разделе Печать веб-страницы.
- Информация об энергосбережении. Сертификационный статус ENERGY STAR® для данного устройства см. в разделе Энергопотребление.
- Повторно используемые материалы. Дополнительную информацию о переработке изделий НР см. на веб-узле по адресу: www.hp.com/hpinfo/qlobalcitizenship/environment/recycle/

# <span id="page-24-0"></span>**2 Использование устройства**

**<sup>2</sup> Примечание.** С помощью устройств HP Officejet 6500 E709a/E709d невозможно одновременно выполнять сканирование и печать. Устройство должно закончить одно задание до начала выполнения следующего.

Этот раздел содержит следующие темы.

- Использование меню панели управления устройства
- Типы сообщений панели [управления](#page-25-0) устройства
- Изменение [параметров](#page-26-0) устройства
- [Использование](#page-27-0) программного обеспечения HP
- Загрузка [оригиналов](#page-29-0)
- Выбор [носителей](#page-32-0) для печати
- Загрузка [носителей](#page-42-0)
- Печать на специальных носителях и носителях [нестандартных](#page-43-0) размеров
- [Печать](#page-44-0) без полей
- Установка модуля [автоматической](#page-45-0) двусторонней печати

# **Использование меню панели управления устройства**

В следующих разделах приведено краткое описание меню верхнего уровня, которое появляется на дисплее панели управления. Чтобы отобразить меню, нажмите соответствующую кнопку.

- **Сканирование.** Выводит список назначений. Для использования некоторых назначений требуется загрузить Центр решений HP.
- **Факс.** Позволяет ввести номер факса или номер быстрого набора либо открыть меню Факс. Меню содержит следующие пункты.
	- Изменение разрешения
	- Осветление/затемнение
	- Отправка отложенных факсов
	- Установка новых параметров по умолчанию
	- Опрос для получения факса
- **Фото.** Меню содержит следующие пункты.
	- Выбор вариантов печати
	- Редактирование
	- Передача в компьютер
	- Выбор количества печатаемых копий документа
	- Выбор компоновки страницы
- <span id="page-25-0"></span>Выбор размера бумаги
- Выбор типа бумаги
- **Примечание.** Для отображения списка требуется установить карту памяти.
- **Копирование.** Меню содержит следующие пункты.
	- Выбор количества копий
	- Уменьшение/увеличение
	- Выбор типа и размера носителей
	- Осветление/затемнение копии
	- Разбор по копиям для заданий копирования (только на некоторых моделях)
	- Перемещение полей копий
	- Улучшение размытых и светлых областей в заданиях копирования
	- Двусторонняя печать (только на некоторых моделях)
	- **Примечание.** Меню **Копирование** недоступно в устройствах HP Officejet 6500 (E709d) и HP Officejet 6500 (E709r). Для создания копии с помощью этих моделей устройство HP All-in-One необходимо подсоединить к компьютеру, а компьютер должен быть включен и на нем должен быть выполнен вход в систему. Программное обеспечение должно быть установлено и запущено. Кроме того, **Контроль обработки цифровых изображений HP** на панели задач Windows должен быть установлен и постоянно включен. На компьютере Macintosh после установки программы она будет доступна постоянно после включения компьютера.

Чтобы определить используемую модель, см. раздел [Определение](#page-17-0) номера модели [устройства](#page-17-0).

# **Типы сообщений панели управления устройства**

Этот раздел содержит следующие темы.

- Сообщения о состоянии
- Предупреждающие сообщения
- [Сообщения](#page-26-0) об ошибках
- Сообщения о [критических](#page-26-0) ошибках

## **Сообщения о состоянии**

Сообщения о состоянии отражают текущее состояние устройства. Они информируют о нормальном режиме эксплуатации и для их удаления не требуется никаких действий. Замена сообщений происходит при изменении состояния устройства. Если устройство включено, готово к работе, не занято и нет отложенных предупреждающих сообщений, появляется сообщение **ГОТОВ**.

## **Предупреждающие сообщения**

Предупреждающие сообщения информируют о событиях, которые требуют внимания пользователя, но не препятствуют работе устройства. Примером такого сообщения является предупреждение о низком уровне чернил. Эти сообщения появляются до тех пор, пока пользователь не исправит положение.

# <span id="page-26-0"></span>**Сообщения об ошибках**

Сообщения об ошибках указывают на то, что необходимо выполнить определенное действие, например добавить носители или устранить замятие. Обычно при этом индикатор «Внимание» мигает красным светом. Примите соответствующие меры, чтобы продолжить печать.

Если сообщение об ошибке содержит код ошибки, выключите устройство с помощью кнопки Питание, а затем снова включите его. В большинстве ситуаций это действие помогает устранить проблему. Если сообщение появляется снова, возможно, устройство нуждается в обслуживании. Дополнительную информацию см. в разделе [Поддержка](#page-279-0) и гарантия.

## **Сообщения о критических ошибках**

Сообщения о критических ошибках информируют о неисправности устройства. Для удаления некоторых из этих сообщений можно выключить и затем снова включить устройство с помощью кнопки питания. Если сообщение о критической ошибке появляется снова, устройство нуждается в обслуживании. Дополнительную информацию см. в разделе [Поддержка](#page-279-0) и гарантия.

# **Изменение параметров устройства**

Параметры устройства можно изменять следующими способами.

- С помощью панели управления устройства.
- С помощью программы Центр решений HP (Windows) или Диспетчер устройства HP (Mac OS X).
- С помощью встроенного веб-сервера (подробнее см. в разделе [Встроенный](#page-113-0) веб-[сервер](#page-113-0)).
- **Примечание.** При настройке с помощью программы Центр решений HP или Диспетчера устройств HP будут недоступны параметры, настроенные с помощью панели управления устройства (например параметры сканирования).

## **Изменение параметров с помощью панели управления устройства**

- **1.** На панели управления устройства нажмите кнопку меню для используемой функции (например Факс).
- **2.** Чтобы найти параметр, который требуется изменить, используйте один из следующих способов.
	- Нажмите кнопку на панели управления, а затем используйте кнопки со стрелками влево и вправо для настройки.
	- Выберите нужный параметр в меню на дисплее панели управления.
- **3.** Выберите нужное значение, а затем нажмите **OK**.

# <span id="page-27-0"></span>**Изменение параметров с помощью Центра решений HP (Windows)**

▲ Дважды щелкните значок Центр решений HP на рабочем столе. — или —

На панели задач дважды щелкните значок «Контроль обработки цифровых изображений HP».

## **Изменение параметров с помощью Диспетчера устройств HP (Mac OS X)**

- **1.** Щелкните значок **Диспетчер устройств HP** на панели Dock.
	- **Примечание.** Если значок на панели Dock отсутствует, щелкните значок Spotlight в правой части строки меню, введите в поле Диспетчер устройств HP и щелкните строку **Диспетчер устройств HP**.
- **2.** Выберите устройство в меню **Устройства**.
- **3.** В меню **Информация и параметры** щелкните пункт, который необходимо изменить.

## **Изменение параметров с помощью встроенного веб-сервера**

- **1.** Откройте встроенный веб-сервер.
- **2.** Выберите страницу с параметром, который требуется изменить.
- **3.** Измените параметр, затем щелкните **Применить**.

# **Использование программного обеспечения HP**

В этом разделе рассматриваются следующие вопросы.

- Использование программного обеспечения HP для обработки фотографий и изображений
- [Использование](#page-28-0) программного обеспечения HP для повышения [производительности](#page-28-0)

# **Использование программного обеспечения HP для обработки фотографий и изображений**

Программное обеспечение HP для обработки фотографий и изображений позволяет воспользоваться многими функциями, которые недоступны c панели управления устройства.

Установка этого программного обеспечения является одним из доступных параметров при установке на компьютере.

Доступ к программному обеспечению HP для обработки фотографий и изображений зависит от используемой операционной системы (ОС). Например на компьютере Windows для доступа к программе HP для обработки фотографий и изображений используется окно программы HP Photosmart. На компьютере Macintosh для доступа к программе HP для обработки фотографий и изображений используется окно Студия HP Photosmart. Независимо от операционной системы

<span id="page-28-0"></span>будут доступны все функции и службы программы HP для обработки фотографий и изображений.

# **Запуск программы HP Photosmart на компьютере Windows**

- **1.** Выполните одно из следующих действий.
	- На рабочем столе Windows дважды щелкните значок программы HP Photosmart.
	- На панели задач нажмите **Пуск**, выберите **Программы** или **Все программы**, **HP**, а затем щелкните **HP Photosmart**.
- **2.** Если установлено более одного устройства HP, выберите вкладку с названием нужного устройства.
	- **Примечание.** Функции, доступные в программе HP Photosmart, различаются в зависимости от установленных пользователем устройств. Значки в окне программы изменяются в зависимости от выбранного устройства. Если выбранное устройство не поддерживает какую-либо функцию, соответствующий значок не будет отображаться в окне программы.
	- **Совет** Если в окне программы HP Photosmart не отображается ни один значок, возможно, во время установки программного обеспечения произошла ошибка. Чтобы исправить это, полностью удалите программу HP Photosmart с помощью панели управления Windows, а затем переустановите ее. Дополнительные сведения см. в постере с инструкциями по установке, прилагаемом к устройству.

# **Запуск программы Студия HP Photosmart на компьютере Macintosh**

- ▲ Щелкните значок Студия HP Photosmart на панели Dock. Появится окно программы Студия HP Photosmart. С помощью этого окна можно выполнять сканирование и импорт документов, а также упорядочивание и обмен фотографиями.
	- **Примечание.** Если значок на панели Dock отсутствует, щелкните значок Spotlight в правой части строки меню, введите в поле «Диспетчер устройств HP» и щелкните строку **Диспетчер устройств HP**.
	- $\forall$ : **Совет** После запуска программы Студия HP Photosmart можно использовать ярлыки меню Dock. Для этого щелкните значок Студия HP Photosmart на панели Dock и удерживайте кнопку мыши.

# **Использование программного обеспечения HP для повышения производительности**

С помощью программы Диспетчер документов HP (только для Windows) можно упорядочивать и делать заметки к выбранным файлам на компьютере. Сканирование документов можно выполнять с помощью технологии оптического распознавания символов (OCR) и в дальнейшем сохранить их как текстовые файлы, которые можно редактировать с помощью программ обработки текстов. Это программное обеспечение также позволяет контролировать состояние установленного устройства HP. Некоторое программное обеспечение для повышения производительности (например Диспетчер документов HP)

<span id="page-29-0"></span>устанавливаются дополнительно. Центр решений HP устанавливается автоматически. Дополнительные сведения о Центре решений HP см. в разделе [Использование](#page-113-0) Центра решений HP (Windows).

## **Задачи, которые позволяет выполнять программа Диспетчер документов HP**

- **Просмотр и упорядочивание документов**. Можно просматривать документы в виде миниатюр, в виде списка с дополнительными сведениями или просматривать факсы, в том числе сведения о них (например имя отправителя) для быстрого нахождения требуемого документа. Это программное обеспечение упрощает открытие документов для просмотра их содержимого. Можно объединять документы в различные наборы и поднаборы в различных папках. Для этого достаточно перетащить их в требуемое расположение. Можно даже сделать избранные папки доступными постоянно на отдельной панели и открывать их одним щелчком мыши.
- **Добавление заметок и редактирование документов**. Если документ сохранен в формате изображения, можно различными способами добавлять заметки к документу путем добавления текста или рисунков, выделения областей документа и так далее. Если документ сохранен в текстовом формате, его можно открывать и редактировать в диспетчере документов.
- **Простой обмен документами**. Обмен, печать и отправка документов по факсу и электронной почте в различных форматах.
- **Простое преобразование из формата изображения в текстовый формат**. С помощью диспетчера документов можно преобразовать отсканированный документ в редактируемый текст, а затем открыть и отредактировать текст в требуемом текстовом редакторе.

## **Запуск программы Диспетчер документов HP**

▲ Дважды щелкните значок Диспетчер документов HP на рабочем столе.

# **Загрузка оригиналов**

Оригинал можно поместить на стекло сканера или загрузить в устройство автоматической подачи документов для копирования или сканирования. Дополнительные сведения о загрузке носителей бумаги в основной лоток см. в разделе Загрузка [носителей](#page-42-0).

Этот раздел содержит следующие темы.

- [Размещение](#page-30-0) оригинала на стекле сканера
- Загрузка оригинала в устройство [автоматической](#page-31-0) подачи документов (АПД)

<span id="page-30-0"></span>**Примечание.** Для создания копии с помощью устройств HP Officejet 6500 (E709d) и HP Officejet 6500 (E709r) устройство необходимо подсоединить к компьютеру, а компьютер должен быть включен и на нем должен быть выполнен вход в систему. Программное обеспечение должно быть установлено и запущено. Кроме того, **Контроль обработки цифровых изображений HP** на панели задач Windows должен быть установлен и постоянно включен. На компьютере Macintosh после установки программы она будет доступна постоянно после включения компьютера.

Чтобы определить используемую модель, см. раздел [Определение](#page-17-0) номера модели [устройства](#page-17-0).

## **Размещение оригинала на стекле сканера**

Для копирования, сканирования или отправки по факсу на стекло сканера можно помещать оригиналы размером до Letter или A4.

**Примечание.** Если стекло или подложка крышки загрязнены, многие специальные функции будут работать неправильно. Дополнительную информацию см. в разделе Очистка [устройства](#page-183-0).

**Примечание.** Для создания копии с помощью устройств HP Officejet 6500 (E709d) и HP Officejet 6500 (E709r) устройство необходимо подсоединить к компьютеру, компьютер должен быть включен и на нем должен быть выполнен вход в систему. Программное обеспечение должно быть установлено и запущено. Кроме того, **Контроль обработки цифровых изображений HP** на панели задач Windows должен быть установлен и постоянно включен. На компьютере Macintosh после установки программы она будет доступна постоянно после включения компьютера.

Чтобы определить используемую модель, см. раздел [Определение](#page-17-0) номера модели [устройства](#page-17-0).

#### **Загрузка оригинала на стекло сканера**

- **1.** Поднимите крышку сканера.
- **2.** Положите оригинал на стекло в правый передний угол отпечатанной стороной вниз.
	- **Совет** При загрузке оригинала обращайте внимание на указатели вдоль края стекла.

<span id="page-31-0"></span>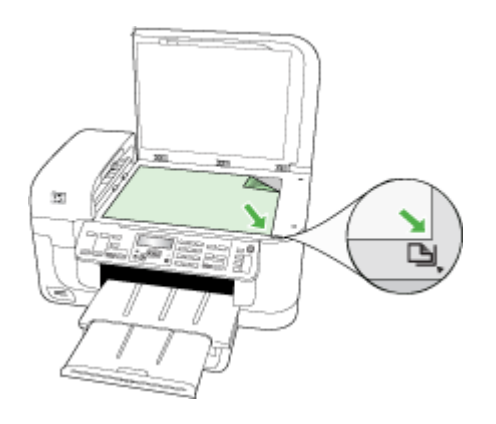

**3.** Закройте крышку.

## **Загрузка оригинала в устройство автоматической подачи документов (АПД)**

Односторонний или двусторонний одно- или многостраничный документ размера A4 или Letter можно копировать, сканировать или отправлять по факсу. Для этого разместите его в лотке устройства подачи документов.

**Примечание.** Двухсторонние документы невозможно копировать, сканировать или отправлять по факсу с помощью устройства автоматической подачи документов (АПД). При загрузке оригиналов в устройство АПД некоторые функции не работают, например, параметр копирования **В размер страницы**.

**Примечание.** Для создания копии с помощью устройств HP Officejet 6500 (E709d) и HP Officejet 6500 (E709r) устройство необходимо подсоединить к компьютеру, компьютер должен быть включен и на нем должен быть выполнен вход в систему. Программное обеспечение должно быть установлено и запущено. Кроме того, **Контроль обработки цифровых изображений HP** на панели задач Windows должен быть установлен и постоянно включен. На компьютере Macintosh после установки программы она будет доступна постоянно после включения компьютера.

Чтобы определить используемую модель, см. раздел [Определение](#page-17-0) номера модели [устройства](#page-17-0).

**Внимание** Не загружайте в устройство АПД фотографии, это может повредить их.

В лоток подачи документов помещается до 35 листов обычной бумаги.

#### **Загрузка оригинала в лоток устройства подачи документов**

**1.** Загрузите оригинал в лоток для подачи документов отпечатанной стороной вверх. Расположите страницы таким образом, чтобы документ подавался верхним краем. Задвиньте носители в устройство автоматической подачи

<span id="page-32-0"></span>документов. Подтверждением правильной загрузки является звуковой сигнал, а также сообщение на дисплее.

**Совет** Дополнительные сведения о загрузке оригиналов в устройство автоматической подачи документов см. на схеме в лотке устройства подачи документов.

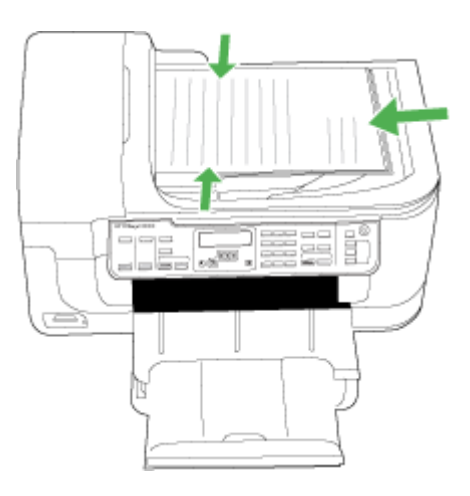

- **2.** Сдвиньте направляющие внутрь вплотную к левому и правому краям носителя.
- **Примечание.** Извлеките все оригиналы из лотка устройства подачи документов и поднимите крышку на устройстве.

# **Выбор носителей для печати**

Устройство хорошо работает с большинством используемых в офисах носителей. Следует проверить различные носители печати перед приобретением больших партий. Для достижения оптимального качества печати следует использовать носители компании HP. Подробнее о носителях компании HP см. на веб-узле компании HP [www.hp.com](http://www.hp.com).

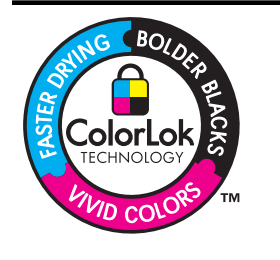

Компания HP рекомендует использовать для повседневной печати и копирования документов обычную бумагу с логотипом ColorLok. Все бумаги с логотипом ColorLok проходят независимую проверку на соответствие высоким стандартам качества печати и надежности, позволяют получать документы с четкими и яркими цветами, более насыщенным черным и высыхают быстрее стандартной обычной бумаги. Бумага с логотипом ColorLok поставляется крупнейшими производителями бумаги с различными показателями плотности и размера.

<span id="page-33-0"></span>Этот раздел содержит следующие темы.

- Рекомендуемые типы бумаги для печати и копирования
- Типы бумаги, [рекомендуемые](#page-34-0) для печати фотографий
- Советы по выбору и [использованию](#page-35-0) носителей печати
- Сведения о технических характеристиках [поддерживаемых](#page-36-0) носителей
- Установка [минимальных](#page-41-0) полей

#### **Рекомендуемые типы бумаги для печати и копирования**

Для обеспечения наилучшего качества печати компания HP рекомендует использовать бумагу HP, которая создана специально для выполняемых заданий печати.

В зависимости от страны/региона некоторые типы бумаги могут быть недоступны.

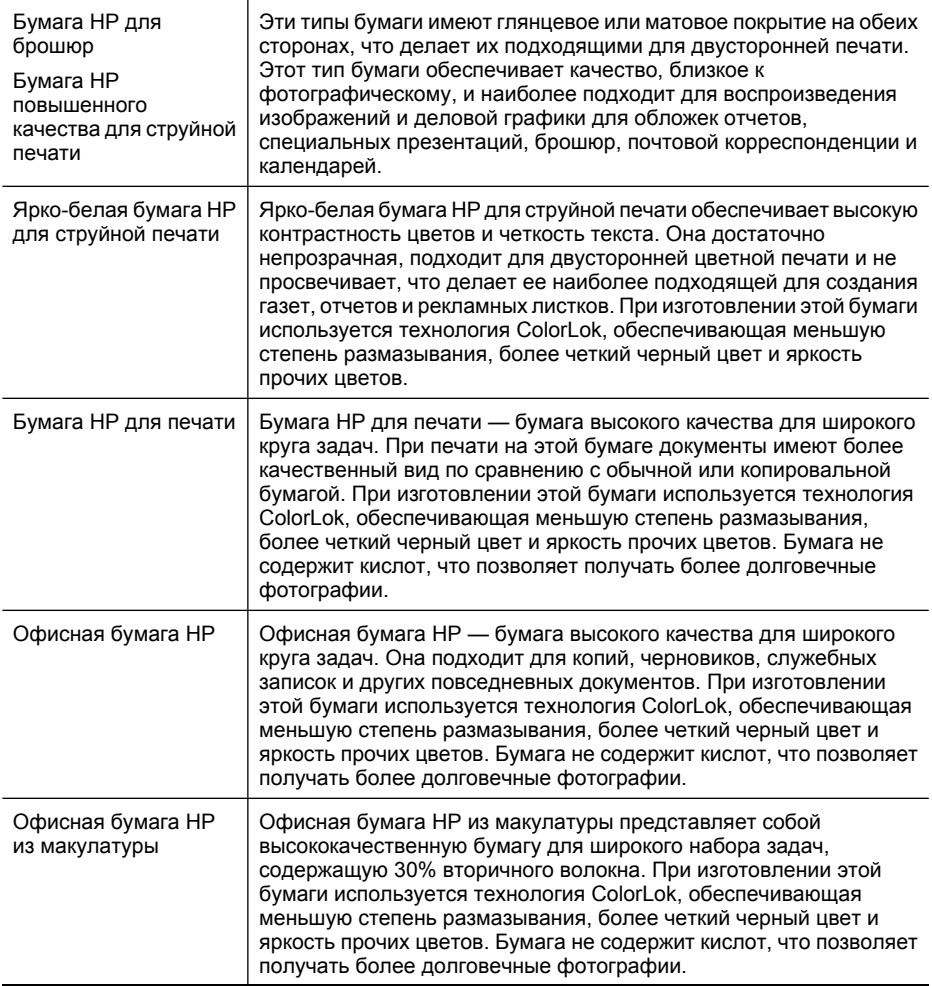

<span id="page-34-0"></span>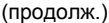

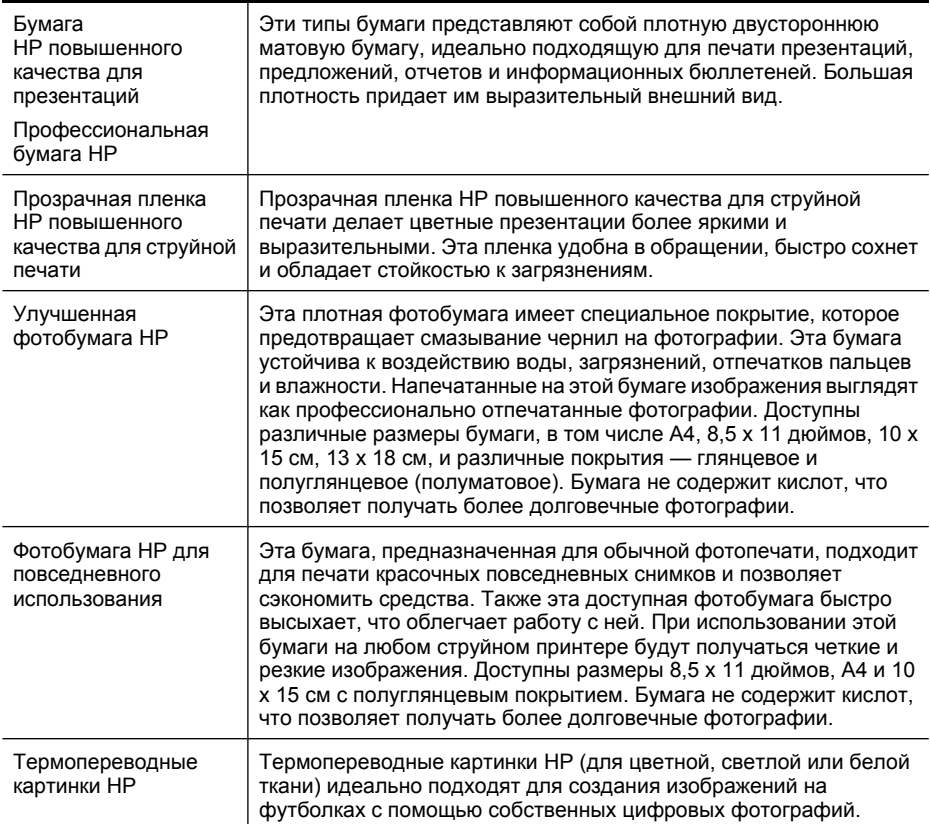

Информацию для заказа бумаги и расходных материалов HP см. по адресу: [www.hp.com/buy/supplies](http://www.hp.com/buy/supplies). При необходимости выберите страну/регион, затем укажите устройство и щелкните одну из ссылок для заказа продуктов.

**Примечание.** В настоящее время некоторые разделы веб-узла HP доступны только на английском языке.

#### **Экономичные пакеты фотоматериалов HP**

В экономичных пакетах фотоматериалов HP содержатся оригинальные картриджи HP и улучшенная фотобумага HP. Это позволяет сэкономить время и гарантированно получать при печати доступные профессиональные фотографии с помощью принтера HP. Оригинальные чернила HP и улучшенная фотобумага HP специально разработаны для совместного использования, что позволяет получать долговечные и яркие фотографии. Такой набор идеально подходит для печати фотографий со всего отпуска или большого количества копий фотографий.

#### **Типы бумаги, рекомендуемые для печати фотографий**

Для обеспечения наилучшего качества печати компания HP рекомендует использовать бумагу HP, которая создана специально для выполняемых заданий печати.

<span id="page-35-0"></span>В зависимости от страны/региона некоторые типы бумаги могут быть недоступны.

# **Улучшенная фотобумага HP**

Эта плотная фотобумага имеет специальное покрытие, которое предотвращает смазывание чернил на фотографии. Эта бумага устойчива к воздействию воды, загрязнений, отпечатков пальцев и влажности. Напечатанные на этой бумаге изображения выглядят как профессионально отпечатанные фотографии. Доступны различные размеры бумаги, в том числе A4, 8,5 x 11 дюймов, 10 x 15 см, 13 x 18 см, и различные покрытия — глянцевое и полуглянцевое (полуматовое). Бумага не содержит кислот, что позволяет получать более долговечные фотографии.

## **Фотобумага HP для повседневного использования**

Эта бумага, предназначенная для обычной фотопечати, подходит для печати красочных повседневных снимков и позволяет сэкономить средства. Также эта доступная фотобумага быстро высыхает, что облегчает работу с ней. При использовании этой бумаги на любом струйном принтере будут получаться четкие и резкие изображения. Доступны размеры 8,5 x 11 дюймов, A4 и 10 x 15 см с полуглянцевым покрытием. Бумага не содержит кислот, что позволяет получать более долговечные фотографии.

## **Экономичные пакеты фотоматериалов HP**

В экономичных пакетах фотоматериалов HP содержатся оригинальные картриджи HP и улучшенная фотобумага HP. Это позволяет сэкономить время и гарантированно получать при печати доступные профессиональные фотографии с помощью принтера HP. Оригинальные чернила HP и улучшенная фотобумага HP специально разработаны для совместного использования, что позволяет получать долговечные и яркие фотографии. Такой набор идеально подходит для печати фотографий со всего отпуска или большого количества копий фотографий.

Информацию для заказа бумаги и расходных материалов HP см. по адресу: [www.hp.com/buy/supplies](http://www.hp.com/supplies). При необходимости выберите страну/регион, затем укажите устройство и щелкните одну из ссылок для заказа продуктов.

**Примечание.** В настоящее время некоторые разделы веб-узла HP доступны только на английском языке.

## **Советы по выбору и использованию носителей печати**

Для достижения наилучших результатов используйте следующие рекомендации.

- Используйте только носители, указанные в технических условиях устройства. Дополнительную информацию см. в разделе Сведения о [технических](#page-36-0) характеристиках [поддерживаемых](#page-36-0) носителей.
- Не загружайте в лоток одновременно носители различных типов.
- Загружайте носитель стороной для печати вниз с выравниванием по правому и заднему краям лотка. Дополнительную информацию см. в разделе [Загрузка](#page-42-0) [носителей](#page-42-0).
- <span id="page-36-0"></span>• Не перегружайте лотки. Дополнительную информацию см. в разделе Сведения о технических характеристиках поддерживаемых носителей.
- Для предотвращения замятий, печати низкого качества и других проблем избегайте использования следующих носителей.
	- Многостраничные формы
	- Поврежденные, скрученные и мятые носители
	- Носители с вырезами или перфорацией
	- Сильно текстурированные, тисненые и плохо впитывающие чернила носители
	- Слишком легкие или легко растягивающиеся носители

#### **Открытки и конверты**

- Не следует печатать на слишком гладких конвертах с липучками, застежками или окнами. Не следует печатать на открытках и конвертах с толстыми, неровными или скрученными краями, а также на мятых, рваных или поврежденных иным образом.
- Печатайте на плотных конвертах с резкими сгибами.
- Загружайте конверты в лоток клапанами вправо или назад.

#### **Фотоносители**

- Для печати фотографий используйте режим **Наилучшее**. В этом режиме печать занимает больше времени и требует больше памяти компьютера.
- Извлекайте каждый распечатанный лист и откладывайте в сторону для высыхания. Складывание влажных носителей в стопку может привести к размазыванию чернил.

#### **Прозрачные пленки**

- Загружайте прозрачные пленки шероховатой стороной вниз, липкой полосой в сторону задней панели устройства.
- Для печати фотографий используйте режим **Обычное**. В этом режиме выделяется больше времени для высыхания, поэтому предыдущий лист успевает высохнуть до выхода следующего.
- Извлекайте каждый распечатанный лист и откладывайте в сторону для высыхания. Складывание влажных носителей в стопку может привести к размазыванию чернил.

#### **Носители нестандартных размеров**

- Используйте носители нестандартного размера только в том случае, если размер поддерживается устройством.
- Если приложение поддерживает печать на носителях нестандартного размера, установите соответствующий размер в приложении перед печатью документа. Если такой поддержки нет, выберите размер в драйвере печати. Для печати на носителях нестандартного размера может потребоваться переформатирование документа.

#### **Сведения о технических характеристиках поддерживаемых носителей**

Воспользуйтесь таблицами Сведения о [поддерживаемых](#page-37-0) размерах и [Сведения](#page-40-0) о [поддерживаемых](#page-40-0) типах и плотности носителей, чтобы определить, какие носители <span id="page-37-0"></span>можно использовать с устройством, и какие возможности доступны с каждым типом носителя.

Всегда используйте правильные настройки типа носителя в драйвере принтера и установите для лотков правильные параметры типа носителя. Компания HP рекомендует проверять любую бумагу перед приобретением ее в больших количествах.

- Сведения о поддерживаемых размерах
- Сведения о [поддерживаемых](#page-40-0) типах и плотности носителей

#### **Сведения о поддерживаемых размерах**

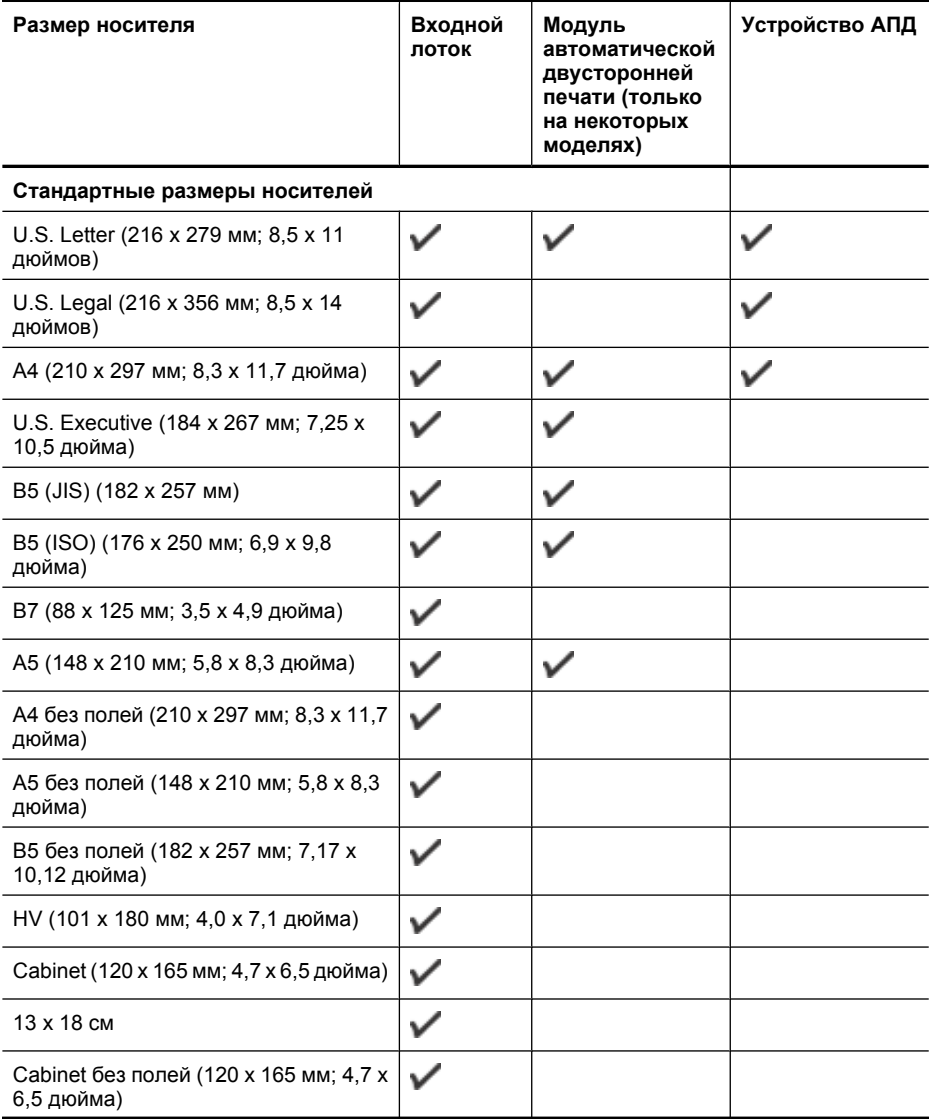

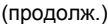

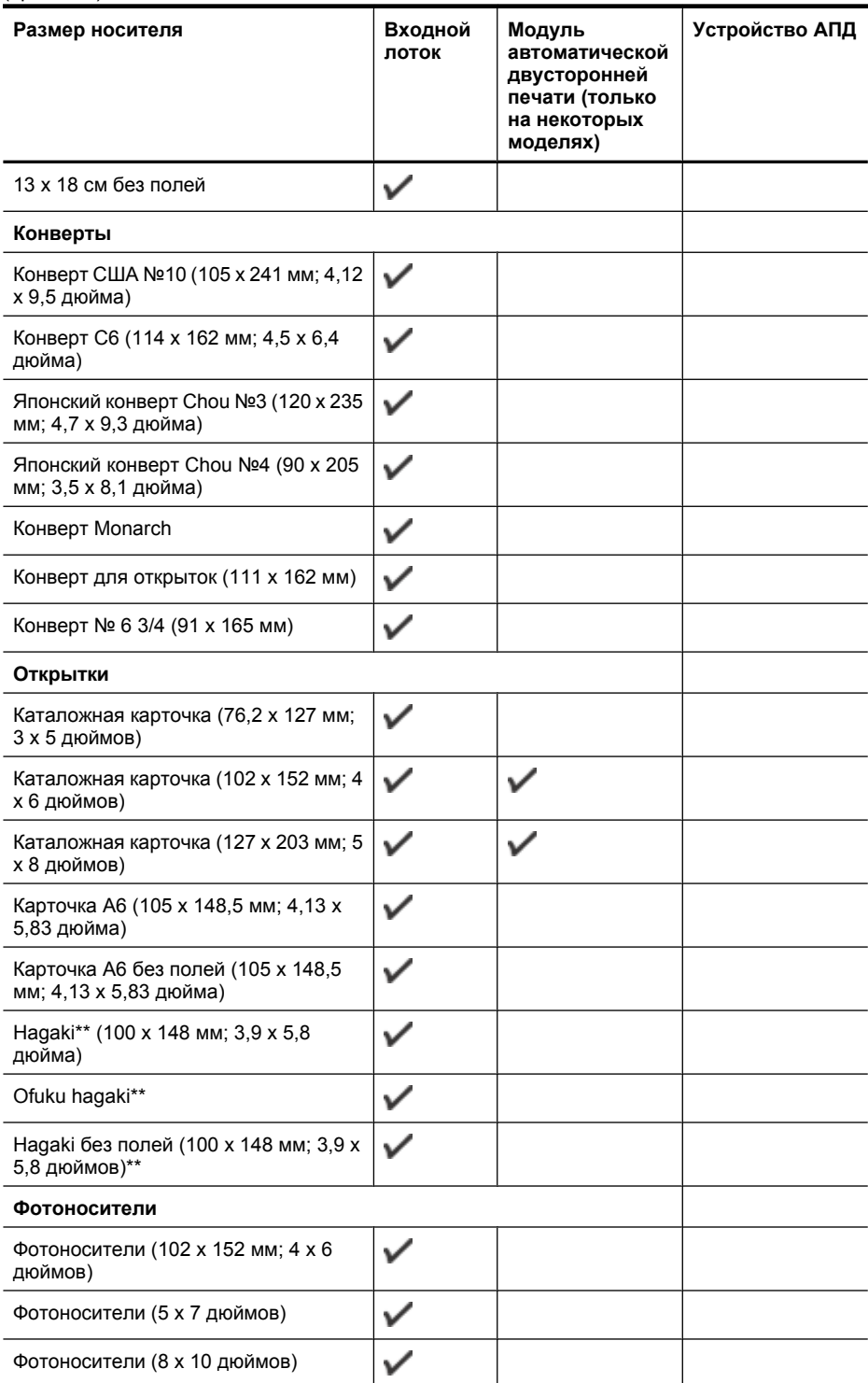

#### Глава 2

#### (продолж.)

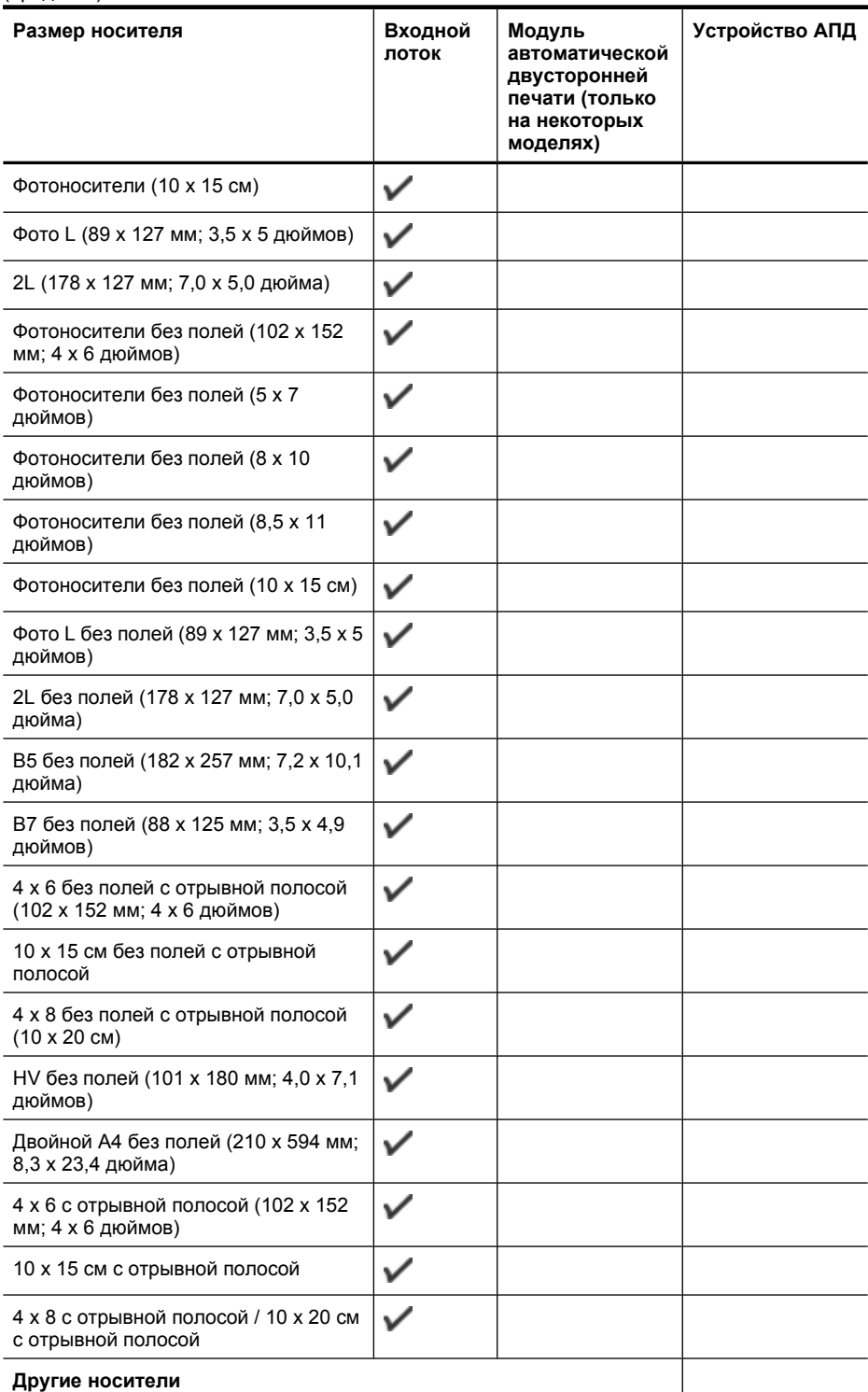

<span id="page-40-0"></span>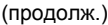

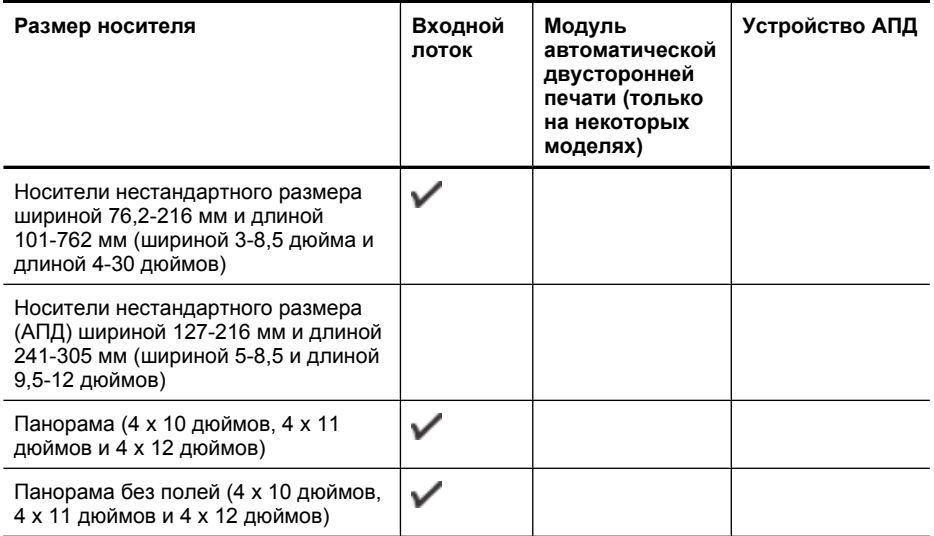

\*\* Устройство совместимо только с обычными бланками hagaki и бланками hagaki для струйной печати, выпускаемыми только почтой Японии. Устройство несовместимо с фотобланками hagaki, выпускаемыми почтой Японии.

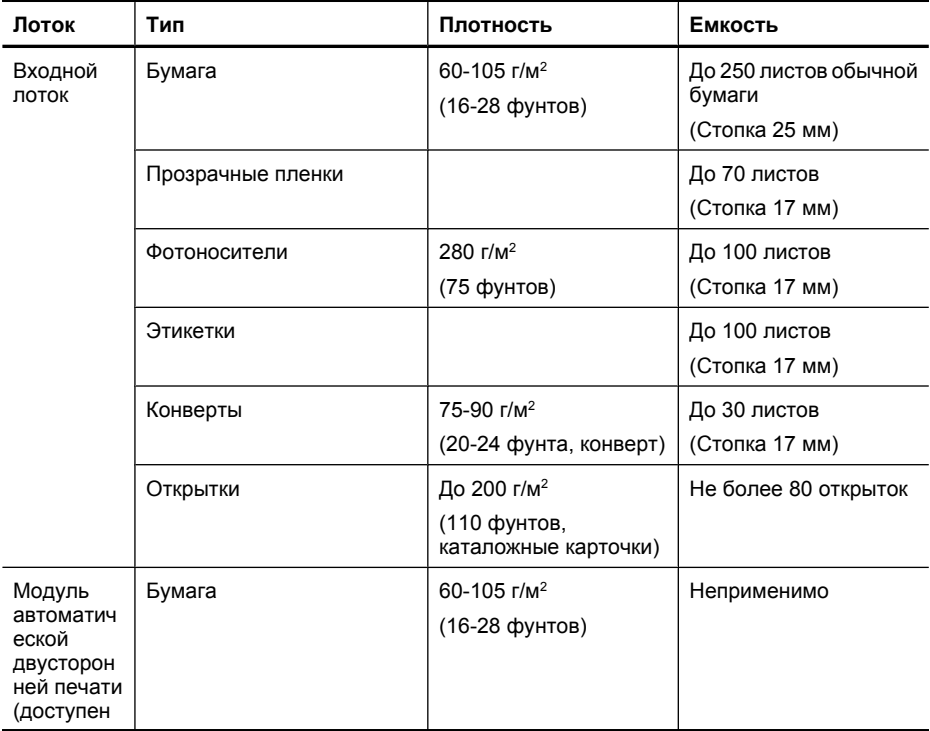

#### **Сведения о поддерживаемых типах и плотности носителей**

#### Глава 2

(продолж.)

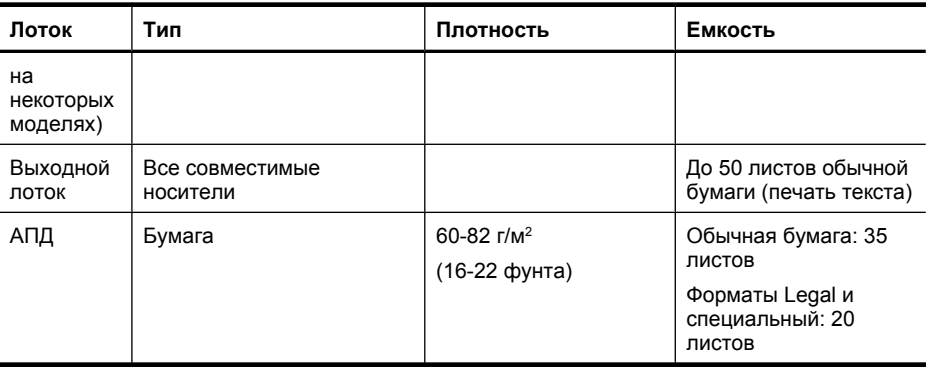

#### **Установка минимальных полей**

Поля документа должны совпадать с указанными ниже в книжной ориентации или превышать их.

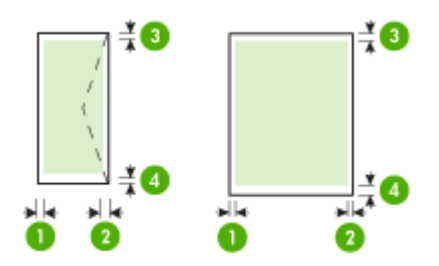

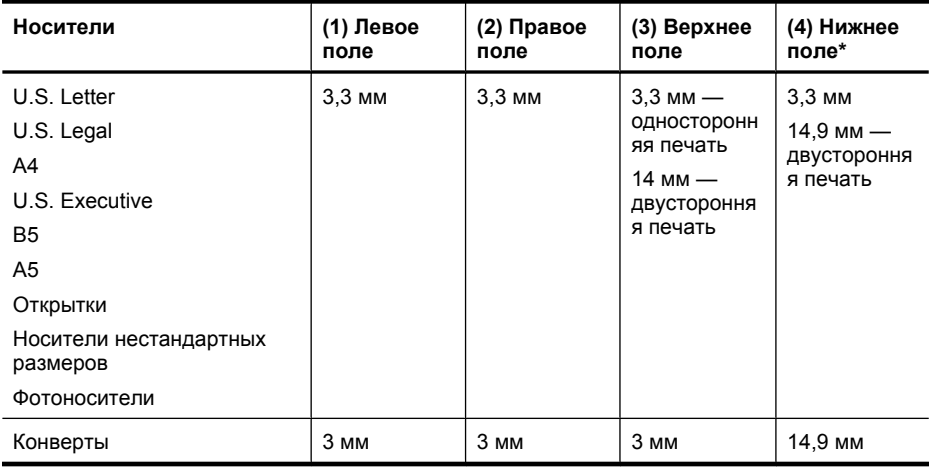

**Примечание.** Если для двусторонней печати используется модуль автоматической двусторонней печати, верхнее и нижнее поля должны составлять не менее 12 мм.

## <span id="page-42-0"></span>**Загрузка носителей**

В этом разделе приведены инструкции по загрузке бумаги в устройство.

#### **Загрузка лотка 1 (основной лоток)**

**1.** Поднимите выходной лоток.

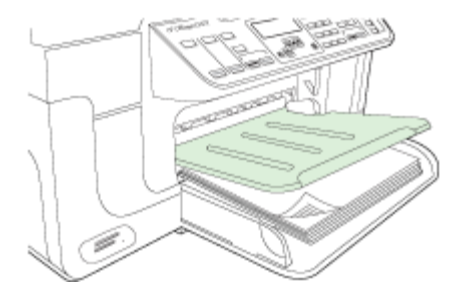

- **2.** Вставьте бумагу стороной для печати вниз вдоль правого края лотка. Убедитесь, что стопка бумаги выровнена по правому и заднему краям лотка и не превышает линии на лотке.
	- **Примечание.** Не загружайте бумагу в процессе выполнения печати устройством.
- **3.** Сдвиньте ограничитель бумаги в лотке таким образом, чтобы его положение соответствовало размеру загруженной бумаги, после чего опустите выходной лоток.

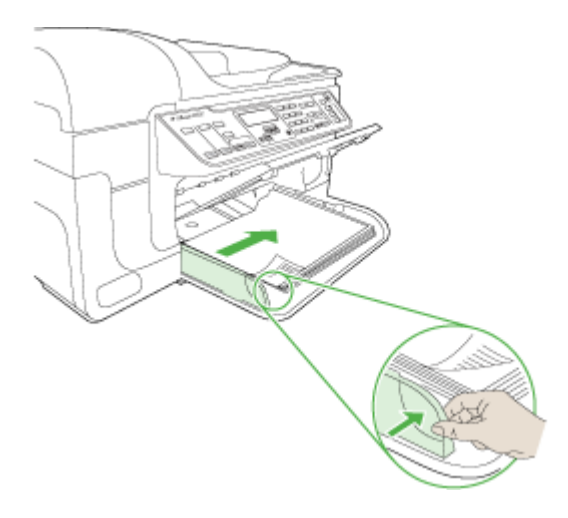

**4.** Выдвиньте удлинитель выходного лотка.

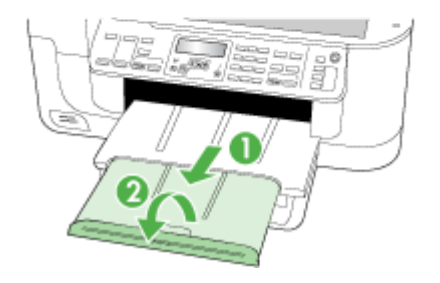

### **Печать на специальных носителях и носителях нестандартных размеров**

#### **Порядок печати на специальных носителях и носителях нестандартных размеров (Windows)**

- **1.** Загрузите соответствующие носители. Дополнительную информацию см. в разделе Загрузка [носителей](#page-42-0).
- **2.** При открытом документе в меню **Файл** щелкните **Печать**, затем **Настройка**, **Свойства** или **Параметры**.
- **3.** Щелкните вкладку **Бумага/Функции**.
- **4.** Выберите размер носителя в списке **Размер:**.

#### **Выбор носителей нестандартного размера**

- **а**. Нажмите кнопку **Нестандартный**.
- **б**. Введите имя нового нестандартного размера.
- **в**. Введите размеры в поля **Ширина** и **Высота**, затем нажмите **Сохранить**.
- **г**. Дважды щелкните **OK**, чтобы закрыть диалоговое окно свойств. Откройте диалоговое окно снова.
- **д**. Выберите новый нестандартный размер.
- **5.** Выбор типа носителя
	- **а**. В списке **Тип:** щелкните **Дополнительно**.
	- **б**. Выберите требуемый тип носителя и щелкните **OK**.
- **6.** Выберите источник носителей в списке **Источник:**.
- **7.** Внесите необходимые изменения в остальные параметры, а затем щелкните **OK**.
- **8.** Напечатайте документ.

#### **Печать на специальных или нестандартных носителях (Mac OS X)**

- **1.** Загрузите соответствующие носители. Дополнительную информацию см. в разделе Загрузка [носителей](#page-42-0).
- **2.** В меню **Файл** щелкните **Параметры страницы**.
- **3.** В раскрывающемся списке выберите устройство HP.
- **4.** Выберите размер носителя.
- **5.** Выбор носителей нестандартного размера
	- **а**. Щелкните **Управление нестандартными размерами** в меню **Размер бумаги**.
	- **б**. Щелкните **Создать** и введите имя нового размера в поле **Название размера бумаги**.
	- **в**. Введите размеры в поля **Ширина** и **Высота**, затем при необходимости установите размеры полей.
	- **г**. Щелкните **Готово** или **OK**, затем щелкните **Сохранить**.
- **6.** В меню **Файл** выберите **Параметры страницы** и выберите новый нестандартный размер.
- **7.** Щелкните **OK**.
- **8.** В меню **Файл** щелкните **Печать**.
- **9.** Откройте панель **Управление бумагой**.
- **10.** В разделе **Размер бумаги в приемнике** щелкните вкладку **Масштабировать по размеру бумаги**, затем выберите нестандартный размер бумаги.
- **11.** Измените требуемые параметры и нажмите **OK** или **Печать**.

## **Печать без полей**

Режим печати без полей позволяет распечатывать изображения вплотную к краям носителей некоторых типов или различных стандартных форматов.

**Примечание.** Откройте файл в приложении и выберите размер изображения. Выбранный размер должен соответствовать размеру носителя, на котором будет выполняться печать.

В Windows открыть эту функцию можно также на вкладке **Профили печати**. Откройте драйвер принтера, выберите вкладку **Профили печати**, затем выберите список профилей печати для данного задания печати.

**Примечание.** Для обычных носителей печать без полей не поддерживается.

**Примечание.** При печати фотографий без полей будет выполнено масштабирование изображения и по всем краям носителя останутся небольшие поля. При печати брошюры без полей масштабирование изображения выполнено не будет, и печать будет выполнена на всей площади носителя.

#### <span id="page-45-0"></span>**Печать документа без полей (Windows)**

- **1.** Загрузите соответствующие носители. Дополнительную информацию см. в разделе Загрузка [носителей](#page-42-0).
- **2.** Откройте файл, который требуется распечатать.
- **3.** Из приложения откройте драйвер печати.
	- **а**. Щелкните **Файл**, затем щелкните **Печать**.
	- **б**. Выберите требуемый профиль печати.
- **4.** Внесите необходимые изменения в остальные параметры печати, а затем щелкните **OK**.
- **5.** Напечатайте документ.
- **6.** Если печать выполняется на фотобумаге с отрывной полосой, удалите эту полосу для получения документа без полей.

#### **Печать документа без полей (Mac OS X)**

- **1.** Загрузите соответствующие носители. Дополнительную информацию см. в разделе Загрузка [носителей](#page-42-0).
- **2.** Откройте файл, который требуется распечатать.
- **3.** Щелкните **Файл**, затем **Параметры страницы**.
- **4.** В раскрывающемся списке выберите устройство HP.
- **5.** Выберите размер носителя без полей, а затем щелкните **ОК**.
- **6.** Щелкните **Файл**, затем щелкните **Печать**.
- **7.** Откройте панель **Тип бумаги/качество**.
- **8.** Щелкните вкладку **Бумага** и выберите тип носителя в списке **Тип бумаги**.

**Примечание.** Для обычных носителей печать без полей не поддерживается.

**9.** При печати фотографий выберите параметр **Наилучшее** в списке **Качество**. Кроме этого можно выбрать режим **Максимум dpi**, который позволяет печатать с оптимизированным разрешением 4800 x 1200 dpi\*.

\*Оптимизированное разрешение до 4800 x 1200 dpi для цветной печати и входное разрешение 1200 dpi. Такая настройка может временно занимать большой объем памяти жесткого диска (400 Мб и более) и будет замедлять печать.

- **10.** Выберите источник носителя.
- **11.** Внесите необходимые изменения в остальные параметры, а затем щелкните **Печать**.
- **12.** Если печать выполняется на фотобумаге с отрывной полосой, удалите эту полосу для получения документа без полей.

# **Установка модуля автоматической двусторонней печати**

**Примечание.** Данный модуль доступен для некоторых моделей устройства.

Если установлен дополнительный модуль автоматической двусторонней печати, можно выполнять двустороннюю печать автоматически. Сведения об использовании дуплексера см. в разделе [Двусторонняя](#page-48-0) печать.

#### **Установка модуля автоматической двусторонней печати**

- **1.** Нажмите на кнопки на задней панели доступа и снимите панель с устройства.
- **2.** Вставьте модуль в устройство до щелчка. При установке модуля не нажимайте на кнопки на сторонах модуля. Они предназначены для извлечения этого модуля из устройства.

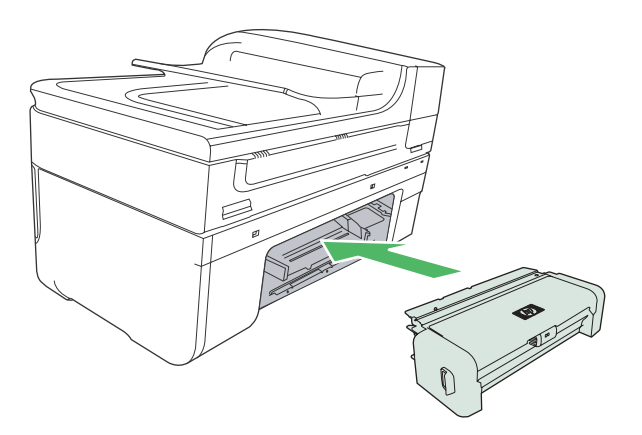

# **3 Печать**

Этот раздел содержит следующие темы.

- Изменение параметров печати
- [Двусторонняя](#page-48-0) печать
- Печать веб-[страницы](#page-50-0)
- Отмена [задания](#page-50-0) печати

### **Изменение параметров печати**

Параметры печати (формат или тип бумаги) можно изменить из приложения или из драйвера принтера. Параметры в приложении обладают приоритетом перед параметрами в драйвере. Однако после закрытия приложения восстанавливаются параметры по умолчанию, заданные в драйвере.

**Примечание.** Для установки параметров печати для всех заданий внесите соответствующие изменения в драйвере принтера.

Подробнее о возможностях драйвера принтера Windows см. в справке драйвера. Подробнее о печати из определенного приложения см. документацию, сопровождающую это приложение.

Этот раздел содержит следующие темы.

- Изменение параметров текущих заданий из программы (Windows)
- Изменение параметров по умолчанию для всех [последующих](#page-48-0) заданий печати [\(Windows\)](#page-48-0)
- Изменение [параметров](#page-48-0) (Mac OS X)

#### **Изменение параметров текущих заданий из программы (Windows)**

#### **Изменение параметров**

- **1.** Откройте документ, который требуется напечатать.
- **2.** В меню **Файл** щелкните **Печать**, затем **Настройка**, **Свойства** или **Параметры**. Некоторые параметры могут отличаться в зависимости от используемой программы.
- **3.** Внесите требуемые изменения и щелкните **OK**, **Печать** или сходную команду.

#### <span id="page-48-0"></span>**Изменение параметров по умолчанию для всех последующих заданий печати (Windows)**

#### **Изменение параметров**

**1.** Щелкните **Пуск**, выберите **Настройка**, затем **Принтеры** или **Принтеры и факсы**.

— или —

Щелкните **Пуск**, **Панель управления** и дважды щелкните **Принтеры**.

- **2.** Щелкните правой кнопкой значок принтера, затем щелкните **Свойства**, вкладку **Общие** или **Настройка печати**.
- **3.** Внесите необходимые изменения и затем щелкните **OK**.

#### **Изменение параметров (Mac OS X)**

#### **Изменение параметров**

- **1.** В меню **Файл** щелкните **Параметры страницы**.
- **2.** Установите необходимые параметры (например размер бумаги) и затем щелкните **OK**.
- **3.** В меню **Файл** щелкните **Печать**, чтобы открыть драйвер принтера.
- **4.** Установите требуемые параметры (например тип бумаги) и щелкните **OK** или **Печать**.

### **Двусторонняя печать**

Печать на обеих сторонах бумаги можно выполнять вручную или автоматически с помощью модуля двусторонней печати.

**Примечание.** Драйвер принтера не поддерживает двустороннюю печать вручную. Для двусторонней печати необходимо установить устройство автоматической двусторонней печати HP.

Этот раздел содержит следующие темы.

- Инструкции по печати на обеих сторонах страницы
- Выполнение [двусторонней](#page-49-0) печати

#### **Инструкции по печати на обеих сторонах страницы**

- Используйте только носители, указанные в технических условиях устройства. Дополнительную информацию см. в разделе Сведения о [технических](#page-36-0) характеристиках [поддерживаемых](#page-36-0) носителей.
- Укажите параметры двусторонней печати в программе или в драйвере принтера.
- Не используйте для двусторонней печати прозрачные пленки, конверты, фотобумагу, глянцевые носители и бумагу с плотностью менее 60 г/м<sup>2</sup> или более 105 г/м2. При использовании этих носителей могут происходить замятия.
- <span id="page-49-0"></span>• Некоторые виды носителей требуют определенной ориентации при печати на обеих сторонах, например печатные бланки, бумага с водяными знаками и перфорированная бумага. При печати на компьютерах Windows устройство сначала печатает на первой стороне носителя. Загружайте носитель стороной для печати вниз.
- При автоматической двусторонней печати после завершения печати на одной стороне носителя устройство приостанавливает носитель на время высыхания чернил. После высыхания чернил носитель вновь подается в принтер для печати второй стороны. После завершения печати носитель поступает в выходной лоток. Не извлекайте носитель до завершения печати.
- Можно печатать на обеих сторонах листа носителя поддерживаемого нестандартного размера. Для это необходимо переворачивать носитель вручную и вновь подавать его в устройство. Дополнительную информацию см. в разделе Сведения о технических характеристиках [поддерживаемых](#page-36-0) [носителей](#page-36-0).

#### **Выполнение двусторонней печати**

**Примечание.** Можно выполнить двустороннюю печать вручную. Для этого необходимо сначала напечатать только нечетные страницы, затем перевернуть листы и напечатать только четные страницы.

#### **Автоматическая двусторонняя печать (Windows)**

- **1.** Загрузите соответствующие носители. Дополнительную информацию см. в разделах [Инструкции](#page-48-0) по печати на обеих сторонах страницы и [Загрузка](#page-42-0) [носителей](#page-42-0).
- **2.** Убедитесь в правильности установки устройства двусторонней печати. Дополнительную информацию см. в разделе [Установка](#page-45-0) модуля [автоматической](#page-45-0) двусторонней печати.
- **3.** Откройте документ, выберите **Печать** в меню **Файл**, затем выберите профиль печати.
- **4.** Внесите необходимые изменения в остальные параметры, а затем щелкните **OK**.
- **5.** Напечатайте документ.

#### **Автоматическая печать на обеих сторонах страницах (Mac OS X)**

- **1.** Загрузите соответствующие носители. Дополнительную информацию см. в разделах [Инструкции](#page-48-0) по печати на обеих сторонах страницы и [Загрузка](#page-42-0) [носителей](#page-42-0).
- **2.** Убедитесь в правильности установки устройства двусторонней печати. Дополнительную информацию см. в разделе [Установка](#page-45-0) модуля [автоматической](#page-45-0) двусторонней печати.
- **3.** Убедитесь, что используются правильные принтер и размер страницы в окне **Параметры страницы**.
- **4.** В меню **Файл** щелкните **Печать**.
- **5.** В списке выберите **Копии и страницы**.
- <span id="page-50-0"></span>**6.** Выберите вкладку **Двусторонняя печать** и установите флажок для печати на обеих сторонах страницы.
- **7.** Выберите **Компоновка** и затем щелкните соответствующий значок для выбора положения переплета.
- **8.** Внесите необходимые изменения в остальные параметры, а затем щелкните **Печать**.

# **Печать веб-страницы**

Можно напечатать веб-страницу из веб-обозревателя на устройстве HP all-in-one.

При использовании веб-обозревателя Internet Explorer 6.0 (или новее) можно использовать функцию **Расширенная печать веб-страниц HP**, которая обеспечивает простую и предсказуемую печать только нужной информации с вебстраниц удобным для вас способом. Функция **Расширенная печать веб-страниц HP** доступна на панели инструментов Internet Explorer. Дополнительную информацию о функции **Расширенная печать веб-страниц HP** см. в прилагаемом файле справки.

#### **Печать веб-страницы**

- **1.** Убедитесь, что в основной входной лоток загружена бумага.
- **2.** В меню **Файл** веб-обозревателя выберите **Печать**.
	- **Совет** Для получения наилучших результатов выберите **Расширенная печать веб-страниц HP** в меню **Файл**. При выборе параметра появится отметка.

Откроется диалоговое окно **Печать**.

- **3.** Убедитесь, что устройство выбрано в качестве принтера.
- **4.** Если веб-обозреватель поддерживает соответствующую функцию, выберите элементы веб-страницы, которые необходимо напечатать. Например, в программе Internet Explorer щелкните вкладку **Параметры**, чтобы выбрать **Как отображаются на экране**, **Только выделенного кадра** и **Печатать все связанные документы**.
- **5.** Для печати веб-страницы щелкните **Печать** или **OK**.
- **Совет** Для правильной печати веб-страниц, возможно, потребуется установить ориентацию **Альбомная**.

### **Отмена задания печати**

Задание печати можно отменить одним из следующих способов.

**Панель управления устройства.** Нажмите (кнопка **Отмена**). Это приведет к удалению задания, которое в данный момент обрабатывается устройством. Задания, которые находятся в очереди печати, не удаляются.

**Windows.** Дважды щелкните значок принтера в правом нижнем углу экрана. Выберите задание на печать и нажмите на клавиатуре клавишу **Delete** (Удалить).

#### Глава 3

**Mac OS X.** Откройте **Системные настройки**, выберите **Принтер и факс**, выберите принтер, затем щелкните **Открыть очередь печати**. Выберите задание печати и щелкните **Удалить**.

# **4 Сканирование**

Отсканированные оригиналы можно отправлять в сетевую папку, на определенный компьютер и так далее. Можно использовать панель управления устройства, программное обеспечение HP и TWAIN- и WIA-совместимые программы на компьютере.

**Примечание.** Если дополнительное программное обеспечение HP не установлено, сканирование можно выполнять только с помощью функции Webscan. Функция Webscan доступна во встроенном веб-сервере.

**Примечание.** С помощью устройств HP Officejet 6500 E709a/E709d невозможно одновременно выполнять сканирование и печать. Устройство должно закончить одно задание до начала выполнения следующего.

Этот раздел содержит следующие темы.

- Сканирование оригинала
- [Использование](#page-54-0) функции Webscan с помощью встроенного веб-сервера
- [Сканирование](#page-54-0) из TWAIN-совместимой или WIA-совместимой программы
- Редактирование [отсканированного](#page-55-0) изображения оригинала
- Изменение параметров [сканирования](#page-56-0)
- Отмена задания [сканирования](#page-56-0)

### **Сканирование оригинала**

Сканирование можно выполнять с компьютера или с панели управления устройства. В этом разделе приведено описание процедуры сканирования только с панели управления устройства.

**Примечание.** Можно также воспользоваться Центром решений HP, если требуется отсканировать какое-либо изображение, в том числе панорамное. Это программное обеспечение позволяет редактировать отсканированное изображение и использовать его для создания специальных проектов. Дополнительные сведения о сканировании с помощью компьютера, а также о настройке, изменении размера, повороте, обрезке и увеличении резкости изображений содержит экранная справка программного обеспечения.

Для использования функций сканирования необходимо подключить устройство к компьютеру. При этом питание устройства и компьютера должно быть включено. Перед началом сканирования необходимо также установить и запустить программное обеспечение принтера. Чтобы убедиться, что программное обеспечение принтера запущено на компьютере Windows, найдите значок устройства в системной области панели задач в нижней правой части экрана, рядом с часами. Чтобы проверить это на компьютере Mac OS X, откройте Диспетчер устройств HP и щелкните **Сканировать изображение**. Если сканер доступен, будет запущена программа HP ScanPro. В противном случае появится сообщение о том, что сканер не обнаружен.

**Примечание.** Если отключить значок контроля обработки цифровых изображений HP в системной области панели задач Windows, некоторые функции сканирования устройства будут недоступны и появится сообщение об ошибке **Нет соединения**. В этом случае для доступа ко всем функциям перезагрузите компьютер или запустите программу «Контроль обработки цифровых изображений HP».

Этот раздел содержит следующие темы.

- Сканирование оригинала с сохранением на компьютере
- Сканирование оригинала на накопитель

#### **Сканирование оригинала с сохранением на компьютере**

Можно передать отсканированное изображение на компьютер, непосредственно подключенный к устройству, или на компьютер в сети. Можно также передать отсканированное изображение в программу, установленную на компьютере.

#### **Передача отсканированного изображения на компьютер из Центра решений HP**

- **1.** На компьютере откройте Центр решений HP.
- **2.** Дальнейшие инструкции приведены в экранной справке.

#### **Отправка отсканированного изображения на компьютер с панели управления устройства (непосредственное подключение)**

- **1.** Разместите оригинал на стекле сканера. Дополнительную информацию см. в разделе Загрузка [оригиналов](#page-29-0).
- **2.** Нажмите кнопку **Сканирование**.
- **3.** С помощью кнопок со стрелками выберите компьютер, на который требуется передать документ, затем нажмите **OK**.
- **4.** Нажмите **ЗАПУСК СКАНИРОВАНИЯ**.
- **Примечание.** По завершении сканирования выбранная программа запустится и покажет отсканированный документ.

#### **Сканирование оригинала на накопитель**

Можно сохранить отсканированное изображение в формате JPEG, PDF или TIFF на карте памяти, вставленной в данный момент. Можно также выбрать другие параметры сканирования, в том числе качество и размер бумаги.

#### **Сканирование с сохранением на запоминающем устройстве**

- **1.** Вставьте запоминающее устройство.
- **2.** Загрузите оригинал на стекло в правый передний угол отпечатанной стороной вниз или в устройство АПД.
- <span id="page-54-0"></span>**3.** Нажмите **ЗАПУСК СКАНИРОВАНИЯ**.
	- Будет показано меню **Сканирование** с различными параметрами и назначениями сканирования. По умолчанию используется назначение, выбранное при последнем использовании этого меню.
	- Если устройство подсоединено непосредственно к компьютеру, будет показано меню **Сканирование**.
- **4.** С помощью кнопок со стрелками выделите **Устройство памяти**, а затем нажмите **OK**.
- **5.** Внесите требуемые изменения параметров сканирования, затем нажмите **ЗАПУСК СКАНИРОВАНИЯ**.

Устройство выполнит сканирование изображения и сохранит файл на карте памяти.

# **Использование функции Webscan с помощью встроенного веб-сервера**

Функция Webscan встроенного веб-сервера позволяет выполнять сканирование фотографий и документов с устройства на компьютер с помощью вебобозревателя. Эта функция доступна даже в том случае, если на компьютере не установлено программное обеспечение устройства.

▲ Щелкните вкладку **Информация**, щелкните **Webscan** на панели слева, выберите **Тип изображения** и **Размер документа**, затем щелкните **Сканирование** или **Предварительный просмотр**.

Дополнительные сведения о встроенном веб-сервере см. в разделе [Встроенный](#page-113-0) веб-[сервер](#page-113-0).

# **Сканирование из TWAIN-совместимой или WIAсовместимой программы**

Устройство является TWAIN- и WIA-совместимым и работает с программами, которые поддерживают TWAIN-совместимые и WIA-совместимые сканирующие устройства. В TWAIN-совместимой или WIA-совместимой программе доступна функция сканирования, которая сканирует изображение непосредственно в саму программу.

TWAIN поддерживается во всех операционных системах Windows и Mac OS X.

В ОС Windows WIA поддерживается только в ОС Windows XP и Windows Vista при прямом подключении. WIA не поддерживается в Mac OS X.

Этот раздел содержит следующие темы.

- Сканирование из TWAIN-совместимой программы
- [Сканирование](#page-55-0) из WIA-совместимой программы

#### **Сканирование из TWAIN-совместимой программы**

Как правило, программа является TWAIN-совместимой, если в ней присутствуют такие команды, как **Получить**, **Получить файл**, **Сканировать**, **Импорт нового**

<span id="page-55-0"></span>**объекта**, **Вставить из** или **Сканер**. Проверить, совместима ли программа, а также точно узнать название команды, можно в справке или документации программы.

Запустите сканирование из TWAIN-совместимой программы. Для получения информации о командах и порядке использования компьютерной программы см. прилагаемую к ней справку и документацию.

#### **Сканирование из WIA-совместимой программы**

Как правило, программа является WIA-совместимой, если в ней присутствует такая команда, как **Рисунок со сканера или камеры** в меню **Вставка** или **Файл**. Проверить, совместима ли программа, а также точно узнать название команды, можно в справке или документации программы.

Запустите сканирование из WIA-совместимой программы. Для получения информации о командах и порядке использования компьютерной программы см. прилагаемую к ней справку и документацию.

### **Редактирование отсканированного изображения оригинала**

С помощью Центра решений HP можно отредактировать отсканированный документ. Также можно выполнять сканирование документов с помощью программ оптического распознавания символов (OCR). Кроме того, для редактирования можно использовать установленные на компьютере программы других производителей.

Этот раздел содержит следующие темы.

- Редактирование отсканированной фотографии или рисунка
- Редактирование отсканированного документа с помощью программы оптического распознавания символов (OCR)

#### **Редактирование отсканированной фотографии или рисунка**

Отсканированную фотографию или графическое изображение можно редактировать с помощью программного обеспечения, входящего в состав Центра решений HP. Эта программа позволяет настраивать яркость, контрастность, насыщенность цвета и другие параметры. Кроме того, с помощью программы Центр решений HP можно повернуть изображение.

Дополнительные сведения см. в экранной справке программного обеспечения сканирования.

#### **Редактирование отсканированного документа с помощью программы оптического распознавания символов (OCR)**

С помощью программы OCR можно выполнить импорт отсканированного текста в требуемую программу работы с текстом для редактирования. Это дает возможность редактировать письма, вырезки из газет, а также множество других видов документов.

Можно установить текстовый редактор для редактирования. Если значок программы работы с текстом отсутствует или неактивен, это означает, что <span id="page-56-0"></span>программа работы с текстом не установлена на компьютере либо программа сканирования не распознала ее при установке. Информацию о создании ссылки на программу работы с текстом см. в экранной справке программы Центр решений HP.

Программы OCR не поддерживают сканирование цветного текста. Цветной текст всегда преобразуется в черно-белый и только после этого отправляется на распознавание. Поэтому независимо от исходного цвета текста конечный документ будет черно-белым.

В связи со сложностью некоторых программ работы с текстом и их взаимодействием с устройством иногда предпочтительнее сканировать текст в текстовый редактор, например, Wordpad (Windows) или TextEdit (Mac OS X), а затем вырезать и вставить его в требуемую программу работы с текстом.

### **Изменение параметров сканирования**

#### **Изменение параметров сканирования**

- **Windows**. Откройте Центр решений HP, выберите **Параметры**, **Параметры сканирования**, затем выберите из доступных вариантов нужные значения параметров.
- **Диспетчер устройств HP (Mac OS X)**. Откройте **Диспетчер устройств HP**, выберите **Информация и параметры**, затем выберите в списке **Параметры сканирования**.

### **Отмена задания сканирования**

Для отмены сканирования нажмите **Отмена** на панели управления.

# **5 Работа с устройствами памяти**

Это устройство поставляется с устройством чтения карт памяти, которое может работать с различными картами памяти, используемыми в цифровых фотокамерах. Можно также напечатать страницу миниатюр, которая будет содержать миниатюрные изображения фотографий, находящихся на карте памяти.

Этот раздел содержит следующие темы.

- Установка карты памяти
- Печать [фотографий](#page-58-0) DPOF
- Печать выбранных [фотографий](#page-59-0)
- Просмотр [фотографий](#page-59-0)
- Печать страницы миниатюр с панели [управления](#page-60-0) устройства
- Сохранение [фотографий](#page-60-0) на компьютере
- [Исправление](#page-60-0) фотографий
- [Устранение](#page-61-0) эффекта красных глаз
- [Использование](#page-61-0) штампа даты
- Задание новых [параметров](#page-62-0) по умолчанию

### **Установка карты памяти**

Если для хранения фотографий в цифровой фотокамере используется карта памяти, можно установить эту карту в устройство, а затем напечатать фотографии или сохранить их на компьютере.

- **Внимание** Попытка извлечения карты памяти, когда она используется, может привести к повреждению файлов на карте памяти. Безопасно извлечь карту можно только в том случае, если не мигает индикатор Фото. Кроме того, не вставляйте более одной карты памяти одновременно, так как это также может привести к повреждению файлов на картах памяти.
- **Примечание.** Устройство не поддерживает зашифрованные карты памяти.

Устройство поддерживает перечисленные далее карты памяти. Каждый тип карты памяти может быть вставлен только в соответствующее карте гнездо.

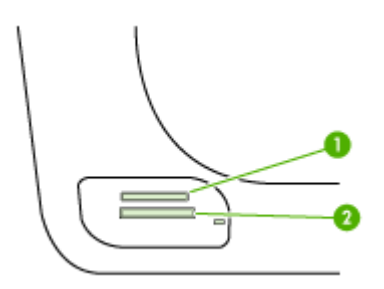

<span id="page-58-0"></span>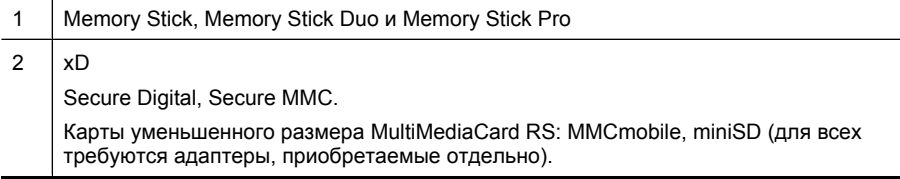

#### **Установка карты памяти**

- **1.** Поверните карту памяти так, чтобы наклейка была сверху, а контакты были направлены к устройству.
- **2.** Вставьте карту памяти в соответствующее гнездо.

**Примечание.** В устройство невозможно вставить более одной карты памяти.

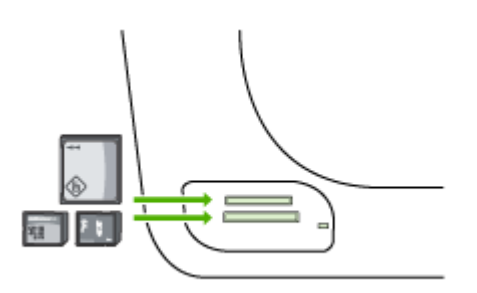

# **Печать фотографий DPOF**

Выбранные на камере фотографии — это фотографии, помеченные для печати с помощью цифровой камеры. В зависимости от модели камера может распознавать такие параметры печати, как компоновка страницы, количество копий, поворот страниц и другие.

Устройство поддерживает формат DPOF 1.1 (Digital Print Order Format), поэтому для печати фотографий нет необходимости выбирать их повторно.

При печати выбранных на камере фотографий не используются параметры печати, настроенные на устройстве. Используются компоновка страницы и количество копий, выбранные в файле DPOF.

**Примечание.** Функция пометки фотографий для печати имеется не во всех цифровых камерах. См. документацию, входящую в комплект поставки цифровой камеры, чтобы определить, поддерживает ли камера формат файлов DPOF 1.1.

#### <span id="page-59-0"></span>**Печать выбранных на камере фотографий с помощью стандарта DPOF**

- **1.** Вставьте карту памяти в соответствующее гнездо устройства.
- **2.** При появлении запроса выполните одно из следующих действий.
	- Нажмите **OK** для печати всех фотографий, выбранных в файле DPOF. Будут распечатаны все фотографии, выбранные в файле DPOF.
	- С помощью кнопок со стрелками выберите **Нет**, а затем нажмите **OK**. Печать DPOF будет пропущена.

# **Печать выбранных фотографий**

Функция **Выбор фотографий** доступна только в том случае, если на карте памяти не записаны данные DPOF.

#### **Печать выбранных фотографий**

- **1.** Вставьте карту памяти в соответствующее гнездо устройства.
- **2.** При появлении запроса нажимайте кнопку **Фото**, пока не будет показано меню **Выбранные фотографии**.
- **3.** Выполните одно из следующих действий.
	- ▲ Нажмите для выбора параметра **Все**, а затем нажмите **OK** для печати всех фотографий на карте памяти.
	- **а**. Нажмите для выбора параметра **Настроить**, а затем нажмите **OK** для печати выбранных фотографий на карте памяти.
	- **б**. Нажимайте кнопки со стрелками для прокрутки фотографий и **OK** для выбора фотографий.
	- **в**. Нажмите **ПЕЧАТЬ ФОТО**, чтобы начать печать.

# **Просмотр фотографий**

Просматривать фотографии можно с помощью Центра решений HP.

Этот раздел содержит следующие темы.

• Просмотр фотографий с помощью компьютера

#### **Просмотр фотографий с помощью компьютера**

Для просмотра и редактирования фотографий можно использовать программное обеспечение, прилагаемое к устройству.

Дополнительную информацию см. в экранной справке программного обеспечения.

# <span id="page-60-0"></span>**Печать страницы миниатюр с панели управления устройства**

**Примечание.** На этом устройстве возможен доступ только к файлам изображений форматов JPEG и TIFF. Для печати файлов других типов перенесите файлы с карты памяти на компьютер и воспользуйтесь Центром решений HP.

#### **Печать страницы миниатюр**

- **1.** Вставьте карту памяти в соответствующее гнездо устройства.
- **2.** Нажмите кнопку **Фото**.
- **3.** Нажимайте кнопку со стрелкой вправо, чтобы выбрать параметр **Страница миниатюр**.
- **4.** Нажмите **OK**.

## **Сохранение фотографий на компьютере**

После съемки фотографий цифровой фотокамерой их можно сразу напечатать или сохранить на компьютере. Для сохранения фотографий на компьютере извлеките карту памяти из цифровой камеры и установите ее в соответствующее гнездо устройства.

#### **Сохранение фотографий**

- **Примечание.** Следующие инструкции необходимы только при использовании сетевого соединения. Если используется USB-соединение, на компьютере будет автоматически показано диалоговое окно при установке карты памяти в устройство.
- **1.** Вставьте карту памяти в соответствующее гнездо устройства. Меню **Фото** открывается автоматически.
- **2.** С помощью кнопок со стрелками выберите **Да**, затем нажмите **OK**.
- **3.** С помощью кнопок со стрелками выберите **Перенос на:**, затем выберите имя компьютера.
- **4.** Следуйте инструкциям на экране компьютера, чтобы сохранить фотографии на компьютере.

### **Исправление фотографий**

Если включена функция «Исправить фото», для всех фотографий, распечатываемых с карты памяти, выполняются следующие действия.

**Примечание.** По умолчанию этот параметр имеет значение **Вкл**.

- <span id="page-61-0"></span>• Осветление фотографий.
- Адаптивное освещение улучшает контрастность, чтобы напечатанные изображения выглядели лучше. С помощью этой функции можно осветлить темные изображения.
- Автофокус повышает резкость изображения, чтобы оно было более четким.

#### **Включение функции исправления фотографий**

- **1.** Вставьте карту памяти в соответствующее гнездо устройства.
- **2.** При появлении запроса нажимайте кнопку **Фото**, пока не будет показано **Исправить фото**.
- **3.** Нажмите , чтобы выбрать **Вкл**, затем нажмите **OK**.

### **Устранение эффекта красных глаз**

С помощью этой функции можно убрать эффект красных глаз с фотографий, печатаемых с карты памяти.

**Примечание.** По умолчанию этот параметр имеет значение **Вкл**.

#### **Включение функции устранения эффекта красных глаз**

- **1.** Вставьте карту памяти в соответствующее гнездо устройства.
- **2.** При появлении запроса нажимайте кнопку **Фото**, пока не будет показано **Устранение красных глаз**.
- **3.** Нажмите , чтобы выбрать **Вкл**, затем нажмите **OK**.

### **Использование штампа даты**

С помощью этой функции можно добавить штамп времени и даты в верхней части фотографий, печатаемых с карты памяти. Эта дата получается из заголовка EXIF, который хранится в каждой фотографии. При использовании этой функции фотография не изменяется.

**Примечание.** По умолчанию этот параметр имеет значение **Выкл**.

#### **Включение штампа даты**

- **1.** Вставьте карту памяти в соответствующее гнездо устройства.
- **2.** При появлении запроса нажимайте кнопку **Фото**, пока не будет показано **Штамп даты**.
- **3.** С помощью кнопки выберите один из следующих вариантов, затем нажмите кнопку **OK**.
	- **Только дата**. Печатается только дата.
	- **Дата и время**. Печатается время (в 24-часовом формате) и дата.

### <span id="page-62-0"></span>**Задание новых параметров по умолчанию**

Если в параметры печати внесены изменения, которые требуется сохранить и применять ко всем последующим заданиям печати, используйте функцию «Зад.нов.зав.пар.».

#### **Выбор новых значений параметров по умолчанию**

- **1.** Внесите изменения в других функциях.
- **2.** Нажимайте кнопку **Фото**, пока не будет показано **Зад.нов.зав.пар.**.
- **3.** Нажмите для выбора **Да**, затем нажмите **OK**.

# **6 Факс**

Устройство позволяет отправлять и получать факсы, в том числе цветные. Можно запланировать отправку факсов на более позднее время или настроить номера быстрого набора для быстрой и удобной отправки факсов на часто используемые номера. Кроме того, с помощью панели управления устройства можно настроить различные параметры, например разрешение и контрастность отправляемых факсов.

Если устройство подключено непосредственно к компьютеру, то для выполнения операций с факсом, недоступных на панели управления устройства, можно воспользоваться программой Центр решений HP. Дополнительную информацию см. в разделе [Использование](#page-113-0) Центра решений HP (Windows).

**Примечание.** Прежде чем приступить к отправке и получению факсов, убедитесь, что устройство правильно настроено для работы. Возможно, это уже было сделано при начальной настройке устройства с помощью панели управления или программного обеспечения, входящего в комплект поставки устройства. Для проверки правильности настройки факса выполните тест его настройки с панели управления. Чтобы запустить проверку факса, нажмите **Настройка**, выберите **Сервис**, выберите **Выполнить проверку факса** и нажмите **OK**.

Многие параметры факса можно устанавливать с помощью встроенного вебсервера. Дополнительную информацию см. в разделе [Встроенный](#page-113-0) веб[сервер](#page-113-0).

Этот раздел содержит следующие темы.

- Отправка факса
- [Получение](#page-72-0) факса
- Изменение [параметров](#page-83-0) факса
- [Настройка](#page-88-0) номеров быстрого набора
- Отправка факса по Интернет-[протоколу](#page-91-0) (FoIP)
- Проверка [настройки](#page-92-0) факса
- [Использование](#page-93-0) отчетов
- [Отмена](#page-97-0) факса

# **Отправка факса**

Существуют различные способы отправки факсов. С помощью панели управления устройства можно отправлять как черно-белые, так и цветные факсы. Кроме того, можно отправить факс вручную с помощью подключенного телефонного аппарата. Это позволяет поговорить с получателем перед отправкой факса.

Этот раздел содержит следующие темы.

- [Отправка](#page-64-0) обычного факса
- Отправка факса вручную с [телефона](#page-64-0)
- [Передача](#page-65-0) факса с помощью контроля набора
- <span id="page-64-0"></span>• [Отправка](#page-66-0) факса из памяти
- Отправка факса по [расписанию](#page-66-0)
- Отправка факса нескольким [получателям](#page-67-0)
- Отправка цветного [оригинала](#page-69-0) по факсу
- Изменение [разрешения](#page-69-0) и параметров Светлее/Темнее для факсов
- Передача факса в режиме [коррекции](#page-71-0) ошибок

#### **Отправка обычного факса**

Одностраничные и многостраничные черно-белые факсы можно легко отправлять с помощью панели управления устройства.

- **Примечание.** Если требуется, чтобы для каждого успешно отправленного факса печаталось соответствующее подтверждение, включите функцию подтверждения **до** отправки факсов. Дополнительную информацию см. в разделе Печать отчетов [подтверждения](#page-94-0) для факсов.
- **Совет** Кроме того, можно отправить факс вручную с телефона или с использованием контроля набора номера. Эти функции позволяют контролировать скорость набора. Они также удобны, если необходимо использовать телефонную карту для оплаты вызова и при вызове необходимо ответить на тональный сигнал.

#### **Отправка обычного факса с панели управления устройства**

- **1.** Загрузите оригиналы. Дополнительную информацию см. в разделе [Загрузка](#page-29-0) [оригиналов](#page-29-0).
- **2.** Введите номер факса на цифровой клавиатуре, нажмите **Быстрый набор** или кнопку быстрого набора одним нажатием (только на некоторых моделях) для выбора быстрого набора либо нажмите **Повтор/Пауза** для повторного набора последнего набранного номера.
	- **Совет** Чтобы добавить паузу в набираемый номер факса, нажмите кнопку **Повтор/Пауза** или несколько раз нажмите клавишу **Символы (\*)** до появления на дисплее дефиса (**-**).
- **3.** Нажмите **Запуск факса, Ч/Б**. **Если устройство распознает оригинал, загруженный в устройство автоматической подачи документов**, документ будет передан по введенному номеру.
	- **Совет** Если отправленный факс у получателя имеет низкое качество, можно изменить разрешение или контрастность факса.

#### **Отправка факса вручную с телефона**

При отправке факса вручную можно сделать вызов получателю и поговорить с ним перед отправкой факса. Это полезно, если перед отправкой факса требуется уведомить получателя об этом. При отправке факса вручную в трубке телефона можно слышать сигналы набора номера, предложения оператора и другие звуки. Поэтому такой способ является очень удобным, если необходимо использовать телефонную карту для отправки факса.

<span id="page-65-0"></span>В зависимости от параметров настройки принимающего факсимильного аппарата возможны два случая: 1) на вызов отвечает человек, 2) на вызов отвечает факсимильный аппарат. В первом случае можно переговорить с получателем до отправки факса. Во втором случае можно отправить факс на принимающий факсимильный аппарат сразу после звукового сигнала.

#### **Отправка факса с телефона вручную**

- **1.** Загрузите оригиналы. Дополнительную информацию см. в разделе [Загрузка](#page-29-0) [оригиналов](#page-29-0).
- **2.** Наберите номер на клавиатуре телефона, подключенного к устройству.
	- **Примечание.** Не используйте клавиатуру на панели управления устройства при отправке факса вручную. Для набора номера получателя следует использовать клавиатуру телефона.
- **3.** Если получатель ответит по телефону, с ним можно поговорить перед отправкой факса.
	- **Примечание.** Если на вызов отвечает факсимильный аппарат, будут слышны его сигналы. Для отправки факса переходите к следующему шагу.
- **4.** Когда для передачи факса все готово, нажмите **Запуск факса, Ч/Б** или **ЗАПУСК ФАКСА, Цвет**.
	- **Примечание.** При появлении соответствующего запроса выберите **Отправить факс**, затем еще раз нажмите **Запуск факса, Ч/Б** или **ЗАПУСК ФАКСА, Цвет**.

Если перед отправкой факса вы разговаривали с получателем, попросите его нажать кнопку **Запуск** на факсимильном аппарате, когда он услышит сигналы факса.

При отправке факса на линии не будет слышно никаких звуков. В этот момент можно положить трубку. Если после отправки факса необходимо продолжить разговор с получателем, не кладите трубку до завершения передачи факса.

#### **Передача факса с помощью контроля набора**

С помощью контролируемого набора можно набирать номер на панели управления как на обычном телефонном аппарате. При передаче факса с помощью контролируемого набора через громкоговорители устройства можно слышать сигналы набора, телефонные сигналы и др. Данная функция позволяет отвечать на сигналы во время набора, а также управлять скоростью набора.

- **Совет** Если ПИН-код ввести недостаточно быстро, устройство может начать отправку факса, и ПИН-код не будет принят службой телефонной карты. В этом случае можно создать запись быстрого набора с ПИН-кодом телефонной карты.
- **Примечание.** Звук должен быть включен, в противном случае сигнал телефонной линии не будет слышен.

#### <span id="page-66-0"></span>**Отправка факса с помощью контроля набора с панели управления устройства**

- **1.** Загрузите оригиналы. Дополнительную информацию см. в разделе [Загрузка](#page-29-0) [оригиналов](#page-29-0).
- **2.** Нажмите **Запуск факса, Ч/Б** или **ЗАПУСК ФАКСА, Цвет**. Если устройство обнаружит, что оригинал загружен в АПД, будет слышен сигнал готовности к набору номера.
- **3.** Услышав тональный сигнал, введите номер с помощью клавиатуры на панели управления устройства.
- **4.** Следуйте указаниям, которые могут отображаться на дисплее.
	- **Совет** Если для отправки факсов используется телефонная карта и ПИНкод этой карты сохранен в виде номера быстрого набора, то при запросе ПИН-кода нажмите кнопку **Быстрый набор** или кнопку быстрого набора одним нажатием (только в некоторых моделях) для выбора записи быстрого набора, содержащей ПИН-код.

Факс будет отправлен после ответа принимающего факсимильного аппарата.

#### **Отправка факса из памяти**

Можно отсканировать черно-белый факс в память и затем отправить его из памяти. Эта функция полезна, если номер, на который следует отправить факс, занят или временно недоступен. Устройство сканирует оригиналы в память и отправляет их, как только попытка соединения с принимающим устройством будет удачной. После сканирования страниц в память можно сразу же убрать оригиналы из лотка устройства подачи документов.

**Примечание.** Из памяти можно отправить только черно-белый факс.

#### **Отправка факса из памяти**

- **1.** Загрузите оригиналы. Дополнительную информацию см. в разделе [Загрузка](#page-29-0) [оригиналов](#page-29-0).
- **2.** В области Факс нажмите **Факс**. На экране появляется запрос **Введите номер**.
- **3.** Введите номер факса на цифровой клавиатуре, нажмите **Быстрый набор** или кнопку быстрого набора одним нажатием (только на некоторых моделях) для выбора быстрого набора либо нажмите **Повтор/Пауза** для повторного набора последнего набранного номера.
- **4.** В области Факс нажимайте кнопку **Факс**, пока не появится **Отправка факса**.
- **5.** Нажимайте , пока не будет показано **Сканир. и факс**, а затем нажмите **OK**.
- **6.** Нажмите **Запуск факса, Ч/Б**.

Устройство отсканирует оригиналы в память и отправит факс, когда принимающее устройство будет доступно.

#### **Отправка факса по расписанию**

Можно запланировать отправку черно-белого факса в течение следующих 24 часов. Это позволяет передать черно-белый факс в более позднее время,

<span id="page-67-0"></span>например когда телефонные линии менее загружены или действуют льготные тарифы. Устройство автоматически отправит факс в указанное время.

Можно запланировать отправку только одного факса. После этого процедуру отправки других факсов можно выполнять как обычно.

**Примечание.** Из-за ограничений памяти можно планировать отправку только черно-белых факсов.

**Примечание.** Запланированный факс можно отправить только из устройства АПД.

#### **Планирование отправки факса с панели управления устройства**

- **1.** Загрузите оригиналы. Дополнительную информацию см. в разделе [Загрузка](#page-29-0) [оригиналов](#page-29-0).
- **2.** В области Факс нажимайте кнопку **Факс**, пока не появится **Отправка факса**.
- **3.** Нажимайте , пока не будет показано **Отправить факс позже**, а затем нажмите **OK**.
- **4.** Введите время отправки с помощью цифровой клавиатуры, затем нажмите **OK**. В случае появления соответствующего запроса нажмите **1** для выбора **AM** или **2** для выбора **PM**.
- **5.** Введите номер факса на цифровой клавиатуре, нажмите **Быстрый набор** или кнопку быстрого набора одним нажатием (только на некоторых моделях) для выбора быстрого набора либо нажмите **Повтор/Пауза** для повторного набора последнего набранного номера.
- **6.** Нажмите **Запуск факса, Ч/Б**. Устройство отсканирует все страницы и на дисплее будет показано запланированное время. Факс будет отправлен в назначенное время.

#### **Отмена запланированной отправки факса**

- **1.** В области Факс нажимайте кнопку **Факс**, пока не появится **Отправка факса**.
- **2.** Нажимайте , пока не будет показано **Отправить факс позже**, а затем нажмите **OK**.

Если уже имеется запланированный факс, на дисплее отображается запрос **Отмена**.

**3.** Нажмите **1** для выбора **Да**.

**Примечание.** Запланированный для отправки факс можно отменить нажатием кнопки **Отмена** на панели управления устройства, когда на дисплее отображается запланированное время.

#### **Отправка факса нескольким получателям**

Этот раздел содержит следующие темы.

- Отправка факса нескольким [получателям](#page-68-0) с панели управления устройства
- Отправка факса нескольким получателям из программы Студия [HP Photosmart](#page-68-0) [\(Mac OS X\)](#page-68-0)

#### <span id="page-68-0"></span>**Отправка факса нескольким получателям с панели управления устройства**

Можно отправлять факсы сразу нескольким получателям. Для этого необходимо объединить отдельные номера быстрого набора в группу номеров быстрого набора.

#### **Отправка факса нескольким получателям с использованием групп быстрого набора**

- **1.** Загрузите оригиналы. Дополнительную информацию см. в разделе [Загрузка](#page-29-0) [оригиналов](#page-29-0).
- **2.** Нажимайте кнопку **Быстрый набор** до появления требуемой группы номеров быстрого набора.
	- **ЭЗ Совет** При помощи и можно прокручивать список номеров быстрого набора. Также можно выбрать запись быстрого набора, введя код записи быстрого набора с клавиатуры панели управления.

#### **3.** Нажмите **Запуск факса, Ч/Б**.

Если устройство обнаружит, что оригинал загружен в АПД, документ будет отправлен по всем номерам из группы номеров быстрого набора.

**Примечание.** Из-за ограничений памяти группа номеров быстрого набора может использоваться только для отправки факсов в черно-белом режиме. Устройство сканирует факс в память, затем набирает первый номер. После установки соединения устройство передает факс и набирает следующий номер. Если номер занят или не отвечает, устройство действует в соответствии со значениями параметров **Повтор, если занято** и **Повтор, если нет ответа**. Если установить соединение невозможно, набирается следующий номер и создается отчет об ошибке.

#### **Отправка факса нескольким получателям из программы Студия HP Photosmart (Mac OS X)**

#### **Отправка факса нескольким получателям из программного обеспечения**

- **1.** Загрузите оригиналы. Дополнительную информацию см. в разделе [Загрузка](#page-29-0) [оригиналов](#page-29-0).
- **2.** Выберите **Диспетчер устройств HP** на панели **Dock**. Появится окно **Диспетчер устройств HP**.
- **3.** В раскрывающемся меню **Устройства** выберите HP All-in-One и дважды щелкните **Отправить факс**. Откроется диалоговое окно **Печать**.
- **4.** В раскрывающемся меню **Принтер** выберите HP All-in-One (Факс).
- **5.** В раскрывающемся меню выберите **Получатели факса**.
- **6.** Введите данные получателя и щелкните **Добавить к получателям**.
	- **Примечание.** Получателей также можно добавлять с помощью функций **Телефонная книга** или **Адресная книга**. Чтобы выбрать получателя с помощью функции **Адресная книга**, щелкните **Открыть адресную книгу** и перенесите получателей в область **Получатели факса**.
- <span id="page-69-0"></span>**7.** Добавляйте получателей с помощью кнопки **Добавить к получателям**, пока в списке **Список получателей** не появятся все необходимые получатели.
- **8.** Щелкните **Отправить факс сейчас**.

#### **Отправка цветного оригинала по факсу**

Устройство позволяет отправлять по факсу цветные оригиналы. Если устройство определит, что факсимильное устройство получателя поддерживает только чернобелые факсы, факс автоматически будет отправлен в черно-белом режиме.

Для передачи цветных факсов рекомендуется использовать только цветные оригиналы.

#### **Отправка по факсу цветного оригинала с панели управления устройства**

- **1.** Загрузите оригиналы. Дополнительную информацию см. в разделе [Загрузка](#page-29-0) [оригиналов](#page-29-0).
- **2.** В области Факс нажмите **Факс**. На экране появляется запрос **Введите номер**.
- **3.** Введите номер факса на цифровой клавиатуре, нажмите **Быстрый набор** или кнопку быстрого набора одним нажатием (только на некоторых моделях) для выбора быстрого набора либо нажмите **Повтор/Пауза** для повторного набора последнего набранного номера.

#### **4.** Нажмите **ЗАПУСК ФАКСА, Цвет**.

Если устройство обнаружит, что оригинал загружен в АПД, документ будет передан по введенному номеру.

**Примечание.** Если факс получателя поддерживает только черно-белые факсы, то устройство автоматически отправит факс в черно-белом режиме. После отправки факса отображается сообщение о том, что факс был отправлен в черно-белом режиме. Нажмите **OK**, чтобы удалить это сообщение.

#### **Изменение разрешения и параметров Светлее/Темнее для факсов**

Можно изменить значения параметров **Разрешение** и **Светлее/Темнее** для документов, отправляемых по факсу.

**Примечание.** Эти параметры не влияют на процесс копирования. Разрешение и контрастность копии настраиваются независимо от разрешения и контрастности факса. Кроме того, изменение параметров с панели управления не влияет на факсы, передаваемые с компьютера.

Этот раздел содержит следующие темы.

- Изменение разрешения факса
- [Изменение](#page-70-0) параметра Светлее/Темнее
- Установка новых [параметров](#page-71-0) по умолчанию

#### **Изменение разрешения факса**

Параметр **Разрешение** влияет на скорость передачи и качество отправляемых черно-белых документов. Если принимающий факс не поддерживает выбранное <span id="page-70-0"></span>разрешение, то устройство HP All-in-One отправит факсы с самым высоким разрешением, которое поддерживает принимающий факсимильный аппарат.

**Примечание.** Разрешение можно изменять только для черно-белых факсов. Все цветные факсы отправляются с разрешением **Высок.**.

Доступны следующие значения параметра разрешения для отправки факсов: **Высок.**, **Очень высок.**, **Фото** и **Стандартн.**. **Высок.** является значением параметра по умолчанию.

- **Высок.** обеспечивает высокое качество текста и подходит для передачи по факсу большинства документов. Это значение по умолчанию. При отправке цветных факсов всегда используется значение параметра **Высок.**.
- **Очень высок.** наилучшее качество при отправке по факсу документов с очень мелкими деталями. При выборе **Очень высок.** следует учитывать, что в этом случае передача факса занимает больше времени и при этом разрешении обеспечивается передача только черно-белых факсов. При отправке цветного факса либо при отправке факса с помощью функций «Сканирование и факс» или «Отправить факс позже» будет использоваться разрешение **Высок.**.
- **Фото** наилучшее качество при отправке по факсу черно-белых фотографий. При выборе **Фото** следует учитывать, что в этом случае передача факса занимает больше времени. При отправке по факсу черно-белых фотографий рекомендуется устанавливать значение **Фото**.
- **Стандартн.** максимально возможная скорость передачи факса с самым низким качеством.

Если при выходе из меню «Факс» не сохранить этот параметр в качестве значения по умолчанию, выполняется возврат к исходному значению по умолчанию.

#### **Изменение разрешения с помощью панели управления устройства**

- **1.** Загрузите оригиналы. Дополнительную информацию см. в разделе [Загрузка](#page-29-0) [оригиналов](#page-29-0).
- **2.** В области Факс нажмите **Факс**. На экране появляется запрос **Введите номер**.
- **3.** Введите номер факса на цифровой клавиатуре, нажмите **Быстрый набор** или кнопку быстрого набора одним нажатием (только на некоторых моделях) для выбора быстрого набора либо нажмите **Повтор/Пауза** для повторного набора последнего набранного номера.
- **4.** В области Факс нажимайте кнопку **Факс**, пока не появится **Разрешение**.
- **5.** С помощью кнопки выберите разрешение, затем нажмите **OK**.
- **6.** Нажмите **Запуск факса, Ч/Б**.

Если устройство обнаружит, что оригинал загружен в АПД, документ будет передан по введенному номеру.

#### **Изменение параметра Светлее/Темнее**

Можно изменить контрастность факса и сделать его темнее или светлее по сравнению с оригиналом. Этот параметр удобно использовать при передаче по факсу документа с выцветшим, бледным или написанным от руки текстом. Для затемнения оригинала можно изменить его контрастность.

<span id="page-71-0"></span>**Примечание.** Параметр **Светлее/Темнее** применяется только для чернобелых факсов.

Если при выходе из меню «Факс» не сохранить этот параметр в качестве значения по умолчанию, выполняется возврат к исходному значению по умолчанию.

#### **Изменение параметра Светлее/Темнее с панели управления устройства**

- **1.** Загрузите оригиналы. Дополнительную информацию см. в разделе [Загрузка](#page-29-0) [оригиналов](#page-29-0).
- **2.** В области Факс нажмите **Факс**. На экране появляется запрос **Введите номер**.
- **3.** Введите номер факса на цифровой клавиатуре, нажмите **Быстрый набор** или кнопку быстрого набора одним нажатием (только на некоторых моделях) для выбора быстрого набора либо нажмите **Повтор/Пауза** для повторного набора последнего набранного номера.
- **4.** В области Факс нажимайте кнопку **Факс**, пока не появится **Светлее/Темнее**.
- **5.** Нажимайте кнопку , чтобы осветлить факс, или кнопку , чтобы затемнить факс. Затем нажмите кнопку **OK**. Индикатор перемещается вправо или влево по мере нажатия кнопок со стрелками.
- **6.** Нажмите **Запуск факса, Ч/Б**. Если устройство обнаружит, что оригинал загружен в АПД, документ будет передан по введенному номеру.

#### **Установка новых параметров по умолчанию**

Значения по умолчанию для параметров **Разрешение** и **Светлее/Темнее** можно изменить с помощью панели управления.

#### **Установка новых параметров по умолчанию с панели управления устройства**

- **1.** Внесите изменения в значения параметров **Разрешение** и **Светлее/Темнее**.
- **2.** В области Факс нажимайте кнопку **Факс**, пока не появится **Зад.нов.зав.пар.**.
- **3.** Нажимайте , пока не будет показано **Да**, а затем нажмите **OK**.

#### **Передача факса в режиме коррекции ошибок**

**Режим коррекции ошибок** (ECM) позволяет предотвратить потерю данных при передаче по ненадежным телефонным линиям за счет обнаружения ошибок при передаче и формирования автоматических запросов на повторную передачу ошибочной информации. При этом на надежных телефонных линиях затраты на телефонную связь остаются прежними или даже снижаются. На телефонных линиях низкого качества в режиме ECM увеличивается время передачи и затраты на телефонную связь, но обеспечивается более надежная передача данных. **Вкл** является значением параметра по умолчанию. Параметр ECM следует выключать только при существенном увеличении затрат на телефонную связь, когда предпочтительно сокращение затрат в ущерб качеству.
Если установить для параметра коррекции ошибок (ECM) значение **Выкл**, это будет иметь следующие последствия.

- Изменяется качество и скорость передачи факсов при передаче и приеме.
- Для параметра **Скорость факса** автоматически устанавливается значение **Средний**.
- Кроме того, нельзя будет отправлять и получать цветные факсы.

#### **Изменение значения параметра ECM с панели управления устройства**

- **1.** Нажмите **Настройка**.
- **2.** Нажмите **5**, а затем **6**. При этом будет выбран пункт **Дополн. настройка факса**, а затем **Режим коррекции ошибок**.
- **3.** Нажмите , чтобы выбрать **Вкл** или **Выкл**.
- **4.** Нажмите **OK**.

### **Получение факса**

Факсы можно получать автоматически или вручную. Если опция **Автоответчик** отключена, факсы потребуется получать вручную. Если опция **Автоответчик** включена (по умолчанию), устройство будет автоматически отвечать на входящие вызовы и получать факсы после количества звонков, выбранного с помощью параметра **Звонки до ответа**. По умолчанию для параметра **Звонки до ответа** выбрано пять звонков.

Если устройство на настроено на использование бумаги размера Legal, то при получении факса размера Legal устройство уменьшит факс в соответствии с размером бумаги, загруженной во входной лоток. Если функция **Автоматическое уменьшение** отключена, устройство напечатает факс на двух страницах.

**Примечание.** Если при копировании документа начинается получение факса, то факс сохраняется в памяти устройства до выполнения копирования. Это может привести к сокращению количества страниц факса, сохраняемых в памяти.

Этот раздел содержит следующие темы.

- [Получение](#page-73-0) факса вручную
- Настройка получения факса в [резервном](#page-73-0) режиме
- Повторная печать [полученных](#page-75-0) факсов из памяти
- Запрос для [получения](#page-75-0) факса
- [Переадресация](#page-76-0) факсов на другой номер
- Настройка размера бумаги для [получаемых](#page-77-0) факсов
- Настройка [автоматического](#page-77-0) уменьшения для входящих факсов
- Блокировка [нежелательных](#page-77-0) номеров факсов
- [Получение](#page-80-0) факсов на компьютер (отправка факсов на компьютер)

#### <span id="page-73-0"></span>**Получение факса вручную**

Факс можно принять во время телефонного разговора. Этот способ называется «получение факса вручную». Инструкции по получению факса вручную см. в этом разделе.

**Примечание.** Можно снять трубку, чтобы ответить на звонок или прослушать сигналы факса.

Получение факсов вручную можно осуществлять в следующих случаях.

- Телефон подключен непосредственно к устройству (через порт 2-EXT)
- Телефон подключен к одной телефонной линии с устройством, но не соединен с ним непосредственно.
- **Примечание.** При получении факса устройство автоматической подачи документов должно быть пустым. Если в устройство АПД загружены документы, получение входящих факсов невозможно.

#### **Получение факса вручную**

- **1.** Убедитесь, что устройство включено, а во входном лотке имеется бумага.
- **2.** Уберите оригиналы из лотка устройства подачи документов.
	- **Примечание.** При получении факса устройство автоматической подачи документов должно быть пустым. Если в устройстве подачи находятся документы, получить факс будет невозможно.
- **3.** Чтобы получать факс вручную, выполните одно из следующих действий.
	- Установите большое значение для параметра **Звонки до ответа**. Это позволит ответить на входящий вызов вручную до ответа устройства.
	- Отключите функцию **Автоответчик**, чтобы устройство не отвечало на входящие вызовы автоматически.
- **4.** Если есть телефонная связь с отправителем, попросите его нажать на его факсимильном аппарате кнопку **Пуск**.
- **5.** Услышав сигнал факсимильного аппарата отправителя, выполните следующее.
	- **а**. Нажмите на панели управления устройства кнопку **Запуск факса, Ч/Б** или **ЗАПУСК ФАКСА, Цвет**.
	- **б**. При выводе соответствующего запроса выберите **Получение факса**.
	- **Примечание.** В зависимости от страны/региона устройство может начать получение факса автоматически, когда станут слышны сигналы факсимильного аппарата отправителя.
- **6.** Когда устройство начнет получение факса, телефонную трубку можно положить или оставить снятой. Во время факсимильной передачи в телефонной трубке ничего не слышно.

#### **Настройка получения факса в резервном режиме**

В зависимости от предпочтений и требований безопасности можно настроить устройство на сохранение либо всех входящих факсов, либо только факсов,

полученных устройством в состоянии ошибки, либо отключить сохранение всех входящих факсов.

Доступны следующие значения параметра **Прием факсов в резервном режиме**.

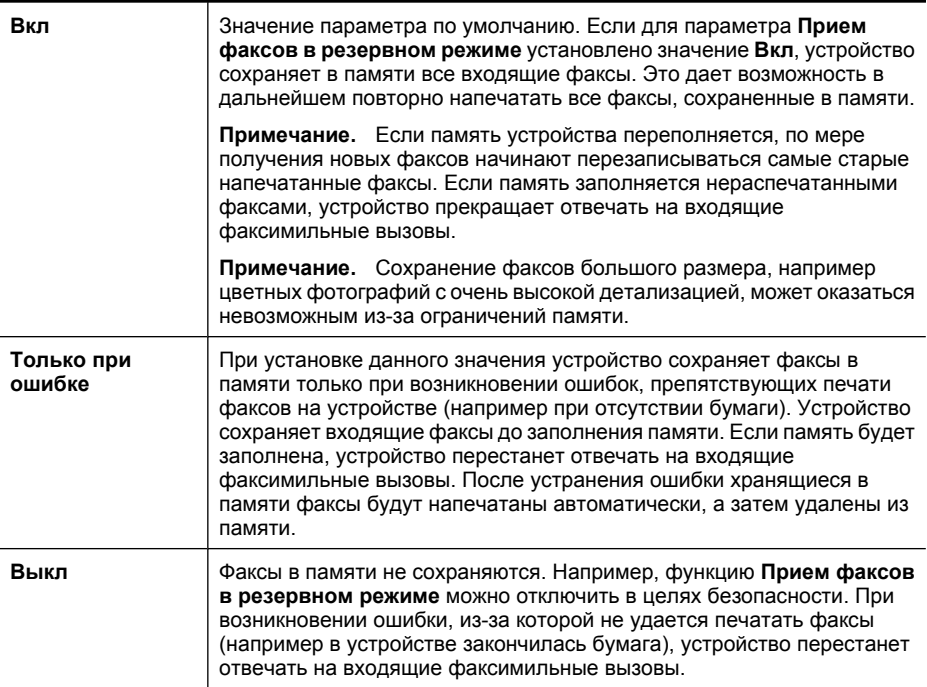

**Примечание.** Если функция **Прием факсов в резервном режиме** включена, то при выключении устройства будут удалены все хранящиеся в памяти факсы, в том числе нераспечатанные факсы, которые были приняты, пока устройство находилось в состоянии ошибки. В этом случае необходимо обратиться к отправителям и попросить снова отправить ненапечатанные факсы. Для получения списка полученных факсов распечатайте **Журнал факсов**. При выключении устройства **Журнал факсов** не удаляется.

**Примечание.** Если включена функция **Отправка факса на компьютер**, установите для параметра **Прием факсов в резервн. режиме** значение **Вкл**. Если для параметра **Прием факсов в резервн. режиме** установлено значение **Только при ошибке** или **Выкл**, то при получении факсов в резервном режиме будет выполняться попытка сохранения цветных факсов.

#### **Настройка параметра приема факсов в резервном режиме с панели управления устройства**

- **1.** Нажмите **Настройка**.
- **2.** Выберите **Дополнительная настройка факса**, а затем **Прием факсов в резервн. режиме**.
- <span id="page-75-0"></span>**3.** С помощью кнопки со стрелкой вправо выберите **Вкл**, **Только при ошибке** или **Выкл**.
- **4.** Нажмите **OK**.

#### **Повторная печать полученных факсов из памяти**

Если для режима **Прием факсов в резервном режиме** установлено значение **Вкл**, все входящие факсы сохраняются в памяти независимо от наличия или отсутствия ошибок.

**Примечание.** Если память заполнена, по мере получения новых факсов начинают перезаписываться самые старые напечатанные факсы. Если все факсы в памяти не распечатаны, устройство не будет принимать факсимильные вызовы, пока не будут напечатаны или удалены факсы из памяти. Кроме того, может потребоваться удалить факсы из памяти в целях безопасности или конфиденциальности.

В зависимости от размера факсов в памяти можно повторно напечатать до восьми последних напечатанных факсов, если они все еще имеются в памяти устройства. Например, может потребоваться повторно напечатать факсы в случае утраты копии последней распечатки.

#### **Повторная печать факсов из памяти с помощью панели управления**

- **1.** Убедитесь, что во входной лоток загружена бумага.
- **2.** Нажмите **Настройка**.
- **3.** Выберите **Сервис**, а затем выберите **Распечатка факсов из памяти**. Факсы печатаются в порядке, обратном порядку получения, начиная с последнего полученного факса.
- **4.** Чтобы остановить печать факсов из памяти, нажмите **Отмена**.

#### **Удаление всех факсов из памяти с панели управления**

▲ Выключите устройство с помощью кнопки **Питание**. Все факсы удаляются из памяти при отключении питания.

#### **Запрос для получения факса**

Функция запроса позволяет устройству отправить запрос другому факсимильному аппарату на отправку факса, находящегося в очереди. При использовании функции **Опрос получения** устройство вызывает указанный факсимильный аппарат и запрашивает факс. Указанный факсимильный аппарат должен быть настроен на прием запроса и готов к отправке факса.

**Примечание.** Устройство не поддерживает пароль при запросе. Запрос пароля — это функция безопасности, при которой для получения факсов принимающий факсимильный аппарат должен передать запрашиваемому устройству пароль. Убедитесь, что на запрашиваемом устройстве не установлен пароль (или не изменен пароль по умолчанию). В противном случае устройство не сможет получить факс.

#### <span id="page-76-0"></span>**Настройка запроса для получения факса с панели управления**

- **1.** В области Факс нажимайте кнопку **Факс**, пока не появится **Отправка факса**.
- **2.** Нажимайте , пока не будет показано **Опрос получения**, а затем нажмите **OK**.
- **3.** Введите номер факса другого факсимильного аппарата.
- **4.** Нажмите **Запуск факса, Ч/Б** или **ЗАПУСК ФАКСА, Цвет**.
	- **Примечание.** Если была нажата кнопка **ЗАПУСК ФАКСА, Цвет**, но отправитель передает черно-белый факс, устройство напечатает факс в черно-белом режиме.

#### **Переадресация факсов на другой номер**

Устройство можно настроить для переадресации факсов на другой номер. Полученный цветной факс будет переадресован в черно-белом варианте.

Рекомендуется проверить, что номер, на который выполняется переадресация, является номером действующего факса. Передайте пробный факс и проверьте, что факсимильный аппарат принимает переадресованные факсы.

#### **Переадресация факсов с панели управления**

- **1.** Нажмите **Настройка**.
- **2.** Выберите **Дополнительная настройка факса**, затем выберите **Переадресация факса**.
- **3.** Нажимайте кнопку со стрелкой вправо до тех пор, пока не появится **Вкл. переадресация** или **Вкл - печать и переад.**, затем нажмите **OK**.
	- Выберите **Вкл. переадресация**, если требуется переадресовывать факсы на другой номер без распечатки резервной копии на устройстве.
		- $\mathbb{R}^n$  **Примечание.** Если переадресация факса на заданное устройство невозможна (например, если он выключен), устройство печатает факс. Если устройство настроено на печать отчетов об ошибках для полученных факсов, то этот отчет также будет напечатан.
	- Выберите **Вкл печать и переад.** для печати резервной копии полученного факса при одновременной переадресации факса на другой номер.
- **4.** При появлении соответствующего запроса введите номер, на который будут переадресовываться факсы.
- <span id="page-77-0"></span>**5.** При соответствующем запросе введите время и дату начала и время и дату завершения.
- **6.** Нажмите **OK**.

На дисплее панели управления появится сообщение **Переадресация факса**. Если питание устройства отключается при выбранной функции **Переадресация факса**, значение параметра **Переадресация факса** и номер телефона будут сохранены. При включении питания для параметра **Переадресация факса** будет по-прежнему выбрано значение **Вкл**.

**Примечание.** Переадресацию факса можно отменить. Для этого нажмите **Отмена** на панели управления, когда на дисплее отображается сообщение **Переадресация факса**, или выберите **Выкл** в меню **Переадр. только черн. факса**.

#### **Настройка размера бумаги для получаемых факсов**

Для входящих факсов можно выбрать размер бумаги. Выбранный размер бумаги должен соответствовать размеру бумаги, загруженной во входной лоток. Факсы можно распечатывать только на бумаге размера Letter, A4 или Legal.

 $\mathbb{R}^n$  **Примечание.** Если при приеме факса во входной лоток загружена бумага неправильного размера, факсимильное сообщение не распечатывается, и на дисплее отображается сообщение об ошибке. Для печати факса загрузите бумагу формата Letter, A4 или Legal, затем нажмите кнопку **OK**.

#### **Выбор размера бумаги для получаемых факсов с панели управления**

- **1.** Нажмите **Настройка**.
- **2.** Выберите **Базовая настройка факса**, затем **Размер бумаги для факса**.
- **3.** Нажимайте , чтобы выбрать нужное значение, затем нажмите **OK**.

#### **Настройка автоматического уменьшения для входящих факсов**

Параметр **Автоматическое уменьшение** определяет режим работы устройства HP All-in-One при получении факса, размер которого превышает установленный по умолчанию размер бумаги. По умолчанию этот параметр включен и полученное по факсу изображение уменьшается до размера страницы (если это возможно). Если этот параметр выключен, не поместившаяся на первой странице информация распечатывается на второй странице. Параметр **Автоматическое уменьшение** полезен, в частности, когда принимается факс размера Legal, а во входной лоток загружена бумага размера Letter.

#### **Настройка автоматического уменьшения с панели управления**

- **1.** Нажмите **Настройка**.
- **2.** Выберите **Дополн. настройка факса**, затем **Автоматическое уменьшение**.
- **3.** Нажмите , чтобы выбрать **Выкл** или **Вкл**.
- **4.** Нажмите **OK**.

#### **Блокировка нежелательных номеров факсов**

Если телефонная компания предоставляет услугу определения номера, можно заблокировать определенные номера факсов. В этом случае устройство не

печатает факсы, полученные с этих номеров. При получении входящего вызова устройство сравнивает поступивший номер со списком нежелательных номеров и определяет необходимость его блокировки. Если номер находится в списке заблокированных номеров, факс не печатается. Максимальное количество блокируемых номеров факса зависит от модели.

**Примечание.** Эта функция поддерживается не во всех странах и регионах. Если данная функция не поддерживается в конкретной стране/регионе, в меню **Базовая настройка факса** отсутствует параметр **Наст. блок. нен. фак.**.

**Примечание.** Если в список АОН не добавлено ни одного телефонного номера, то предполагается, что пользователь не активировал услугу АОН в телефонной компании. Перед использованием этой функции узнайте о вышеуказанных услугах у местного поставщика услуг.

Этот раздел содержит следующие темы.

- Установка режима нежелательных номеров факсов
- Добавление номеров в список нежелательных номеров факсов
- Удаление номеров из списка [нежелательных](#page-79-0) номеров факсов
- Печать отчета о [нежелательных](#page-80-0) номерах факсов
- Просмотр списка [заблокированных](#page-80-0) номеров факсов

#### **Установка режима нежелательных номеров факсов**

По умолчанию для параметра **Блокировать ненужные факсы** установлено значение **Вкл**. Если телефонная компания не предоставляет услугу определения номера либо использовать эту функцию не требуется, этот параметр можно отключить.

#### **Установка режима нежелательных номеров факсов**

▲ Нажмите кнопку **Блокировщик ненужных факсов**, выберите **Бл.нежел.факсы**, а затем выберите **Вкл.** или **Выкл.**.

#### **Добавление номеров в список нежелательных номеров факсов**

Предусмотрено два способа добавления номера в список нежелательных номеров. Можно выбрать номер из списка принятых вызовов или добавить новый номер. Факсы от номеров из списка нежелательных блокируются, если для режима **Блокировать ненужные факсы** установлено значение **Вкл**.

#### **Выбор номера из списка услуги определения номера**

- **1.** Нажмите **Настройка**.
- **2.** Выберите **Базовая настройка факса**, а затем **Настройка блокировщика ненужных факсов**.
- **3.** Выберите **Добавить номер в список нежелательных**, затем нажмите **Выбрать номер**.
- <span id="page-79-0"></span>**4.** Прокручивать список номеров, с которых были получены факсы, можно с помощью кнопки со стрелкой вправо. При появлении номера, который требуется заблокировать, нажмите **OK**, чтобы выбрать его.
- **5.** При появлении запроса **Выбрать еще?** выполните одно из следующих действий.
	- **Для добавления номера в список нежелательных номеров факсов** нажмите **Да**, а затем повторите шаг 4 для каждого номера, который требуется заблокировать.
	- **Для завершения** нажмите **Нет**.

#### **Ввод блокируемого номера вручную**

- **1.** Нажмите **Настройка**.
- **2.** Выберите **Базовая настройка факса**, а затем **Настройка блокировщика ненужных факсов**.
- **3.** Выберите **Добавить номер в список нежелательных**, затем нажмите **Ввести номер**.
- **4.** С помощью клавиатуры введите номер факса, который требуется заблокировать, затем нажмите **OK**. Введенный номер факса должен совпадать с отображаемым на дисплее, а не с номером, указанным в заголовке полученного факса (эти номера могут не совпадать).
- **5.** При появлении запроса **Ввести еще?** выполните одно из следующих действий.
	- **Для добавления номера в список нежелательных номеров факсов** нажмите **Да**, а затем повторите шаг 4 для каждого номера, который требуется заблокировать.
	- **Для завершения** нажмите **Нет**.

#### **Удаление номеров из списка нежелательных номеров факсов**

Для разблокирования номера факса необходимо удалить этот номер из списка нежелательных номеров факсов.

#### **Удаление номеров из списка нежелательных номеров факсов**

- **1.** Нажмите **Настройка**.
- **2.** Нажмите **Базовая настройка факса**, а затем **Настройка блокировщика ненужных факсов**.
- **3.** Нажмите **Удалить номер из списка нежелательных**.
- **4.** Для прокрутки списка заблокированных номеров используйте кнопку со стрелкой вправо. При появлении номера, который требуется удалить, нажмите **OK**, чтобы выбрать его.
- **5.** При появлении запроса **Удалить еще?** выполните одно из следующих действий.
	- **Для удаления номера из списка нежелательных** нажмите **Да**, а затем повторите шаг 4 для каждого номера, который необходимо разблокировать.
	- **Для завершения** нажмите **Нет**.

#### <span id="page-80-0"></span>**Печать отчета о нежелательных номерах факсов**

Для печати списка заблокированных номеров факсов используйте следующую процедуру.

#### **Печать отчета о нежелательных номерах факсов**

- **1.** Нажмите **Настройка**, выберите **Базовая настройка факса**, **Настройка блокировщика ненужных факсов**, **Отчеты**, **Список нежелательных номеров**.
- **2.** Нажмите **OK**.

#### **Просмотр списка заблокированных номеров факсов**

Список заблокированных номеров факсов можно просмотреть с помощью встроенного веб-сервера (для этого требуется сетевое подключение) или с панели управления устройства.

#### **Просмотр списка заблокированных номеров с панели управления**

- **1.** Нажмите **Настройка**.
- **2.** Выберите **Печать отчета**, затем **Нежелательные номера факса**.

#### **Просмотр заблокированных номеров с помощью встроенного веб-сервера**

▲ Откройте встроенный веб-сервер. Дополнительную информацию см. в разделе Открытие [встроенного](#page-114-0) веб-сервера. Щелкните вкладку **Параметры**, затем **Блокировщик ненужных факсов** на панели слева.

#### **Получение факсов на компьютер (отправка факсов на компьютер)**

Используйте функции отправки факсов на ПК и компьютер Mac для автоматического получения и сохранения факсов непосредственно на компьютере. Эти функции позволяют легко сохранять цифровые копии факсов и избавляют от необходимости использовать громоздкие бумажные документы.

Факсы сохраняются в формате TIFF (Tagged Image File Format). После получения факса пользователь получает на экране уведомление со ссылкой на папку, в которой сохранен факс.

Файлы называются следующим образом: XXXX\_YYYYYYYY ZZZZZZ.tif, где X данные об отправителе, Y — дата, а Z — время, когда был получен факс.

**Примечание.** Функции отправки факсов на компьютер можно использовать только для получения черно-белых факсов. Цветные факсы не сохраняются на компьютере, а распечатываются.

Этот раздел содержит следующие темы.

- [Требования](#page-81-0) для отправки факсов на ПК и компьютер Mac
- Активация отправки факса на ПК или [компьютер](#page-81-0) Mac
- Изменение [параметров](#page-81-0) отправки факса на компьютер или компьютер Mac
- [Выключение](#page-83-0) функции отправки факса на компьютер или компьютер Mac

#### <span id="page-81-0"></span>**Требования для отправки факсов на ПК и компьютер Mac**

- Компьютер администратора (компьютер, на котором активирована функция отправки факса на ПК или компьютер Mac) должен быть включен постоянно. Только один компьютер может выступать в роли компьютера администратора.
- Папка назначения компьютера или сервера должна быть подключена постоянно. Компьютер назначения также должен находиться в рабочем режиме. Факсы не будут сохраняться, если компьютер находится в спящем режиме или режиме гибернации.
- Контроль обработки цифровых изображений HP на панели задач Windows должен быть включен постоянно.
- Во входной лоток должна быть загружена бумага.

#### **Активация отправки факса на ПК или компьютер Mac**

С помощью мастера настройки отправки факса на компьютер включите отправку факсов на компьютер. Мастер настройки отправки факса на компьютер можно запустить из Центра решений или с панели управления. Для настройки отправки факса на компьютер Mac в операционной системе Mac OS X используйте программу Помощник настройки HP, которая входит в состав Диспетчера устройств HP.

#### **Настройка отправки факса на компьютер с помощью Центра решений (Windows)**

- **1.** Откройте Центр решений. Дополнительную информацию см. в разделе [Использование](#page-113-0) Центра решений HP (Windows).
- **2.** Выберите **Параметры** и щелкните **Мастер настройки отправки факса на компьютер**.
- **3.** Следуйте инструкциям на экране для настройки отправки факса на компьютер.

#### **Настройка отправки факса на компьютер Mac**

- **1.** Щелкните значок «Диспетчер устройств HP» на панели Dock.
	- **Примечание.** Если значок «Диспетчер устройств HP» на панели Dock отсутствует, щелкните значок Spotlight в правой части строки меню, введите в поле «Диспетчер устройств HP» и щелкните строку «Диспетчер устройств HP».
- **2.** Следуйте инструкциям на экране помощника настройки, чтобы создать сетевую папку и предоставить к ней общий доступ. Помощник настройки автоматически сохраняет конфигурации на устройстве

HP. Кроме того, для каждого устройства HP можно настроить до 10 папок назначения.

#### **Изменение параметров отправки факса на компьютер или компьютер Mac**

Можно в любой момент изменить параметры функции отправки факсов на компьютер с помощью страницы параметров факса с компьютера в программе Центр решений. Отключить отправку факсов на компьютер и печать факсов можно с помощью панели управления.

#### **Изменение параметров с помощью панели управления устройства**

- **1.** Нажмите кнопку **Настройка** и выберите **Базовая настройка факса**, а затем **Отправка факса на компьютер**.
- **2.** Выберите параметр, который требуется изменить. Можно настроить следующие параметры.
	- **Просмотр имени узла ПК**. Просмотр имени компьютера, который используется для администрирования функции отправки факса на компьютер.
	- **Отключить**. Отключение функции отправки факса на компьютер.
		- **Примечание.** Для включения функции отправки факса на компьютер используйте Центр решений.
	- **Отключить печать факсов**. Выберите этот параметр, чтобы факсы печатались при получении. Если печать отключена, цветные факсы все равно будут печататься.

#### **Изменение параметров отправки факса на компьютер с помощью Центра решений (Windows)**

- **1.** Откройте Центр решений. Дополнительную информацию см. в разделе [Использование](#page-113-0) Центра решений HP (Windows).
- **2.** Выберите **Параметры**, затем **Параметры факса**.
- **3.** Выберите вкладку **Параметры отправки факса на компьютер**.
- **4.** Внесите требуемые изменения в значения параметров. Нажмите **OK**.

**Примечание.** Внесенные изменения будут записаны поверх исходных значений параметров.

#### **Изменение параметров отправки факса на компьютер Mac с помощью Помощника настройки HP**

- **1.** Щелкните значок «Диспетчер устройств HP» на панели Dock.
	- **Примечание.** Если значок «Диспетчер устройств HP» на панели Dock отсутствует, щелкните значок Spotlight в правой части строки меню, введите в поле «Диспетчер устройств HP» и щелкните строку «Диспетчер устройств HP».
- **2.** Следуйте инструкциям на экране помощника настройки, чтобы создать сетевую папку и предоставить к ней общий доступ. Помощник настройки автоматически сохраняет конфигурации на устройстве HP. Кроме того, для каждого устройства HP можно настроить до 10 папок назначения.

<span id="page-83-0"></span>**Выключение функции отправки факса на компьютер или компьютер Mac**

- **1.** Нажмите кнопку **Настройка** и выберите **Базовая настройка факса**, а затем **Отправка факса на компьютер**.
- **2.** Выберите **Отключить печать факсов**.

# **Изменение параметров факса**

После выполнения действий, описанных в прилагаемом к устройству руководстве по началу работы, выполните описанные далее действия для изменения первоначальных параметров и настройки других параметров для отправки факсов.

Этот раздел содержит следующие темы.

- Настройка заголовка факса
- Настройка режима ответа ([автоответчика](#page-84-0))
- Настройка [количества](#page-84-0) звонков до ответа
- Изменение типа сигнала вызова для [отличительного](#page-85-0) звонка
- Установка режима [коррекции](#page-86-0) ошибок
- [Установка](#page-86-0) типа набора
- Установка [параметров](#page-86-0) повторного набора
- [Установка](#page-87-0) скорости передачи факса
- [Установка](#page-88-0) громкости звука факса

#### **Настройка заголовка факса**

В заголовке каждого отправленного факса печатается имя и номер факса отправителя. Компания HP рекомендует настроить заголовок факса с помощью программы, установленной вместе с устройством. Задать заголовок факса можно также с панели управления, как описано ниже.

**Примечание.** Законодательство некоторых стран и регионов требует, чтобы факс обязательно имел заголовок.

#### **Задание или изменение заголовка факса с помощью панели устройства**

- **1.** Нажмите **Настройка**.
- **2.** Нажмите **Базовая настройка факса**, а затем **Заголовок факса**.
- **3.** Введите номер персонального факса или факса организации с помощью цифровой клавиатуры и нажмите **OK**.
- **4.** Введите свой номер факса с помощью цифровой клавиатуры и нажмите кнопку **OK**.

#### **Задание или изменение заголовка факса с помощью встроенного вебсервера**

- **1.** Откройте встроенный веб-сервер, выберите вкладку **Параметры**, затем выберите **Базовая настройка факса** на панели слева.
- **2.** Введите **Имя заголовка факса** и **Номер факса**.
- **3.** Нажмите кнопку **Применить**.

#### <span id="page-84-0"></span>**Настройка режима ответа (автоответчика)**

Режим ответа определяет, будет ли устройство отвечать на входящие вызовы.

- Включите параметр **Автоответчик**, чтобы устройство отвечало на факсы **автоматически**. Устройство будет отвечать на все входящие вызовы и факсы.
- Выключите параметр **Автоответчик**, чтобы получать факсы **вручную**. Необходимо лично отвечать на входящие факсимильные вызовы. В противном случае устройство не сможет получать факсы.

#### **Установка режима ответа вручную или автоматически с помощью панели управления устройства**

▲ При необходимости кнопкой **Автоответчик** включите или выключите индикатор.

Если индикатор **Автоответчик** светится, устройство автоматически отвечает на вызовы. Если индикатор не светится, устройство не отвечает на вызовы.

#### **Установка режима ответа вручную или автоматически с помощью встроенного веб-сервера**

- **1.** Откройте встроенный веб-сервер, выберите вкладку **Параметры**, затем выберите **Базовая настройка факса** на панели слева.
- **2.** Выберите значение **Вкл.** или **Выкл.** в списке **Автоответчик** в разделе **Прочие базовые параметры факса**.

#### **Настройка количества звонков до ответа**

Включив параметр **Автоответчик**, можно указать количество сигналов вызова, после которых устройство автоматически ответит на входящий вызов.

Параметр **Звонки до ответа** важен, если на одной телефонной линии с устройством установлен автоответчик. Это связано с тем, что автоответчик должен отвечать на вызовы раньше устройства. Количество сигналов вызова до ответа для устройства должно быть больше количества сигналов вызова для автоответчика. Тогда автоответчик будет отвечать на входящий вызов раньше устройства.

Например, установите в автоответчике меньшее число сигналов вызова, а в устройстве — максимально возможное число сигналов вызова. (Максимальное количество звонков для разных стран и регионов различно.) В этом случае автоответчик будет отвечать на входящий вызов, а устройство будет контролировать линию. Если устройство распознает сигналы факсимильной связи, оно примет факс. При поступлении голосового вызова автоответчик запишет входящее сообщение.

#### **Установка количества звонков до ответа с панели управления устройства**

- **1.** Коснитесь **Настройка**.
- **2.** Выберите **Базовая настройка факса**, а затем **Звонки до ответа**.
- **3.** Введите необходимое количество звонков до ответа с помощью кнопок набора номера или измените количество с помощью кнопок со стрелками влево и вправо.
- **4.** Для подтверждения значения коснитесь **OK**.

<span id="page-85-0"></span>**Установка количества сигналов вызова до ответа с помощью встроенного веб-сервера**

- **1.** Откройте встроенный веб-сервер, выберите вкладку **Параметры**, щелкните **Базовая настройка факса** на панели слева.
- **2.** Установите в меню **Количество сигналов вызова до ответа** в разделе **Прочие базовые параметры факса**.

#### **Изменение типа сигнала вызова для отличительного звонка**

**Примечание.** Перед использованием этой функции узнайте о вышеуказанной услуге у местного поставщика услуг.

Многие телефонные компании предоставляют услугу отличительного звонка, которая позволяет использовать несколько телефонных номеров на одной телефонной линии. При подписке на эту службу каждый номер телефона будет иметь собственный тип сигнала вызова. Устройство можно настроить для ответа на входящий звонок с определенным типом сигнала вызова.

При подключении устройства к линии с функцией отличительного вызова телефонная компания должна назначить один тип сигнала вызова для голосовых вызовов, а другой тип — для факс-вызовов. Для номера факса компания HP рекомендует использовать двойные и тройные звонки. Если устройство распознает указанный тип сигнала вызова, оно отвечает на вызов и получает факс.

При отсутствии функции отличительного звонка используйте выбранный по умолчанию тип сигнала вызова **Все звонки**.

**Примечание.** Факс HP не может получать факсы, если снята трубка на основном телефоне.

#### **Изменение типа сигнала вызова для отличительного звонка с панели управления устройства**

- **1.** Убедитесь, что устройство находится в режиме автоматического ответа на факсимильные вызовы.
- **2.** Нажмите **Настройка**.
- **3.** Нажмите **Дополнительная настройка факса**, а затем **Отличительный звонок**.
- **4.** С помощью кнопки со стрелкой вправо выберите значение, затем нажмите кнопку **OK**.

Когда раздается звонок с мелодией, назначенной для факсимильной линии, устройство отвечает на вызов и принимает факс.

#### **Изменение типа сигнала вызова для отличительного звонка с помощью встроенного веб-сервера**

- **1.** Щелкните вкладку **Параметры**, затем **Дополнительная настройка факса** на панели слева.
- **2.** Выберите тип сигнала в меню **Отличительный звонок**, затем нажмите кнопку **Применить**.

#### <span id="page-86-0"></span>**Установка режима коррекции ошибок**

Обычно устройство отслеживает сигналы в телефонной линии во время отправки или получения факса. Если устройство обнаружит сигнал ошибки во время передачи при включенном режиме коррекции ошибок, устройство может запросить повторную передачу части факса.

Коррекцию ошибок следует отключать только в том случае, если при отправке и получении факса возникают проблемы и при передаче допустимы ошибки. Выключение этого параметра может быть полезным, если выполняется попытка отправки факса в другую страну/регион либо если используется спутниковая телефонная связь.

#### **Установка режима коррекции ошибок факса с помощью панели управления устройства**

▲ Нажмите **Факс**, откройте меню **Дополнительные настройки факса** и используйте опцию **Режим коррекции ошибок**.

**Установка режима коррекции ошибок факса с помощью встроенного вебсервера**

- **1.** Щелкните вкладку **Параметры**, затем **Дополнительная настройка факса** на панели слева.
- **2.** Выберите **Вкл** или **Выкл** в меню **Режим коррекции ошибок**.
- **3.** Нажмите кнопку **Применить**.

#### **Установка типа набора**

Используйте эту процедуру для установки тонального или импульсного режима набора номера. В качестве установки по умолчанию используется **Тональный набор**. Не изменяйте значение этого параметра, если только не известно, что на телефонной линии не может использоваться тоновый набор.

**Примечание.** Импульсный режим набора номера доступен не во всех странах/ регионах.

#### **Выбор типа набора с панели управления устройства**

▲ Нажмите **Настройка**, выберите **Базовые настройки факса**, а затем используйте опцию **Тонал. или импул. набор**.

#### **Выбор типа набора с помощью встроенного веб-сервера**

- **1.** Щелкните вкладку **Параметры**, затем **Базовая настройка факса** на панели слева.
- **2.** Выберите в меню **Тонал. или импул. набор** нужное значение.
- **3.** Нажмите кнопку **Применить**.

#### **Установка параметров повторного набора**

Если устройству не удалось отправить факс из-за того, что принимающий факсимильный аппарат не ответил или был занят, устройство попытается осуществить повторный набор на основании значений параметров «Повтор, если

#### <span id="page-87-0"></span>Глава 6

занято» и «Повтор, если нет ответа». Далее описывается включение и выключение этих режимов.

- **Повтор, если занято**. Если этот параметр включен и получен сигнал занятой линии, устройство автоматически выполняет повтор набора. По умолчанию этот параметр имеет значение **Вкл**.
- **Повтор, если нет ответа**. Если этот режим включен и получающий факсимильный аппарат не отвечает, устройство автоматически выполняет повторный набор номера. По умолчанию этот параметр имеет значение **Выкл**.

#### **Установка параметров повторного набора с панели управления устройства**

▲ Нажмите **Настройка**, **Дополнительные настройки факса**, а затем воспользуйтесь опцией **Повтор, если занято** или **Повтор, если нет ответа**.

**Установка параметров повторного набора с помощью встроенного вебсервера**

- **1.** Щелкните вкладку **Параметры**, затем **Дополнительная настройка факса** на панели слева.
- **2.** Выберите требуемые значения в меню **Повтор, если занято** и **Повтор, если нет ответа**.
- **3.** Нажмите кнопку **Применить**.

#### **Установка скорости передачи факса**

Можно настроить скорость соединения между устройством и другим факсимильным аппаратом при отправке и получении факсов. По умолчанию для скорости факса выбрано значение **Быстр.**.

Возможно, в указанных ниже случаях для скорости факса потребуется установить более низкое значение.

- Телефонные службы в Интернете
- Мини-АТС
- Отправка факса по Интернет-протоколу (FoIP)
- При использовании службы цифровой сети связи с комплексными услугами (ISDN)

Если при отправке или получении факсов возникают проблемы, их можно попробовать устранить, установив для параметра **Скорость факса** значение **Средн.** или **Медленн.**. В следующей таблице приведены доступные значения параметра скорости факса.

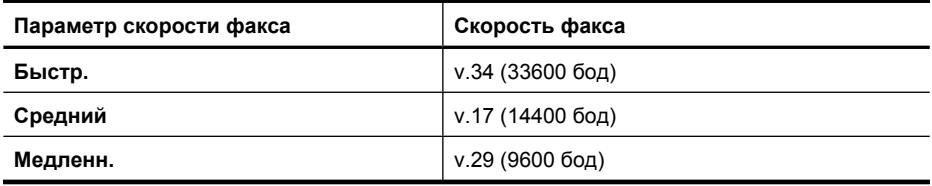

#### <span id="page-88-0"></span>**Установка скорости факса с панели управления устройства**

- **1.** Нажмите **Настройка**.
- **2.** Выберите **Дополнительная настройка факса**, затем нажмите **Скорость факса**.
- **3.** Выберите значение при помощи кнопок со стрелками, затем нажмите **OK**.

#### **Установка скорости факса с помощью встроенного веб-сервера**

- **1.** Щелкните вкладку **Параметры**, затем **Базовая настройка факса** на панели слева.
- **2.** Выберите в меню **Скорость факса** нужное значение.
- **3.** Нажмите кнопку **Применить**.

#### **Установка громкости звука факса**

Для увеличения или уменьшения громкости звуков факса выполните следующее.

#### **Установка громкости звука факса с помощью панели управления устройства**

▲ Нажмите **Настройка**, выберите **Громкость сигн. факса** и с помощью кнопок со стрелками увеличьте или уменьшите громкость. Для установки громкости нажмите **OK**.

#### **Установка громкости звука факса с помощью встроенного веб-сервера**

- **1.** Щелкните вкладку **Параметры**, затем **Базовая настройка факса** на панели слева.
- **2.** Выберите в меню **Громкость сигн. факса** нужное значение.
- **3.** Нажмите кнопку **Применить**.

# **Настройка номеров быстрого набора**

Можно сохранить часто используемые номера факсов в качестве номеров быстрого набора. Это позволяет быстрее набирать такие номера с помощью панели управления. Первые три позиции каждого из таких назначений связаны с тремя кнопками быстрого набора на панели управления.

Этот раздел содержит следующие темы.

- Настройка отдельных номеров или групп быстрого набора номеров факса
- Печать и [просмотр](#page-91-0) списка номеров быстрого набора

#### **Настройка отдельных номеров или групп быстрого набора номеров факса**

Отдельные номера факсов или группы номеров можно хранить как номера быстрого набора. Номера быстрого набора 1-3 связаны с соответствующими кнопками быстрого набора на панели управления устройства.

Для получения информации о печати списка номеров быстрого набора см. раздел Печать и [просмотр](#page-91-0) списка номеров быстрого набора.

Этот раздел содержит следующие темы.

- Настройка номеров быстрого набора
- Настройка группы номеров быстрого набора

#### **Настройка номеров быстрого набора**

- **Встроенный веб-сервер (сетевое подключение)**. Откройте встроенный вебсервер, выберите вкладку **Параметры**, затем выберите **Номера быстрого набора** на панели слева.
	- Добавление номера. Введите требуемые сведения в пустые строки поля в разделе **Ввод номера быстрого набора**.
	- Изменение номера. Щелкните ссылку Изменить рядом с записью в разделе **Список номеров быстрого набора**.
	- Удаление номера. Выберите одну или несколько записей в разделе **Список номеров быстрого набора**, затем щелкните значок **Удалить**.
- **ПО Центр решений HP (Windows)**. Запустите Центр решений и следуйте инструкциям экранной справки.
- **Диспетчер устройств HP (Mac OS X)**. Запустите **Диспетчер устройств HP**, выберите **Информация и параметры**, затем выберите в списке **Параметры быстрого набора факса**.
- **Панель управления устройства**. Нажмите **Настройка**, затем выберите **Настройка быстрого набора**.
	- Добавление или изменение номера быстрого набора. Выберите **Индивидуальный номер быстрого набора** или **Группа номеров быстрого набора** и с помощью кнопок со стрелками выберите свободную позицию для ввода номера либо введите номер свободной позиции для кода с помощью вспомогательной клавиатуры. Введите номер факса, затем нажмите **OK**. Включите в набираемую последовательность символов любые паузы или другие необходимые цифры, например код региона, код доступа к номерам за пределами мини-АТС (обычно 9 или 0) или префикс для междугородних звонков. Введите название, затем нажмите **OK**.
	- Удаление одного номера или всех номеров. Выберите **Удалить номер быстрого набора**, затем с помощью кнопок со стрелками выделите номер быстрого набора, который требуется удалить, и нажмите **OK**.

#### **Настройка группы номеров быстрого набора**

При регулярной отправке информации одной и той же группе номеров факсов можно присвоить такой группе номер быстрого набора, чтобы упростить эту задачу. Групповой номер быстрого набора можно связать с кнопкой быстрого набора на панели управления устройства.

Отдельный номер должен быть предварительно включен в перечень быстрого набора, после чего его можно ввести в группу номеров быстрого набора, имеющую свой номер. В каждую группу можно ввести до 48 номеров факсов (строка описания для каждого номера факса может содержать до 55 знаков).

- **ПО Центр решений HP (Windows)**. Запустите Центр решений и следуйте инструкциям экранной справки.
- **Диспетчер устройств HP (Mac OS X)**. Запустите **Диспетчер устройств HP**, выберите **Информация и параметры**, затем выберите в списке **Параметры быстрого набора факса**.
- **Панель управления устройства**. Нажмите кнопку **Настройка**, затем выберите **Настройка быстрого набора**.
	- Добавление группы. Выберите **Группа номеров быстрого набора** и свободный номер быстрого набора, затем нажмите **OK**. С помощью кнопок со стрелками выберите номер быстрого набора, затем нажмите **OK**. Повторите приведенные выше шаги для добавления в группу других номеров быстрого набора. По окончании выберите параметр **Выбор завершен** и нажмите **OK**. Используйте электронную клавиатуру для ввода названия группы быстрого набора, затем выберите **Готово**.
	- Добавление отдельных номеров в группу. Выберите **Группа номеров быстрого набора** и групповой номер быстрого набора, который хотите изменить, затем нажмите **OK**. При помощи кнопок со стрелками выделите номер быстрого набора и выберите его, нажав **OK** (флажок появляется возле номера быстрого набора). Повторите приведенные выше шаги для добавления в группу других номеров быстрого набора. По окончании выберите параметр **Выбор сделан** и нажмите **OK**. Выберите **Готово** на экране **Имя группы**.
	- Удаление группы. Выберите **Удаление номера быстрого набора**, при помощи кнопок со стрелками выделите номер быстрого набора, который хотите удалить, затем нажмите **OK**.
- **Встроенный веб-сервер (сетевое подключение)**. Откройте встроенный вебсервер, выберите вкладку **Параметры**, затем выберите **Номера быстрого набора** на панели слева. Щелкните ссылку с требуемым номером (например **26-50**) в разделе **Список номеров быстрого набора**.
	- Чтобы добавить группу номеров в раздел **Список номеров быстрого набора**, щелкните кнопку **Новая группа**, затем выберите отдельные номера из списка. Введите сведения о группе и щелкните **Применить**.
	- Изменение группы. Щелкните ссылку **Изменить** рядом с группой в разделе **Список номеров быстрого набора**.
	- Удаление группы. Выберите одну или несколько групп в разделе **Список номеров быстрого набора**, затем щелкните значок **Удалить**.
	- После завершения нажмите **Применить**.

#### <span id="page-91-0"></span>**Печать и просмотр списка номеров быстрого набора**

Можно распечатать или просмотреть список всех введенных номеров быстрого набора. Каждый пункт в списке содержит следующую информацию.

- Номер быстрого набора (первые пять пунктов соответствуют пяти кнопкам быстрого набора на панели управления)
- Название, связанное с номером факса или группой номеров факсов
- В случае списка номеров факсов быстрого набора номер факса (или все номера факсов, относящиеся к одной группе)

Этот раздел содержит следующие темы.

- Просмотр списка номеров быстрого набора
- Печать списка номеров быстрого набора

#### **Просмотр списка номеров быстрого набора**

- **Встроенный веб-сервер (сетевое подключение)**. Откройте встроенный вебсервер, выберите вкладку **Параметры**, затем выберите **Номера быстрого набора** на панели слева. Щелкните ссылку с требуемым номером (например **26-50**) в разделе **Список номеров быстрого набора**.
	- Чтобы добавить группу номеров в раздел **Список номеров быстрого набора**, щелкните кнопку **Новая группа**, затем выберите отдельные номера из списка. Введите сведения о группе и щелкните **Применить**.
	- Чтобы отредактировать или удалить запись в разделе **Список номеров быстрого набора**, выберите нужную запись и щелкните либо по значку **Редактировать**, либо по значку **Удалить**.
	- Удаление группы. Выберите номера, затем нажмите **Удалить**.
	- После завершения нажмите **Применить**.
- **Диспетчер устройств HP (Mac OS X)**. Запустите **Диспетчер устройств HP**, выберите **Информация и параметры**, затем выберите в списке **Параметры быстрого набора факса**.
- **Центр решений HP (Windows)**. Запустите Центр решений и следуйте инструкциям экранной справки.
- **Панель управления**. Нажмите кнопку **Настройка**, выберите **Настройка быстр. набора**, затем выберите **Печать спис. ном. быст. наб.**.

#### **Печать списка номеров быстрого набора**

**Встроенный веб-сервер (сетевое подключение)**. Откройте встроенный вебсервер, выберите вкладку **Параметры**, затем выберите **Номера быстрого набора** на панели слева. Щелкните ссылку с требуемым номером (например **26-50**) в разделе **Список номеров быстрого набора**. Нажмите кнопку **Печать**.

# **Отправка факса по Интернет-протоколу (FoIP)**

Предлагаем подписаться на недорогую телефонную услугу, позволяющая отправлять и получать факсы с помощью устройства по Интернету. Используемый протокол называется FoIP (Fax over Internet Protocol). Скорее всего, услуга FoIP (предоставляется телефонной компанией) включена в следующих случаях.

- Если при наборе номера факса необходимо также набирать специальный код доступа.
- Если используется IP-преобразователь с портами для подключения аналоговых телефонных линий, с помощью которого осуществляется доступ к Интернету.
- **Примечание.** Для отправки и получения факсов необходимо подключить телефонный кабель к порту 1-LINE на устройстве. Это означает, что подключение к Интернету необходимо выполнять только через преобразователь (который имеет обычные гнезда для подключения аналоговых телефонных аппаратов) или с помощью телефонной компании.

Если устройство отправляет и получает факсы с высокой скоростью (33600 бит/с), то некоторые Интернет-функции передачи факсов могут работать неправильно. Если возникают проблемы с услугой передачи факсов с помощью Интернета, используйте меньшую скорость. Это можно сделать, установив для параметра **Скорость факса** значение **Средняя** вместо **Высокая** (по умолчанию). Информацию об изменении значения этого параметра см. в разделе [Установка](#page-87-0) скорости [передачи](#page-87-0) факса.

**Примечание.** При возникновении вопросов о передаче факсов через Интернет обратитесь за помощью в отдел поддержки службы передачи факсов через Интернет или к местному поставщику услуг.

# **Проверка настройки факса**

Можно провести тестирование настройки факса для проверки состояния устройства и правильности настройки передачи факсов. Выполните эту проверку после завершения настройки устройства для работы с факсами. Проверка заключается в следующем.

- Проверка аппаратного обеспечения факса.
- Проверка правильности типа телефонного кабеля, подключенного к устройству.
- Проверка правильности подсоединения телефонного кабеля к требуемому порту.
- Проверка наличия тонального сигнала.
- Проверка исправности телефонной линии.
- Проверка состояния соединения на телефонной линии.

Устройство напечатает отчет, содержащий результаты проверки. Если проверка завершилась неудачно, просмотрите отчет для получения информации о решении проблем и повторно запустите проверку.

#### **Проверка настройки факса с панели управления устройства**

- **1.** Выполните настройку устройства для работы с факсами в соответствии с инструкциями по установке устройства дома или в офисе.
- **2.** Прежде чем запустить проверку, убедитесь, что картриджи установлены, а во входной лоток загружена полноразмерная бумага.
- **3.** На панели управления нажмите кнопку **Настройка**.
- **4.** Выберите **Сервис**, затем **Запуск проверки факса**. Устройство покажет результаты проверки на дисплее и напечатает отчет.
- **5.** Просмотрите отчет.
	- Если проверка выполнена успешно, но снова возникают проблемы при работе с факсами, проверьте указанные в отчете параметры факса и убедитесь, что они правильно настроены. Проблемы с факсом могут быть вызваны тем, что параметры факса не выбраны или настроены неправильно.
	- Если проверка завершилась неудачно, просмотрите отчет для получения дополнительной информации о решении проблем.

#### **Выбор типа набора с помощью встроенного веб-сервера**

- **1.** Выполните настройку устройства для работы с факсами в соответствии с инструкциями по установке устройства дома или в офисе.
- **2.** Прежде чем запустить проверку, убедитесь, что картриджи установлены, а во входной лоток загружена полноразмерная бумага.
- **3. Встроенный веб-сервер** (сетевое подключение). Щелкните вкладку **Параметры**, затем **Службы устройства** на панели слева.
- **4.** Выберите **Запуск проверки факса** в меню **Проверка функций устройства**.
- **5.** Нажмите кнопку **Запуск проверки**.

### **Использование отчетов**

Устройство можно настроить для автоматической печати отчетов об ошибках, а также подтверждений для каждого переданного или принятого факса. Кроме того, при необходимости можно вручную печатать системные отчеты, в которых содержится полезная информация об устройстве.

По умолчанию устройство печатает отчет только при возникновении проблем при отправке и получении факса. После каждой операции на дисплей панели управления на короткое время выводится сообщение с подтверждением успешной передачи факса.

**Примечание.** Если отчеты неразборчивы, проверьте приблизительные уровни чернил с панели управления, с помощью Центра решений HP (Windows) или Диспетчера устройств HP (Mac OS X).

**Примечание.** Предупреждения и индикаторы уровней чернил предоставляют приблизительные значения, предназначенные только для планирования. При получении сообщения о низком уровне чернил подготовьте для замены новый картридж, чтобы избежать возможных задержек при печати. Картридж можно заменить, когда качество печати станет неприемлемым.

**Примечание.** Убедитесь, что печатающая головки и картриджи находятся в хорошем состоянии и установлены правильно.

Этот раздел содержит следующие темы.

- Печать отчетов [подтверждения](#page-94-0) для факсов
- Печать отчетов об [ошибках](#page-95-0) факса
- <span id="page-94-0"></span>• Печать и [просмотр](#page-95-0) журнала факса
- Очистка [журнала](#page-96-0) факсов
- Печать [информации](#page-97-0) о последней операции с факсом
- Печать отчета [журнала](#page-97-0) АОН

#### **Печать отчетов подтверждения для факсов**

Чтобы включить печать подтверждения об успешной отправке факса, **перед** отправкой факсов выполните следующее. Выберите **Отправка факса** или **Отправ./получен.**.

По умолчанию для параметра подтверждения факса установлено значение **Выкл**. Это означает, что отчет подтверждения не будет печататься для каждого отправленного и полученного факса. После каждой операции на дисплей панели управления на короткое время выводится сообщение с подтверждением успешной передачи факса.

#### **Включение подтверждения факса с панели управления устройства**

- **1.** Нажмите **Настройка**.
- **2.** Нажмите **Печать отчета**, затем **Подтверждение факса**.
- **3.** С помощью кнопки со стрелкой вправо выберите одно из следующих значений, затем нажмите кнопку **OK**.

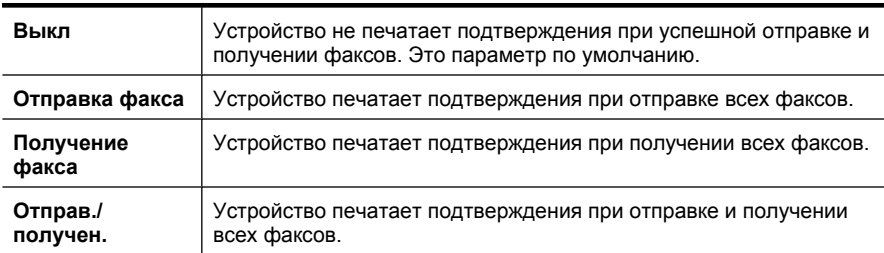

**Совет** Если выбран вариант **Отправка факса** или **Отправ./получен.** и факс отсканирован для отправки из памяти, можно включить изображение первой страницы факса в отчет **Подтверждение отправки факса**. Нажмите **Настройка** и выберите **Изобр. в отч. отправки факсов**. Выберите **Вкл**, затем нажмите **OK**.

#### **Включение подтверждения факса с встроенного веб-сервера**

- **1.** Щелкните вкладку **Параметры**, затем **Дополнительная настройка факса** на панели слева.
- **2.** Выберите в меню **Подтверждение факса** нужное значение.
- **3.** Нажмите кнопку **Применить**.

#### <span id="page-95-0"></span>**Печать отчетов об ошибках факса**

Устройство можно настроить на автоматическую печать отчета при возникновении ошибок во время передачи или получения факса.

#### **Настройка устройства для автоматической печати отчетов об ошибках факсов с панели управления устройства**

- **1.** Нажмите **Настройка**.
- **2.** Нажмите **Печать отчета**, затем нажмите **Отчет об ошибке факса**.
- **3.** С помощью кнопки со стрелкой вправо выберите одно из следующих значений, затем нажмите кнопку **OK**.

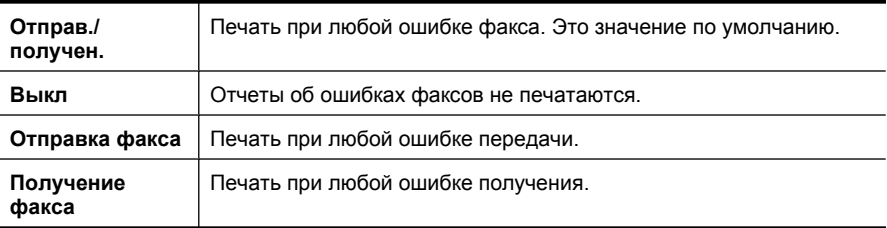

#### **Настройка устройства для автоматической печати отчетов об ошибках факсов с встроенного веб-сервера**

- **1.** Щелкните вкладку **Параметры**, затем **Дополнительная настройка факса** на панели слева.
- **2.** Выберите в меню **Отчет об ошибке факса** нужное значение.
- **3.** Нажмите кнопку **Применить**.

#### **Печать и просмотр журнала факса**

В журнале содержатся записи о факсах, отправленных с панели управления устройства, а также о всех полученных факсах.

Можно напечатать журнал полученных и отправленных факсов устройства. В каждой строке журнала содержится следующая информация.

- Дата и время передачи
- Тип (отправлен или получен)
- Номер факса
- Длительность
- Количество страниц
- Результат (состояние) передачи

#### <span id="page-96-0"></span>**Просмотр журнала факсов с помощью программы HP для обработки фотографий и изображений**

- **1.** Запустите на компьютере программу обработки фотографий и изображений HP. Дополнительную информацию см. в разделе [Использование](#page-27-0) программного обеспечения HP для обработки фотографий и [изображений](#page-27-0).
- **2.** Дополнительную информацию о программе HP для обработки фотографий и изображений см. в экранной справке. В журнале содержатся записи о факсах, отправленных с панели управления устройства и с помощью программы обработки фотографий и изображений HP, а также о всех полученных факсах.

#### **Печать журнала факсов с панели управления устройства**

- **1.** На панели управления нажмите **Настройка**.
- **2.** Нажмите кнопку со стрелкой для перемещения вниз к параметру **Печать отчета**, а затем нажмите **OK**.
- **3.** Нажмите кнопку со стрелкой для перемещения вниз к параметру **Журнал факсов**, а затем нажмите **OK**.
- **4.** Еще раз нажмите **OK** для печати журнала.

#### **Просмотр журнала факсов с встроенного веб-сервера**

▲ На вкладке **Информация**, щелкните **Журнал** на панели слева, затем щелкните вкладку **Журнал факсов**.

#### **Очистка журнала факсов**

Для очистки журнала факсов выполните следующие действия.

#### **Очистка журнала факсов с панели управления устройства**

- **1.** На панели управления нажмите **Настройка**.
- **2.** С помощью кнопок со стрелками выберите **Сервис**, а затем нажмите **OK**.
- **3.** Нажмите кнопку со стрелкой для перемещения вниз к параметру **Очистить журнал факсов**, а затем нажмите **OK**.

#### **Очистка журнала факсов с помощью встроенного веб-сервера**

- **1. Встроенный веб-сервер** (сетевое подключение). Щелкните вкладку **Параметры**, затем **Параметры факса** на панели слева.
- **2.** Нажмите кнопку **Очистить** в разделе **Очистка журналов факсов**.

#### <span id="page-97-0"></span>**Печать информации о последней операции с факсом**

В отчете о последней операции с факсом содержатся сведения о последней операции с факсом. К этим сведениям относятся номер факса, количество страниц и состояние факса.

#### **Печать отчета о последней операции с факсом**

- **1.** На панели управления нажмите **Настройка**.
- **2.** Нажмите кнопку со стрелкой для перемещения вниз к параметру **Печать отчета**, а затем нажмите **OK**.
- **3.** Нажмите кнопку со стрелкой для перемещения вниз к параметру **Последняя операция**, а затем нажмите **OK**.

#### **Печать отчета журнала АОН**

Для печати списка номеров факсов АОН используйте следующую процедуру.

#### **Печать отчета журнала АОН**

- **1.** Нажмите **Настройка**, выберите **Отчет о принтере**, а затем **Отчет журнала АОН**.
- **2.** Нажмите **OK**.

# **Отмена факса**

Отправку и получение факса можно отменить в любой момент. Устройство завершит печать всех распечатываемых страниц, а затем отменит печать оставшейся части факса. Для этого может потребоваться некоторое время.

#### **Отмена факса**

▲ Чтобы остановить отправку или получение факса, нажмите кнопку **Отмена** на панели управления устройства. Если устройство продолжает обработку факса, нажмите кнопку **Отмена** еще раз.

Устройство завершит печать всех распечатываемых страниц, а затем отменит печать оставшейся части факса. Для этого может потребоваться некоторое время.

#### **Отмена набора номера**

▲ Для отмены набора номера нажмите кнопку **Отмена**.

# **7 Копирование**

Можно получать высококачественные цветные и черно-белые копии на бумаге различных типов и размеров.

**Примечание.** Для создания копии с помощью устройств HP Officejet 6500 (E709d) и HP Officejet 6500 (E709r) устройство необходимо подсоединить к компьютеру, компьютер должен быть включен и на нем должен быть выполнен вход в систему. Программное обеспечение должно быть установлено и запущено. Кроме того, **Контроль обработки цифровых изображений HP** на панели задач Windows должен быть установлен и постоянно включен. На компьютере Macintosh после установки программы она будет доступна постоянно после включения компьютера.

Чтобы определить используемую модель, см. раздел [Определение](#page-17-0) номера модели [устройства](#page-17-0).

**Примечание.** Если при копировании документа начинается получение факса, то факс сохраняется в памяти устройства до выполнения копирования. Это может привести к сокращению количества страниц факса, сохраняемых в памяти.

Этот раздел содержит следующие темы.

- Копирование
- Изменение параметров [копирования](#page-99-0)
- Выбор [количества](#page-100-0) копий
- Выбор размера бумаги для [копирования](#page-100-0)
- Установка типа бумаги для [копирования](#page-100-0)
- Изменение скорости или качества [копирования](#page-101-0)
- Изменение размеров [изображения](#page-102-0) оригинала для его размещения на бумаге [размера](#page-102-0) Letter или A4
- [Копирование](#page-102-0) документа размера Legal на бумаге размера Letter
- Настройка осветления или [затемнения](#page-103-0) копий
- [Улучшение](#page-104-0) качества светлых областей копии
- Разбор по копиям при [копировании](#page-104-0)
- Сдвиг полей при [копировании](#page-105-0)
- Копирование [двусторонних](#page-105-0) оригиналов
- Отмена [копирования](#page-106-0)

### **Копирование**

С помощью панели управления устройства можно получать качественные копии.

<span id="page-99-0"></span>**Примечание.** Для создания копии с помощью устройств HP Officejet 6500 (E709d) и HP Officejet 6500 (E709r) устройство необходимо подсоединить к компьютеру, компьютер должен быть включен и на нем должен быть выполнен вход в систему. Программное обеспечение должно быть установлено и запущено. Кроме того, **Контроль обработки цифровых изображений HP** на панели задач Windows должен быть установлен и постоянно включен. На компьютере Macintosh после установки программы она будет доступна постоянно после включения компьютера.

Чтобы определить используемую модель, см. раздел [Определение](#page-17-0) номера модели [устройства](#page-17-0).

#### **Получение копии**

- **1.** Убедитесь, что во входной лоток загружена бумага.
- **2.** Поместите оригинал на стекло сканера лицевой стороной вниз или загрузите оригиналы в устройство АПД. Дополнительную информацию см. в разделе Загрузка [оригиналов](#page-29-0).
- **3.** Выполните одно из следующих действий.
	- Нажмите **ЗАПУСК КОПИРОВАНИЯ, Ч/Б** или **ЗАПУСК КОПИРОВАНИЯ С ПК, Ч/Б** для запуска задания черно-белого копирования.
	- Нажмите **ЗАПУСК КОПИРОВАНИЯ, Цвет** или **ЗАПУСК КОПИРОВАНИЯ С ПК, Цвет** для запуска задания цветного копирования.
	- **Примечание.** При копировании цветного оригинала кнопка **ЗАПУСК КОПИРОВАНИЯ, Ч/Б** или **ЗАПУСК КОПИРОВАНИЯ С ПК, Ч/Б** позволяет получить черно-белую копию, а кнопка **ЗАПУСК КОПИРОВАНИЯ, Цвет** или **ЗАПУСК КОПИРОВАНИЯ С ПК, Цвет** полноцветную копию оригинала.

**Примечание.** Если используется компьютер Mac, см. предварительный просмотр копии на компьютере. Отредактируйте изображение в предварительном просмотре, если это необходимо, затем щелкните **Принять** и напечатайте копии.

### **Изменение параметров копирования**

Можно настроить параметры копирования для выполнения практически любого задания.

При изменении параметров копирования они применяются только для текущего задания на копирование. Чтобы применить параметры копирования для всех последующих заданий на копирование, необходимо сохранить эти параметры в качестве новых значений по умолчанию.

#### **Сохранение текущих настроек в качестве параметров по умолчанию для последующих заданий**

- **1.** Нажмите **Копирование** и внесите требуемые изменения параметров в меню.
- **2.** Нажмите **Копирование**, затем с помощью кнопок со стрелками выберите **Зад. нов. зар. пар.**.
- **3.** С помощью кнопок со стрелками выберите **Да**, а затем нажмите **OK**.

# <span id="page-100-0"></span>**Выбор количества копий**

С помощью параметра **Количество копий** на панели управления устройства можно установить число копий, которое необходимо напечатать.

#### **Изменение количества копий с панели управления**

- **1.** Убедитесь, что во входной лоток загружена бумага.
- **2.** Поместите оригинал на стекло сканера лицевой стороной вниз или загрузите оригиналы в устройство АПД. Дополнительную информацию см. в разделе Загрузка [оригиналов](#page-29-0).
- **3.** Нажимайте **Копирование** до появления параметра **Количество копий**. —или — Нажмите **Количество копий**.
- **4.** Для ввода количества копий (до максимально возможного) нажимайте кнопку либо используйте клавиатурную панель.
	- **Совет** Если нажать и удерживать любую из кнопок со стрелкой, количество копий будет изменяться с шагом 5, что позволяет упростить выбор большого количества копий.
- **5.** Нажмите **ЗАПУСК КОПИРОВАНИЯ, Ч/Б** или **ЗАПУСК КОПИРОВАНИЯ С ПК, Ч/ Б** либо нажмите **ЗАПУСК КОПИРОВАНИЯ, Цвет** или **ЗАПУСК КОПИРОВАНИЯ С ПК, Цвет**.

### **Выбор размера бумаги для копирования**

В устройстве можно задать размер бумаги. Выбранный размер бумаги должен соответствовать размеру носителя, который загружен во входной лоток.

**<sup>■</sup> Примечание.** При использовании устройств НР Officejet 6500 (Е709d) и НР Officejet 6500 (E709r) этот параметр недоступен. Чтобы определить используемую модель, см. раздел [Определение](#page-17-0) номера модели устройства.

#### **Выбор размера бумаги с панели управления устройства**

- **1.** Нажимайте **Копирование** до появления параметра **Разм.бум.для коп**.
- **2.** Нажимайте , пока не отобразится требуемый размер бумаги, затем нажмите **OK**.
- **3.** Нажмите **ЗАПУСК КОПИРОВАНИЯ, Ч/Б** или **ЗАПУСК КОПИРОВАНИЯ, Цвет**.

### **Установка типа бумаги для копирования**

В устройстве можно задать тип бумаги.

**<sup>■ Примечание.** При использовании устройств НР Officejet 6500 (Е709d) и НР</sup> Officejet 6500 (E709r) этот параметр недоступен. Чтобы определить используемую модель, см. раздел [Определение](#page-17-0) номера модели устройства.

#### <span id="page-101-0"></span>**Выбор типа бумаги для копирования с панели управления устройства**

- **1.** Нажимайте **Копирование** до появления параметра **Тип бумаги**.
- **2.** Нажимайте , пока не отобразится требуемый тип бумаги, затем нажмите **OK**.
- **3.** Нажмите **ЗАПУСК КОПИРОВАНИЯ, Ч/Б** или **ЗАПУСК КОПИРОВАНИЯ, Цвет**.

Чтобы определить, какое значение параметра типа бумаги выбрать в зависимости от бумаги, загруженной во входной лоток, см. следующую таблицу.

### **Изменение скорости или качества копирования**

В устройстве предусмотрено три варианта печати, определяющие скорость и качество копирования.

- Режим **Наилучшее** (3 звездочки) обеспечивает наивысшее качество печати на любой бумаге с устранением полос, которые иногда проявляются на сплошных участках. В режиме **Наилучшее** копирование выполняется медленнее, чем в других режимах высокого качества.
- Режим **Обычное** (2 звездочки) обеспечивает высококачественную печать и рекомендуется для большинства заданий копирования. Режим **Обычное** обеспечивает более высокую скорость, чем **Наилучшее**, и установлен в качестве значения по умолчанию.
- В режиме **Быстрое** (1 звездочка) копирование выполняется быстрее, чем в режиме **Обычное**. Качество текста сравнимо с качеством в режиме **Обычное**, но качество графики может быть хуже. При работе в режиме **Быстрое** сокращается расход чернил и увеличивается срок службы картриджей.
- **<sup>■</sup> Примечание.** При использовании устройств НР Officejet 6500 (Е709d) и НР Officejet 6500 (E709r) этот параметр недоступен. Чтобы определить используемую модель, см. раздел [Определение](#page-17-0) номера модели устройства.

#### **Изменение качества копирования с панели управления устройства**

- **1.** Убедитесь, что во входной лоток загружена бумага.
- **2.** Поместите оригинал на стекло лицевой стороной вниз или загрузите оригиналы в устройство АПД.
- **3.** В области Копирование нажимайте **Качество** до выбора требуемого параметра качества.
- **4.** Нажмите **ЗАПУСК КОПИРОВАНИЯ, Ч/Б** или **ЗАПУСК КОПИРОВАНИЯ, Цвет**.
- **Примечание.** В некоторых моделях при выборе качества «Наилучшее» и фотоносителя устройство выполняет копирование с наилучшим качеством.

**Примечание.** Если тип бумаги не поддерживается для выбранного размера бумаги, то этот тип не будет отображаться в списке. Измените размер бумаги для обновления списка типов бумаги.

# <span id="page-102-0"></span>**Изменение размеров изображения оригинала для его размещения на бумаге размера Letter или A4**

Если изображение или текст занимает страницу полностью, используйте функцию **В размер страницы** или **Вся страница 91%** для уменьшения изображения и предотвращения обрезания текста или изображения по краям страницы.

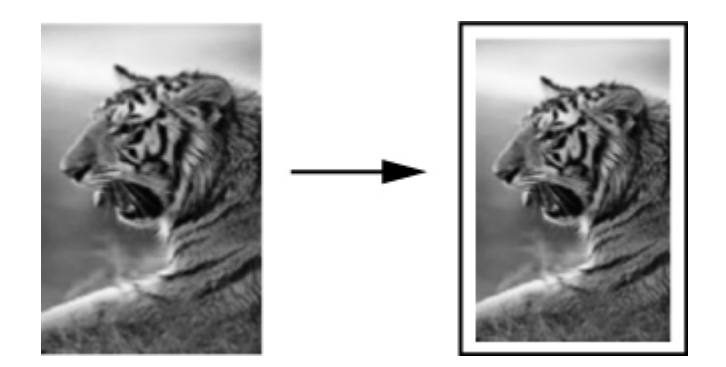

- **Примечание.** При использовании устройств HP Officejet 6500 (E709d) и HP Officejet 6500 (E709r) этот параметр недоступен. Чтобы определить используемую модель, см. раздел [Определение](#page-17-0) номера модели устройства.
- $\frac{1}{2}$  Совет Можно также с помощью функции **В размер страницы** увеличить небольшую фотографию до области нужных размеров на полноразмерной странице. По краям листа могут оставаться белые области различной ширины. Это вызвано необходимостью сохранить пропорции оригинала и избежать обрезки изображения.

#### **Изменение размера документа с панели управления устройства**

- **1.** Убедитесь, что во входной лоток загружена бумага.
- **2.** Поместите оригинал на стекло сканера лицевой стороной вниз или загрузите оригиналы в устройство АПД.
- **3.** Нажимайте **Копирование** до появления **Уменьшить/Увеличить**.
- **4.** Нажимайте , пока не будет показано **Вся страница 91%**, а затем нажмите **OK**.
- **5.** Нажмите **ЗАПУСК КОПИРОВАНИЯ, Ч/Б** или **ЗАПУСК КОПИРОВАНИЯ С ПК, Ч/ Б** либо нажмите **ЗАПУСК КОПИРОВАНИЯ, Цвет** или **ЗАПУСК КОПИРОВАНИЯ С ПК, Цвет**.

# **Копирование документа размера Legal на бумаге размера Letter**

Чтобы уменьшить копию документа размера Legal до размера, который помещается на бумаге размера Letter, можно воспользоваться параметром **Legal > Ltr 72%**.

<span id="page-103-0"></span>**Примечание.** Процентное значение в данном примере (**Legal > Ltr 72%**) может не совпадать с процентным значением на дисплее.

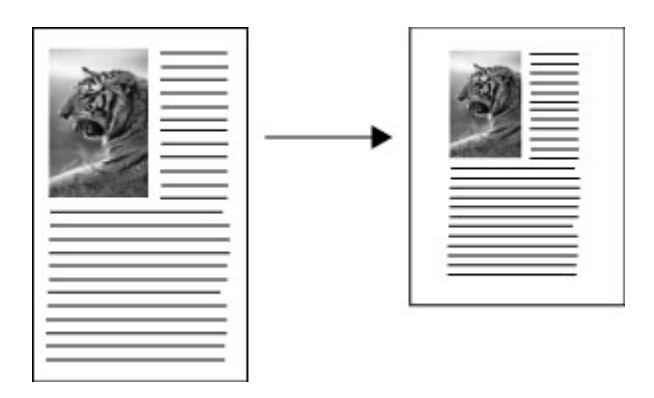

#### **Копирование документа формата Legal на бумаге формата Letter**

- **1.** Убедитесь, что во входной лоток загружена бумага.
- **2.** Загрузите оригиналы в устройство автоматической подачи документов.
- **3.** Нажимайте **Копирование** до появления **Уменьшить/Увеличить**.
- **4.** Нажимайте , пока не будет показано **Legal > Ltr 72%**, а затем нажмите **OK**.
- **5.** Нажмите **ЗАПУСК КОПИРОВАНИЯ, Ч/Б** или **ЗАПУСК КОПИРОВАНИЯ С ПК, Ч/ Б** либо нажмите **ЗАПУСК КОПИРОВАНИЯ, Цвет** или **ЗАПУСК КОПИРОВАНИЯ С ПК, Цвет**.

### **Настройка осветления или затемнения копий**

Контрастность копий можно отрегулировать с помощью параметра **Светлее/ Темнее**.

**<sup>■ Примечание.** При использовании устройств НР Officejet 6500 (Е709d) и НР</sup> Officejet 6500 (E709r) этот параметр недоступен. Чтобы определить используемую модель, см. раздел [Определение](#page-17-0) номера модели устройства.

#### **Настройка контрастности копии с панели управления устройства**

- **1.** Убедитесь, что во входной лоток загружена бумага.
- **2.** Поместите оригинал на стекло сканера лицевой стороной вниз или загрузите оригиналы в устройство АПД.
- **3.** Нажимайте **Копирование** до появления параметра **Светлее/Темнее**.
- **4.** Выполните одно из следующих действий.
	- Нажимайте кнопку для затемнения копии.
	- Нажимайте кнопку для осветления копии.
- **5.** Нажмите **ЗАПУСК КОПИРОВАНИЯ, Ч/Б** или **ЗАПУСК КОПИРОВАНИЯ, Цвет**.

# <span id="page-104-0"></span>**Улучшение качества светлых областей копии**

Используйте параметр **Фото** для улучшения передачи светлых тонов, которые в противном случае воспроизводятся как белые. Можно также использовать параметр **Фото** для устранения или уменьшения указанных ниже эффектов, которые могут возникать при копировании с расширенным параметром **Текст**.

- Если вокруг части текста на копиях появляются отдельные цветные точки.
- Крупный черный текст выглядит пятнистым (неравномерным).
- Тонкие цветные объекты или линии содержат черные участки.
- В светло-серых или умеренно серых областях появляются горизонтальные зернистые или белые полосы.
- **<sup>■ Примечание.** При использовании устройств НР Officejet 6500 (Е709d) и НР</sup> Officejet 6500 (E709r) этот параметр недоступен. Чтобы определить используемую модель, см. раздел [Определение](#page-17-0) номера модели устройства.

#### **Копирование передержанной фотографии с панели управления**

- **1.** Убедитесь, что во входной лоток загружена бумага.
- **2.** Поместите оригинал на стекло сканера лицевой стороной вниз. Поместите оригинал на стекло сканера лицевой стороной вниз или загрузите оригиналы в устройство АПД.
- **3.** Нажимайте **Копирование** до появления параметра **Расшир. функции**.
- **4.** Нажимайте ►, пока не будет показан параметр улучшения Фото, а затем нажмите **OK**.
- **5.** Нажмите **ЗАПУСК КОПИРОВАНИЯ, Цвет**.

### **Разбор по копиям при копировании**

**Примечание.** Разбор по копиям доступен только на некоторых моделях.

**Примечание.** При использовании устройств HP Officejet 6500 (E709d) и HP Officejet 6500 (E709r) этот параметр недоступен. Чтобы определить используемую модель, см. раздел [Определение](#page-17-0) номера модели устройства.

Разбор по копиям позволяет создавать комплекты копий в том же порядке, в котором они сканируются в устройстве АПД. Все копии перед печатью сканируются в память устройства.

**Примечание.** Максимальное количество страниц, которые можно отсканировать и разобрать по копиям зависит от модели. Если документ слишком большой, разбейте одно задание на несколько.

<span id="page-105-0"></span>**Примечание.** Если выбран размер бумаги «Авто», размер бумаги для копирования будет установлен по умолчанию на Letter или A4 (в зависимости от региона, выбранного в панели управления). Если используется бумага, отличная от Letter или A4, значение параметра для размера бумаги необходимо изменить вручную. Если установлен тип бумаги «Авто», по умолчанию будет выбран тип бумаги «Обычная». Если требуется использовать другую бумаги, параметр размера бумаги необходимо изменить вручную.

#### **Разбор по копиям с панели управления**

- **1.** Загрузите оригиналы в устройство АПД. Дополнительную информацию см. в разделе Загрузка [оригиналов](#page-29-0).
- **2.** Нажимайте **Копирование** до появления параметра **Разобрать по копиям**.
- **3.** Нажимайте , пока не будет показан параметр **Вкл**, а затем нажмите **OK**.

### **Сдвиг полей при копировании**

Сдвиг полей позволяет сдвинуть копируемое изображение на странице. Это облегчает переплет или использование дырокола. Изображение сдвигается вправо на 0,375 дюйма.

**Примечание.** Изображение может оказаться обрезанным справа, так как при использовании функции «Сдвиг полей» копируемое изображение не масштабируется.

**Примечание.** При использовании устройств HP Officejet 6500 (E709d) и HP Officejet 6500 (E709r) этот параметр недоступен. Чтобы определить используемую модель, см. раздел [Определение](#page-17-0) номера модели устройства.

#### **Применение сдвига полей с панели управления**

- **1.** Поместите оригинал на стекло сканера лицевой стороной вниз или загрузите оригиналы в устройство АПД. Дополнительную информацию см. в разделе Загрузка [оригиналов](#page-29-0).
- **2.** Нажимайте **Копирование** до появления параметра **Сдвиг полей**.
- **3.** Нажимайте , пока не будет показан параметр **Вкл**, а затем нажмите **OK**.

### **Копирование двусторонних оригиналов**

**Примечание.** Двустороннее копирование доступно только на некоторых моделях. Если двустороннее копирование недоступно, этот параметр не будет отображаться.

Двустороннее копирование позволяет печатать копии на обеих сторонах листа бумаги. Это можно выполнить с помощью планшетного сканера или устройства АПД.

<span id="page-106-0"></span>**Примечание.** При выполнении копирования с планшетного сканера на дисплее будет показано сообщение, когда потребуется загрузить вторую страницу.

Двустороннее копирование не поддерживается для носителей малого размера.

**Примечание.** При использовании устройств HP Officejet 6500 (E709d) и HP Officejet 6500 (E709r) этот параметр недоступен. Чтобы определить используемую модель, см. раздел [Определение](#page-17-0) номера модели устройства.

#### **Получение двусторонних копий с помощью панели управления**

- **1.** Поместите оригинал на стекло сканера лицевой стороной вниз или загрузите оригиналы в устройство АПД. Дополнительную информацию см. в разделе Загрузка [оригиналов](#page-29-0).
- **2.** Нажимайте **Копирование** до появления параметра **Двустороннее**.
- **3.** С помощью выберите **1-сторонний** или **2-сторонний**, затем нажмите **OK**.

### **Отмена копирования**

Чтобы остановить копирование, нажмите **Отмена** на панели управления устройства.

# **8 Настройка и управление**

Данный раздел предназначен для администраторов и пользователей, отвечающих за управление устройством. Этот раздел содержит сведения по следующим темам.

Этот раздел содержит следующие темы.

- Управление устройством
- [Использование](#page-110-0) средств управления устройством
- Сведения о странице [состояния](#page-117-0) принтера
- Сведения о странице [конфигурации](#page-118-0) сети
- Настройка [параметров](#page-119-0) сети
- Настройка [устройства](#page-121-0) для работы с факсами
- Настройка [устройства](#page-150-0) (Windows)
- Настройка устройства [\(Mac OS X\)](#page-154-0)
- Настройка [беспроводного](#page-156-0) подключения устройства (только на некоторых [моделях](#page-156-0))
- Удаление и повторная установка [программного](#page-163-0) обеспечения

# **Управление устройством**

Для управления устройством используются следующие основные средства. Сведения о доступе к этим средствам и их использовании см. в разделе [Использование](#page-110-0) средств управления устройством.

**Примечание.** Некоторые процедуры могут использовать другие методы.

#### **Windows**

- Панель управления устройства
- Драйвер принтера
- Панель инструментов
- Панель инструментов для сети
- Встроенный веб-сервер

#### **Mac OS X**

- Панель управления устройства
- Диспетчер устройств HP
- Утилита принтера HP
- Встроенный веб-сервер

Этот раздел содержит следующие темы.

- Контроль состояния [устройства](#page-108-0)
- [Администрирование](#page-109-0) устройства
# **Контроль состояния устройства**

В данном разделе приведены инструкции по контролю состояния устройства.

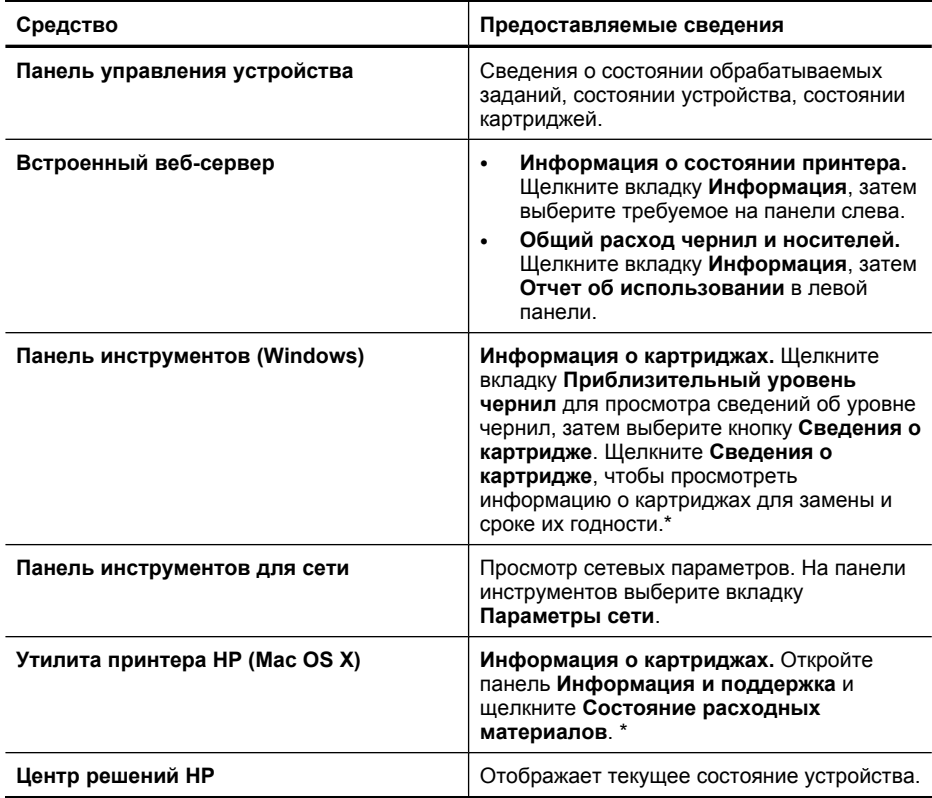

\* Предупреждения и индикаторы уровней чернил предоставляют приблизительные значения, предназначенные только для планирования. При получении сообщения о низком уровне чернил подготовьте для замены новый картридж, чтобы избежать возможных задержек при печати. Картридж можно заменить, когда качество печати станет неприемлемым.

# **Администрирование устройства**

В данном разделе представлена информация об администрировании устройства и изменении параметров.

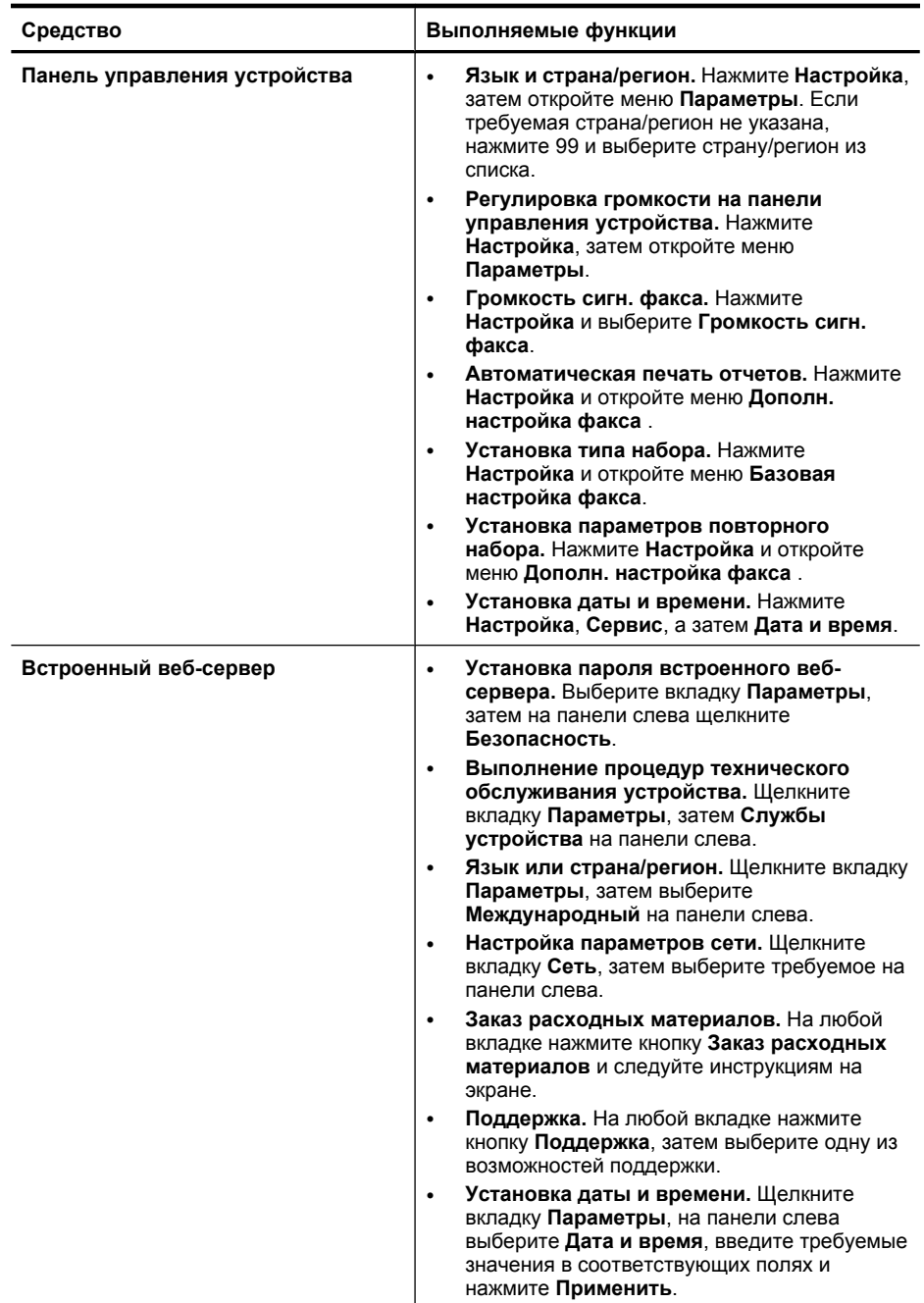

(продолж.)

| Средство                       | Выполняемые функции                                                                                                    |
|--------------------------------|----------------------------------------------------------------------------------------------------|
| Панель инструментов (Windows)  | Выполнение процедур технического<br>۰<br>обслуживания устройства. Щелкните<br>вкладку Службы.<br>Настройка параметров сети. Щелкните<br>٠<br>вкладку Сеть, затем нажмите кнопку, чтобы<br>открыть панель инструментов для сети. |
| Панель инструментов для сети   | Просмотр и изменение параметров сети. На<br>панели инструментов выберите вкладку<br>Параметры сети.                                                                                                    |
|                                | Изменение параметров. Нажмите кнопку<br>Изменение параметров.                                                                                                    |
|                                | Запуск диагностики сети (проверка<br>$\bullet$<br>подключения сетевого принтера).                                                                                                    |
|                                | Если принтер не подключен, щелкните<br>Изменение параметров, затем<br>щелкните Запуск диагностики сети.                                                                                                    |
|                                | Если принтер подключен, после открытия<br>$\circ$<br>панели инструментов щелкните вкладку<br>Утилиты, затем щелкните Запуск<br>диагностики сети.                                                                                |
|                                | Изменение IP-адреса принтера. На вкладке<br>Параметры сети щелкните вкладку<br>Проводное или Беспроводное, измените<br>Настройки IP и щелкните ОК.                                                                              |
|                                | Изменение параметра DNS принтера. На<br>٠<br>вкладке Параметры сети щелкните вкладку<br>Проводное или Беспроводное, измените<br>Настройки DNS и щелкните ОК.                                                                    |
|                                | Печать отчета о проверке беспроводной<br>$\bullet$<br>сети. На вкладке Параметры сети выберите<br>вкладку Утилиты, затем щелкните Печать<br>отчета о проверке беспроводной сети.                                                |
| Утилита принтера HP (Mac OS X) | Выполните процедуры технического<br>обслуживания устройства. Откройте вкладку<br>Информация и поддержка, затем щелкните<br>задачу, которую необходимо выполнить.                                                                |

# **Использование средств управления устройством**

Этот раздел содержит следующие темы.

- Панель инструментов (Windows)
- [Использование](#page-113-0) Центра решений HP (Windows)
- [Встроенный](#page-113-0) веб-сервер
- Утилита принтера [HP \(Mac OS X\)](#page-115-0)
- [Использование](#page-117-0) Диспетчера устройств HP (Mac OS X)

# **Панель инструментов (Windows)**

Панель инструментов обеспечивает доступ к информации о состоянии и обслуживании устройства.

**Примечание.** Панель инструментов можно установить с компакт-диска Starter CD. Для этого выберите полную установку, если компьютер отвечает системным требованиям.

Этот раздел содержит следующие темы.

- Открытие панели инструментов
- Вкладки панели [инструментов](#page-112-0)
- Панель [инструментов](#page-113-0) для сети

#### **Открытие панели инструментов**

- В программе Центр решений HP откройте меню **Параметры**, выберите **Параметры печати**, а затем щелкните **Панель инструментов принтера**.
- Щелкните правой кнопкой мыши значок «Контроль обработки цифровых изображений HP» на панели задач, выберите **Название модели принтера**, затем щелкните **Отображение панели инструментов принтера**.
- На странице параметров принтера щелкните вкладку **Функции**, а затем **Службы принтера**.

# <span id="page-112-0"></span>**Вкладки панели инструментов**

Панель инструментов состоит из следующих вкладок.

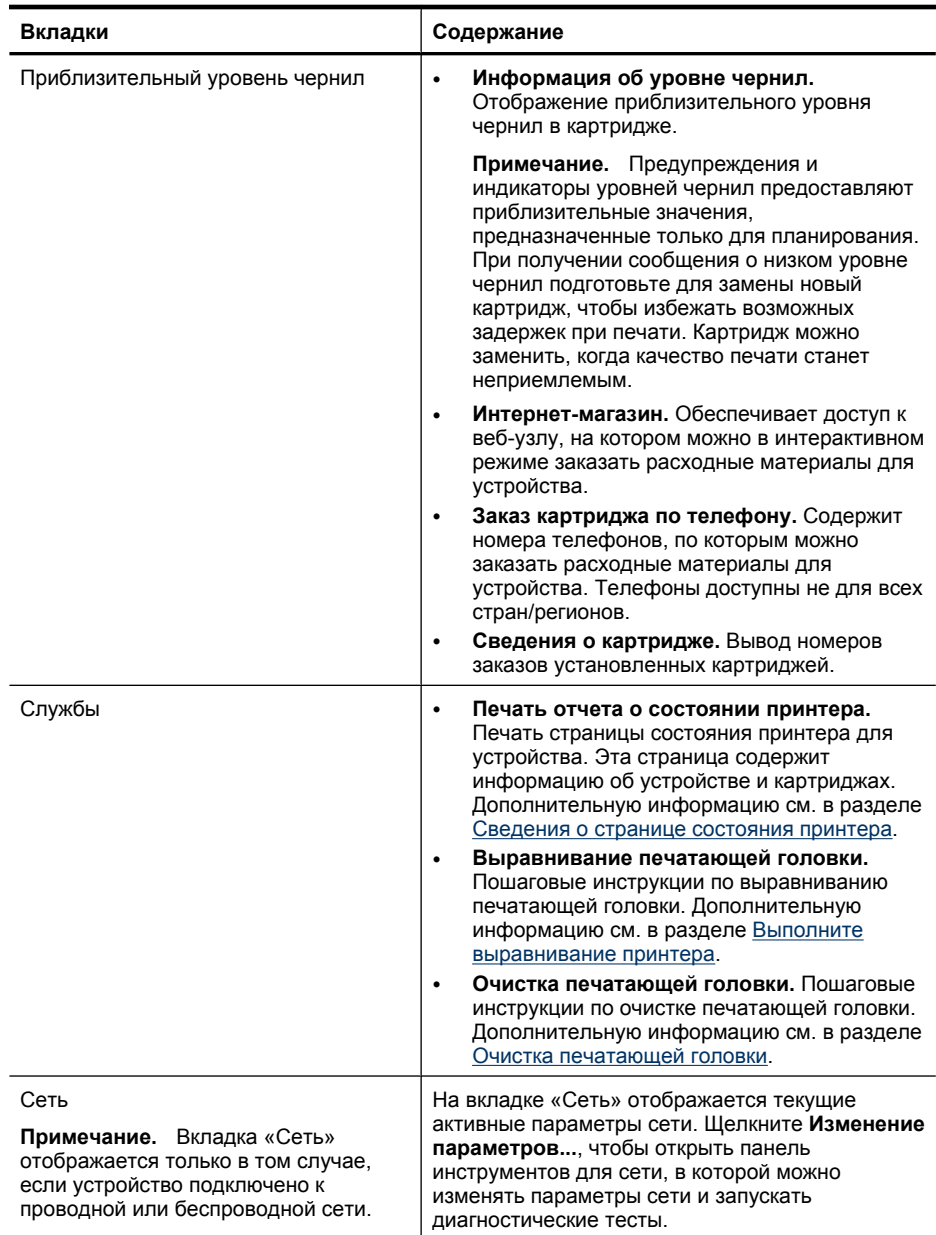

### <span id="page-113-0"></span>**Панель инструментов для сети**

Панель инструментов для сети также позволяет просматривать и изменять некоторые параметры сети. Можно изменять IP-адрес, включать и выключать беспроводную связь, выполнять тесты и печатать отчеты.

#### **Запуск панели инструментов для сети**

- **1.** Открытие панели инструментов
- **2.** Перейдите на вкладку **Параметры сети**.
- **3.** Нажмите кнопку **Изменение параметров...**.

#### **Вкладка «Панель инструментов для сети»**

- **1. Общие**. Отображает текущие параметры сетевого подключения для принтера.
- **2.** Параметры **проводной** сети. Дают возможность пользователю изменять параметры IP-адреса и DNS-сервера для проводного соединения.
- **3.** Параметры **беспроводной** сети (доступны, если принтер поддерживает беспроводное соединение). Пользователь может включить или выключить беспроводную связь и изменить IP-адрес или DNS-сервер.
- **4. Утилиты**.
	- **а**. **Запуск диагностики сети**. Устранение неполадок сети.
	- **б**. **Печать отчета о проверке беспроводной сети**. Только для принтеров с поддержкой беспроводной связи.
	- **в**. **Учебник по беспроводным сетям**. Только для принтеров с поддержкой беспроводной связи.
	- **г**. **Ответы на вопросы о беспроводных сетях**. Только для принтеров с поддержкой беспроводной связи.

# **Использование Центра решений HP (Windows)**

На компьютере Windows точкой доступа к программному обеспечению HP является Центр решений HP. Используйте Центр решений HP для изменения параметров печати, заказа расходных материалов и доступа к экранной справке.

Функции, доступные в программе Центр решений HP, зависят от установленных устройств. Значки в окне программы Центр решений HP изменяются в зависимости от выбранного устройства. Если выбранное устройство не имеет какой-либо функции, соответствующий значок не будет отображаться в окне программы Центр решений HP.

**Откройте Центр решений** одним из следующих способов.

Дважды щелкните значок Центр решений на рабочем столе. -или-

На панели задач дважды щелкните значок «Контроль обработки цифровых изображений HP».

# **Встроенный веб-сервер**

Если устройство подключено к сети, можно воспользоваться встроенным вебсервером для просмотра информации о его состоянии, изменении параметров и управлении им с компьютера.

**Примечание.** Список системных требований для встроенного веб-сервера см. в разделе Технические [характеристики](#page-294-0) встроенного веб-сервера.

Доступ к некоторым параметрам может быть закрыт паролем.

Можно открыть и использовать встроенный веб-сервер без подключения к Интернету. В этом случае некоторые функции будут недоступны.

Возможно, будет показано сообщение, что встроенный веб-сервер не относится к надежным узлам. Щелкните это сообщение, чтобы выполнить вход на встроенный веб-сервер.

При просмотре веб-страниц встроенный веб-сервер размещает на жестком диске компьютера небольшие текстовые файлы (файлы «cookie»). Эти файлы позволяют встроенному веб-серверу распознавать компьютер при следующем подключении. Например, если был выбран язык встроенного веб-сервера, эта информация сохраняется в файле «cookie» и при следующем подключении к встроенному вебсерверу страницы будут показаны на этом языке. Хотя некоторые файлы «cookie» удаляются в конце каждого сеанса (например файлы, в которых сохраняется выбранный язык), другие файлы (например в которых сохраняются сведения о пользователе) хранятся на компьютере, пока не будут удалены вручную.

Можно настроить веб-обозреватель так, чтобы разрешить сохранение всех файлов «cookie» или уведомлять каждый раз при создании файла (это позволит принимать решение о сохранении или отклонении для каждого файла «cookie»). Кроме того, с помощью веб-обозревателя можно удалить все нежелательные файлы «cookie».

- **Примечание.** В зависимости от используемого устройства запрет на сохранение файлов «cookie» может привести к отключению одной или нескольких следующих функций.
- Сохранение выбранного языка встроенного веб-сервера.
- Автоматическое обновление существующей страницы.
- Запуск программы с продолжением прерванных действий (особенно полезно при использовании мастеров установки).
- Запрет изменения параметров другими пользователями в то время, когда вы изменяете эти параметры.

Сведения об изменении параметров конфиденциальности и файлов «cookie», а также о просмотре и удалении таких файлов см. в документации веб-обозревателя.

Этот раздел содержит следующие темы.

- Открытие встроенного веб-сервера
- Страницы [встроенного](#page-115-0) веб-сервера

#### **Открытие встроенного веб-сервера**

Встроенный веб-сервер можно открыть одним из следующих способов.

**Примечание.** Для доступа к встроенному веб-серверу с драйвера принтера (Windows) или Утилиты принтера HP (Mac OS X) устройство должно быть подключено к сети и иметь IP-адрес.

<span id="page-115-0"></span>• **Веб-обозреватель.** В поддерживаемом веб-обозревателе на компьютере введите IP-адрес или имя узла, назначенные устройству. Например, если IP-адрес устройства 123.123.123.123, напечатайте в адресной строке следующее: http://123.123.123.123. IP-адрес и имя узла устройства указаны в отчете о состоянии беспроводной сети. Дополнительную информацию см. в разделе [Сведения](#page-118-0) о странице [конфигурации](#page-118-0) сети. После открытия встроенного веб-сервера можно добавить его в избранные ссылки, чтобы упростить доступ к нему в дальнейшем.

- **Панель задач Windows**. Щелкните правой кнопкой мыши значок «Контроль обработки цифровых изображений HP», выберите устройство, которое требуется просмотреть, затем щелкните **Параметры сети (EWS)**.
- **Windows Vista**. Щелкните правой кнопкой мыши значок принтера и выберите **Веб-страница устройства**.
- **Утилита принтера HP (Mac OS X).** Откройте вкладку **Параметры принтера**, щелкните **Дополнительные параметры**, затем нажмите кнопку **Открыть встроенный веб-сервер**.

# **Страницы встроенного веб-сервера**

Встроенный веб-сервер содержит страницы, которые содержат сведения о продукте и на которых можно изменять параметры устройства. На страницах также представлены ссылки на другие электронные службы.

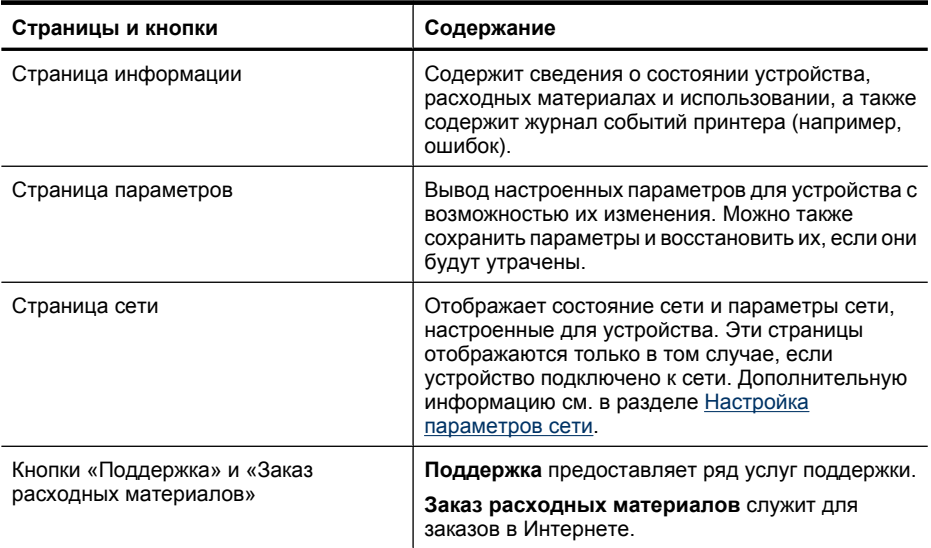

# **Утилита принтера HP (Mac OS X)**

Утилита принтера HP содержит средства настройки параметров печати, калибровки устройства, заказа расходных материалов в Интернете и поиска информации о поддержке на веб-узле.

Этот раздел содержит следующие темы.

- Запуск утилиты принтера HP
- Панели утилиты принтера HP

### **Запуск утилиты принтера HP**

#### **Запуск утилиты принтера HP из диспетчера устройств HP**

- **1.** Щелкните значок «Диспетчер устройств HP» на панели Dock.
	- **Примечание.** Если значок на панели Dock отсутствует, щелкните значок Spotlight в правой части строки меню, введите в поле Диспетчер устройств HP и щелкните строку **Диспетчер устройств HP**.
- **2.** Выберите пункт **Обслуживание принтера** в меню **Сведения и параметры**.
- **3.** Выберите устройство HP и щелкните **Выбрать**.

#### **Панели утилиты принтера HP**

#### **Панель информации и поддержки**

- **Состояние расходных материалов.** Информация об установленных картриджах.
- **Сведения об устройстве.** Информация о модели и серийном номере. Эта страница содержит информацию об устройстве и расходных материалах.
- **Очистка.** Пошаговые инструкции по очистке печатающей головки.
- **Выравнивание.** Пошаговые инструкции по выравниванию печатающей головки.
- **Поддержка HP.** Доступ к веб-узлу HP, на котором можно получить поддержку для устройства, зарегистрировать устройство и найти информацию о возврате и утилизации отработанных расходных материалов.

# <span id="page-117-0"></span>**Использование Диспетчера устройств HP (Mac OS X)**

# **Запуск Диспетчера устройств HP на компьютере Macintosh**

- **1.** Щелкните значок «Диспетчер устройств HP» на панели Dock.
	- **Примечание.** Если значок на панели Dock отсутствует, щелкните значок Spotlight в правой части строки меню, введите в поле Диспетчер устройств HP и щелкните строку **Диспетчер устройств HP**.
- **2.** Выберите устройство в меню **Устройства**.

Здесь можно проверять наличие обновлений программного обеспечения, настраивать программные параметры и выполнять операции по обслуживанию, например проверять уровень чернил в картриджах.

**Примечание.** На компьютере Macintosh доступные функции Диспетчера устройств HP могут различаться в зависимости от выбранных устройств.

Предупреждения и индикаторы уровней чернил предоставляют приблизительные значения, предназначенные только для планирования. При получении предупреждения о чернилах подготовьте для замены новые картриджи, чтобы избежать возможных задержек при печати. Нет необходимости заменять картриджи до тех пор, пока качество печати является приемлемым.

**Совет** После запуска Диспетчера устройств HP можно использовать ярлыки меню Dock. Для этого щелкните значок Диспетчера устройств HP на панели Dock и удерживайте кнопку мыши.

# **Сведения о странице состояния принтера**

Страница состояния принтера применяется в следующих целях.

- Просмотр текущей информации об устройстве и состоянии картриджей.
- Устранение неполадок.

Также страница состояния принтера содержит журнал последних событий.

Прежде чем обращаться за помощью в компанию HP, полезно напечатать страницу состояния принтера.

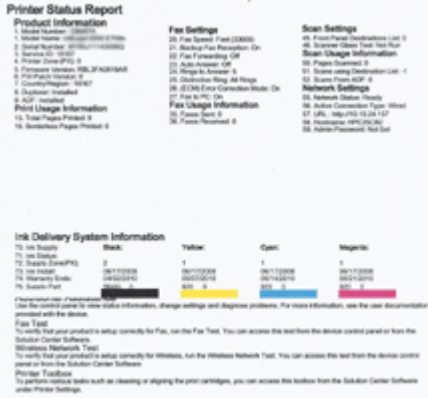

- <span id="page-118-0"></span>• **Информация о принтере.** Содержит сведения об устройстве (например название устройства, номер модели, серийный номер и номер версии микропрограммного обеспечения), установленные дополнительные принадлежности (например модуль автоматической двусторонней печати), а также количество страниц, отпечатанных на бумаге из лотка.
- **Состояние картриджа.** Содержит информацию о приблизительных уровнях чернил (в графическом виде), а также обозначения и сроки годности картриджей.

#### **Печать страницы состояния принтера**

- **Панель управления устройства.** Нажмите **Настройка**, выберите **Печать отчета**, выберите **Состояние принтера**, затем нажмите **OK**.
- **Панель инструментов (Windows).** Щелкните вкладку **Службы**, затем **Печать тестовой страницы**.
- **Утилита принтера HP (Mac OS X).** Выберите **Информация об устройстве** на панели **Информация и поддержка**, затем щелкните **Печать страницы конфигурации**.

# **Сведения о странице конфигурации сети**

Если устройство подключено к сети, можно напечатать страницу конфигурации сети, содержащую параметры сети для устройства. Страница конфигурации сети может быть использована для устранения проблем сетевого подключения. Прежде чем обращаться за помощью в компанию HP, полезно напечатать эту страницу.

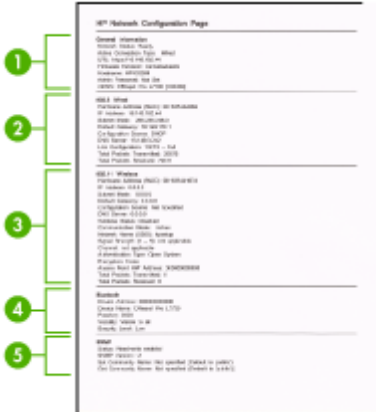

# **Страница конфигурации сети**

- **1. Общая информация.** Информация о текущем состоянии сети и типе активного соединения, а также другие сведения, в том числе URL-адрес встроенного вебсервера.
- **2. Проводная 802.3.** Информация об активном проводном соединении, в том числе IP-адрес, маска подсети, шлюз по умолчанию, а также аппаратный адрес устройства.
- <span id="page-119-0"></span>**3. Беспроводная 802.11.** Информация об активном беспроводном соединении, в том числе IP-адрес, режим связи, имя сети, тип проверки подлинности и мощность сигнала.
- **4. mDNS.** Информация об активном соединении mDNS (Multicast Domain Name System). Службы mDNS обычно используются в небольших сетях для разрешения IP-адресов и имен (по UDP-порту 5353), в которых не используется обычный DNS-сервер.
- **5. SLP.** Информация о текущем соединении по протоколу Service Location Protocol (SLP). SLP используется приложениями управления сетью для управления устройствами. Устройство поддерживает протокол SNMPv1 в IP-сетях.

# **Печать страницы конфигурации сети с помощью панели управления устройства**

Нажмите кнопку **Настройка**, выберите **Настройка сети**, **Печать страницы конфигурации сети**, а затем нажмите **OK**.

Этот раздел содержит следующие темы.

# **Настройка параметров сети**

Для настройки сетевых параметров устройства можно использовать панель управления, как описано в следующем разделе. Для настройки дополнительных параметров можно использовать встроенный веб-сервер. Это средство настройки конфигурации и определения состояния. Доступ к нему можно получить через веббраузер с использование существующего сетевого подключения устройства. Дополнительную информацию см. в разделе [Встроенный](#page-113-0) веб-сервер.

Этот раздел содержит следующие темы.

- Изменение основных сетевых параметров
- Изменение [дополнительных](#page-120-0) сетевых параметров

# **Изменение основных сетевых параметров**

С помощью параметров панели управления можно установить и управлять беспроводным соединением, а также выполнять ряд задач управления сетью. К ним относятся просмотр параметров сети, восстановление параметров сети по умолчанию, включение и выключение беспроводной связи и изменение параметров сети.

Этот раздел содержит следующие темы.

- Просмотр и печать сетевых параметров
- Включение и выключение [беспроводной](#page-120-0) связи (только на некоторых моделях)

#### **Просмотр и печать сетевых параметров**

Можно вывести сведения о сетевых параметрах на панели управления устройства или панели инструментов для сети. Можно напечатать страницу конфигурации сети с более подробными сведениями. Страница конфигурации сети содержит всю важную информацию о параметрах сети, в том числе IP-адрес, скорость

<span id="page-120-0"></span>соединения, DNS и mDNS. Информацию о параметрах сети см. в разделе [Сведения](#page-118-0) о странице [конфигурации](#page-118-0) сети.

- **1.** Нажмите кнопку **Настройка**.
- **2.** С помощью кнопок со стрелками выделите **Печать отчета**, а затем нажмите **OK**.
- **3.** С помощью кнопок со стрелками выделите **Параметры сети**, а затем нажмите **OK**.

# **Включение и выключение беспроводной связи (только на некоторых моделях)**

По умолчанию беспроводная связь включена, при этом светится синий индикатор спереди устройства. Беспроводная связь должна быть включена для работы в беспроводной сети. Однако если устройство подключено к проводной сети или используется USB-соединение, то беспроводная связь не используется. В этом случае беспроводную связь можно отключить.

- **1.** Нажмите кнопку **Настройка**.
- **2.** Нажимайте кнопки со стрелками, пока не будет выделен элемент **Сеть**, затем нажмите **OK**.
- **3.** Выберите **Беспроводное радио**, затем нажмите **Да** для включения связи или **Нет** для ее выключения.

# **Изменение дополнительных сетевых параметров**

Для удобства пользователя предусмотрены расширенные сетевые параметры. Однако, изменять значения этих параметров рекомендуется только опытным пользователям. К дополнительным параметрам относятся **Скорость соединения**, **Настройки IP** и **Шлюз по умолчанию**.

Этот раздел содержит следующие темы.

- Настройка скорости соединения
- Просмотр [параметров](#page-121-0) IP
- Изменение [параметров](#page-121-0) IP

#### **Настройка скорости соединения**

Можно изменить скорость, с которой данные передаются по сети. По умолчанию выбрано **Авто**.

- **1.** Нажмите кнопку **Настройка**.
- **2.** Нажимайте кнопки со стрелками, пока не будет выделен элемент **Сеть**, затем нажмите **OK**.
- **3.** Выберите **Дополнительн. настройка**, затем нажмите **Скорость соединения**.
- **4.** Нажмите цифру рядом со скоростью соединения, используемой в оборудовании сети.
	- **1. Авто**
	- **2. 10-полный дуплекс**
	- **3. 10-полудуплекс**
- <span id="page-121-0"></span>• **4. 100-полный дуплекс**
- **5. 100-полудуплекс**

### **Просмотр параметров IP**

Для просмотра IP-адреса устройства выполните следующее.

- Напечатайте страницу конфигурации сети. Дополнительную информацию см. в разделе Сведения о странице [конфигурации](#page-118-0) сети.
- Либо откройте панель инструментов для сети (Windows), щелкните вкладку **Параметры сети**, щелкните вкладку **Проводный** или **Беспроводной** (в зависимости от текущего соединения) и затем щелкните **Настройки IP**.

# **Изменение параметров IP**

Выбранное по умолчанию значение **Авто** настраивает параметры IP автоматически. Однако, опытные пользователи могут вручную изменить параметры, в том числе IP-адрес, маску подсети и шлюз по умолчанию.

- **Внимание** Будьте осторожны при установке IP-адреса вручную. Если во время установки будет введен неправильный IP-адрес, сетевые компоненты не смогут подключаться к устройству.
- **1.** Нажмите кнопку **Настройка**.
- **2.** Нажимайте кнопки со стрелками, пока не будет выделен элемент **Сеть**, затем нажмите **OK**.
- **3.** Выберите **Дополнительн. настройка**, затем нажмите **Параметры IP** и **Ввод парам. IP вручную**.
- **4.** Нажмите номер рядом с параметром IP.
	- **1. IP-адрес**
	- **2. Маска подсети**
	- **3. Шлюз по умолчанию**
- **5.** Введите имя, затем нажмите **OK**.

# **Настройка устройства для работы с факсами**

Для завершения настройки факса после выполнения всех шагов в руководстве по началу работы выполните действия, приведенные в настоящем разделе. Сохраните руководство по началу работы для справки.

Настоящий раздел содержит информацию о настройке устройства для работы с факсами одновременно с оборудованием и услугами, которые могут быть подключены к той же телефонной линии, что и факс.

<span id="page-122-0"></span>**Совет** Для быстрой настройки основных параметров факса (например, режима ответа или информации в заголовке) можно также использовать мастер настройки факса (Windows) или утилиту настройки факса HP (Mac OS X). Для доступа к мастеру настройки факса (Windows) или утилите настройки факса HP (Mac OS X) можно использовать программное обеспечение, установленное с устройством. После запуска мастера настройки факса (Windows) или утилиты настройки факса HP (Mac OS X) выполните описанные в этом разделе процедуры для завершения настройки факса.

Этот раздел содержит следующие темы.

- Настройка факса (параллельные телефонные системы)
- Настройка факса в [последовательной](#page-149-0) системе

# **Настройка факса (параллельные телефонные системы)**

Прежде чем приступить к настройке устройства для работы с факсами, определите тип телефонной системы, используемый в стране/регионе. Инструкции по настройке устройства для работы с факсами отличаются для последовательных и параллельных телефонных систем.

- Если ваша страна/регион не указаны в приведенной ниже таблице, вероятно, используется последовательная телефонная система. В последовательных телефонных системах тип разъемов общей аппаратуры телефонной связи (модемов, телефонов и автоответчиков) не позволят физически подключить их к порту 2-EXT на устройстве. Вместо этого вся аппаратура должна быть подключена к телефонной розетке.
	- **Примечание.** В некоторых странах/регионах, в которых используются последовательные телефонные системы, телефонный кабель, поставляемый с устройством, может содержать дополнительную прикрепленную розетку. Это позволяет подключать другие устройства дальней связи к телефонной розетке, к которой подключено устройство.

Может потребоваться подсоединить прилагаемый телефонный кабель к адаптеру, предоставленному для данной страны/региона.

- Если страна/регион указаны в приведенной ниже таблице, скорее всего используется параллельная телефонная система. В параллельных телефонных системах можно подключить общую аппаратуру телефонной связи к телефонной линии с помощью порта 2-EXT на задней панели устройства.
	- **Примечание.** Если используется параллельная телефонная система, HP рекомендует использовать прилагаемый к устройству двухпроводной телефонный кабель для подключения устройства к телефонной розетке.

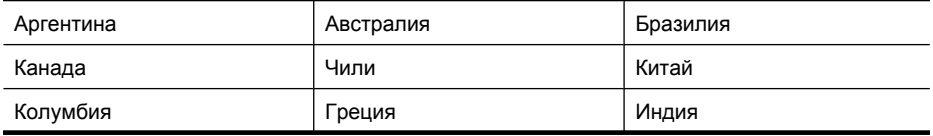

#### **Табл. 8-1 Страны/регионы с параллельной телефонной системой**

#### Глава 8

Страны/регионы с параллельной телефонной системой (продолж.)

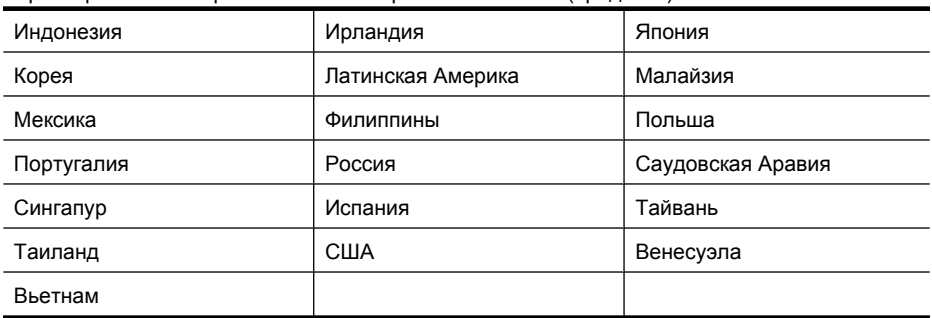

Если тип используемой телефонной системы неизвестен (параллельная или последовательная), обратитесь в телефонную компанию.

Этот раздел содержит следующие темы.

- Выбор правильной установки факса в дома или офисе
- Вариант A. [Выделенная](#page-126-0) линия передачи факсов (голосовые вызовы не [принимаются](#page-126-0))
- Вариант B. Настройка [устройства](#page-127-0) с помощью DSL
- Вариант C. Установка устройства при [использовании](#page-129-0) мини-АТС или линии ISDN
- Вариант D. Использование одной линии для факса и службы [отличительного](#page-129-0) [звонка](#page-129-0)
- Вариант E. Общая линия для голосовых/[факсимильных](#page-131-0) вызовов
- Вариант F. Общая линия для голосовых/[факсимильных](#page-132-0) вызовов с голосовой [почтой](#page-132-0)
- Вариант G. Общая линия передач с факсом с [компьютерным](#page-134-0) модемом (голосовые вызовы не [принимаются](#page-134-0))
- Вариант H. Общая линия для голосовых/[факсимильных](#page-137-0) вызовов с [компьютерным](#page-137-0) модемом
- Вариант I. Общая линия для голосовых/[факсимильных](#page-141-0) вызовов с [автоответчиком](#page-141-0)
- Вариант J. Общая линия для голосовых и [факсимильных](#page-142-0) вызовов с компьютерным модемом и [автоответчиком](#page-142-0)
- Вариант K. Общая линия для голосовых и [факсимильных](#page-147-0) вызовов с [компьютерным](#page-147-0) модемом и службой голосовой почты

#### **Выбор правильной установки факса в дома или офисе**

Для успешной работы с факсами необходимо знать, какое оборудование и службы (если есть) используются на телефонной линии, к которой подключено устройство. Это важно знать, так как, возможно, потребуется подсоединить отдельные виды

имеющегося офисного оборудования непосредственно к устройству, а также изменить некоторые параметры факса.

- **1.** Определите, какая используется телефонная система: последовательная или параллельная (см. Настройка факса ([параллельные](#page-122-0) телефонные системы)).
	- **а**. Телефонная система последовательного типа: см. [Настройка](#page-149-0) факса в [последовательной](#page-149-0) системе.
	- **б**. Телефонная система параллельного типа: переходите к шагу 2.
- **2.** Выберите комбинацию оборудования и служб, совместно использующих данную линию факса.
	- DSL. Служба цифровой абонентской линии (DSL), предоставляемая телефонной компанией. В некоторых странах/регионах DSL носит название ADSL.
	- Мини-АТС. Мини-АТС или система ISDN.
	- Служба отличительного звонка. Подключение в телефонной компании услуги отличительного звонка позволит использовать несколько телефонных номеров с различными типами сигнала вызова.
	- Голосовые вызовы. Голосовые вызовы принимаются по тому же номеру телефона, который используется для факсимильных вызовов.
	- Компьютерный модем. Компьютерный модем и устройство используют одну телефонную линию. Если на любой из следующих вопросов ответ будет положительным, это будет означать, что компьютерный модем используется.
		- Выполняется ли передача и прием факсов непосредственно из программного обеспечения компьютера с помощью коммутируемого соединения?
		- Используется ли модем для отправки и приема сообщений электронной почты с помощью компьютера?
		- Используется ли модем для доступа в Интернет?
	- Автоответчик. Для автоответчика, принимающего голосовые вызовы, используется тот же телефонный номер, который используется устройством для обработки факсимильных вызовов.
	- Услуги голосовой почты. Подключение в телефонной компании услуги голосовой почты на том же номере, который используется устройством для обработки факсимильных вызовов.
- **3.** В приведенной ниже таблице выберите оборудование и услуги, соответствующие условиям дома или в офисе. Затем просмотрите рекомендуемые настройки факса. Пошаговые инструкции для каждого варианта приведены в следующих разделах.
- **Примечание.** Если нужный вариант настройки не описан в этом разделе, настройте устройство как обычный аналоговый телефон. Подсоедините телефонный кабель, входящий в комплект поставки устройства, к телефонной розетке, а затем подсоедините кабель другим концом к порту 1-LINE на задней панели устройства. При использовании другого телефонного кабеля могут возникнуть проблемы с отправкой и получением факсов.

Может потребоваться подсоединить прилагаемый телефонный кабель к адаптеру, предоставленному для данной страны/региона.

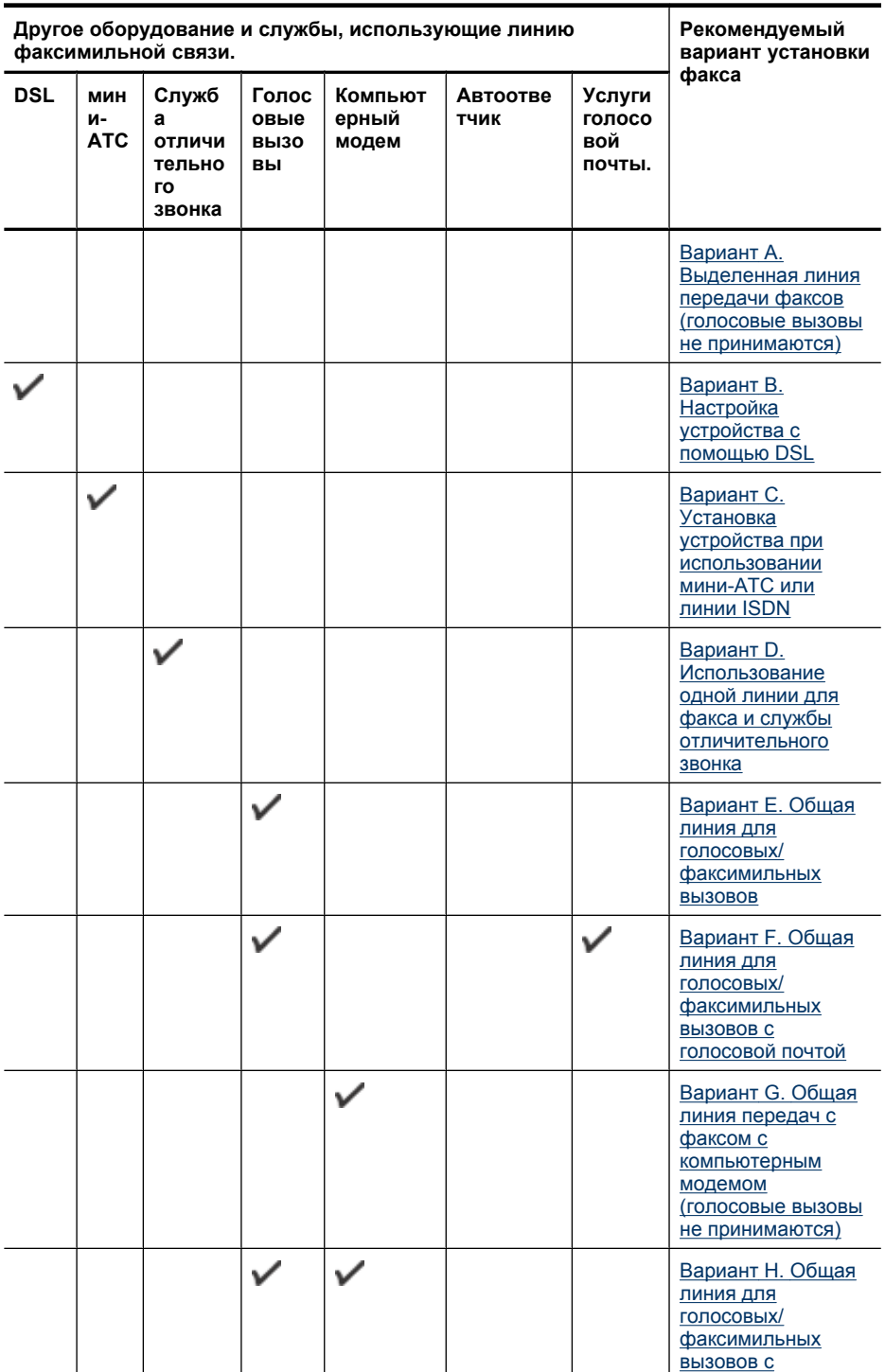

<span id="page-126-0"></span>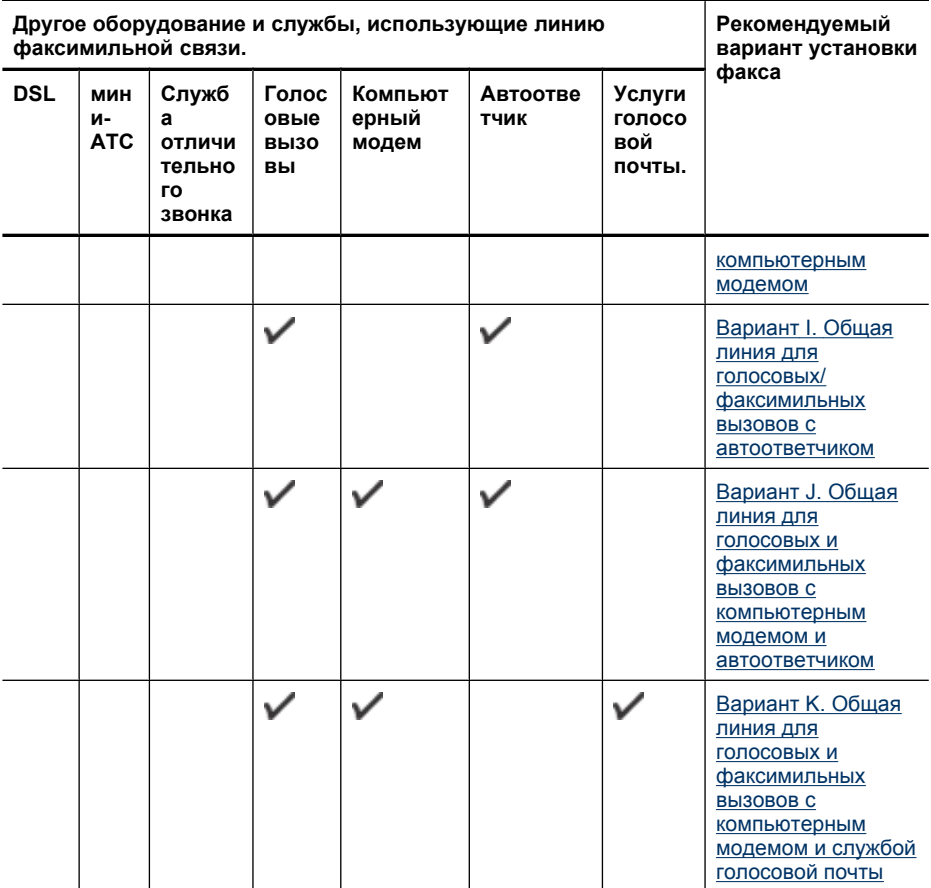

### **Вариант A. Выделенная линия передачи факсов (голосовые вызовы не принимаются)**

Если используется выделенная телефонная линия, на которую не поступают голосовые вызовы и не установлено другое оборудование, установите устройство в соответствии с инструкциями в этом разделе.

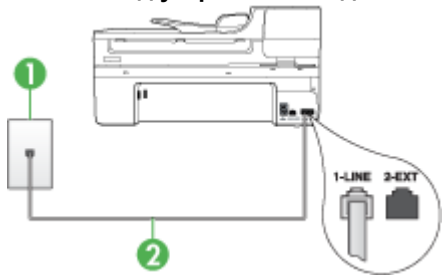

**Рис. 8-1 Вид устройства сзади**

<span id="page-127-0"></span>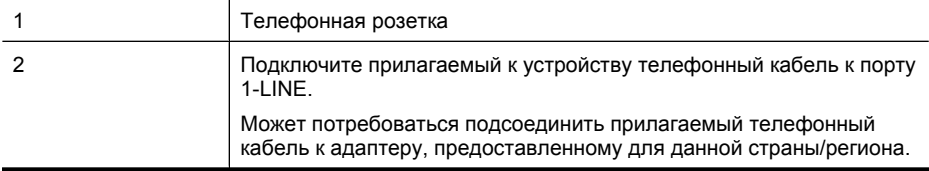

# **Настройка устройства при использовании выделенной линии передачи факсов**

- **1.** Подключите один разъем кабеля, входящего в комплект поставки устройства, к телефонной розетке, а другой — к порту 1-LINE на задней панели устройства.
	- **Примечание.** Может потребоваться подсоединить прилагаемый телефонный кабель к адаптеру, предоставленному для данной страны/ региона.

Если для подключения устройства к телефонной розетке использовать кабель, не входящий в комплект поставки, то возможны сбои при работе с факсами. Этот специальный телефонный кабель отличается от телефонных кабелей, которые уже, возможно, используются дома или на работе.

- **2.** Включите функцию **Автоответчик**.
- **3.** (Дополнительно) Установите для параметра **Звонки до ответа** самое маленькое значение (два звонка).
- **4.** Выполните проверку факса.

Когда прозвучит сигнал телефона, устройство автоматически примет вызов после заданного параметром **Звонки до ответа** количества звонков. Затем устройство начинает подавать сигнал получения факса факсимильному аппарату отправителя и получит факс.

# **Вариант B. Настройка устройства с помощью DSL**

Если имеется линия DSL, предоставляемая телефонной компанией, и к устройству не подключено другое оборудование, используйте инструкции в этом разделе, чтобы установить фильтр DSL между телефонной розеткой и устройством. Фильтр DSL устраняет цифровой сигнал, который может создавать помехи, и позволяет устройству правильно взаимодействовать с телефонной линией. В некоторых странах/регионах технология DSL может называться ADSL.

**Примечание.** Если имеется линия DSL, но фильтр DSL не установлен, отправка и получение факсов с помощью устройства невозможны.

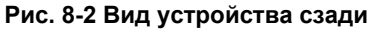

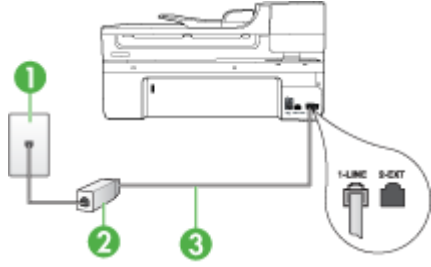

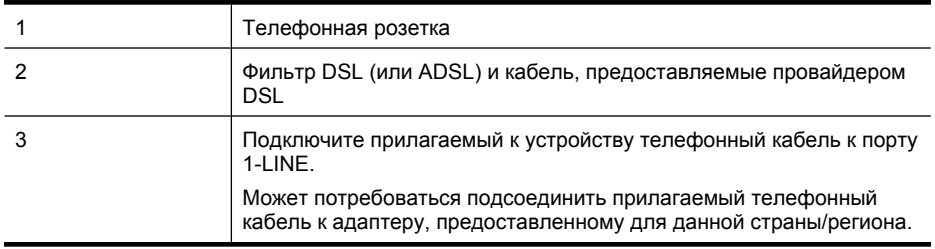

### **Настройка устройства при использовании линии DSL**

- **1.** Приобретите фильтр DSL у поставщика услуг DSL.
- **2.** Подсоедините один конец кабеля, входящего в комплект поставки устройства, к открытому порту фильтра DSL, а другой — к порту 1-LINE на задней панели устройства.
	- **Примечание.** Может потребоваться подсоединить прилагаемый телефонный кабель к адаптеру, предоставленному для данной страны/ региона.

Если для подключения устройства к фильтру DSL использовать кабель, не входящий в комплект поставки, то возможны сбои при работе с факсами. Этот специальный телефонный кабель отличается от телефонных кабелей, которые уже, возможно, используются дома или на работе.

Поскольку в комплект поставки входит только один телефонный кабель, для данной настройки могут потребоваться дополнительные телефонные кабели.

- **3.** С помощью дополнительного телефонного кабеля подключите фильтр DSL к телефонной розетке.
- **4.** Выполните проверку факса.

Если при установке устройства и дополнительного оборудования возникают проблемы, обратитесь к местному поставщику услуг или производителю для получения дополнительной информации.

# <span id="page-129-0"></span>**Вариант C. Установка устройства при использовании мини-АТС или линии ISDN**

При использовании мини-АТС или преобразователя/терминального адаптера ISDN выполните следующие действия.

- При использовании мини-АТС или преобразователя/терминального адаптера ISDN подсоедините устройство к порту, предназначенному для подключения факса и телефонного аппарата. Проверьте также, чтобы для терминального адаптера был по возможности установлен тип переключателя, соответствующий стране/региону.
	- **Примечание.** На некоторых системах ISDN можно выполнить настройку портов для определенного телефонного оборудования. Например, можно назначить один порт для телефона и факса группы 3, а другой — для комбинированных задач. Если при подсоединении к порту преобразователя ISDN, предназначенному для факса/телефона, возникнут неполадки, попробуйте использовать порт, предназначенный для комбинированных задач. Он может быть помечен как «multi-combi» или аналогичным образом.
- Если используется мини-АТС, отключите сигнал ожидания вызова.
	- **Примечание.** Многие цифровые мини-АТС используют сигнал ожидания вызова, который по умолчанию включен. Этот сигнал является помехой для передачи факсов, поэтому устройство не может передавать и принимать факсы, когда сигнал включен. Инструкции по отключению сигнала ожидания вызова см. в документации к мини-АТС.
- При использовании мини-АТС сначала наберите номер для внешней линии, а затем номер факса.
- Используйте прилагаемый кабель для подключения устройства к телефонной розетке. В противном случае могут возникнуть проблемы с отправкой и получением факсов. Этот специальный телефонный кабель отличается от телефонных кабелей, которые уже могут иметься дома или в офисе. Если прилагаемый телефонный кабель слишком короткий, можно приобрести в магазине электроники соединитель и удлинить кабель. Может потребоваться подсоединить прилагаемый телефонный кабель к адаптеру, предоставленному для данной страны/региона.

Если при установке устройства и дополнительного оборудования возникают проблемы, обратитесь к местному поставщику услуг или производителю для получения дополнительной информации.

# **Вариант D. Использование одной линии для факса и службы отличительного звонка**

Если подключена услуга отличительного звонка (предоставляется телефонной компанией), которая позволяет использовать на одной телефонной линии несколько телефонных номеров, каждый из которых имеет свою

последовательность звонков, то настройте устройство в соответствии с инструкциями в этом разделе.

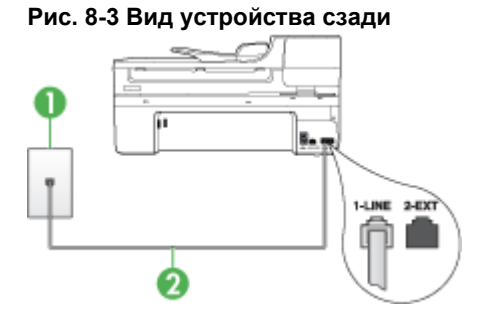

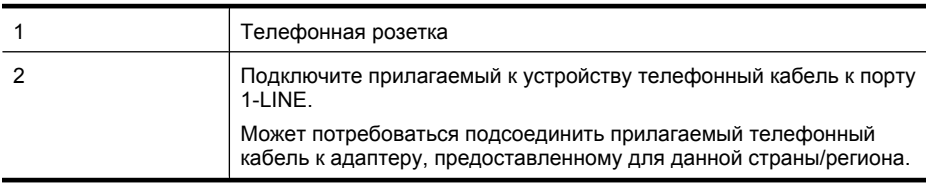

#### **Настройка устройства для работы со службой отличительного звонка**

- **1.** Подключите один разъем кабеля, входящего в комплект поставки устройства, к телефонной розетке, а другой — к порту 1-LINE на задней панели устройства.
	- **Примечание.** Может потребоваться подсоединить прилагаемый телефонный кабель к адаптеру, предоставленному для данной страны/ региона.

Если для подключения устройства к телефонной розетке использовать кабель, не входящий в комплект поставки, то возможны сбои при работе с факсами. Этот специальный телефонный кабель отличается от телефонных кабелей, которые уже, возможно, используются дома или на работе.

- **2.** Включите функцию **Автоответчик**.
- **3.** Установите для параметра **Отличительный звонок** значение, соответствующее сигналу, который назначен телефонной компанией для номера факса.
	- **Примечание.** По умолчанию устройство отвечает на любой тип сигнала. Если значение параметра **Отличительный звонок** не соответствует типу сигнала, назначенному для данного номера факса, устройство может отвечать как на голосовые, так и на факсимильные вызовы, а может и не отвечать совсем.
- **4.** (Дополнительно) Установите для параметра **Звонки до ответа** самое маленькое значение (два звонка).
- **5.** Выполните проверку факса.

Устройство автоматически отвечает на входящие вызовы с выбранным отличительным звонком (параметр **Отличительный звонок**) после указанного <span id="page-131-0"></span>числа сигналов вызова (параметр **Звонки до ответа**). Затем устройство начинает подавать сигнал получения факса факсимильному аппарату отправителя и получит факс.

Если при установке устройства и дополнительного оборудования возникают проблемы, обратитесь к местному поставщику услуг или производителю для получения дополнительной информации.

#### **Вариант E. Общая линия для голосовых/факсимильных вызовов**

Если голосовые и факсимильные вызовы поступают на один номер и телефонная линия не используется для другого оборудования (или службы голосовой почты), установите устройство в соответствии с инструкциями в этом разделе.

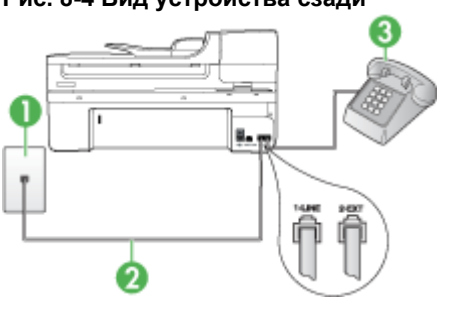

# **Рис. 8-4 Вид устройства сзади**

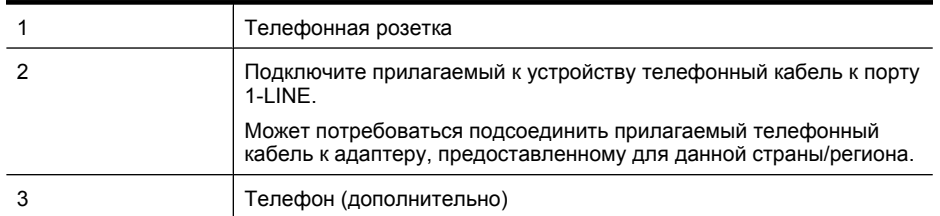

### <span id="page-132-0"></span>**Настройка устройства для работы на общей линии для голосовых и факсимильных вызовов**

- **1.** Подключите один разъем кабеля, входящего в комплект поставки устройства, к телефонной розетке, а другой — к порту 1-LINE на задней панели устройства.
	- **Примечание.** Может потребоваться подсоединить прилагаемый телефонный кабель к адаптеру, предоставленному для данной страны/ региона.

Если для подключения устройства к телефонной розетке использовать кабель, не входящий в комплект поставки, то возможны сбои при работе с факсами. Этот специальный телефонный кабель отличается от телефонных кабелей, которые уже, возможно, используются дома или на работе.

- **2.** Выполните одно из следующих действий.
	- Если используется параллельная телефонная система, снимите заглушку белого цвета с порта 2-EXT на задней панели устройства, а затем подсоедините к этому порту телефон.
	- Если используется последовательная телефонная система, можно подключить телефон напрямую к кабелю в верхней части устройства, к которому прикреплен разъем.
- **3.** Теперь потребуется выбрать, как устройство будет отвечать на вызовы автоматически или вручную.
	- Если устройство настроено на **автоматический** прием вызовов, то оно будет отвечать на все входящие вызовы и факсы. В этом случае устройство не сможет различать факсимильные и голосовые вызовы. Если ожидается голосовой вызов, то этот вызов необходимо принять раньше, чем на него ответит устройство. Чтобы устройство автоматически отвечало на вызов, установите параметр **Автоответчик**.
	- Если настроить устройство на прием факсов **вручную**, то потребуется лично отвечать на входящие факсимильные вызовы, иначе прием факсов будет невозможен. Чтобы отвечать на вызовы вручную, отключите параметр **Автоответчик**.
- **4.** Выполните проверку факса.

Если трубка телефона будет снята до того, как устройство ответит на вызов и определит наличие сигналов факсимильной связи факсимильного аппарата отправителя, потребуется ответить на факсимильный вызов вручную.

Если при установке устройства и дополнительного оборудования возникают проблемы, обратитесь к местному поставщику услуг или производителю для получения дополнительной информации.

# **Вариант F. Общая линия для голосовых/факсимильных вызовов с голосовой почтой**

Если голосовые и факсимильные вызовы поступают на один номер и имеется подписка на службу голосовой почты, предоставляемую телефонной компанией, установите устройство в соответствии с инструкциями в этом разделе.

**Примечание.** Нельзя получать факсы автоматически, если для голосовой почты используется тот же номер, что и для факсов. В этом случае потребуется получать факсы вручную, т. е. лично отвечать на входящие факсимильные вызовы. Если необходимо принимать факсы автоматически, обратитесь в телефонную компанию и подключите услугу отличительного звонка либо выделите для работы с факсами отдельную линию.

#### **Рис. 8-5 Вид устройства сзади**

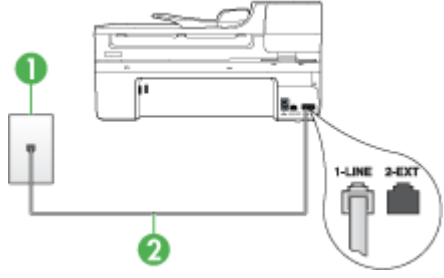

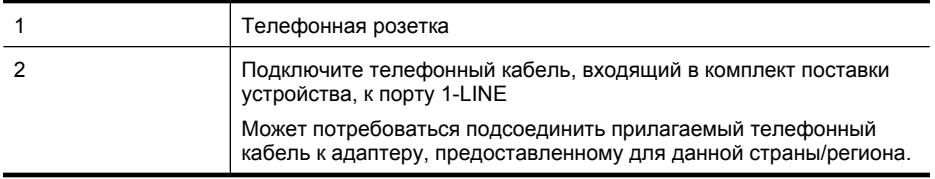

# **Настройка устройства для работы со службой голосовой почты**

- **1.** Подключите один разъем кабеля, входящего в комплект поставки устройства, к телефонной розетке, а другой — к порту 1-LINE на задней панели устройства. Может потребоваться подсоединить прилагаемый телефонный кабель к адаптеру, предоставленному для данной страны/региона.
	- **Примечание.** Может потребоваться подсоединить прилагаемый телефонный кабель к адаптеру, предоставленному для данной страны/ региона.

Если для подключения устройства к телефонной розетке использовать кабель, не входящий в комплект поставки, то возможны сбои при работе с факсами. Этот специальный телефонный кабель отличается от телефонных кабелей, которые уже, возможно, используются дома или на работе.

- **2.** Выключите функцию **Автоответчик**.
- **3.** Выполните проверку факса.

Необходимо лично отвечать на входящие факсимильные вызовы. В противном случае устройство не сможет получать факсы. Необходимо принять факс вручную до того, как автоответчик ответит на звонок.

Если при установке устройства и дополнительного оборудования возникают проблемы, обратитесь к местному поставщику услуг или производителю для получения дополнительной информации.

### <span id="page-134-0"></span>**Вариант G. Общая линия передач с факсом с компьютерным модемом (голосовые вызовы не принимаются)**

Если используется телефонная линия, на которую не поступают голосовые вызовы и к которой подключен компьютерный модем, установите устройство в соответствии с инструкциями в этом разделе.

- **Примечание.** Компьютерный модем коммутируемого доступа использует телефонную линию совместно с устройством. Невозможно одновременно использовать модем и данное устройство. Например, нельзя отправлять или получать факс с помощью устройства, если в то же время для работы с электронной почтой или доступа в Интернет используется модем.
- Настройка устройства для работы с компьютерным модемом
- Настройка [устройства](#page-135-0) для работы с модемом DSL/ADSL

#### **Настройка устройства для работы с компьютерным модемом**

Если для отправки факсов и компьютерного модема используется общая телефонная линия, следуйте этим указаниям для настройки устройства.

#### **Рис. 8-6 Вид устройства сзади**

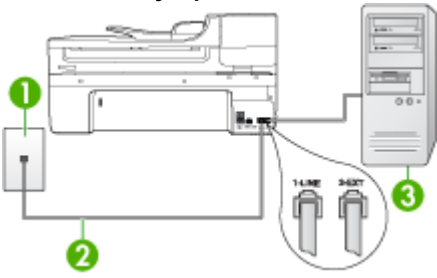

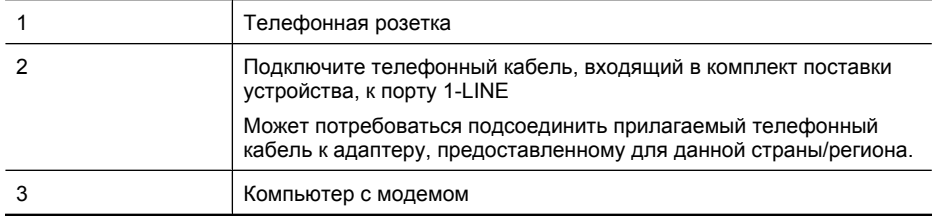

# **Настройка устройства для работы с компьютерным модемом**

- **1.** Удалите белую заглушку с порта 2-EXT на задней панели устройства.
- **2.** Найдите телефонный кабель, соединяющий заднюю панель компьютера (модем компьютера) с телефонной розеткой. Отсоедините кабель от телефонной розетки и подключите его к порту 2-EXT сзади устройства.
- <span id="page-135-0"></span>**3.** Подключите один разъем кабеля, входящего в комплект поставки устройства, к телефонной розетке, а другой — к порту 1-LINE на задней панели устройства.
	- **Примечание.** Может потребоваться подсоединить прилагаемый телефонный кабель к адаптеру, предоставленному для данной страны/ региона.

Если для подключения устройства к телефонной розетке использовать кабель, не входящий в комплект поставки, то возможны сбои при работе с факсами. Этот специальный телефонный кабель отличается от телефонных кабелей, которые уже, возможно, используются дома или на работе.

- **4.** Если программное обеспечение модема настроено для автоматического приема факсов на компьютер, отключите эту настройку.
	- **Примечание.** Если в программном обеспечении модема не отключить функцию автоматического приема факсов, то устройство не сможет принимать факсы.
- **5.** Включите функцию **Автоответчик**.
- **6.** (Дополнительно) Установите для параметра **Звонки до ответа** самое маленькое значение (два звонка).
- **7.** Выполните проверку факса.

Когда прозвучит сигнал телефона, устройство автоматически примет вызов после заданного параметром **Звонки до ответа** количества звонков. Затем устройство начинает подавать сигнал получения факса факсимильному аппарату отправителя и получит факс.

Если при установке устройства и дополнительного оборудования возникают проблемы, обратитесь к местному поставщику услуг или производителю для получения дополнительной информации.

# **Настройка устройства для работы с модемом DSL/ADSL**

Если для отправки факсов используется линия DSL, выполните следующие инструкции для настройки факса.

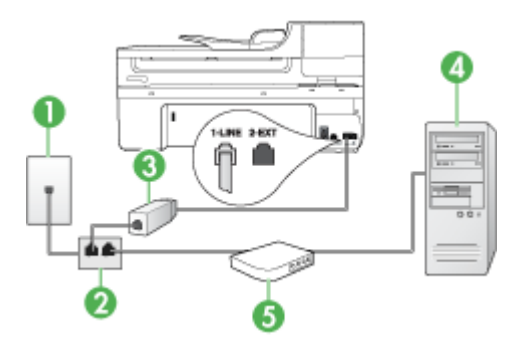

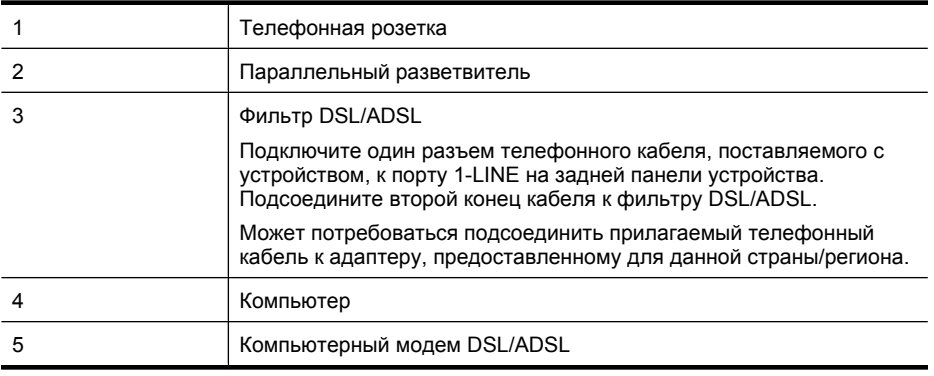

**Примечание.** Потребуется приобрести параллельный разветвитель. Параллельный разветвитель имеет один порт RJ-11 спереди и два порта RJ-11 сзади. Не используйте 2-линейный телефонный разветвитель, последовательный разветвитель или параллельный разветвитель с двумя портами RJ-11 спереди и разъемом сзади.

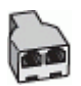

#### **Настройка устройства для работы с модемом DSL/ADSL**

- **1.** Приобретите фильтр DSL у поставщика услуг DSL.
- **2.** Подсоедините один конец кабеля, входящего в комплект поставки устройства, к фильтру DSL, а другой — к порту 1-LINE на задней панели устройства.
	- **Примечание.** Может потребоваться подсоединить прилагаемый телефонный кабель к адаптеру, предоставленному для данной страны/ региона.

Если для подключения устройства к фильтру DSL использовать кабель, не входящий в комплект поставки, то возможны сбои при работе с факсами. Этот специальный телефонный кабель отличается от телефонных кабелей, которые уже, возможно, используются дома или на работе.

- **3.** Подключите фильтр DSL к параллельному разветвителю.
- **4.** Подключите модем DSL к параллельному разветвителю.
- **5.** Подключите параллельный разветвитель к телефонной розетке.
- **6.** Выполните проверку факса.

Когда прозвучит сигнал телефона, устройство автоматически примет вызов после заданного параметром **Звонки до ответа** количества звонков. Затем устройство начинает подавать сигнал получения факса факсимильному аппарату отправителя и получит факс.

Если при установке устройства и дополнительного оборудования возникают проблемы, обратитесь к местному поставщику услуг или производителю для получения дополнительной информации.

# <span id="page-137-0"></span>**Вариант H. Общая линия для голосовых/факсимильных вызовов с компьютерным модемом**

Если на один номер поступают голосовые и факсимильные вызовы и к используемой линии подсоединен модем, настройте устройство в соответствии с инструкциями в этом разделе.

- **Примечание.** Модем использует телефонную линию совместно с устройством, поэтому нельзя одновременно использовать модем и устройство. Например, нельзя отправлять или получать факсы с помощью устройства, когда модем используется для работы с электронной почтой или доступа к Интернету.
- Общая линия для голосовых и факсимильных вызовов с компьютерным модемом
- Общая линия для голосовых и [факсимильных](#page-139-0) вызовов с модемом DSL/ADSL

# **Общая линия для голосовых и факсимильных вызовов с компьютерным модемом**

Если телефонная линия используется и для факсимильных, и для телефонных вызовов, настройте факс в соответствии со следующими инструкциями.

В зависимости от количества телефонных портов на компьютере существует два различных способа установки устройства для использования вместе с компьютером. Прежде всего проверьте, сколько телефонных портов имеется на компьютере: один или два.

• Если компьютер имеет только один телефонный порт, потребуется приобрести параллельный разветвитель (также называется соединителем), как показано ниже. Параллельный разветвитель имеет один порт RJ-11 спереди и два порта RJ-11 сзади. Не используйте 2-линейный телефонный разветвитель, последовательный разветвитель или параллельный разветвитель с двумя портами RJ-11 на передней панели и разъемом на задней панели.

# **Рис. 8-7 Параллельный разветвитель**

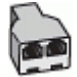

• Если компьютер имеет один телефонный порт, настройте устройство, как это описано далее.

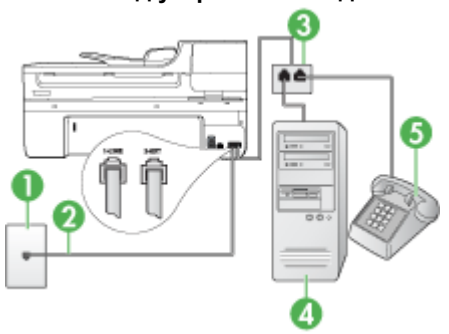

# **Рис. 8-8 Вид устройства сзади**

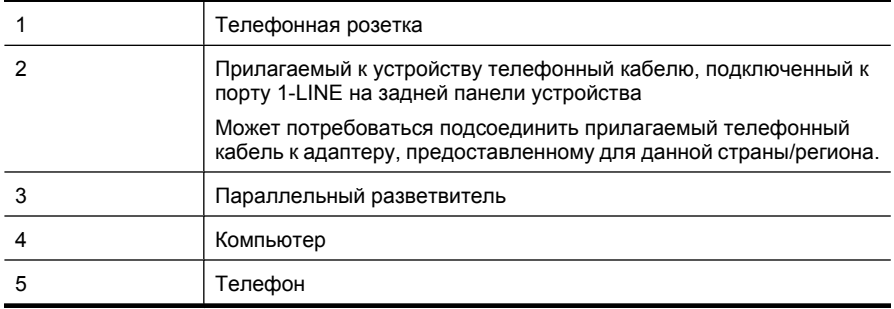

# **Настройка устройства на одной телефонной линии с компьютером с одним телефонным портом**

- **1.** Удалите белую заглушку с порта 2-EXT на задней панели устройства.
- **2.** Найдите телефонный кабель, соединяющий заднюю панель компьютера (модем компьютера) с телефонной розеткой. Отсоедините кабель от телефонной розетки и подключите его к параллельному разветвителю.
- **3.** Подсоедините телефонный кабель от параллельного разветвителя к порту 2- EXT сзади устройства.
- **4.** Подключите телефон к параллельному разветвителю.
- **5.** Подключите один разъем кабеля, входящего в комплект поставки устройства, к телефонной розетке, а другой — к порту 1-LINE на задней панели устройства.
	- **Примечание.** Может потребоваться подсоединить прилагаемый телефонный кабель к адаптеру, предоставленному для данной страны/ региона.

Если для подключения устройства к телефонной розетке использовать кабель, не входящий в комплект поставки, то возможны сбои при работе с факсами. Этот специальный телефонный кабель отличается от телефонных кабелей, которые уже, возможно, используются дома или на работе.

- **6.** Если программное обеспечение модема настроено для автоматического приема факсов на компьютер, отключите эту настройку.
	- **Примечание.** Если в программном обеспечении модема не будет отключен параметр автоматического приема факсов, устройство HP не сможет принимать факсы.
- <span id="page-139-0"></span>**7.** Теперь потребуется выбрать, как устройство будет отвечать на вызовы автоматически или вручную.
	- Если устройство настроено на **автоматический** прием вызовов, то оно будет отвечать на все входящие вызовы и факсы. В этом случае устройство не сможет различать факсимильные и голосовые вызовы. Если ожидается голосовой вызов, то этот вызов необходимо принять раньше, чем на него ответит устройство. Чтобы устройство автоматически отвечало на вызов, установите параметр **Автоответчик**.
	- Если настроить устройство на прием факсов **вручную**, то потребуется лично отвечать на входящие факсимильные вызовы, иначе прием факсов будет невозможен. Чтобы отвечать на вызовы вручную, отключите параметр **Автоответчик**.
- **8.** Выполните проверку факса.
- **Примечание.** Если на задней панели компьютера имеется два телефонных порта, параллельный разветвитель использовать не нужно. Телефон можно подсоединить к порту OUT компьютерного модема.

Если трубка телефона будет снята до того, как устройство ответит на вызов и определит наличие сигналов факсимильной связи факсимильного аппарата отправителя, потребуется ответить на факсимильный вызов вручную.

Если вы используете телефонную линию для голосовых вызовов и передачи факсов, а также используете компьютерный модем, следуйте этим указаниям для настройки модема.

Если при установке устройства и дополнительного оборудования возникают проблемы, обратитесь к местному поставщику услуг или производителю для получения дополнительной информации.

# **Общая линия для голосовых и факсимильных вызовов с модемом DSL/ADSL**

Следуйте этим инструкциям, если на вашем компьютере установлен модем DSL/ ADSL

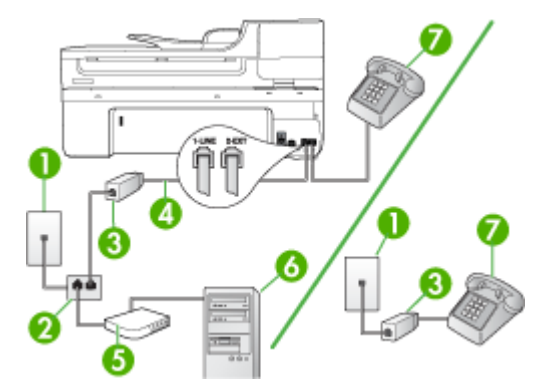

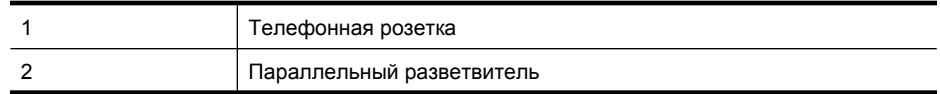

(продолж.)

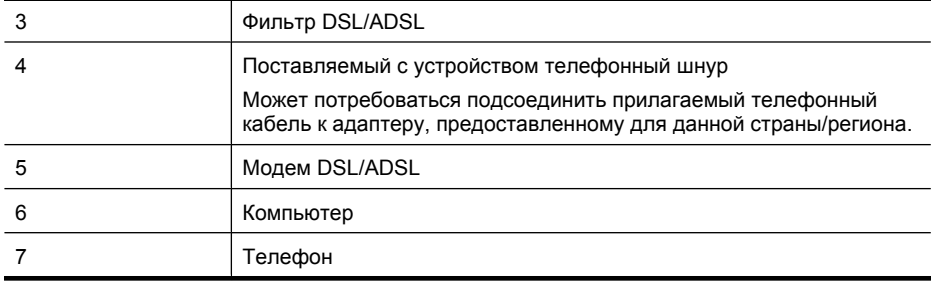

**Примечание.** Потребуется приобрести параллельный разветвитель. Параллельный разветвитель имеет один порт RJ-11 спереди и два порта RJ-11 сзади. Не используйте 2-линейный телефонный разветвитель, последовательный разветвитель или параллельный разветвитель с двумя портами RJ-11 спереди и разъемом сзади.

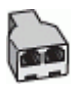

#### **Настройка устройства для работы с модемом DSL/ADSL**

- **1.** Приобретите фильтр DSL у поставщика услуг DSL.
	- **Примечание.** Телефоны в других частях дома/офиса, которые совместно используют один и тот же телефонный номер со службой DSL, необходимо подключать к дополнительным фильтрам DSL, иначе при голосовом соединении будет слышен шум.
- **2.** Подсоедините один конец кабеля, входящего в комплект поставки устройства, к фильтру DSL, а другой — к порту 1-LINE на задней панели устройства.
	- **Примечание.** Может потребоваться подсоединить прилагаемый телефонный кабель к адаптеру, предоставленному для данной страны/ региона.

Если для подключения устройства к фильтру DSL использовать другой кабель, не входящий в комплект поставки, то возможны сбои при работе с факсами. Этот специальный телефонный кабель отличается от обычных кабелей, которые могут использоваться дома или в офисе.

- **3.** Если используется параллельная телефонная система, снимите заглушку белого цвета с порта 2-EXT на задней панели устройства, а затем подсоедините к этому порту телефон.
- **4.** Подключите фильтр DSL к параллельному разветвителю.
- **5.** Подключите модем DSL к параллельному разветвителю.
- **6.** Подключите параллельный разветвитель к телефонной розетке.
- **7.** Выполните проверку факса.

Когда прозвучит сигнал телефона, устройство автоматически примет вызов после заданного параметром **Звонки до ответа** количества звонков. Затем устройство

<span id="page-141-0"></span>начинает подавать сигнал получения факса факсимильному аппарату отправителя и получит факс.

Если при установке устройства и дополнительного оборудования возникают проблемы, обратитесь к местному поставщику услуг или производителю для получения дополнительной информации.

# **Вариант I. Общая линия для голосовых/факсимильных вызовов с автоответчиком**

Если голосовые и факсимильные вызовы поступают на один номер и на этом же номере установлен автоответчик для приема голосовых вызовов, настройте устройство в соответствии с инструкциями в этом разделе.

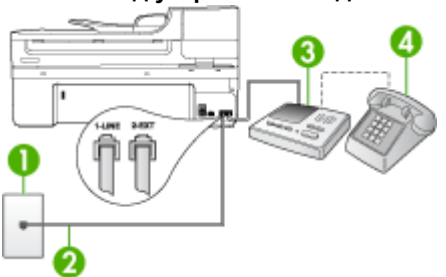

# **Рис. 8-9 Вид устройства сзади**

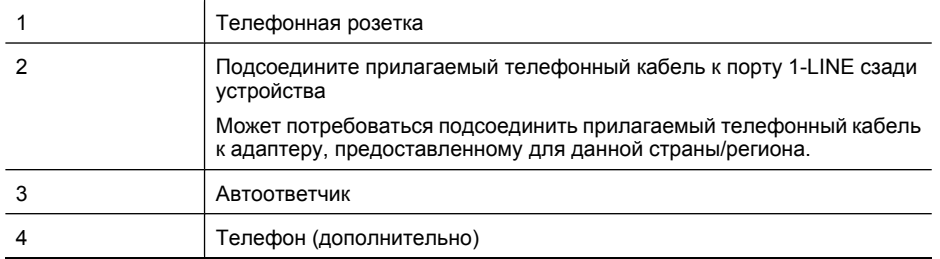

#### **Настройка устройства для использования общей линии для голосовых и факсимильных вызовов с автоответчиком**

- **1.** Удалите белую заглушку с порта 2-EXT на задней панели устройства.
- **2.** Отсоедините автоответчик от телефонной розетки и подключите его к порту 2- EXT сзади устройства.
	- **Примечание.** Если автоответчик не подсоединен непосредственно к устройству, факсимильные сигналы передающего факсимильного устройства могут записываться на автоответчик и в этом случае прием факсов устройством невозможен.
- <span id="page-142-0"></span>**3.** Подключите один разъем кабеля, входящего в комплект поставки устройства, к телефонной розетке, а другой — к порту 1-LINE на задней панели устройства.
	- **Примечание.** Может потребоваться подсоединить прилагаемый телефонный кабель к адаптеру, предоставленному для данной страны/ региона.

Если для подключения устройства к телефонной розетке использовать кабель, не входящий в комплект поставки, то возможны сбои при работе с факсами. Этот специальный телефонный кабель отличается от телефонных кабелей, которые уже, возможно, используются дома или на работе.

- **4.** (Дополнительно) Если автоответчик не имеет встроенного телефона, для удобства можно подключить телефон к порту OUT на задней панели автоответчика.
	- **Примечание.** Если автоответчик не позволяет подключиться к внешнему телефону, можно приобрести параллельный разветвитель (также называемый соединителем) и использовать его для подключения телефона и автоответчика к устройству. Для таких соединений можно использовать стандартные телефонные кабели.
- **5.** Включите функцию **Автоответчик**.
- **6.** Настройте автоответчик так, чтобы он отвечал после небольшого количества звонков.
- **7.** Установите для параметра **Звонки до ответа** максимальное количество звонков, поддерживаемое устройством. Максимальное количество звонков отличается в различных странах/регионах.
- **8.** Выполните проверку факса.

При поступлении вызова автоответчик ответит на вызов после выбранного количество звонков и воспроизведет записанное приветствие. Устройство будет контролировать звонок и проверять наличие факсимильного сигнала. При наличии такого сигнала устройство подаст сигнал приема факса и получит факс. Если факсимильный сигнал не обнаружен, устройство перестанет контролировать линию и автоответчик сможет записать голосовое сообщение.

Если при установке устройства и дополнительного оборудования возникают проблемы, обратитесь к местному поставщику услуг или производителю для получения дополнительной информации.

#### **Вариант J. Общая линия для голосовых и факсимильных вызовов с компьютерным модемом и автоответчиком**

Если на один номер поступают голосовые и факсимильные вызовы и к используемой линии подсоединен модем и автоответчик, настройте устройство HP в соответствии с инструкциями в этом разделе.

- **Примечание.** Модем использует телефонную линию совместно с устройством HP, поэтому нельзя одновременно использовать модем и устройство. Например, нельзя отправлять или получать факсы с помощью устройства HP, когда модем используется для работы с электронной почтой или доступа к Интернету.
- Общая линия для голосовых и факсимильных вызовов с компьютерным модемом и автоответчиком
- Общая линия для голосовых и факсимильных вызовов с [компьютерным](#page-145-0) модемом DSL/ADSL и [автоответчиком](#page-145-0)

### **Общая линия для голосовых и факсимильных вызовов с компьютерным модемом и автоответчиком**

В зависимости от количества телефонных портов на компьютере существует два различных способа установки устройства HP для использования вместе с компьютером. Прежде всего проверьте, сколько телефонных портов имеется на компьютере: один или два.

• Если компьютер имеет только один телефонный порт, потребуется приобрести параллельный разветвитель, как показано ниже. Параллельный разветвитель имеет один порт RJ-11 спереди и два порта RJ-11 сзади. Не используйте 2 линейный телефонный разветвитель, последовательный разветвитель или параллельный разветвитель с двумя портами RJ-11 на передней панели и разъемом на задней панели.

# **Рис. 8-10 Параллельный разветвитель**

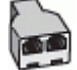

• Если компьютер имеет один телефонный порт, настройте устройство HP, как описано ниже.

#### **Рис. 8-11 Вид устройства сзади**

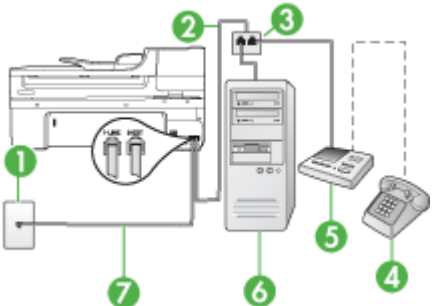

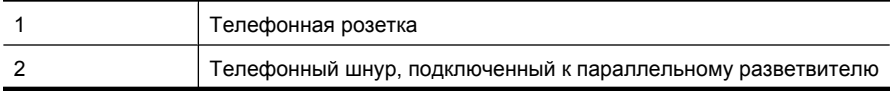
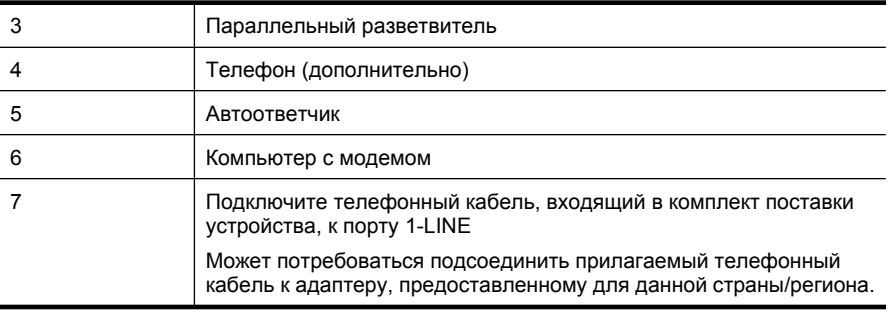

### **Настройка устройства на одной телефонной линии с компьютером с одним телефонным портом**

- **1.** Снимите заглушку белого цвета с порта 2-EXT, расположенного сзади устройства HP.
- **2.** Найдите телефонный кабель, соединяющий заднюю панель компьютера (модем компьютера) с телефонной розеткой. Отсоедините кабель от телефонной розетки и подключите его к порту 2-EXT сзади устройства.
- **3.** Отсоедините автоответчик от телефонной розетки и подключите его к порту 2- EXT сзади устройства.
	- **Примечание.** Если автоответчик не подсоединен непосредственно к устройству, факсимильные сигналы передающего факсимильного устройства могут записываться на автоответчик и в этом случае прием факсов устройством невозможен.
- **4.** Подключите один разъем кабеля, входящего в комплект поставки устройства HP, к телефонной розетке, а другой — к порту 1-LINE на задней панели устройства HP.
	- **Примечание.** Может потребоваться подсоединить прилагаемый телефонный кабель к адаптеру, предоставленному для данной страны/ региона.

Если для подключения устройства к телефонной розетке использовать кабель, не входящий в комплект поставки, то возможны сбои при работе с факсами. Этот специальный телефонный кабель отличается от телефонных кабелей, которые уже, возможно, используются дома или на работе.

- **5.** (Дополнительно) Если автоответчик не имеет встроенного телефона, для удобства можно подключить телефон к порту OUT на задней панели автоответчика.
	- **Примечание.** Если автоответчик не позволяет подключиться к внешнему телефону, можно приобрести параллельный разветвитель (также называемый соединителем) и использовать его для подключения телефона и автоответчика к устройству. Для таких соединений можно использовать стандартные телефонные кабели.
- **6.** Если программное обеспечение модема настроено для автоматического приема факсов на компьютер, отключите эту настройку.
	- **Примечание.** Если в программном обеспечении модема не отключить функцию автоматического приема факсов, то устройство не сможет принимать факсы.
- **7.** Включите функцию **Автоответчик**.
- **8.** Настройте автоответчик так, чтобы он отвечал после небольшого количества звонков.
- **9.** Установите для параметра **Звонки до ответа** на устройстве HP максимальное поддерживаемое количество звонков. Максимальное количество звонков отличается в различных странах/регионах.
- **10.** Выполните проверку факса.
	- **Примечание.** Если используется компьютер с двумя телефонными портами, параллельный разветвитель не нужен. Автоответчик можно подключить к порту OUT сзади компьютера.

При поступлении вызова автоответчик ответит на вызов после выбранного количества звонков и воспроизведет записанное приветствие. Устройство будет контролировать звонок и проверять наличие факсимильного сигнала. При наличии такого сигнала устройство подаст сигнал приема факса и получит факс. Если факсимильный сигнал не обнаружен, устройство перестанет контролировать линию и автоответчик сможет записать голосовое сообщение.

Если при установке устройства и дополнительного оборудования возникают проблемы, обратитесь к местному поставщику услуг или производителю для получения дополнительной информации.

### **Общая линия для голосовых и факсимильных вызовов с компьютерным модемом DSL/ADSL и автоответчиком**

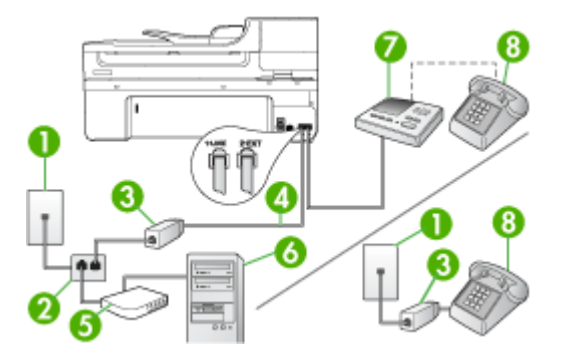

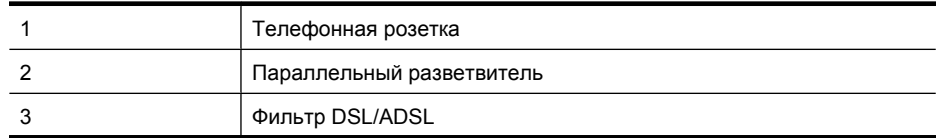

(продолж.)

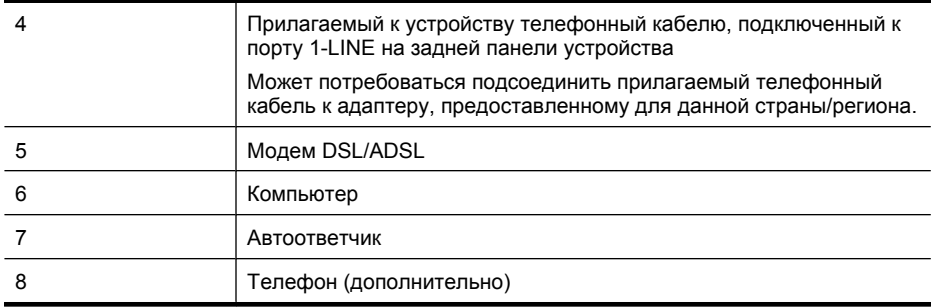

**Примечание.** Потребуется приобрести параллельный разветвитель. Параллельный разветвитель имеет один порт RJ-11 спереди и два порта RJ-11 сзади. Не используйте 2-линейный телефонный разветвитель, последовательный разветвитель или параллельный разветвитель с двумя портами RJ-11 спереди и разъемом сзади.

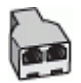

### **Настройка устройства для работы с модемом DSL/ADSL**

- **1.** Приобретите фильтр DSL/ADSL у поставщика услуг DSL/ADSL.
	- **Примечание.** Телефоны в других частях дома/офиса, которые совместно используют один и тот же телефонный номер со службой DSL/ADSL, необходимо подключать к дополнительным фильтрам DSL/ADSL, иначе при голосовом соединении будет слышен шум.
- **2.** Подсоедините один конец кабеля, входящего в комплект поставки устройства, к фильтру DSL/ADSL, а другой — к порту 1-LINE на задней панели устройства.
	- **Примечание.** Может потребоваться подсоединить прилагаемый телефонный кабель к адаптеру, предоставленному для данной страны/ региона.

Если для подключения устройства к фильтру DSL/ADSL использовать другой кабель, не входящий в комплект поставки, то возможны сбои при работе с факсами. Этот специальный телефонный кабель отличается от обычных кабелей, которые могут использоваться дома или в офисе.

- **3.** Подключите фильтр DSL/ADSL к разветвителю.
- **4.** Отсоедините автоответчик от телефонной розетки и подключите его к порту 2- EXT сзади устройства.
	- **Примечание.** Если автоответчик не подсоединен непосредственно к устройству, факсимильные сигналы передающего факсимильного устройства могут записываться на автоответчик и в этом случае прием факсов устройством невозможен.
- **5.** Подключите модем DSL к параллельному разветвителю.
- **6.** Подключите параллельный разветвитель к телефонной розетке.
- **7.** Настройте автоответчик так, чтобы он отвечал после небольшого количества звонков.
- **8.** Установите для параметра **Звонки до ответа** максимальное количество звонков, поддерживаемое устройством.
	- **Примечание.** Максимальное количество звонков отличается в различных странах/регионах.
- **9.** Выполните проверку факса.

При поступлении вызова автоответчик ответит на вызов после выбранного количества звонков и воспроизведет записанное приветствие. Устройство будет контролировать звонок и проверять наличие факсимильного сигнала. При наличии такого сигнала устройство подаст сигнал приема факса и получит факс. Если факсимильный сигнал не обнаружен, устройство перестанет контролировать линию и автоответчик сможет записать голосовое сообщение.

Если для телефона и факса используется одна телефонная линия, а также имеется компьютерный модем DSL, следуйте этим указаниям для настройки факса.

Если при установке устройства и дополнительного оборудования возникают проблемы, обратитесь к местному поставщику услуг или производителю для получения дополнительной информации.

### **Вариант K. Общая линия для голосовых и факсимильных вызовов с компьютерным модемом и службой голосовой почты**

Если на один номер поступают голосовые и факсимильные вызовы, к используемой линии подсоединен модем и используется предоставляемая телефонной компанией услуга голосовой почты, настройте устройство в соответствии с инструкциями в этом разделе.

**Примечание.** Нельзя получать факсы автоматически, если для голосовой почты используется тот же номер, что и для факсов. В этом случае потребуется получать факсы вручную, т. е. лично отвечать на входящие факсимильные вызовы. Если необходимо принимать факсы автоматически, обратитесь в телефонную компанию и подключите услугу отличительного звонка либо выделите для работы с факсами отдельную линию.

Модем использует телефонную линию совместно с устройством, поэтому нельзя одновременно использовать модем и устройство. Например, нельзя отправлять или получать факсы с помощью устройства, когда модем используется для работы с электронной почтой или доступа к Интернету.

В зависимости от количества телефонных портов на компьютере существует два различных способа установки устройства для использования вместе с компьютером. Прежде всего проверьте, сколько телефонных портов имеется на компьютере: один или два.

• Если компьютер имеет только один телефонный порт, потребуется приобрести параллельный разветвитель (также называется соединителем), как показано ниже. Параллельный разветвитель имеет один порт RJ-11 спереди и два порта RJ-11 сзади. Не используйте 2-линейный телефонный разветвитель,

последовательный разветвитель или параллельный разветвитель с двумя портами RJ-11 на передней панели и разъемом на задней панели.

# **Рис. 8-12 Параллельный разветвитель**

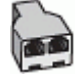

• Если компьютер имеет два телефонных порта, настройте устройство, как описано ниже.

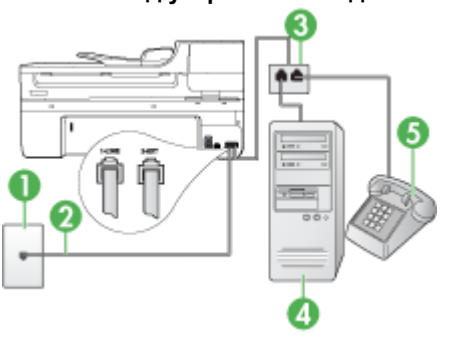

### **Рис. 8-13 Вид устройства сзади**

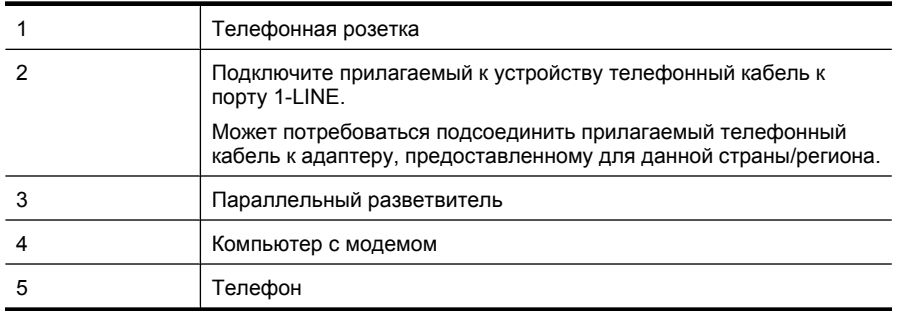

### **Настройка устройства для использования одной телефонной линии с компьютером с двумя телефонными портами**

- **1.** Удалите белую заглушку с порта 2-EXT на задней панели устройства.
- **2.** Найдите телефонный кабель, соединяющий заднюю панель компьютера (модем компьютера) с телефонной розеткой. Отсоедините кабель от телефонной розетки и подключите его к порту 2-EXT сзади устройства.
- **3.** Подсоедините телефонный аппарат к порту OUT (выход) на задней панели компьютерного модема.
- **4.** Подключите один разъем кабеля, входящего в комплект поставки устройства, к телефонной розетке, а другой — к порту 1-LINE на задней панели устройства.
	- **Примечание.** Может потребоваться подсоединить прилагаемый телефонный кабель к адаптеру, предоставленному для данной страны/ региона.

Если для подключения устройства к телефонной розетке использовать кабель, не входящий в комплект поставки, то возможны сбои при работе с факсами. Этот специальный телефонный кабель отличается от телефонных кабелей, которые уже, возможно, используются дома или на работе.

- **5.** Если программное обеспечение модема настроено для автоматического приема факсов на компьютер, отключите эту настройку.
	- **Примечание.** Если в программном обеспечении модема не отключить функцию автоматического приема факсов, то устройство не сможет принимать факсы.
- **6.** Выключите функцию **Автоответчик**.
- **7.** Выполните проверку факса.

Необходимо лично отвечать на входящие факсимильные вызовы. В противном случае устройство не сможет получать факсы.

Если при установке устройства и дополнительного оборудования возникают проблемы, обратитесь к местному поставщику услуг или производителю для получения дополнительной информации.

### **Настройка факса в последовательной системе**

Дополнительную информацию о настройке факса для работы с использованием последовательной телефонной системы см. на веб-узле настройки факса для своей страны/региона.

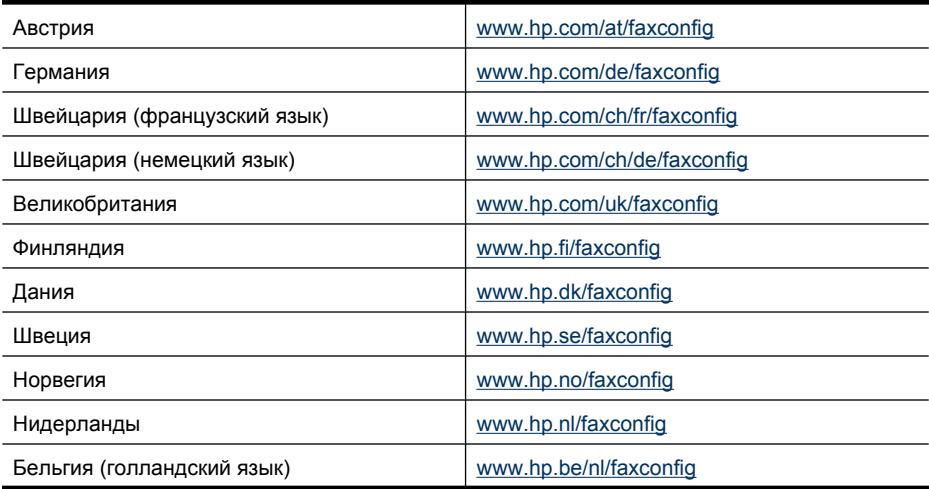

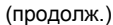

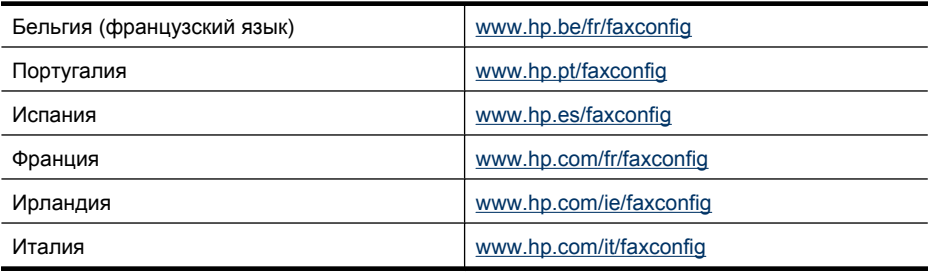

# **Настройка устройства (Windows)**

**Примечание.** Для запуска программы установки на компьютере должен быть установлен обозреватель Microsoft Internet Explorer версии 6.0 или новее.

Кроме того, для установки драйвера принтера в ОС Windows 2000, Windows XP или Windows Vista пользователь должен иметь права администратора.

Компания HP рекомендует подключать принтер после установки программного обеспечения, так как программа установки устроена так, чтобы максимально облегчить настройку принтера. Если же сначала был подключен кабель, см. Подключение устройства до установки [программного](#page-151-0) обеспечения.

Этот раздел содержит следующие темы.

- Непосредственное подключение
- Сетевое [подключение](#page-152-0)

### **Непосредственное подключение**

Устройство можно напрямую подключить к компьютеру с помощью кабеля USB.

**Примечание.** Если установить программное обеспечение и подключить устройство к компьютеру с ОС Windows, то к этому же компьютеру с помощью USB-соединения можно подключать другие устройства без переустановки программного обеспечения устройства.

Компания HP рекомендует подключать принтер после установки программного обеспечения, так как программа установки устроена так, чтобы максимально облегчить настройку принтера. Если же сначала был подключен кабель, см. Подключение устройства до установки [программного](#page-151-0) обеспечения.

Этот раздел содержит следующие темы.

- Установка программного обеспечения перед [подключением](#page-151-0) устройства ([рекомендуется](#page-151-0))
- Подключение устройства до установки [программного](#page-151-0) обеспечения
- Общий доступ к [устройству](#page-152-0) в локальной сети

# <span id="page-151-0"></span>**Установка программного обеспечения перед подключением устройства (рекомендуется)**

### **Установка программного обеспечения**

- **1.** Закройте все открытые приложения.
- **2.** Вставьте компакт-диск Starter CD в дисковод компакт-дисков. Меню компактдиска откроется автоматически. Если меню компакт-диска не откроется автоматически, дважды щелкните значок установки на диске Starter CD.
- **3.** В меню компакт-диска щелкните **Установка устройства, подключаемого к порту USB** или **Установка устройства в проводной или беспроводной сети** и следуйте инструкциям на экране.
- **4.** При появлении запроса включите устройство и подключите его к компьютеру с помощью кабеля USB. Откроется мастер **Найдено новое оборудование**, а в папке «Принтеры» появится значок устройства.
- **Примечание.** Можно подсоединить кабель USB позднее, когда устройство потребуется использовать.

Возможно совместное использование устройства с другими компьютерами в простой сети, именуемой локальной сетью с разделением пропускной способности. Дополнительную информацию см. в разделе [Общий](#page-152-0) доступ к [устройству](#page-152-0) в локальной сети.

### **Подключение устройства до установки программного обеспечения**

Если принтер подключен до установки программного обеспечения, на экране компьютера появляется мастер **Найдено новое оборудование**.

**Примечание.** Если устройство включено, не выключайте его и не отсоединяйте кабель во время работы программы установки. В противном случае, программа установки не будет завершена.

### **Подключение устройства**

- **1.** В диалоговом окне **Найдено новое оборудование**, в котором отображаются способы поиска драйвера принтера, выберите опцию «Дополнительно» и щелкните **Далее**.
	- **Примечание.** Не выполняйте автоматический поиск драйвера принтера с помощью мастера **Поиск нового оборудования**.
- **2.** Установите флажок, позволяющий указать местоположение драйвера, и убедитесь, что остальные флажки не установлены.
- **3.** Вставьте компакт-диск Starter CD в дисковод компакт-дисков. Если откроется меню CD, закройте его.
- **4.** Перейдите в корневой каталог установочного компакт-диска (например, диска D), затем щелкните на кнопке **OK**.
- **5.** Нажмите **Далее** и следуйте инструкциям на экране.
- <span id="page-152-0"></span>6. Щелкните Готово, чтобы закрыть окно Мастер установки оборудования. Мастер автоматически запустит программу установки (для ее выполнения может потребоваться немного времени).
- 7. Завершите процесс установки.
- Примечание. Возможно совместное использование устройства с другими компьютерами в простой сети, именуемой локальной сетью с разделением пропускной способности. Дополнительную информацию см. в разделе Общий доступ к устройству в локальной сети.

### Общий доступ к устройству в локальной сети

В локальной сети устройство подсоединяется непосредственно к соединителю USB выбранного компьютера (так называемого сервера). Затем к нему открывается общий доступ с других компьютеров (клиентов).

Э Примечание. При совместном использовании устройства, непосредственно подключенного к компьютеру, в качестве сервера необходимо использовать компьютер с самой новой версией операционной системы. Например, если на одном компьютере установлена операционная система Windows XP, а на другом — более ранняя версия Windows, то в качестве сервера должен использоваться компьютер с Windows XP.

Такая конфигурация приемлема в небольших группах или при невысоком уровне использования. Подсоединенный компьютер начинает работать медленнее, если печать на устройстве выполняется несколькими пользователями одновременно.

Совместное использование распространяется только на функцию печати. Доступ к функциям сканирования и копирования по сети невозможен.

### Совместное использование устройства

- 1. Щелкните Пуск, выберите Настройка, затем Принтеры или Принтеры и факсы.
	- $-M<sub>TM</sub>$

Щелкните Пуск, Панель управления и дважды щелкните Принтеры.

- 2. Щелкните правой кнопкой мыши значок устройства, выберите Свойства и откройте вкладку Доступ.
- 3. Щелкните команду совместного использования устройства и укажите его сетевое имя.
- 4. Для совместного использования принтера клиентскими компьютерами с другими версиями Windows щелкните Дополнительные драйверы, чтобы установить драйверы для этих операционных систем. В дисководе должен находиться компакт-диск Starter CD.

### Сетевое подключение

Если устройство можно подключить к сети, его можно совместно использовать в сетевой среде путем непосредственного подключения к сети. Такое соединение позволяет осуществлять управление устройством с помощью встроенного вебсервера с любого компьютера сети.

**Примечание.** Для запуска программы установки на компьютере должен быть установлен обозреватель Microsoft Internet Explorer версии 6.0 или новее.

Выберите один из вариантов установки в зависимости от типа сети.

- **Сеть клиент/сервер.** Если в сети есть компьютер, действующий как выделенный сервер печати, сначала необходимо установить ПО устройства на этот сервер, а затем на клиентские компьютеры. Дополнительную информацию см. в разделах Установка устройства в сети и Установка [программного](#page-154-0) обеспечения устройства на клиентских [компьютерах](#page-154-0). Такой способ не допускает совместного использования всех функциональных возможностей устройства. Клиентским компьютерам доступна только функция печати с устройства.
- **Одноранговая сеть.** В одноранговой сети (без выделенного сервера печати) программное обеспечение устанавливается на компьютеры, которые используют устройство. Дополнительную информацию см. в разделе Установка устройства в сети.

Кроме того, в сети любого из двух типов возможно подключение к сетевому принтеру с помощью мастера **Мастер установки принтера** Windows. Дополнительную информацию см. в разделе [Установка](#page-154-0) драйвера принтера с [помощью](#page-154-0) функции «Добавить принтер».

Этот раздел содержит следующие темы.

- Установка устройства в сети
- Установка [программного](#page-154-0) обеспечения устройства на клиентских компьютерах
- [Установка](#page-154-0) драйвера принтера с помощью функции «Добавить принтер»

### **Установка устройства в сети**

Для установки программного обеспечения устройства в описанных далее сетях выполните следующие действия.

Сеть одноранговая (без специализированного сервера печати)

- **1.** Снимите защитную крышку с сетевого порта устройства и подключите устройство к сети.
- **2.** Вставьте компакт-диск Starter CD в дисковод компакт-дисков. На экране будет показано меню компакт-диска. Если меню CD не появится на экране автоматически, откройте компакт-диск и дважды щелкните **Setup.exe**.
- **3.** Щелкните **Установка устройства, подключаемого к порту USB** или **Установка устройства в проводной или беспроводной сети**.
- **4.** Для завершения установки следуйте инструкциям на экране.
- **<sup>■</sup> Примечание.** Сведения о совместном использовании устройства с клиентскими компьютерам Windows см. в разделах Установка [программного](#page-154-0) обеспечения устройства на клиентских [компьютерах](#page-154-0) и [Общий](#page-152-0) доступ к [устройству](#page-152-0) в локальной сети.

### <span id="page-154-0"></span>Установка программного обеспечения устройства на клиентских компьютерах

После установки драйверов принтера на компьютер, выполняющий функции сервера печати, функции печати становятся доступны для совместного использования. Отдельные пользователи Windows для доступа к сетевому устройству должны установить это программное обеспечение на своих компьютерах (клиентах).

Клиентский компьютер может подключаться к устройству следующим образом.

- В папке Принтеры дважды щелкните значок Установка принтера и следуйте инструкциям установки в сети. Дополнительную информацию см. в разделе Установка драйвера принтера с помощью функции «Добавить принтер».
- Найдите устройство в сетевой папке и перетащите его в папку «Принтеры».
- Добавьте устройство и установите программное обеспечение из файла INF в сети. На компакт-диске Starter CD, файлы INF размещены в корневом каталоге.

### Установка драйвера принтера с помощью функции «Добавить принтер»

1. Щелкните Пуск, выберите Настройка, затем Принтеры или Принтеры и факсы.  $-M<sub>TM</sub>$ 

Щелкните Пуск, Панель управления и дважды щелкните Принтеры.

- 2. Дважды щелкните Установка принтера, затем щелкните Далее.
- 3. Выберите Сетевой принтер или Сетевой сервер печати.
- 4. Шелкните Далее.
- 5. Выполните одно из следующих действий. Введите сетевой путь или имя очереди общего принтера и щелкните Далее. При запросе модели устройства щелкните Установить с диска. Щелкните Далее и выделите нужный принтер в списке общих принтеров.
- 6. Щелкните Далее и следуйте инструкциям на экране для завершения установки.

# Настройка устройства (Mac OS X)

Устройство можно подключить либо к отдельному компьютеру Macintosh с помощью кабеля USB, либо к сети для совместного использования.

Этот раздел содержит следующие темы.

- Установка программного обеспечения для сетевого или непосредственного соединения
- Совместное использование устройства в локальной сети

# Установка программного обеспечения для сетевого или непосредственного соединения

### Установка программного обеспечения для прямого соединения

- 1. Вставьте компакт-диск Starter CD в дисковод компакт-дисков.
- 2. Дважды щелкните значок Программа установки НР и следуйте инструкциям на экране.
- <span id="page-155-0"></span>3. При появлении запроса подключите устройство к компьютеру с помощью кабеля USB.
- 4. При необходимости предоставьте совместный доступ к устройству для остальных пользователей компьютеров Macintosh.
	- Непосредственное подключение. Откройте совместный доступ к устройству для других пользователей компьютеров Macintosh. Дополнительную информацию см. в разделе Совместное использование устройства в локальной сети.
	- Сетевое подключение. Отдельным пользователям Macintosh, которым требуется использовать сетевой принтер, необходимо установить программное обеспечение принтера на свои компьютеры.

# Установка программного обеспечения для сетевого соединения

- 1. Снимите защитную крышку с сетевого порта устройства и подключите устройство к сети.
- 2. Вставьте компакт-диск Starter CD в дисковод компакт-дисков.
- 3. Дважды щелкните значок Программа установки НР и следуйте инструкциям на экране.
- 4. На странице Тип подключения выберите По проводной сети/ Беспроводное и щелкните Далее.
- 5. Для завершения установки следуйте инструкциям на экране.

# Совместное использование устройства в локальной сети

При непосредственном подключении устройства возможно его совместное использование с другими компьютерами (называется «Общие принтеры»). Схема «Общие принтеры» приемлема в небольших группах или при низком уровне использования. Подсоединенный компьютер начинает работать медленнее, если печать на устройстве выполняется несколькими пользователями одновременно.

К основным требованиям к совместному использованию принтера в среде Mac OS Х относятся следующие.

- Компьютеры Macintosh должны обмениваться данными в сети по протоколу ТСР/IР и иметь IP-адреса. (Протокол AppleTalk не поддерживается).
- Принтер, используемый совместно, должен быть подключен к встроенному порту USB компьютера-сервера Macintosh.
- Как на главном компьютере Macintosh, так и на клиентских компьютерах Macintosh, использующих общий принтер, должен быть установлен драйвер или файл PPD для установленного устройства. Для установки программного обеспечения совместного использования принтера и соответствующих справочных файлов можно воспользоваться программой установки.

Для получения дополнительной информации о совместном использовании принтера при подключении к порту USB см. сведения о поддержке на веб-узле Apple (www.apple.com) или справку Apple Macintosh на компьютере.

| Примечание. Общий принтер поддерживается в Мас OS Х 10.4 и новее.

Примечание. Использование общего принтера должно быть разрешено на главном и клиентском компьютерах. Откройте Системные настройки, выберите Общий доступ, затем щелкните Общие принтеры.

### Совместное использование устройства компьютерами с Mac OS X

- 1. Включите совместное использование принтера на всех компьютерах Macintosh (на главном и на клиентских), подключенных к принтеру. Откройте Системные настройки, щелкните Печать и факс, выберите в списке слева принтер, к которому требуется предоставить общий доступ, и установите флажок Включить общий доступ к данному принтеру.
- 2. Чтобы задействовать функцию печати с других компьютеров Macintosh (клиентов), включенных в сеть, выполните следующие действия.
	- а. Щелкните Файл, затем выберите Параметры страницы в документе, который необходимо распечатать.
	- б. В меню рядом с Формат для, щелкните Общие принтеры, затем выберите необходимое устройство.
	- в. Выберите Размер страницы, затем нажмите ОК.
	- г. В документе щелкните Файл, затем выберите Печать.
	- д. В меню рядом с Принтер, щелкните Общие принтеры, затем выберите необходимое устройство.
	- е. При необходимости установите другие параметры, затем щелкните Печать.

# Настройка беспроводного подключения устройства (только на некоторых моделях)

Можно настроить беспроводную связь для устройства одним из следующих способов

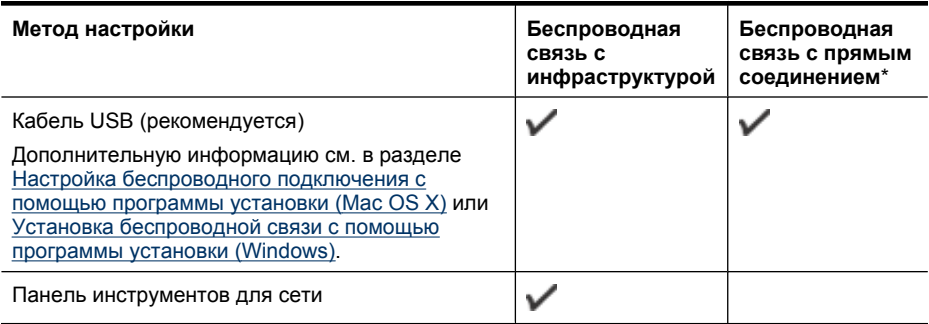

те примечание. При возникновении проблем см. Устранение неполадок, связанных с беспроводной связью (только на некоторых моделях).

Убедитесь, что принтер не подключен к сети с помощью сетевого кабеля.

Передающее устройство должно обладать встроенными функциями 802.11 или иметь установленную плату беспроводной связи 802.11.

Устройство и компьютеры, которые к нему обращаются, должны принадлежать одной подсети.

Перед установкой программного обеспечения устройства могут потребоваться параметры сети. Получите эти данные у системных администраторов либо выполните следующие действия.

- Определите сетевое имя или идентификатор SSID своей сети и режим связи (инфраструктура или прямое соединение) с помощью утилиты настройки точки беспроводного доступа или сетевой платы компьютера.
- Определите тип шифрования, используемый в сети, например протокол WEP  $\bullet$ (Wired Equivalent Privacy).
- $\bullet$ Определите пароль или ключ кодирования для беспроводного устройства.

Этот раздел содержит следующие темы.

- Сведения о параметрах беспроводной сети 802.11
- Установка беспроводной связи с помощью программы установки (Windows)
- Настройка беспроводного подключения с помощью программы установки (Мас  $OS X$
- Настройка беспроводного подключения с помощью панели управления с мастером настройки беспроводной сети
- Отключение беспроводной связи
- Подключение устройства с использованием прямого беспроводного соединения
- Рекомендации по снижению помех в беспроводной сети
- Настройка брандмауэра для работы с устройствами НР
- Изменение способа подключения  $\bullet$
- Рекомендации по обеспечению безопасности беспроводной сети

### Сведения о параметрах беспроводной сети 802.11

### Сетевое имя (SSID)

По умолчанию устройство пытается обнаружить беспроводную сеть с именем или идентификатором SSID «hpsetup». Сеть может иметь другой идентификатор SSID.

### Режим связи

Возможны два режима связи.

Прямое соединение. В сети с прямым соединением для устройства устанавливается режим прямого соединения, при котором это устройство обменивается данными непосредственно с другими беспроводными

устройствами без использования точки беспроводного доступа, например беспроводного маршрутизатора или базовой станции Apple AirPort. Все устройства в сети с прямым соединением должны отвечать следующим требованиям.

- Быть совместимы со стандартом 802.11.
- Быть настроены на режим связи с прямым соединением.
- Иметь то же сетевое имя (SSID)
- Быть в той же подсети и на том же канале.
- Иметь те же установки безопасности 802.11.
- **Инфраструктура (рекомендуется).** В сети с инфраструктурой для устройства устанавливается режим инфраструктуры, при котором устройство обменивается данными с другими устройствами сети (как проводными, так и беспроводными) с использованием точки беспроводного доступа, например маршрутизатора или базовой станции Apple AirPort.

### **Параметры безопасности**

**Примечание.** Доступные параметры устройства см. в разделе [Сведения](#page-118-0) о странице [конфигурации](#page-118-0) сети.

Дополнительные сведения о безопасности беспроводной связи см. по адресу [www.wifi.org](http://www.wifi.org).

• **Проверка подлинности сети.** Заводская установка по умолчанию Open не нуждается в системе защиты для проверки прав доступа или кодировки. Другие возможные значения: OpenThenShared, Shared и WPA-PSK (Wi-Fi® Protected Access Pre-Shared Key).

WPA повышает уровень защиты данных и контроль доступа при беспроводной связи в существующих и будущих сетях Wi-Fi. Он устраняет все известные слабости WEP, исходного механизма обеспечения безопасности в стандарте 802.11.

WPA2 - второе поколение системы безопасности WPA; предоставляет коллективным и индивидуальным пользователям Wi-Fi высокий уровень гарантии того, что доступ к их беспроводным сетям имеют только пользователи, обладающие правом доступа.

- **Шифрование данных.**
	- Протокол WEP (Wired Equivalent Privacy) обеспечивает безопасность путем шифрования данных, передаваемых по радиоволнам от одного устройства беспроводной связи к другому. Устройства сети с WEP используют для кодирования данных WEP-ключи. Если сеть использует WEP, необходимо знать соответствующие ключи.
	- WPA использует для кодирования протокол целостности временного ключа (TKIP) и применяет проверку прав доступа 802.1X с одним из доступных стандартных типов протокола расширенной аутентификации (EAP).
	- WPA2 обеспечивает новую схему кодирования, стандарт расширенного кодирования (AES). AES описан в режиме счетчика связывания закодированных блоков (CCM) и поддерживает независимый базовый набор служб (IBSS) для обеспечения защиты между рабочими станциями, работающими в режиме с прямым соединением.

# <span id="page-159-0"></span>**Установка беспроводной связи с помощью программы установки (Windows)**

- **Примечание.** Для использования данного способа необходимо иметь настроенную и исправную беспроводную сеть. Также потребуется кабель USB. Не подсоединяйте кабель USB до появления соответствующего приглашения программы установки.
- **1.** Сохраните все открытые документы. Закройте все приложения, запущенные на компьютере.
- **2.** Вставьте компакт-диск Starter CD в дисковод компакт-дисков. Меню компактдиска откроется автоматически. Если меню компакт-диска не откроется автоматически, дважды щелкните значок установки на диске Starter CD.
- **3.** В меню компакт-диска щелкните **Установка устройства в проводной или беспроводной сети** и следуйте инструкциям на экране.
	- **Примечание.** Если в брандмауэре на компьютере при установке отображаются какие-либо сообщения, всегда разрешайте выполнение запрошенных действий. После этого программное обеспечение будет установлено на компьютере.
- **4.** При появлении соответствующего приглашения временно подключите кабель USB для настройки беспроводной связи.
- **5.** Для завершения установки следуйте инструкциям на экране.
- **6.** При появлении соответствующего запроса отсоедините кабель USB.

# **Настройка беспроводного подключения с помощью программы установки (Mac OS X)**

- **1.** Подсоедините кабель USB для настройки беспроводной связи к порту сзади устройства HP и к любому порту USB на компьютере.
- **2.** Вставьте диск Starter CD в компьютер.
- **3.** Дважды щелкните значок программы установки HP на компакт-диске Starter CD и следуйте инструкциям на экране.
- **4.** При появлении соответствующего запроса отсоедините кабель USB.

# **Настройка беспроводного подключения с помощью панели управления с мастером настройки беспроводной сети**

Мастер настройки беспроводной сети предоставляет простой способ настройки и управления беспроводным подключением устройства.

- **Примечание.** Чтобы использовать данный метод, необходимо иметь настроенную и работающую беспроводную сеть.
- **1.** Установите устройство (см. прилагаемые к устройству руководство по началу работы и постер с инструкциями по установке).
- **2.** На панели управления устройства нажмите кнопку **Настройка**.
- **3.** C помощью кнопки со стрелкой выберите **Параметры сети**, а затем нажмите **OK**.
- <span id="page-160-0"></span>**4.** C помощью кнопки со стрелкой выберите **Установка беспроводных устройств**, а затем нажмите **OK**.
- **5.** Завершите установку, следуя инструкциям на экране.

### **Отключение беспроводной связи**

**Панель управления устройства.** Нажмите **Настройка**, затем выберите **Настройка сети**, **Беспроводное радио**, затем выберите **Вкл** или **Выкл**.

# **Подключение устройства с использованием прямого беспроводного соединения**

### **Способ 1**

- **1.** Включите беспроводную связь на компьютере и устройстве.
- **2.** На компьютере выполните подключение с использованием сетевого имени (SSID) «hpsetup». Это имя сети по умолчанию, если прямое беспроводное подключение создано устройством HP.
	- **Примечание.** Если устройство HP ранее было настроено для другой сети, можно восстановить параметры сети по умолчанию, чтобы устройство использовало имя «hpsetup». Для восстановления параметров сети по умолчанию выполните следующее.

**Сброс пароля администратора и сетевых параметров.** Выберите **Настройка**, **Сеть**, а затем **Восстановить парам. сети**. Дополнительную информацию см. в разделе Общие советы и ресурсы для [устранения](#page-188-0) [неполадок](#page-188-0).

### **Рекомендации по снижению помех в беспроводной сети**

Далее приведены рекомендации по снижению вероятности возникновения помех в беспроводной сети.

- Не устанавливайте устройства беспроводной связи вблизи больших металлических предметов (например сейфов) и других электромагнитных устройств (например, микроволновых печей или беспроводных телефонов), поскольку эти объекты могут приводить к искажению радиосигналов.
- Не устанавливайте устройства беспроводной связи вблизи массивных стен и других строительных конструкций, поскольку эти объекты поглощают радиоволны, ослабляя уровень сигнала.
- В инфраструктурных сетях устанавливайте точку доступа в центре, на линии прямой видимости с другими беспроводными устройствами в сети.
- Поддерживайте расстояние между устройствами беспроводной связи в пределах допустимого.

# **Настройка брандмауэра для работы с устройствами HP**

Персональный брандмауэр (программа обеспечения безопасности на компьютере) может блокировать обмен данными по сети между устройством HP и компьютером.

Могут возникнуть следующие проблемы.

- Принтер не найден при установке программного обеспечения НР.
- Печать не выполняется, в очереди печати есть остановившиеся задания или принтер отключается.
- Коммуникационные ошибки при сканировании или сообщения о том, что сканер занят.
- На компьютере не удается просмотреть состояние принтера.

Возможно, брандмауэр препятствует соединению устройства НР с компьютерами по сети для оповещения о местонахождении устройства. Если программному обеспечению HP не удается найти устройство HP при установке в то время, как устройство НР заведомо подключено к сети, или после установки программного обеспечения НР начинают возникать проблемы, выполните следующее.

- 1. Если используется компьютер с ОС Windows, в утилите настройки брандмауэра найдите параметр, позволяющий доверять компьютерам в локальной подсети (иногда называется «область видимости» или «зона»). Включение всех компьютеров в локальной подсети в число надежных узлов позволяет домашним компьютерам и устройствам обмениваться данными между собой при сохранении защиты от угроз из Интернета. Это простейшее из возможных решений.
- 2. Если отсутствует возможность включить компьютеры в число надежных узлов в локальной подсети, добавьте порт UDP 427 в список разрешенных портов брандмауэра.
- <sup>2</sup> Примечание. Некоторые брандмауэры не требуют отдельной настройки входящих и исходящих портов.

Другой распространенной проблемой является запрет брандмауэра на доступ программного обеспечения НР к сети. Это возможно в том случае, если в диалоговых окнах брандмауэра при установке программного обеспечения НР было выбрано действие «заблокировать».

В этом случае убедитесь, что в списке доверенных приложений брандмауэра присутствуют следующие программы, и добавьте отсутствующие.

- hpqkygrp.exe в папке C:\program files\HP\digital imaging\bin  $\bullet$
- hpgscnvw.exe в папке C:\program files\HP\digital imaging\bin
- hpgste08.exe в папке C:\program files\HP\digital imaging\bin
- hpqtra08.exe в папке C:\program files\HP\digital imaging\bin
- hpqthb08.exe в папке C:\program files\HP\digital imaging\bin
- <sup>"</sup> Примечание. Сведения о конфигурации портов брандмауэра и добавлении файлов НР в список доверенных приложений см. в документации брандмауэра.

Примечание. Некоторые брандмауэры продолжают препятствовать нормальной работе приложений даже после отключения. Если после выполнения описанной выше настройки брандмауэра проблемы не устранены и используется компьютер с ОС Windows, может потребоваться удалить брандмауэр, чтобы устройство НР можно было использовать в сети.

### <span id="page-162-0"></span>Изменение способа подключения

Если программное обеспечение установлено, а устройство НР подсоединено с помощью кабеля USB или Ethernet, перейти на беспроводное подключение можно в любой момент.

### Переход с USB-соединения на беспроводное соединение (Windows)

- 1. Нажмите Пуск, выберите Программы, НР, выберите устройство, а затем Изменить способ подключения.
- 2. Нажмите Добавить устройство.
- 3. Следуйте указаниям на экране и отсоедините кабель USB при появлении соответствующего запроса.

### Переход с USB-соединения на беспроводное соединение (Mac OS X)

- 1. Щелкните Диспетчер устройств НР на панели Dock или в папке «Hewlett Packard» папки «Программы».
- 2. В списке Информация и параметры выберите Программа настройки сетевого принтера.
- 3. Для настройки сетевых параметров следуйте инструкциям на экране.

### Переход с Ethernet-соединения на беспроводное соединение

- <sup>"</sup> Примечание. Только для устройств НР с функцией Ethernet.
- 1. Откройте встроенный веб-сервер. Дополнительную информацию см. в разделе Встроенный веб-сервер.
- 2. Щелкните вкладку Сеть, затем Беспроводная (802.11) на левой панели.
- 3. На вкладке Установка беспроводных устройств нажмите Запуск мастера.
- 4. Для перехода с Ethernet-соединения на беспроводное соединение следуйте инструкциям на экране.
- 5. По завершении изменения параметров отсоедините кабель Ethernet.

### Рекомендации по обеспечению безопасности беспроводной сети

Этот раздел содержит следующие темы.

- $\bullet$ Добавление аппаратных адресов в точке беспроводного доступа
- Другие рекомендации

### Добавление аппаратных адресов в точке беспроводного доступа

Фильтрация МАС-адресов - это функция обеспечения безопасности, при использовании которой настройка точки доступа выполняется по списку МАСадресов («аппаратных адресов») устройств, которым разрешен доступ к сети посредством точки доступа.

Если у точки беспроводного доступа нет аппаратного адреса устройства, пытающегося получить доступ в сеть, точка доступа не предоставит доступ этому устройству.

<span id="page-163-0"></span>Если точка беспроводного доступа фильтрует МАС-адреса, МАС-адрес устройства необходимо внести в список допустимых МАС-адресов в точке доступа.

- 1. Напечатайте страницу конфигурации сети. Сведения о странице конфигурации сети см. в разделе Сведения о странице конфигурации сети.
- 2. Запустите утилиту настройки точки беспроводного доступа и внесите аппаратный адрес устройства в список допустимых МАС-адресов.

### Другие рекомендации

Для обеспечения безопасности беспроводной сети следуйте приведенным далее рекомендациям.

- Используйте пароль, состоящий не менее чем из 20 случайных символов. Пароли WPA могут содержать до 63 символов.
- $\bullet$ Не используйте пароли, состоящие из распространенных слов или фраз, простых последовательностей символов (например, единиц) либо из элементов, относящихся к сведениям о личности. Составляйте пароли только из набора случайных букв (заглавных и строчных) и цифр, а если разрешено использование других символов (например, знаков препинания), следует использовать и их.
- $\bullet$ Периодически изменяйте пароль.
- Смените пароль, установленный изготовителем для доступа администратора к точке беспроводного доступа или беспроводному маршрутизатору. В некоторых маршрутизаторах возможна также смена имени администратора.
- По возможности, отключите административный доступ по беспроводной связи.  $\bullet$ В этом случае для изменения конфигурации необходимо будет использовать проводные соединения Ethernet.
- Если это возможно, отключите удаленный административный доступ к маршрутизатору через Интернет. Можно с помощью протокола удаленного рабочего стола установить зашифрованное подключение к компьютеру за маршрутизатором и внести изменения в его конфигурацию с локального компьютера с доступом через Интернет.
- Чтобы избежать случайного подключения к чужой беспроводной сети, отключите автоматическое подключение к любым сетям. В Windows XP это отключено по умолчанию.

# Удаление и повторная установка программного обеспечения

Если процедура установки не завершена или кабель USB был подключен к компьютеру до появления соответствующего сообщения программы установки, возможно, потребуется удалить, а затем снова установить программное обеспечение. Не удаляйте вручную файлы прикладной программы с компьютера. Обязательно удаляйте файлы с помощью программы удаления, которая была установлена вместе с программным обеспечением устройства.

Существует три способа удаления программы с компьютера Windows и один способ удаления программы с компьютера Macintosh.

# **Удаление с компьютера Windows (1-й способ)**

- **1.** Отсоедините устройство от компьютера. Не подсоединяйте устройство к компьютеру до завершения повторной установки программного обеспечения.
- **2.** На панели задач Windows щелкните кнопку **Пуск**, выберите **Программы** или **Все программы**, затем **HP**, **Officejet 6500 E709 Series** и щелкните **Удалить**.
- **3.** Следуйте инструкциям на экране.
- **4.** Если появится запрос на удаление общих файлов, щелкните **Нет**. Если эти файлы будут удалены, то другие программы, использующие их, могут работать неправильно.
- **5.** Перезагрузите компьютер.
- **6.** Для повторной установки программы вставьте прилагаемый к устройству компакт-диск Starter CD, в дисковод компьютера, следуйте инструкциям на экране, а также см. Установка программного обеспечения перед [подключением](#page-151-0) устройства ([рекомендуется](#page-151-0)).
- **7.** При появлении соответствующего запроса в программе подсоедините устройство к компьютеру.
- **8.** Нажмите кнопку **Питание**, чтобы включить устройство. После подсоединения и включения устройства, возможно, потребуется подождать несколько минут, пока не завершится процедура Plug and Play.
- **9.** Следуйте инструкциям на экране.

После завершения установки программного обеспечения в системной области панели задач Windows появится значок **Контроль цифровой обработки изображений НР**.

### **Удаление с компьютера Windows (2-й способ)**

- **Примечание.** Используйте этот способ, если в меню «Пуск» Windows отсутствует пункт **Удалить**.
- **1.** На панели задач Windows щелкните **Пуск**, выберите **Параметры**, затем щелкните **Панель управления** и **Установка и удаление программ**. -или-

Нажмите **Пуск**, выберите **Панель управления**, затем дважды щелкните **Программы и компоненты**.

**2.** Выберите **HP Officejet 6500 E709 Series** и нажмите **Изменить/Удалить** или **Удалить/Изменить**.

Следуйте инструкциям на экране.

- **3.** Отсоедините устройство от компьютера.
- **4.** Перезагрузите компьютер.
	- **Примечание.** Необходимо отсоединить устройство до перезагрузки компьютера. Не подсоединяйте устройство к компьютеру до переустановки программного обеспечения.
- **5.** Вставьте диск Starter CD в дисковод своего компьютера и запустите программу установки.
- **6.** Следуйте инструкциям на экране, а также см. Установка [программного](#page-151-0) обеспечения перед подключением устройства ([рекомендуется](#page-151-0)).

### **Удаление с компьютера Windows (3-й способ)**

- **Примечание.** Используйте этот способ, если в меню «Пуск» Windows отсутствует пункт **Удалить**.
- **1.** Вставьте диск Starter CD в дисковод своего компьютера и запустите программу установки.
- **2.** Отсоедините устройство от компьютера.
- **3.** Выберите **Удалить** и следуйте инструкциям на экране.
- **4.** Перезагрузите компьютер.
	- **Примечание.** Необходимо отсоединить устройство до перезагрузки компьютера. Не подсоединяйте устройство к компьютеру до переустановки программного обеспечения.
- **5.** Снова запустите программу установки для устройства.
- **6.** Выберите **Установить**.
- **7.** Следуйте инструкциям на экране, а также см. Установка [программного](#page-151-0) обеспечения перед подключением устройства ([рекомендуется](#page-151-0)).

### **Удаление с компьютера Macintosh (1-й способ)**

- **1.** Запустите **Диспетчер устройств HP**.
- **2.** Выберите **Информация и параметры**.
- **3.** Выберите **Удалить ПО HP AiO** из раскрывающегося списка. Следуйте инструкциям на экране.
- **4.** По завершении удаления программного обеспечения выполните перезагрузку компьютера.
- **5.** Чтобы переустановить программу, вставьте диск Starter CD в дисковод компьютера.
- **6.** На рабочем столе откройте окно компакт-диск и дважды щелкните значок **Программа установки HP All-in-One**.
- **7.** Следуйте инструкциям на экране, а также см. Установка [программного](#page-154-0) обеспечения для сетевого или [непосредственного](#page-154-0) соединения.

### **Удаление с компьютера Macintosh (2-й способ)**

- **1.** Откройте окно Finder.
- **2.** Дважды щелкните **Программы**.
- **3.** Дважды щелкните **Hewlett-Packard**.
- **4.** Выберите устройство и дважды щелкните **Удалить**.

# **9 Обслуживание и устранение неполадок**

Этот раздел содержит следующие темы.

- Использование картриджей
- Печать и [просмотр](#page-177-0) отчета о качестве печати
- Очистка [устройства](#page-183-0)
- Общие советы и ресурсы для [устранения](#page-188-0) неполадок
- Решение проблем, [возникающих](#page-189-0) при печати
- [Устранение](#page-192-0) неполадок при печати
- [Устранение](#page-204-0) неполадок качества печати
- [Устранение](#page-223-0) неполадок, связанных с подачей бумаги
- Устранение неполадок, связанных с [копированием](#page-225-0)
- Устранение неполадок, связанных со [сканированием](#page-228-0)
- [Устранение](#page-233-0) неполадок, связанных с факсом
- [Устранение](#page-249-0) неполадок в сети
- Устранение неполадок, связанных с [беспроводной](#page-250-0) связью (только на некоторых [моделях](#page-250-0))
- Устранение неполадок при работе с [фотографиями](#page-257-0) (с карты памяти)
- Устранение неполадок, связанных с [управлением](#page-258-0) устройством
- [Устранение](#page-259-0) неполадок, связанных с установкой
- [Устранение](#page-261-0) замятий
- [Ошибки](#page-264-0)

# **Использование картриджей**

Для обеспечения наилучшего качества печати с помощью устройства HP all-in-one необходимо выполнять простые процедуры обслуживания. Этот раздел содержит рекомендации по обращению с картриджами и инструкции по их замене, а также по выравниванию и очистке печатающей головки.

Этот раздел содержит следующие темы.

- [Информация](#page-167-0) о картриджах и печатающей головке
- Проверка [приблизительного](#page-168-0) уровня чернил
- Замена [картриджей](#page-168-0)
- [Дополнительное](#page-170-0) обслуживание картриджа
- [Дополнительное](#page-174-0) обслуживание печатающей головки
- Сбор информации об [использовании](#page-176-0)

# <span id="page-167-0"></span>**Информация о картриджах и печатающей головке**

Следующие советы помогут сохранить картриджи HP в рабочем состоянии и обеспечить неизменно высокое качество печати.

- При первой установке расходных материалов следуйте инструкциям по установке в прилагаемом постере. Инструкции в этом руководстве пользователя относятся к замене картриджей и не предназначены для первоначальной установки.
- Если необходимо заменить картридж, убедитесь в наличии нового картриджа перед тем, как извлекать старый.
	- **Внимание** Не извлекайте старый картридж, пока не будет приобретен новый. Не оставляйте картридж вне устройства на долгое время. Это может привести к повреждению устройства и картриджа.
- Храните все картриджи в оригинальной запечатанной упаковке до тех пор, пока они не потребуются.
- Храните картриджи в том же положении, что и на полках в магазине. Если упаковки нет, храните их этикеткой вниз.
- Выключите HP all-in-one с помощью кнопки **Питание**, расположенной на устройстве. Перед отсоединением кабеля питания или отключением сетевого фильтра дождитесь, когда перестанет светиться индикатор **Питание**. При неправильном выключении устройства HP all-in-one каретка может не вернуться в надлежащее положение, что приведет к проблемам с картриджами и качеством печати.
- Храните картриджи при комнатной температуре (15 ... 26,6 °C).
- Не заменяйте картриджи до тех пор, пока качество печати не станет неприемлемым. Значительное ухудшение качества печати может быть вызвано тем, что в одном или нескольких картриджах заканчиваются чернила. Также это может быть вызвано засоренной печатающей головкой. К возможным решениям относятся проверка уровней оставшихся в картриджах чернил и очистка печатающей головки. При очистке печатающей головки расходуется немного чернил.
- Не очищайте печатающую головку без необходимости. При этом расходуются чернила и сокращается срок службы картриджей.
- Обращайтесь с картриджами осторожно. В случае падения, встряхивания или неправильного обращения с картриджами при установке могут возникнуть временные проблемы с печатью.
- При перевозке устройства для предотвращения утечки чернил из каретки и другого возможного ущерба выполните следующее.
	- Убедитесь, что устройство выключено с помощью кнопки **Питание**. Каретка должна находиться в исходном положении (в правой части устройства в узле обслуживания).
	- Убедитесь, что картриджи и печатающая головка установлены.
	- Положите внутрь устройства немного смятых газет, чтобы каретка не перемещалась при транспортировке.
	- Устройство следует перевозить в его обычном положении. Не ставьте его на бок, заднюю или переднюю сторону или вверх дном.

#### <span id="page-168-0"></span>**См. также:**

- Проверка приблизительного уровня чернил
- Очистка [печатающей](#page-174-0) головки

### **Проверка приблизительного уровня чернил**

Приблизительный уровень чернил можно проверить с помощью Центра решений HP, панели инструментов (Windows), утилиты принтера HP (Mac OS X) или встроенного веб-сервера. Сведения об использовании этих средств см. в разделе [Использование](#page-110-0) средств управления устройством. Для просмотра этой информации можно также напечатать страницу состояния принтера (см. [Сведения](#page-117-0) о странице [состояния](#page-117-0) принтера).

**Примечание.** Предупреждения и индикаторы уровней чернил предоставляют приблизительные значения, предназначенные только для планирования. При получении сообщения о низком уровне чернил подготовьте для замены новый картридж, чтобы избежать возможных задержек при печати. До ухудшения качества печати заменять картриджи не требуется.

**Примечание.** При установке повторно заправленного или восстановленного картриджа либо картриджа, который использовался в другом принтере, индикатор уровня чернил может показывать неправильное значение или будет недоступен.

**Примечание.** Чернила в картриджах используются при выполнении принтером различных процедур, в том числе в процессе инициализации (для подготовки устройства и картриджей к печати) и при обслуживании печатающей головки (для очистки сопел и обеспечения равномерной подачи чернил). Кроме того, после использования картриджа в нем остается небольшое количество чернил. Дополнительную информацию см. по адресу: [www.hp.com/go/](http://www.hp.com/go/inkusage) [inkusage.](http://www.hp.com/go/inkusage)

### **Замена картриджей**

Для замены картриджей выполните следующие инструкции.

**Примечание.** Если устройство настраивается в первый раз, то для установки расходных материалов следуйте инструкциям по установке в прилагаемом постере.

Для получения информации по утилизации расходных материалов см. Программа утилизации расходных [материалов](#page-310-0) для струйных принтеров HP.

Если в наличии нет сменных картриджей для HP all-in-one, их можно заказать здесь: [www.hp.com/buy/supplies](http://www.hp.com/buy/supplies). При необходимости выберите страну/регион, затем укажите устройство и щелкните одну из ссылок для заказа продуктов.

- **Примечание.** В настоящее время некоторые разделы веб-узла HP доступны только на английском языке.
- **Внимание** Не извлекайте старый картридж, пока не будет приобретен новый. Не оставляйте картридж вне устройства на долгое время. Это может привести к повреждению устройства и картриджа.

### **Замена картриджей**

- **1.** Убедитесь, что устройство включено.
- **2.** Откройте крышку доступа к картриджам. Каретка переместится к центру устройства.

**Примечание.** Подождите, пока печатающая головка остановится.

**3.** Нажмите на выступ спереди картриджа, чтобы освободить его, и извлеките из гнезда.

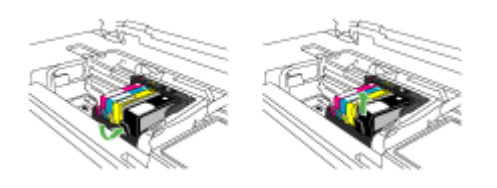

- **4.** Извлеките новый картридж из упаковки. Для этого потяните назад за оранжевый край, чтобы снять пластиковую упаковку с картриджа.
	- **Примечание.** Убедитесь, что до установки картриджа с него была снята пластиковая упаковка, иначе печать не удастся.

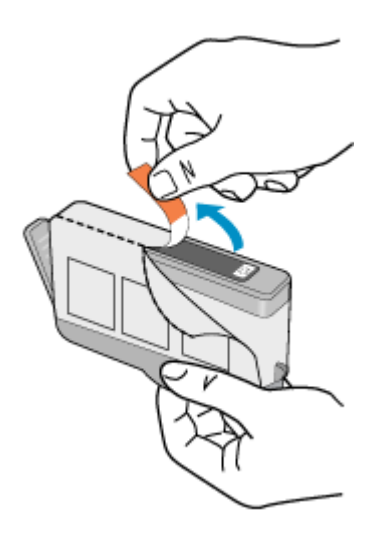

<span id="page-170-0"></span>**5.** Поверните и откройте оранжевую крышку.

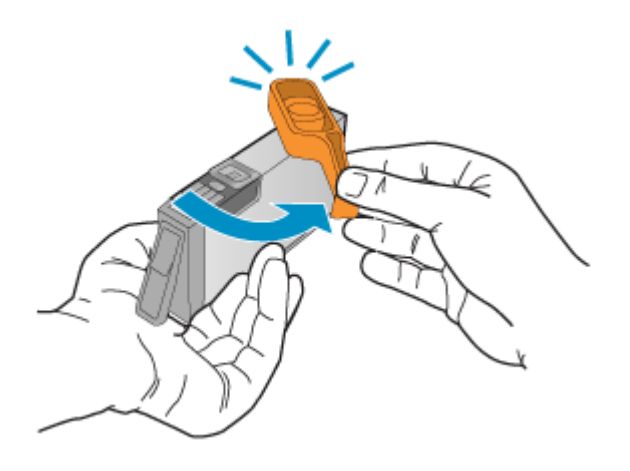

- **6.** Вставьте картридж в свободное гнездо в соответствии с цветовой маркировкой и нажмите, чтобы он зафиксировался со щелчком.
	- **Внимание** Не поднимайте фиксатор на печатающей головке для установки картриджей. Это может привести к неправильной установке картриджей и неполадкам при печати. Для правильной установки картриджей фиксатор должен быть опущен.

Убедитесь, что картридж вставлен в гнездо, обозначенное таким же значком и цветом, что и картридж.

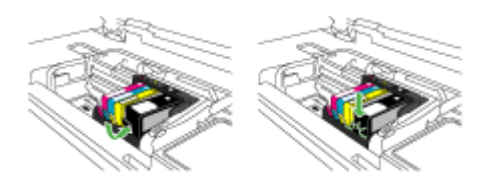

- **7.** Повторите шаги 3–6 для каждого картриджа, который требуется заменить.
- **8.** Закройте крышку доступа к картриджам.

### **См. также:**

Заказ расходных [материалов](#page-277-0) в Интернете

### **Дополнительное обслуживание картриджа**

Этот раздел содержит следующие темы.

- [Очистка](#page-171-0) датчика
- Очистка окон датчиков на [картриджах](#page-172-0)

### <span id="page-171-0"></span>**Очистка датчика**

**Примечание.** Эту процедуру необходимо выполнять только при появлении сообщения об ошибке, связанной с картриджами. Подробнее о сообщениях об ошибках см. раздел [Ошибки](#page-264-0).

Очистите датчик.

Если проблема остается, печать можно продолжить, но работа системы струйной печати может измениться.

**Внимание** Процедура очистки занимает всего несколько минут. Убедитесь, что картриджи вновь установлены в устройстве. Если картриджи будут находится вне устройства в течение продолжительного времени, это может привести к их повреждению.

### **Очистка датчика устройства**

- **1.** Для очистки используйте сухую ткань без ворса.
- **2.** Убедитесь, что устройство включено.
- **3.** Откройте крышку доступа к картриджам. Для этого поднимите ее за передний край справа устройства, пока она не зафиксируется.

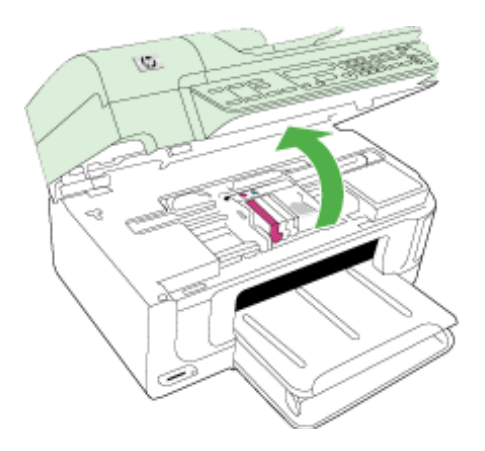

Каретка переместится к центру устройства.

**Примечание.** Подождите, пока печатающая головка остановится.

<span id="page-172-0"></span>**4.** Найдите датчик внутри устройства.

Датчик представляет собой черную квадратную пластмассовую деталь размером чуть больше ластика и расположен слева от каретки.

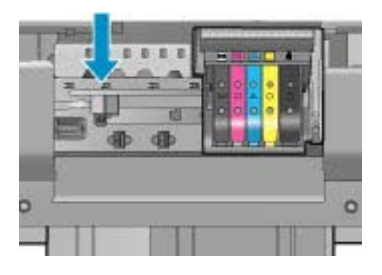

- **5.** Протрите датчик сухой тканью без ворса.
- **6.** Закройте крышку доступа к картриджам и проверьте, устранена ли ошибка.
- **7.** Если сообщение об ошибке все еще появляется, выключите, а затем снова включите устройство.

### **Очистка окон датчиков на картриджах**

Очистите окна на всех картриджах.

Если проблема остается, печать можно продолжить, но работа системы струйной печати может измениться.

**Внимание** Процедура очистки занимает всего несколько минут. Убедитесь, что картриджи вновь установлены в устройстве. Если картриджи будут находится вне устройства в течение продолжительного времени, это может привести к их повреждению.

### **Очистка окна датчика на картриджах**

- **1.** Для очистки используйте сухую ткань без ворса.
- **2.** Убедитесь, что устройство включено.
- **3.** Откройте крышку доступа к картриджам. Для этого поднимите ее за передний край справа устройства, пока она не зафиксируется.

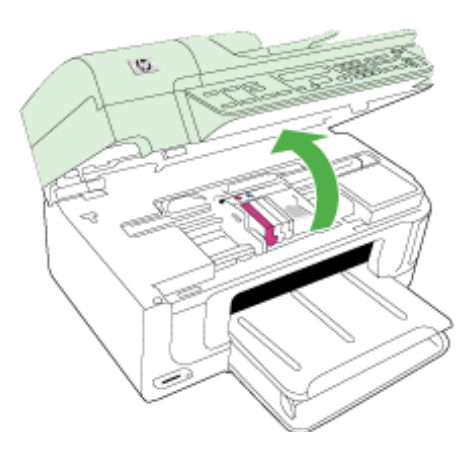

Каретка переместится к центру устройства.

- **Примечание.** Подождите, пока печатающая головка остановится.
- **4.** Извлеките все картриджи и поместите их на лист бумаги отверстиями для чернил вверх.

### **Извлечение картриджей**

**а**. Нажмите выступ на картридже, чтобы освободить его, и извлеките из гнезда.

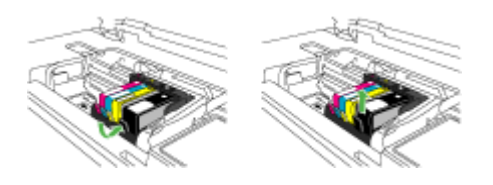

**б**. Положите картридж на лист бумаги отверстием для чернил вверх.

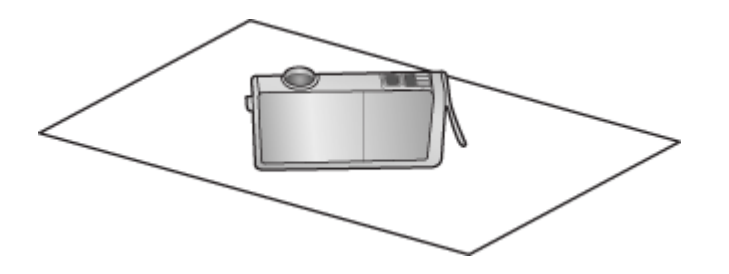

- **в**. Повторите шаги «a» и «б» для каждого картриджа.
- **5.** Окно датчика для каждого картриджа следует протирать сухой тканью без ворса.

Окно датчика — это область прозрачного пластика рядом с металлическими контактами золотистого или медного цвета снизу картриджа. Старайтесь не прикасаться к металлическим контактам.

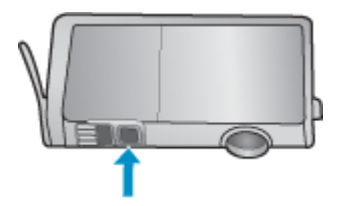

<span id="page-174-0"></span>**6.** Установите каждый картридж в соответствующее гнездо. Нажмите на картридж, чтобы он зафиксировался на месте со щелчком.

Цвет и значок на этикетке картриджа должны совпадать с цветом и значком на соответствующем гнезде.

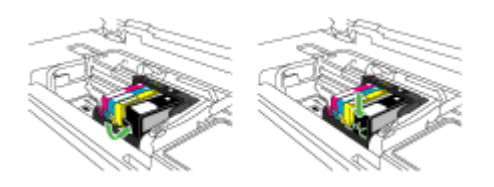

- **7.** Закройте крышку доступа к картриджам и убедитесь, что ошибка устранена.
- **8.** Если сообщение об ошибке все еще появляется, выключите, а затем снова включите устройство.

### **Дополнительное обслуживание печатающей головки**

Если при печати возникают проблемы, возможны неполадки печатающей головки. Описанные в следующих разделах процедуры необходимо выполнять только в том случае, если это потребуется для устранения проблем с качеством печати.

Выполнение процедур выравнивания и очистки без необходимости может привести к бесполезному расходу чернил и сокращению срока службы картриджа.

При появлении сообщения об ошибке картриджа см. раздел [Ошибки](#page-264-0) для получения дополнительной информации.

Этот раздел содержит следующие темы.

- Очистка печатающей головки
- Выполните [выравнивание](#page-175-0) принтера

#### **Очистка печатающей головки**

Если на распечатках имеются пропуски, неправильные или отсутствующие цвета либо печать не выполняется, может потребоваться очистка печатающей головки.

При этом используется некоторое количество чернил, чтобы избавиться от засорения и очистить сопла печатающей головки.

Для этого может потребоваться несколько минут и один или несколько листов бумаги.

#### **Очистка печатающих головок с помощью панели управления**

- **1.** Загрузите в основной входной лоток чистую обычную белую бумагу формата Letter, A4 или Legal.
- **2.** Нажмите **Настройка**.
- **3.** Нажмите кнопку со стрелкой вниз, чтобы выделить **Сервис**, а затем нажмите **OK**.
- <span id="page-175-0"></span>**4.** Нажмите кнопку со стрелкой вниз, чтобы выделить **Очистка печатающей головки**, а затем нажмите **OK**. Устройство выполнит очистку печатающей головки.
- **5.** Для возврата в меню **Сервис** нажмите любую клавишу.

### **Очистка печатающей головки с помощью панели инструментов принтера**

- **1.** Загрузите в основной входной лоток чистую обычную белую бумагу формата Letter, A4 или Legal.
- **2.** В программе Центр решений HP выберите **Параметры**.
- **3.** В области **Параметры печати** выберите **Панель инструментов принтера**.
	- **Примечание.** Окно **Панель инструментов принтера** можно также открыть из диалогового окна **Свойства печати**. В диалоговом окне **Свойства печати** выберите вкладку **Параметры**, а затем выберите **Службы принтера**.

### Появится **Панель инструментов принтера**.

- **4.** Выберите вкладку **Службы устройства**.
- **5.** Выберите **Очистка головок**
- **6.** Следуйте инструкциям до получения распечатки приемлемого качества, а затем щелкните **Готово**.

Предусмотрено два этапа очистки. Каждый этап занимает около двух минут и для него необходим один лист бумаги и большое количество чернил. После каждого этапа проверяйте качество печати. Приступайте к следующему этапу очистки только в том случае, если качество печати неудовлетворительно.

Если после выполнения обоих этапов очистки качество печати остается низким, выполните выравнивание принтера. Если после выравнивания принтера и очистки печатающей головки по-прежнему остаются проблемы с качеством печати, обратитесь в службу технической поддержки HP.

### **Очистка печатающей головки с помощью встроенного веб-сервера**

- **1.** Загрузите в основной входной лоток чистую обычную белую бумагу формата Letter, A4 или Legal.
- **2.** Выберите вкладку **Параметры устройства**, щелкните **Службы устройства** на панели слева, выберите **Очистка печатающих головок** в списке в разделе **Качество печати**, затем щелкните **Запуск диагностики**.

### **Выполните выравнивание принтера**

Устройство автоматически выполняет выравнивание печатающей головки при начальной настройке.

Возможно, потребуется выполнить эту процедуру, если на отчете о состоянии принтера любой из цветных прямоугольников содержит штрихи или белые линии либо если имеются проблемы с качеством распечаток.

### <span id="page-176-0"></span>**Выравнивание печатающей головки с помощью панели управления**

- **1.** Загрузите в основной входной лоток чистую обычную белую бумагу формата Letter, A4 или Legal.
- **2.** Нажмите **Настройка**.
- **3.** Нажмите кнопку со стрелкой вниз, чтобы выделить **Сервис**, а затем нажмите **OK**.
- **4.** Нажмите кнопку со стрелкой вниз, чтобы выделить **Выравнивание принтера**, а затем нажмите **OK**.

Устройство выполнит выравнивание печатающей головки.

**5.** Для возврата в меню **Сервис** нажмите любую клавишу.

### **Выравнивание принтера с помощью панели инструментов принтера**

- **1.** Загрузите в основной входной лоток чистую обычную белую бумагу формата Letter, A4 или Legal.
- **2.** В программе Центр решений HP выберите **Параметры**.
- **3.** В области **Параметры печати** выберите **Панель инструментов принтера**.
	- **Примечание.** Окно **Панель инструментов принтера** можно также открыть из диалогового окна **Свойства печати**. В диалоговом окне **Свойства печати** выберите вкладку **Параметры**, а затем выберите **Службы принтера**.

Появится **Панель инструментов принтера**.

- **4.** Выберите вкладку **Службы устройства**.
- **5.** Выберите **Выравнивание принтера**.

Устройство распечатает тестовую страницу, выполнит выравнивание печатающей головки и калибровку принтера. Эту страницу можно выбросить.

### **Выравнивание принтера с помощью встроенного веб-сервера**

- **1.** Загрузите в основной входной лоток чистую обычную белую бумагу формата Letter, A4 или Legal.
- **2.** Выберите вкладку **Параметры**, щелкните **Службы устройства** на панели слева, выберите **Выравнивание печатающей головки** в списке в разделе **Качество печати**, затем щелкните **Запуск диагностики**.

### **Сбор информации об использовании**

Картриджи HP, используемые с данным устройством, содержат микросхему памяти, которая способствует работе устройства.

Кроме того, в данной микросхеме хранится ограниченный набор информации об использовании устройства, в том числе: дата первой установки картриджа, дата последнего использования картриджа, количество страниц, напечатанных с использованием этого картриджа, заполнение страниц, использовавшиеся режимы печати, все произошедшие ошибки печати и модель устройства. Эти данные помогают компании HP при разработке новых продуктов, отвечающих потребностям клиентов в печати.

Данные в микросхеме картриджа не содержат информации, которая может быть использована для идентификации клиента или пользователя картриджа, а также идентификации продукта.

<span id="page-177-0"></span>Компания НР хранит образцы микросхем памяти из картриджей, возвращенных в НР по бесплатной программе возврата и утилизации продуктов (HP Planet Partners: www.hp.com/recycle). Микросхемы памяти считываются и изучаются для дальнейшего улучшения будущих продуктов НР. Партнеры компании НР, участвующие в утилизации картриджей, также могут иметь доступ к этим данным.

Любые третьи лица, имеющие доступ к картриджу, могут получить анонимную информацию, записанную на микросхеме. Если желательно не открывать доступ к этой информации, можно привести микросхему в нерабочее состояние. Однако после этого картридж невозможно будет использовать в устройстве НР.

Если необходимо сохранить конфиденциальность этой анонимной информации, можно сделать ее недоступной в микросхеме путем отключения сбора данных об использовании устройства.

# Отключение сбора данных об использовании

- 1. На панели управления нажмите кнопку Настройка.
- 2. Выберите Предпочтения, затем Информ. о чипе картриджа.
- 3. Нажмите 1, чтобы отключить сбор данных об использовании.
- | Примечание. После отключения функции сбора данных об использовании устройства в микросхеме можно продолжать использование картриджа в устройстве НР.

# Печать и просмотр отчета о качестве печати

Проблемы с качеством печати могут быть вызваны различными причинами: параметры программного обеспечения, низкое качество изображения либо неисправность системы печати. Если качество печати неудовлетворительное, напечатайте страницу диагностики качества печати для определения правильности работы системы печати.

В этом разделе рассматриваются следующие вопросы.

- Печать отчета о качестве печати
- $\bullet$ Проверка отчета о качестве печати страницы диагностики

### Печать отчета о качестве печати

- 1. Загрузите обычную белую бумагу формата Letter или A4.
- 2. Нажимайте Настройка, пока не появится Печать отчета
- 3. Нажимайте кнопку со стрелкой вправо, пока не появится Отчет о кач-ве печати. Нажмите ОК.

<span id="page-178-0"></span>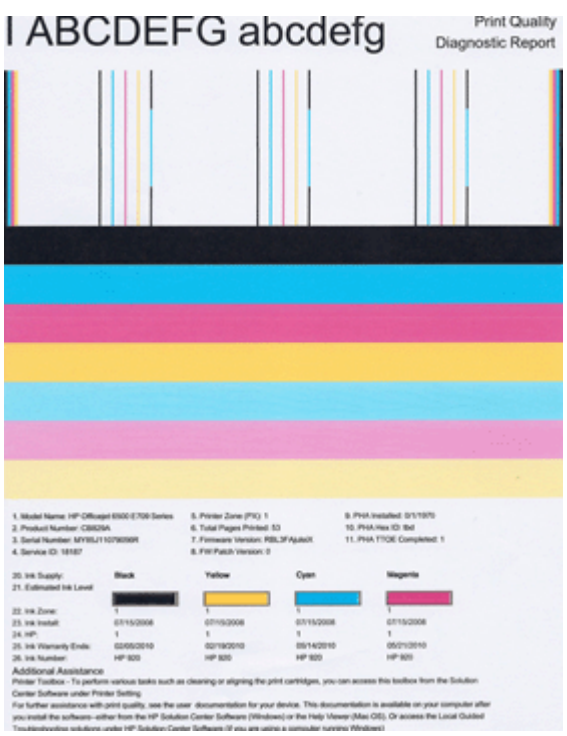

# **Проверка отчета о качестве печати страницы диагностики**

В этом разделе рассматриваются следующие вопросы.

- Уровни чернил
- [Качественные](#page-179-0) цветные полосы
- Неровные, [неправильной](#page-179-0) формы или блеклые полосы
- [Равномерные](#page-181-0) белые штрихи на полосах
- [Неоднородный](#page-181-0) цвет полос
- [Крупный](#page-182-0) черный текст
- Образцы [выравнивания](#page-183-0)

# **Уровни чернил**

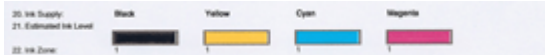

- <span id="page-179-0"></span>▲ Проверьте значение уровня чернил в строке 21. Если какой-либо уровень является низким, может потребоваться замена картриджа.
	- **Примечание.** Предупреждения и индикаторы уровней чернил предоставляют приблизительные значения, предназначенные только для планирования. При получении предупреждения о чернилах подготовьте для замены новые картриджи, чтобы избежать возможных задержек при печати. Нет необходимости заменять картриджи до тех пор, пока качество печати является приемлемым.

### **Качественные цветные полосы**

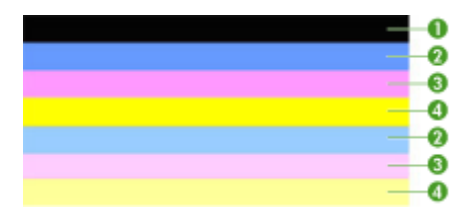

▲ Проверьте цветные полосы в середине страницы. Должно быть семь цветных полос. Цветные полосы должны иметь четкие края. Они должны быть сплошными, без штрихов белого или другого цвета. Цвет полос должен быть однородным.

Пример качественных цветных полос: все семь полос сплошные, имеют четкие края, равномерно окрашены одним цветом и расположены поперек всей страницы. Это означает, что принтер работает правильно. Полосы соответствуют установленным в принтере картриджам следующим образом.

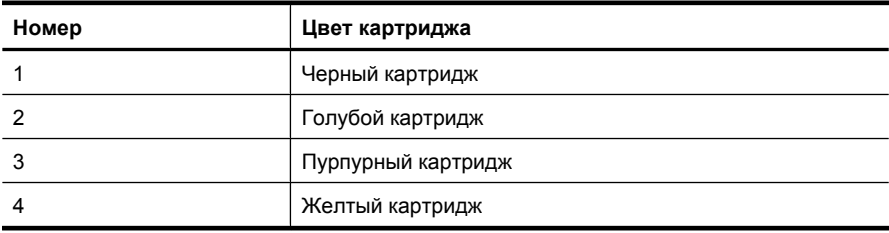

### **Неровные, неправильной формы или блеклые полосы**

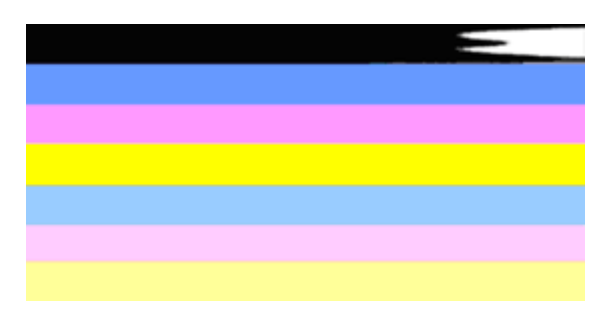
Пример некачественных цветных полос: верхняя полоса имеет неправильную форму или блеклый цвет.

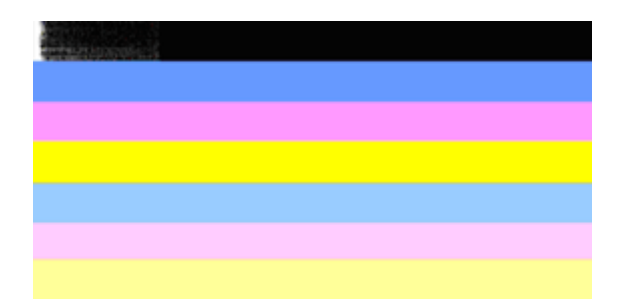

Пример некачественных цветных полос: верхняя черная полоса является неровной с одной стороны.

Если какие-либо полосы являются неровными, имеют неправильную форму или блеклый цвет, выполните следующие действия.

- **1.** Убедитесь, что в картриджах есть чернила.
- **2.** Извлеките картридж, соответствующий полосе с штрихами, и убедитесь, что его вентиляция осуществляется правильно. Дополнительную информацию см. в разделе Замена [картриджей](#page-168-0).
- **3.** Установите картридж на место и убедитесь, что все картриджи правильно зафиксированы. Дополнительную информацию см. в разделе [Замена](#page-168-0) [картриджей](#page-168-0)
- **4.** Выполните очистку печатающей головки. Дополнительную информацию см. в разделе Очистка [печатающей](#page-174-0) головки
- **5.** Попробуйте еще раз напечатать отчет диагностики качества печати. Если проблема остается, но очистка явно помогла, повторите очистку.
- **6.** Если очистка не помогла решить проблему, замените соответствующие картриджи.
- **7.** Если замена картриджей не помогла, обратитесь в HP. Возможно, требуется замена печатающей головки.

## **Предотвращение проблемы, вызывающей появление неровных полос на отчете диагностики качества печати**

- Не оставляйте открытые картриджи вне принтера на долгое время.
- Не извлекайте старый картридж, пока новый не будет готов к установке.

Если в отчете о качестве печати отсутствуют дефекты, система печати работает правильно. В замене расходных материалов и обслуживании устройства нет необходимости, так как все функционирует исправно. Если по-прежнему есть проблемы с качеством печати, проверьте также следующее.

- Проверьте бумагу.
- Проверьте параметры печати.
- Убедитесь, что изображение имеет достаточное разрешение.
- Если проблема заключается в полосе у края распечатки, поверните изображение на 180 градусов с помощью либо программного обеспечения, установленного с устройством, либо другого приложения. На другом крае распечатки эта проблема может отсутствовать.

### **Равномерные белые штрихи на полосах**

Если хотя бы на одной из цветных полос имеются равномерные белые штрихи, выполните следующие действия.

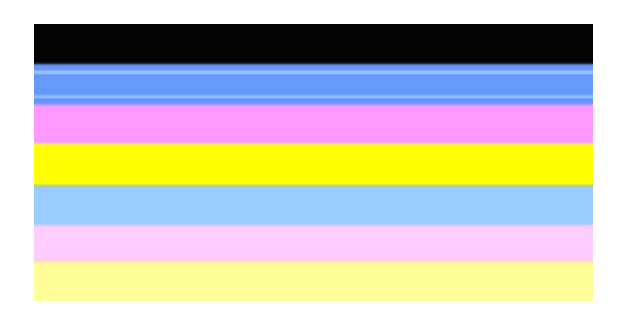

- **1.** Если в строке 36 отчета диагностики качества печати указано **PHA TTOE = 0**, выполните выравнивание принтера. Дополнительную информацию см. в разделе Выполните [выравнивание](#page-175-0) принтера.
- **2.** Если в строке 36 не указано «0» или выравнивание не помогло, выполните очистку печатающей головки. Дополнительную информацию см. в разделе Очистка [печатающей](#page-174-0) головки.
- **3.** Напечатайте еще один отчет диагностики качества печати. Если штрихи остались, но качество явно улучшилось, выполните очистку еще раз. Если штрихи проявляются еще больше, обратитесь в HP. Возможно, требуется замена печатающей головки.

### **Неоднородный цвет полос**

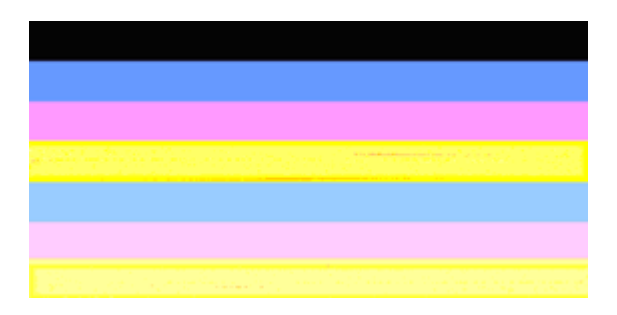

Если цвет на какой-либо из полос не является однородным, выполните следующие действия.

- **1.** Если принтер недавно перевозился на большой высоте, выполните очистку печатающей головки.
- **2.** Если принтер недавно не перевозился, попробуйте еще раз напечатать отчет диагностики качества печати. Для этого требуется меньше чернил, чем для очистки печатающей головки, однако если это не поможет, выполните очистку.
- **3.** Попробуйте напечатать отчет диагностики качества печати. Если цвета улучшились, продолжите очистку. Если цвета стали хуже, обратитесь в HP. Возможно, требуется замена печатающей головки.

# **Крупный черный текст**

Проверьте крупный текст над цветными прямоугольниками. **I ABCDEFG abcdefg** Шрифт текста должен быть четким и ясным. Если текст имеет зубчатые края, выполните выравнивание принтера. При наличии штрихов или смазываний выполните очистку печатающей головки.

# I ABCDEFG abcdefg I

Пример качественного крупного текста: буквы четкие и ясные. Это означает, что принтер работает правильно.

# I ABCDEFG abcdefg I

Пример некачественного крупного текста: буквы имеют зубчатые края. Выполните выравнивание принтера.

# l ABCDEFG abcdefg I

Пример некачественного крупного текста: буквы смазаны. Выполните очистку печатающей головки и убедитесь, что бумага не скручена. Во избежание скручивания бумаги храните ее в горизонтальном положении в закрывающейся упаковке.

# i ABCDEFG abcdefg I

Пример некачественного крупного текста: буквы неровные с одного конца. Выполните очистку принтера. Если этот дефект появился сразу после установки нового картриджа, он может быть устранен в течение дня с помощью процедур автоматического обслуживания принтера. Для этого требуется меньше чернил, чем при очистке печатающей головки.

# **Образцы выравнивания**

Если цветные полосы и крупный текст выглядят хорошо и в картриджах есть чернила, просмотрите шаблон выравнивания, расположенный непосредственно над цветными полосами.

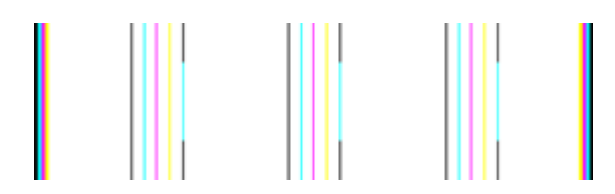

Рис. Пример шаблона выравнивания хорошего качества. Линии ровные.

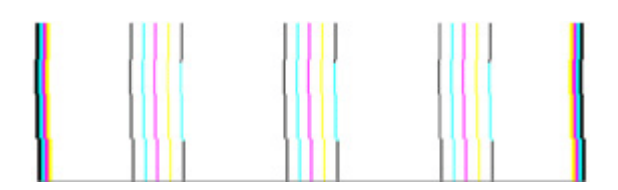

Примеры некачественного выравнивания. Линии имеют зубчатые края, выполните выравнивание принтера. Если это не помогло, обратитесь в HP.

Если отчет диагностики качества печати указывает на то, что принтер работает правильно, попробуйте выполнить следующее.

- Проверьте бумагу
- Проверьте параметры печати
- Убедитесь, что изображение имеет достаточное разрешение.
- Если проблема заключается в полосе у края распечатки, поверните изображение на 180 градусов с помощью программного обеспечения, установленного с устройством, либо другого приложения. На другом крае распечатки эта проблема может отсутствовать.

Если отчет диагностики качества печати указывает на то, что принтер работает неправильно, попробуйте выполнить следующее.

- Используйте оригинальные картриджи HP. Компания HP не может гарантировать качество картриджей других производителей.
- Выполните очистку печатающей головки.
- Выполните выравнивание устройства.
- Если ни одно из этих решений не поможет, обратитесь в HP.

# **Очистка устройства**

Настоящий раздел содержит инструкции по содержанию устройства в идеальном рабочем состоянии. Выполняйте эти простые процедуры обслуживания по мере необходимости.

Пыль или грязь на стекле сканера, подложке крышки или рамке сканера могут снизить производительность устройства, качество сканирования, а также точность специальных функций.

Этот раздел содержит следующие темы.

- Очистка стекла сканера
- Очистка наружной [поверхности](#page-185-0)
- Очистка устройства [автоматической](#page-185-0) подачи документов

## **Очистка стекла сканера**

#### **Очистка стекла сканера**

- **1.** Выключите устройство.
- **2.** Поднимите крышку сканера.
- **3.** Очистите стекло мягкой тканью без ворса, смоченной жидкостью для чистки стекол, и вытрите сухой мягкой тканью без ворса.

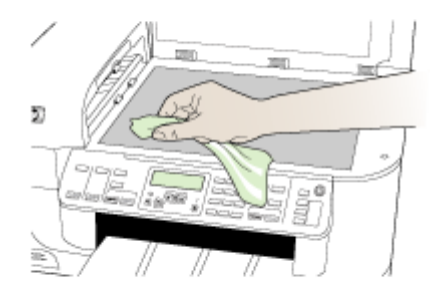

**Внимание** Для очистки стекла сканера используйте только средства для чистки стекол. Не применяйте чистящие средства, содержащие абразивные материалы, ацетон, бензол и тетрахлорид углерода, т. к. эти вещества могут повредить стекло сканера. Не используйте изопропиловый спирт, т. к. после него на стекле могут остаться полосы.

**Внимание** Не распыляйте чистящее средство непосредственно на стекло. Избыток чистящего средства может попасть под стекло и привести к повреждению сканера.

**4.** Закройте крышку сканера и включите устройство.

# <span id="page-185-0"></span>**Очистка наружной поверхности**

**Примечание.** Прежде чем приступить к очистке устройства, выключите питание и отсоедините кабель питания от электрической розетки.

Пыль, подтеки и пятна на корпусе удаляйте мягкой влажной тканью без ворса. Очистка наружной поверхности устройства не требуется. Не допускайте попадания жидкости внутрь устройства и на панель управления.

# **Очистка устройства автоматической подачи документов**

Если устройство автоматической подачи документов захватывает несколько листов или не захватывает обычную бумагу, очистите ролики и разделительную пластину. Поднимите крышку устройства автоматической подачи документов для доступа к узлу захвата бумаги, очистите ролики и разделительную пластину, а затем закройте крышку.

### **Очистка роликов и разделительной пластины**

- **1.** Извлеките оригиналы из устройства подачи документов.
- **2.** Поднимите крышку устройства автоматической подачи документов (1). Это обеспечит удобный доступ к роликам (2) и разделительной пластине (3), как показано ниже.

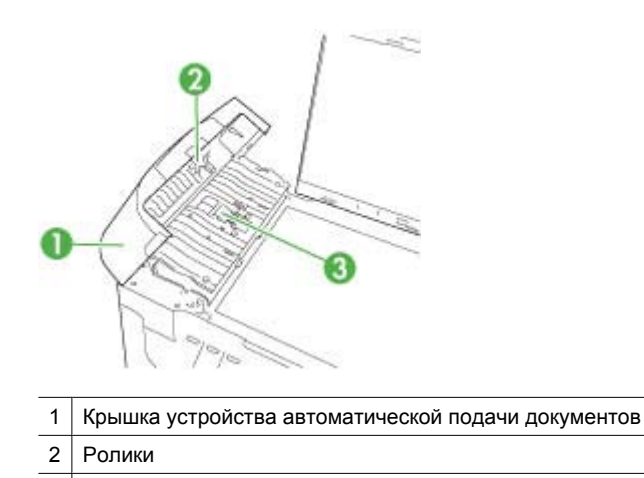

**3.** Слегка смочите дистиллированной водой мягкую ткань без ворса и отожмите ее.

3 Разделительная пластина

- **4.** Протрите ролики и разделительную пластину влажной тканью, чтобы удалить с них загрязнения.
	- **<sup>2</sup> Примечание.** Если не удалось выполнить очистку с помощью дистиллированной воды, повторите процедуру с использованием изопропилового спирта.
- **5.** Закройте крышку устройства автоматической подачи документов.

# **Очистка стеклянной пластины внутри устройства автоматической подачи документов**

- **1.** Выключите устройство HP all-in-one, а затем отсоедините кабель питания от сети.
	- **Примечание.** При длительном отключении устройства HP all-in-one может произойти сброс даты и времени. В этом случае после подключения кабеля питания необходимо заново установить дату и время.
- **2.** Поднимите крышку как при загрузке оригинала на стекло.

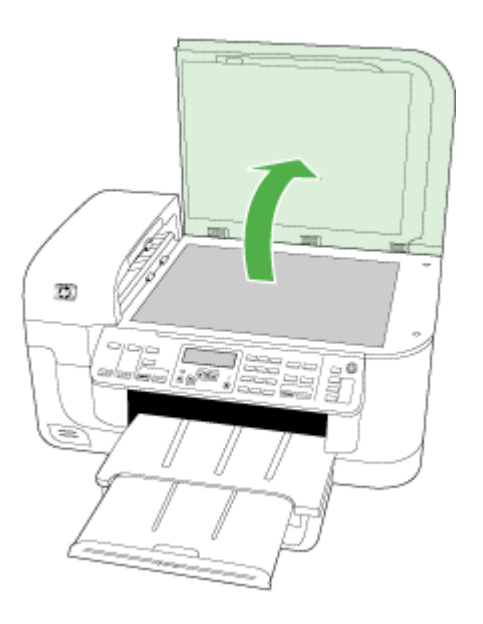

**3.** Поднимите крышку устройства автоматической подачи документов.

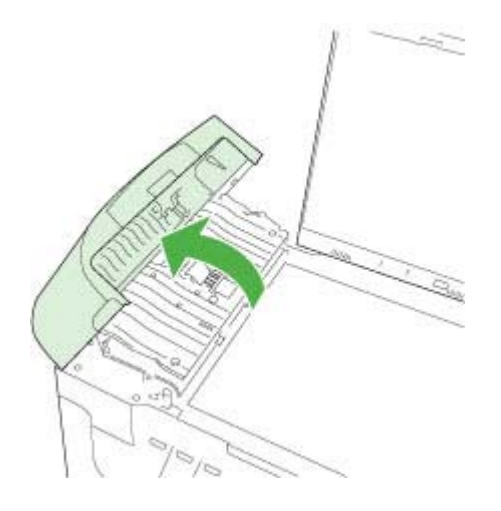

**4.** Поднимите механизм устройства автоматической подачи документов.

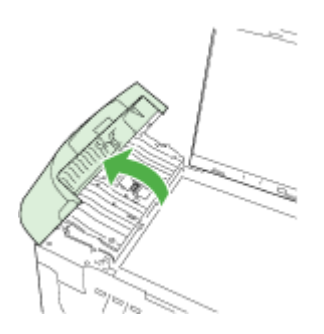

Под устройством автоматической подачи документов имеется стеклянная пластина.

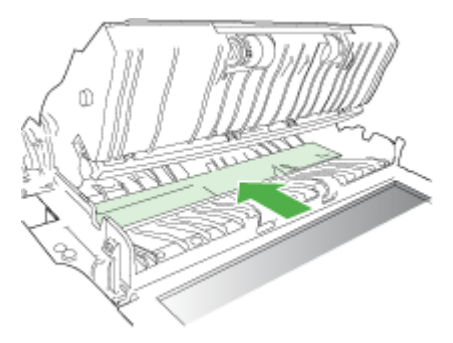

- **5.** Очистите стеклянную пластину мягкой тканью или губкой, слегка смоченной неабразивным средством для чистки стекла.
	- **Внимание** Не используйте для очистки стекла абразивные, ацетоновые, бензольные или тетрахлоруглеродные средства, т. к. они могут повредить стекло. Не наливайте и не разбрызгивайте жидкость непосредственно на стекло. Жидкость может проникнуть под стекло и повредить устройство.
- **6.** Опустите механизм устройства автоматической подачи документов, затем закройте крышку устройства автоматической подачи документов.
- **7.** Закройте крышку.
- **8.** Подсоедините кабель питания и включите устройство HP all-in-one.

# **Общие советы и ресурсы для устранения неполадок**

При устранении неполадок, связанных с печатью, попробуйте выполнить следующие действия.

- Информацию об устранении замятия бумаги см. в разделе [Устранение](#page-261-0) [замятий](#page-261-0).
- Информацию о проблемах с подачей бумаги, например перекосах или разрывах, см. в разделе [Устранение](#page-223-0) неполадок, связанных с подачей бумаги.
- Индикатор питания светится и не мигает. Если устройство включено впервые, то для его инициализации требуется приблизительно 12 минут.
- Кабель питания и другие кабели находятся в рабочем состоянии и надежно подсоединены к устройству. Убедитесь, что устройство надежно подключено к исправной розетке и включено. Требования к напряжению см. в разделе Электрические [характеристики](#page-296-0).
- Носители правильно загружены во входной лоток и в устройстве нет замятой бумаги.
- Удалены все упаковочные ленты и материалы.
- Устройство настроено в качестве принтера по умолчанию. В ОС Windows установите устройство по умолчанию в папке «Принтеры». В ОС Mac OS X настройте устройство в качестве принтера по умолчанию с помощью утилиты настройки принтера (Mac OS X v10.4). В ОС Mac OS X v10.5 откройте **Параметры системы**, выберите **Принтеры и факсы**, а затем выберите устройство в списке **Принтер по умолчанию**. Дополнительную информацию см. в документации компьютера.
- Элемент **Приостановить печать** не выбран, если используется компьютер с операционной системой Windows.
- Не запускайте слишком много программ при выполнении задания. Закройте неиспользуемые программы или перезагрузите компьютер, прежде чем попытаться выполнить задание снова.

### **Темы по устранению неполадок**

- Решение проблем, [возникающих](#page-189-0) при печати
- [Устранение](#page-192-0) неполадок при печати
- [Устранение](#page-204-0) неполадок качества печати
- <span id="page-189-0"></span>• [Устранение](#page-223-0) неполадок, связанных с подачей бумаги
- Устранение неполадок, связанных с [копированием](#page-225-0)
- Устранение неполадок, связанных со [сканированием](#page-228-0)
- [Устранение](#page-233-0) неполадок, связанных с факсом
- [Устранение](#page-249-0) неполадок в сети
- Устранение неполадок, связанных с [беспроводной](#page-250-0) связью (только на некоторых [моделях](#page-250-0))
- Устранение неполадок при работе с [фотографиями](#page-257-0) (с карты памяти)
- [Устранение](#page-259-0) неполадок, связанных с установкой

# **Решение проблем, возникающих при печати**

Этот раздел содержит следующие темы.

- Устройство неожиданно выключается
- На панели управления появляется сообщение об ошибке
- Устройство печатает медленно
- Печать пустых страниц или [пропуски](#page-190-0) печати
- Некоторые фрагменты [изображения](#page-191-0) отсутствуют или печатаются неправильно
- [Неправильное](#page-191-0) размещение текста или графики

# **Устройство неожиданно выключается**

### **Проверьте подключение питания**

Убедитесь, что устройство надежно подключено к исправной розетке. Требования к напряжению см. в разделе Электрические [характеристики](#page-296-0).

# **На панели управления появляется сообщение об ошибке**

### **Возникла неустранимая ошибка**

Отсоедините все кабели (питания и USB), подождите около 20 секунд и подсоедините снова. Если проблема остается, посетите веб-узел HP ([www.hp.com/](http://www.hp.com/support) [support](http://www.hp.com/support)) для получения последней информации об устранении неполадок, а также исправлений и обновлений продуктов.

**Примечание.** Подробнее о сообщениях об ошибках см. раздел [Ошибки](#page-264-0).

# **Устройство печатает медленно**

### **Проверьте конфигурацию и ресурсы системы**

Убедитесь, что компьютер удовлетворяет минимальным системным требованиям. Дополнительную информацию см. в разделе Системные [требования](#page-292-0).

### **Проверьте параметры программного обеспечения устройства**

Скорость печати снижается, если выбрано качество печати **Наилучшее** или **Maximum dpi**. Чтобы повысить скорость печати, установите другие параметры <span id="page-190-0"></span>печати в драйвере устройства. Дополнительную информацию см. в разделе Изменение [параметров](#page-47-0) печати.

#### **Низкие уровни чернил**

Проверьте приблизительные уровни чернил, оставшихся в картриджах.

**Примечание.** Предупреждения и индикаторы уровней чернил предоставляют приблизительные значения, предназначенные только для планирования. При получении сообщения о низком уровне чернил подготовьте для замены новый картридж, чтобы избежать возможных задержек при печати. Картридж можно заменить, когда качество печати станет неприемлемым.

Возможно, в картриджах мало чернил. Недостаток чернил может вызвать перегрев печатающей головки. При перегреве головки печать замедляется до тех пор, пока она не остынет.

### **Печать пустых страниц или пропуски печати**

#### **Проверьте уровень чернил**

Возможно, в картриджах осталось мало чернил.

#### **Выполните очистку печатающей головки**

Выполните процедуру очистки печатающей головки. Дополнительную информацию см. в разделе Очистка [печатающей](#page-174-0) головки.

**Примечание.** Выключите HP all-in-one с помощью кнопки **Питание**, расположенной на устройстве. Перед отсоединением кабеля питания или отключением сетевого фильтра дождитесь, когда перестанет светиться индикатор **Питание**. При неправильном выключении устройства HP all-in-one каретка может не вернуться в надлежащее положение, что приведет к проблемам с картриджами и качеством печати.

#### **Проверьте параметры носителя**

- Убедитесь, что в драйвере принтера правильно установлены параметры качества печати для носителя, загруженного в лотки.
- Убедитесь, что параметры страницы в драйвере принтера соответствуют размеру бумаги, загруженной в лоток.

#### **При печати подается больше одной страницы**

Дополнительные сведения о неполадках при подаче бумаги см. в разделе [Устранение](#page-223-0) неполадок, связанных с подачей бумаги.

#### **В файле имеется пустая страница**

Убедитесь, что в файле нет пустых страниц.

# <span id="page-191-0"></span>**Некоторые фрагменты изображения отсутствуют или печатаются неправильно**

# **Проверьте картриджи**

Убедитесь, что установлены подходящие картриджи и в них есть чернила. Дополнительную информацию см. в разделах Управление [устройством](#page-107-0) и [Проверка](#page-168-0) [приблизительного](#page-168-0) уровня чернил.

**Примечание.** Выключите HP all-in-one с помощью кнопки **Питание**, расположенной на устройстве. Перед отсоединением кабеля питания или отключением сетевого фильтра дождитесь, когда перестанет светиться индикатор **Питание**. При неправильном выключении устройства HP all-in-one каретка может не вернуться в надлежащее положение, что приведет к проблемам с картриджами и качеством печати.

# **Проверьте параметры полей**

Убедитесь, что настройки полей для документа не превышают области, доступной для печати на устройстве. Дополнительную информацию см. в разделе [Установка](#page-41-0) [минимальных](#page-41-0) полей.

# **Проверьте настройку цветов принтера**

Убедитесь, что в драйвере принтера не выбрана функция **Печать в оттенках серого**.

# **Проверьте местоположение устройства и длину кабеля USB**

Сильные электромагнитные поля (например от кабеля USB) могут иногда вызывать незначительные искажения печати. Удалите устройство от источников электромагнитных полей. Кроме того, для снижения влияния электромагнитных полей рекомендуется использовать кабель USB длиной не более 3 метров.

# **Неправильное размещение текста или графики**

# **Проверьте правильность загрузки носителя**

Убедитесь, что направляющие длины и ширины бумаги вплотную прилегают к краям бумаги, а лоток не перегружен. Дополнительную информацию см. в разделе Загрузка [носителей](#page-42-0).

# **Проверьте размер носителя**

- Некоторые фрагменты изображения могут обрезаться, если формат документа превышает размер используемого носителя.
- Убедитесь, что размеры носителя, заданные в драйвере принтера, соответствуют размерам носителя, загруженного в лоток.

# **Проверьте параметры полей**

Если текст или графика обрезаются по краям страницы, проверьте, не выходят ли установленные поля документа за пределы области печати устройства. Дополнительную информацию см. в разделе Установка [минимальных](#page-41-0) полей.

# <span id="page-192-0"></span>**Проверьте параметры ориентации страницы**

Убедитесь, что выбранные в приложении размер и ориентация страницы соответствуют аналогичным параметрам в драйвере принтера. Дополнительную информацию см. в разделе Изменение [параметров](#page-47-0) печати.

### **Проверьте местоположение устройства и длину кабеля USB**

Сильные электромагнитные поля (например от кабеля USB) могут иногда вызывать незначительные искажения печати. Удалите устройство от источников электромагнитных полей. Кроме того, для снижения влияния электромагнитных полей рекомендуется использовать кабель USB длиной не более 3 метров.

Если ни одним из описанных выше способов не удалось устранить неполадку, вероятно, приложение, из которого выполняется печать, не может правильно интерпретировать параметры печати. Просмотрите описания известных конфликтов программного обеспечения, документацию приложения или обратитесь к его производителю.

# **Устранение неполадок при печати**

В этом разделе описывается устранение следующих проблем при печати.

- Конверты печатаются неправильно
- Печать без полей приводит к [непредвиденным](#page-193-0) результатам
- [Устройство](#page-193-0) не отвечает
- Устройство печатает [бессмысленные](#page-196-0) символы
- При попытке печати ничего не [происходит](#page-197-0)
- Страницы документа выводятся в [неправильном](#page-200-0) порядке
- Поля документа не соответствуют [установленным](#page-200-0)
- Текст или графика по краям страницы [обрезаны](#page-201-0)
- Вывод пустых [страниц](#page-203-0) при печати

# **Конверты печатаются неправильно**

Для устранения проблемы воспользуйтесь следующими решениями. Решения приведены в порядке убывания вероятности. Если первое решение не помогло устранить проблему, используйте оставшиеся решения до устранения проблемы.

- Решение 1. Загрузите стопку конвертов правильно
- Решение 2. [Проверьте](#page-193-0) тип конверта
- Решение 3. Во [избежание](#page-193-0) замятия бумаги заправьте клапаны внутрь конвертов

### **Решение 1. Загрузите стопку конвертов правильно**

**Решение:** Вставьте во входной лоток стопку конвертов клапанами вверх и влево.

Убедитесь, что перед загрузкой конвертов из входного лотка устройства была извлечена вся бумага.

**Причина:** Стопка конвертов была загружена неправильно.

<span id="page-193-0"></span>Если это не помогло, используйте следующее решение.

### **Решение 2. Проверьте тип конверта**

**Решение:** Не используйте глянцевые или тисненые конверты, а также конверты с застежками или окнами.

**Причина:** Были загружены конверты неправильного типа.

Если это не помогло, используйте следующее решение.

# **Решение 3. Во избежание замятия бумаги заправьте клапаны внутрь конвертов**

**Решение:** Чтобы избежать замятия, вставьте клапаны внутрь конвертов.

**Причина:** Клапаны конвертов могут застревать в роликах.

#### **Печать без полей приводит к непредвиденным результатам**

**Решение:** Попробуйте напечатать изображение из программного обеспечения для обработки фотографий, прилагаемого к устройству.

**Причина:** Печать изображения без полей из программного обеспечения другого производителя (не НР) приводит к неожиданному результату.

### **Устройство не отвечает**

Для устранения проблемы воспользуйтесь следующими решениями. Решения приведены в порядке убывания вероятности. Если первое решение не помогло устранить проблему, используйте оставшиеся решения до устранения проблемы.

- Решение 1. Включите устройство
- Решение 2. [Загрузите](#page-194-0) бумагу во входной лоток
- Решение 3. Выберите [правильный](#page-194-0) принтер
- Решение 4. [Проверьте](#page-194-0) состояние драйвера принтера
- Решение 5. Подождите, пока устройство завершит [выполнение](#page-194-0) текущей [операции](#page-194-0)
- Решение 6. Удалите из очереди все [отмененные](#page-195-0) задания на печать
- Решение 7. [Устраните](#page-195-0) замятие бумаги
- Решение 8. Убедитесь, что каретка свободно [перемещается](#page-195-0)
- Решение 9. Проверьте [подключение](#page-195-0) устройства к компьютеру
- Решение 10. [Перезапустите](#page-196-0) устройство

#### **Решение 1. Включите устройство**

**Решение:** Посмотрите на индикатор **Питание**, расположенный на устройстве. Если индикатор не светится, устройство выключено. Убедитесь, что кабель питания надежно подключен к устройству и электрической розетке. Нажмите кнопку **Питание**, чтобы включить устройство.

<span id="page-194-0"></span>**Причина:** Устройство было выключено.

Если это не помогло, используйте следующее решение.

# **Решение 2. Загрузите бумагу во входной лоток**

**Решение:** Загрузите бумагу во входной лоток.

Дополнительную информацию см. в следующих разделах.

Загрузка [носителей](#page-42-0)

**Причина:** В устройстве закончилась бумага.

Если это не помогло, используйте следующее решение.

#### **Решение 3. Выберите правильный принтер**

**Решение:** Убедитесь, что в программе выбран правильный принтер.

**Совет** Можно выбрать устройство в качестве принтера по умолчанию, чтобы он использовался автоматически при выборе команды **Печать** в меню **Файл** в разных программах.

**Причина:** Устройство не было выбрано в качестве принтера.

Если это не помогло, используйте следующее решение.

#### **Решение 4. Проверьте состояние драйвера принтера**

**Решение:** Состояние драйвера принтера могло измениться на **отключен** или **остановка печати**.

#### **Проверка состояния драйвера принтера**

▲ В программе Центр решений HP выберите вкладку **Состояние**.

**Причина:** Изменилось состояние драйвера принтера.

Если это не помогло, используйте следующее решение.

## **Решение 5. Подождите, пока устройство завершит выполнение текущей операции**

**Решение:** Если устройство выполняет другое задание, например копирование или сканирование, выполнение задания на печать будет приостановлено до тех пор, пока устройство не завершит текущее задание.

Для печати некоторых документов требуется много времени. Если печать не выполняется через несколько минут после отправки задания на устройство, проверьте наличие сообщений об ошибках на дисплее.

**Причина:** Устройство было занято выполнением другой задачи.

<span id="page-195-0"></span>Если это не помогло, используйте следующее решение.

#### **Решение 6. Удалите из очереди все отмененные задания на печать**

**Решение:** Задание на печать может остаться в очереди после его отмены. Отмененное задание на печать блокирует очередь и препятствует печати следующего задания.

Откройте папку принтера на компьютере и проверьте, осталось ли удаленное задание в очереди. Попытайтесь удалить задание из очереди. Если задание на печать остается в очереди, выполните одно или оба следующих действия.

- Отсоедините кабель USB от устройства, перезагрузите компьютер, а затем снова подключите кабель USB к устройству.
- Выключите устройство, перезагрузите компьютер, а затем снова включите устройство.

**Причина:** В очереди оставалось удаленное задание на печать.

Если это не помогло, используйте следующее решение.

### **Решение 7. Устраните замятие бумаги**

**Решение:** Устраните замятие бумаги и удалите обрывки бумаги, оставшиеся в устройстве.

Дополнительную информацию см. в следующих разделах.

[Устранение](#page-261-0) замятий

**Причина:** В устройстве замялась бумага.

Если это не помогло, используйте следующее решение.

#### **Решение 8. Убедитесь, что каретка свободно перемещается**

**Решение:** Если кабель питания не отключен, отключите его. Убедитесь, что каретка может свободно перемещаться с одной стороны принтера до другой. Если каретка остановилась, не пытайтесь перемещать ее силой.

**Внимание** Не перемещайте каретку силой. Если каретка застряла, попытка переместить ее может повредить принтер.

**Причина:** Застряла каретка.

Если это не помогло, используйте следующее решение.

#### **Решение 9. Проверьте подключение устройства к компьютеру**

**Решение:** Проверьте подключение устройства к компьютеру. Убедитесь, что кабель USB надежно подключен к порту USB на задней панели устройства. Убедитесь, что другой конец кабеля USB подключен к порту USB на

<span id="page-196-0"></span>компьютере. После правильного подключения кабеля выключите устройство и снова включите его. Если устройство подключено к компьютеру с помощью соединения Bluetooth либо проводного или беспроводного соединения, убедитесь, что соответствующие соединения активны и устройство включено.

Если все кабели надежно подсоединены и спустя несколько минут после отправки задания на устройство ничего не напечатано, проверьте состояние устройства. В программном обеспечении Центр решений HP выберите **Параметры**, затем **Состояние**.

**Причина:** Отсутствовало соединение между компьютером и устройством.

Если это не помогло, используйте следующее решение.

### **Решение 10. Перезапустите устройство**

**Решение:** Выключите устройство, а затем отсоедините кабель питания от сети. Снова подключите кабель питания к розетке, а затем нажмите кнопку **Питание**, чтобы включить устройство.

**Причина:** Устройство обнаружило ошибку.

# **Устройство печатает бессмысленные символы**

Для устранения проблемы воспользуйтесь следующими решениями. Решения приведены в порядке убывания вероятности. Если первое решение не помогло устранить проблему, используйте оставшиеся решения до устранения проблемы.

- Решение 1. Перезапустите устройство
- Решение 2. Напечатайте предыдущую сохраненную версию документа

### **Решение 1. Перезапустите устройство**

**Решение:** Выключите устройство и компьютер на 60 секунд, а затем включите их и повторите попытку печати.

**Причина:** В устройстве не было свободной памяти.

Если это не помогло, используйте следующее решение.

#### **Решение 2. Напечатайте предыдущую сохраненную версию документа**

**Решение:** Попробуйте распечатать другой документ из той же программы. Если он распечатался нормально, попробуйте распечатать предыдущую сохраненную версию документа, которая не была повреждена.

**Причина:** Документ был поврежден.

# <span id="page-197-0"></span>**При попытке печати ничего не происходит**

Для устранения проблемы воспользуйтесь следующими решениями. Решения приведены в порядке убывания вероятности. Если первое решение не помогло устранить проблему, используйте оставшиеся решения до устранения проблемы.

- Решение 1. Включите устройство
- Решение 2. Загрузите бумагу во входной лоток
- Решение 3. Выберите правильный принтер
- Решение 4. [Проверьте](#page-198-0) состояние драйвера принтера
- Решение 5. Подождите, пока устройство завершит [выполнение](#page-198-0) текущей [операции](#page-198-0)
- Решение 6. Удалите из очереди все [отмененные](#page-198-0) задания на печать
- Решение 7. [Устраните](#page-199-0) замятие бумаги
- Решение 8. Убедитесь, что каретка свободно [перемещается](#page-199-0)
- Решение 9. Проверьте [подключение](#page-199-0) устройства к компьютеру
- Решение 10. [Перезапустите](#page-199-0) устройство

## **Решение 1. Включите устройство**

**Решение:** Посмотрите на индикатор **Питание**, расположенный на устройстве. Если индикатор не светится, устройство выключено. Убедитесь, что кабель питания надежно подключен к устройству и электрической розетке. Нажмите кнопку **Питание**, чтобы включить устройство.

**Причина:** Устройство было выключено.

Если это не помогло, используйте следующее решение.

### **Решение 2. Загрузите бумагу во входной лоток**

**Решение:** Загрузите бумагу во входной лоток.

Дополнительную информацию см. в следующих разделах.

Загрузка [носителей](#page-42-0)

**Причина:** В устройстве закончилась бумага.

Если это не помогло, используйте следующее решение.

# **Решение 3. Выберите правильный принтер**

**Решение:** Убедитесь, что в программе выбран правильный принтер.

**Совет** Можно выбрать устройство в качестве принтера по умолчанию, чтобы он использовался автоматически при выборе команды **Печать** в меню **Файл** в разных программах.

**Причина:** Устройство не было выбрано в качестве принтера.

Если это не помогло, используйте следующее решение.

### <span id="page-198-0"></span>**Решение 4. Проверьте состояние драйвера принтера**

**Решение:** Состояние драйвера принтера могло измениться на **отключен** или **остановка печати**.

### **Проверка состояния драйвера принтера**

▲ В программе Центр решений HP выберите вкладку **Состояние**.

**Причина:** Изменилось состояние драйвера принтера.

Если это не помогло, используйте следующее решение.

# **Решение 5. Подождите, пока устройство завершит выполнение текущей операции**

**Решение:** Если устройство выполняет другое задание, например копирование или сканирование, выполнение задания на печать будет приостановлено до тех пор, пока устройство не завершит текущее задание.

Для печати некоторых документов требуется много времени. Если печать не выполняется через несколько минут после отправки задания на устройство, проверьте наличие сообщений об ошибках на дисплее.

**Примечание.** С помощью устройств HP Officejet 6500 E709a/E709d невозможно одновременно выполнять сканирование и печать. Устройство должно закончить одно задание до начала выполнения следующего.

**Причина:** Устройство было занято выполнением другой задачи.

Если это не помогло, используйте следующее решение.

#### **Решение 6. Удалите из очереди все отмененные задания на печать**

**Решение:** Задание на печать может остаться в очереди после его отмены. Отмененное задание на печать блокирует очередь и препятствует печати следующего задания.

Откройте папку принтера на компьютере и проверьте, осталось ли удаленное задание в очереди. Попытайтесь удалить задание из очереди. Если задание на печать остается в очереди, выполните одно или оба следующих действия.

- Отсоедините кабель USB от устройства, перезагрузите компьютер, а затем снова подключите кабель USB к устройству.
- Выключите устройство, перезагрузите компьютер, а затем снова включите устройство.

**Причина:** В очереди оставалось удаленное задание на печать.

Если это не помогло, используйте следующее решение.

### <span id="page-199-0"></span>**Решение 7. Устраните замятие бумаги**

**Решение:** Устраните замятие бумаги и удалите обрывки бумаги, оставшиеся в устройстве.

Дополнительную информацию см. в следующих разделах.

[Устранение](#page-261-0) замятий

**Причина:** В устройстве замялась бумага.

Если это не помогло, используйте следующее решение.

#### **Решение 8. Убедитесь, что каретка свободно перемещается**

**Решение:** Если кабель питания не отключен, отключите его. Убедитесь, что каретка может свободно перемещаться с одной стороны принтера до другой. Если каретка остановилась, не пытайтесь перемещать ее силой.

**Внимание** Не перемещайте каретку силой. Если каретка застряла, попытка переместить ее может повредить принтер.

**Причина:** Застряла каретка.

Если это не помогло, используйте следующее решение.

#### **Решение 9. Проверьте подключение устройства к компьютеру**

**Решение:** Проверьте подключение устройства к компьютеру. Убедитесь, что кабель USB надежно подключен к порту USB на задней панели устройства. Убедитесь, что другой конец кабеля USB подключен к порту USB на компьютере. После правильного подключения кабеля выключите устройство и снова включите его. Если устройство подсоединено к компьютеру с помощью соединения Bluetooth либо проводного или беспроводного соединения, проверьте, что соответствующие соединения активны и устройство включено.

Если все кабели надежно подсоединены и спустя несколько минут после отправки задания на устройство ничего не напечатано, проверьте состояние устройства. В программном обеспечении Центр решений HP выберите **Параметры**, затем **Состояние**.

**Причина:** Отсутствовало соединение между компьютером и устройством.

Если это не помогло, используйте следующее решение.

#### **Решение 10. Перезапустите устройство**

**Решение:** Выключите устройство, а затем отсоедините кабель питания от сети. Снова подключите кабель питания к розетке, а затем нажмите кнопку **Питание**, чтобы включить устройство.

**Причина:** Устройство обнаружило ошибку.

### <span id="page-200-0"></span>**Страницы документа выводятся в неправильном порядке**

**Решение:** Выполните печать документа в обратном порядке. Когда печать документа будет завершена, страницы в стопке будут располагаться правильно.

**Причина:** Параметры печати были настроены таким образом, чтобы сначала печаталась первая страница документа. Бумага подается в устройство таким образом, что первая распечатанная страница будет располагаться лицевой стороной вверх внизу стопки бумаги.

### **Поля документа не соответствуют установленным**

Для устранения проблемы воспользуйтесь следующими решениями. Решения приведены в порядке убывания вероятности. Если первое решение не помогло устранить проблему, используйте оставшиеся решения до устранения проблемы.

- Решение 1. Проверьте настройку полей в принтере
- Решение 2. Проверьте параметр размера бумаги
- Решение 3. Загрузите стопку бумаги [правильно](#page-201-0)

## **Решение 1. Проверьте настройку полей в принтере**

**Решение:** Проверьте настройку полей в принтере.

Убедитесь, что настройки полей для документа не превышают области, доступной для печати на устройстве.

# **Проверка параметров полей**

- **1.** Просмотрите задание на печать, прежде чем отправить его на устройство. Для этого в большинстве приложений в меню **Файл** выберите **Предварительный просмотр**.
- **2.** Проверьте поля.

Устройство использует значения полей, установленные в приложении, если они превышают минимально допустимые поля, поддерживаемые устройством. Дополнительную информацию о настройке полей в приложении см. в документации, прилагаемой к приложению.

**3.** Если поля неправильные, отмените печать, затем настройте поля в приложении.

**Причина:** Поля были неправильно настроены в приложении.

Если это не помогло, используйте следующее решение.

# **Решение 2. Проверьте параметр размера бумаги**

**Решение:** Убедитесь, что для выполнения задания выбран подходящий параметр размера бумаги. Убедитесь, что во входной лоток была загружена бумага нужного размера.

**Причина:** Параметр размера бумаги мог быть установлен неправильно для задания.

<span id="page-201-0"></span>Если это не помогло, используйте следующее решение.

## **Решение 3. Загрузите стопку бумаги правильно**

**Решение:** Извлеките стопку бумаги из входного лотка, снова загрузите бумагу и придвиньте направляющую вплотную к стопке бумаги.

Дополнительную информацию см. в следующих разделах.

#### Загрузка [носителей](#page-42-0)

**Причина:** Направляющие бумаги были расположены неправильно.

# **Текст или графика по краям страницы обрезаны**

Для устранения проблемы воспользуйтесь следующими решениями. Решения приведены в порядке убывания вероятности. Если первое решение не помогло устранить проблему, используйте оставшиеся решения до устранения проблемы.

- Решение 1. Проверьте настройку полей
- Решение 2. Проверьте [компоновку](#page-202-0) документа
- Решение 3. Загрузите стопку бумаги [правильно](#page-202-0)
- Решение 4. [Попробуйте](#page-202-0) выполнить печать с полями

#### **Решение 1. Проверьте настройку полей**

**Решение:** Проверьте настройку полей в принтере.

Убедитесь, что настройки полей для документа не превышают области, доступной для печати на устройстве.

### **Проверка параметров полей**

- **1.** Просмотрите задание на печать, прежде чем отправить его на устройство. Для этого в большинстве приложений в меню **Файл** выберите **Предварительный просмотр**.
- **2.** Проверьте поля.

Устройство использует значения полей, установленные в приложении, если они превышают минимально допустимые поля, поддерживаемые устройством. Дополнительную информацию о настройке полей в приложении см. в документации, прилагаемой к приложению.

**3.** Если поля неправильные, отмените печать, затем настройте поля в приложении.

**Причина:** Поля были неправильно настроены в приложении.

Если это не помогло, используйте следующее решение.

#### <span id="page-202-0"></span>**Решение 2. Проверьте компоновку документа**

**Решение:** Убедитесь, что компоновка распечатываемого документа помещается на бумаге поддерживаемого размера.

#### **Просмотр компоновки печати**

- **1.** Загрузите бумагу подходящего размера во входной лоток.
- **2.** Просмотрите задание на печать, прежде чем отправить его на устройство. Для этого в большинстве приложений в меню **Файл** выберите **Предварительный просмотр**.
- **3.** Просмотрите графические изображения в документе и убедитесь, что их текущий размер не превышает пределы области, доступной для печати на устройстве.
- **4.** Отмените задание на печать, если рисунки не помещаются на странице в области, предназначенной для печати.
- **Совет** Некоторые приложения позволяют изменять масштаб документа, чтобы поместить его на бумаге выбранного в текущий момент размера. Кроме того, можно изменить размер документа в диалоговом окне печати **Свойства**.

**Причина:** Размер распечатываемого документа больше размера бумаги, загруженной во входной лоток.

Если это не помогло, используйте следующее решение.

#### **Решение 3. Загрузите стопку бумаги правильно**

**Решение:** Неправильная подача бумаги может привести к обрезке краев документа.

Извлеките стопку бумаги из входного лотка, а затем снова загрузите ее во входной лоток.

Дополнительную информацию см. в следующих разделах.

Загрузка [носителей](#page-42-0)

**Причина:** Бумага была загружена неправильно.

Если это не помогло, используйте следующее решение.

#### **Решение 4. Попробуйте выполнить печать с полями**

**Решение:** Попробуйте выполнить печать с полями. Для этого отключите опцию печати без полей.

Дополнительную информацию см. в следующих разделах.

### [Печать](#page-44-0) без полей

**Причина:** Был выбран режим печати без полей. Если был выбран параметр **Без полей**, фотография была увеличена и размещена по центру для заполнения всей области печати на странице. В зависимости от относительных размеров цифровой фотографии и бумаги, на которой выполняется печать, часть изображения может быть обрезана.

### <span id="page-203-0"></span>**Вывод пустых страниц при печати**

Для устранения проблемы воспользуйтесь следующими решениями. Решения приведены в порядке убывания вероятности. Если первое решение не помогло устранить проблему, используйте оставшиеся решения до устранения проблемы.

- Решение 1. Удалите лишние страницы и строки в конце документа
- Решение 2. Загрузите бумагу во входной лоток
- Решение 3. Проверьте уровень чернил
- Решение 4. Выполните очистку [печатающей](#page-204-0) головки
- Решение 5. [Загрузите](#page-204-0) бумагу во входной лоток

#### **Решение 1. Удалите лишние страницы и строки в конце документа**

**Решение:** Откройте файл документа в программе и удалите все ненужные страницы и строки в конце документа.

**Причина:** Распечатываемый документ содержал дополнительную пустую страницу.

Если это не помогло, используйте следующее решение.

#### **Решение 2. Загрузите бумагу во входной лоток**

**Решение:** Если в устройстве закончилась бумага или осталось всего несколько листов, загрузите больше бумаги во входной лоток. Если во входном лотке достаточно бумаги, извлеките ее, слегка выровняйте стопку на ровной поверхности, а затем снова загрузите ее во входной лоток.

Дополнительную информацию см. в следующих разделах.

#### Загрузка [носителей](#page-42-0)

**Причина:** Устройство загружает по два листа бумаги.

#### **Решение 3. Проверьте уровень чернил**

**Решение:** Возможно, в картриджах осталось мало чернил.

**Причина:** Слишком низкий уровень чернил.

#### <span id="page-204-0"></span>**Решение:**

**Примечание.** Выключите HP all-in-one с помощью кнопки **Питание**, расположенной на устройстве. Перед отсоединением кабеля питания или отключением сетевого фильтра дождитесь, когда перестанет светиться индикатор **Питание**. При неправильном выключении устройства HP all-inone каретка может не вернуться в надлежащее положение, что приведет к проблемам с картриджами и качеством печати.

Выполните процедуру очистки печатающей головки. Дополнительную информацию см. в разделе Очистка [печатающей](#page-174-0) головки.

**Причина:** Устройство загружает по два листа бумаги.

#### **Решение 5. Загрузите бумагу во входной лоток**

**Решение:** Если в устройстве закончилась бумага или осталось всего несколько листов, загрузите больше бумаги во входной лоток. Если во входном лотке достаточно бумаги, извлеките ее, слегка выровняйте стопку на ровной поверхности, а затем снова загрузите ее во входной лоток.

Дополнительную информацию см. в следующих разделах.

Загрузка [носителей](#page-42-0)

**Причина:** Устройство загружает по два листа бумаги.

# **Устранение неполадок качества печати**

Используйте этот раздел для устранения следующих проблем с качеством печати.

- [Неправильные](#page-205-0), неточные или смешанные цвета
- Чернила не [полностью](#page-208-0) заполняют текст или графику
- При печати без полей распечатка имеет [горизонтальную](#page-211-0) полосу искажения в [нижней](#page-211-0) части
- На распечатках имеются [горизонтальные](#page-212-0) полосы или линии
- [Распечатки](#page-214-0) блеклые или имеют тусклые цвета
- Размытые или нечеткие [распечатки](#page-216-0)
- [Вертикальные](#page-217-0) полосы на распечатках
- Перекошенные или [несимметричные](#page-217-0) распечатки
- Штрихи чернил на [обратной](#page-218-0) стороне бумаги
- Бумага не [подается](#page-219-0) из входного лотка
- Черный текст низкого [качества](#page-221-0)
- [Устройство](#page-222-0) печатает медленно

## <span id="page-205-0"></span>**Неправильные, неточные или смешанные цвета**

Если на распечатках имеется одна из следующих проблем качества печати, для устранения проблемы используйте решения в этом разделе.

- Цвета выглядят неправильно Например, пурпурный цвет на распечатке заменен на голубой.
- Цвета накладываются друг на друга либо выглядят смазанными на странице. Объекты на изображении могут иметь зубчатые края вместо точных и четких линий.

Если цвета выглядят неправильно или неточно либо накладываются друг на друга, используйте следующие решения.

- Решение 1. Убедитесь, что используются оригинальные картриджи HP
- Решение 2. Проверьте бумагу, [загруженную](#page-206-0) во входной лоток
- Решение 3. [Проверьте](#page-206-0) тип бумаги
- Решение 4. [Проверьте](#page-206-0) уровень чернил
- Решение 5. Проверьте [параметры](#page-207-0) печати
- Решение 6. Выполните [выравнивание](#page-207-0) принтера
- Решение 7. Выполните очистку [печатающей](#page-208-0) головки
- Решение 8. [Обратитесь](#page-208-0) в службу поддержки HP

#### **Решение 1. Убедитесь, что используются оригинальные картриджи HP**

**Решение:** Убедитесь, что используются оригинальные картриджи HP.

HP рекомендует использовать оригинальные картриджи HP. Оригинальные картриджи HP предназначены для принтеров HP и протестированы с ними для обеспечения неизменно высокого качества.

**Примечание.** HP не гарантирует качество и надежность расходных материалов других производителей (не HP). Гарантия не распространяется на обслуживание и ремонт устройства в связи с использованием расходных материалов другого производителя (не HP).

Если эти картриджи были приобретены как оригинальные картриджи HP, см. информацию по адресу:

[www.hp.com/go/anticounterfeit](http://www.hp.com/go/anticounterfeit)

**Причина:** Использовались картриджи другого производителя (не HP).

Если это не помогло, используйте следующее решение.

# <span id="page-206-0"></span>**Решение 2. Проверьте бумагу, загруженную во входной лоток**

**Решение:** Убедитесь, что бумага загружена правильно, на ней нет складок и она не слишком плотная.

- Загружайте бумагу стороной для печати вниз. Например, при загрузке глянцевой фотобумаги загрузите бумагу глянцевой стороной вниз.
- Убедитесь, что бумага ровно расположена во входном лотке и не смята. Если при печати бумага расположена слишком близко к печатающей головке, чернила могут быть смазаны. Это может произойти, если бумага приподнята, смята или слишком плотная (например почтовый конверт).

Дополнительную информацию см. в следующих разделах.

### Загрузка [носителей](#page-42-0)

**Причина:** Бумага была загружена неправильно либо она была мятая или слишком плотная.

Если это не помогло, используйте следующее решение.

### **Решение 3. Проверьте тип бумаги**

**Решение:** HP рекомендует использовать бумагу HP или другого типа, который подходит для устройства.

Убедитесь, что печать выполняется на ровной бумаге. Для достижения наилучших результатов при печати изображений используйте фотобумагу HP улучшенного качества.

Храните специальные материалы для печати в оригинальной упаковке в закрывающемся пластиковом пакете на ровной поверхности в прохладном сухом месте. Извлекайте бумагу из упаковки непосредственно перед загрузкой в устройство. После завершения печати поместите неиспользованную фотобумагу обратно в пластиковую упаковку. Это предотвратит скручивание фотобумаги.

**Примечание.** В этом случае проблема не относится к расходным материалам. Поэтому заменять картриджи и печатающую головку не требуется.

Дополнительную информацию см. в следующих разделах.

Выбор [носителей](#page-32-0) для печати

**Причина:** Во входной лоток была загружена неподходящая бумага.

Если это не помогло, используйте следующее решение.

#### **Решение 4. Проверьте уровень чернил**

**Решение:** Проверьте приблизительные уровни чернил, оставшихся в картриджах.

<span id="page-207-0"></span>**Примечание.** Предупреждения и индикаторы уровней чернил предоставляют приблизительные значения, предназначенные только для планирования. При получении сообщения о низком уровне чернил подготовьте для замены новый картридж, чтобы избежать возможных задержек при печати. Картридж можно заменить, когда качество печати станет неприемлемым.

Дополнительную информацию см. в следующих разделах.

Проверка [приблизительного](#page-168-0) уровня чернил

**Причина:** Возможно, в картриджах мало чернил.

Если это не помогло, используйте следующее решение.

#### **Решение 5. Проверьте параметры печати**

**Решение:** Проверьте параметры печати.

• Проверьте параметры печати и убедитесь, что параметры цвета настроены правильно.

Например, для документов должен использоваться режим печати в оттенках серого. Также проверьте, установлены ли дополнительные параметры цвета, например насыщенность, яркость или цветовой тон, изменяющие вид цветов.

- Проверьте параметры качества печати и убедитесь, что они подходят для типа бумаги, загруженной в устройство. Возможно, потребуется выбрать более низкое качество печати, если цвета на распечатке накладываются друг на друга. Либо выберите более высокое качество, если выполняется печать высококачественных фотографий и во входном лотке загружена улучшенная фотобумага HP.
- **Примечание.** Цвета на экране некоторых компьютеров могут отличаться от цветов на распечатках. В этом случае нет никаких проблем с устройством, параметрами печати или картриджами. Никаких действий по устранению неполадок не требуется.

Дополнительную информацию см. в следующих разделах.

Выбор [носителей](#page-32-0) для печати

**Причина:** Параметры печати были настроены неправильно.

Если это не помогло, используйте следующее решение.

#### **Решение 6. Выполните выравнивание принтера**

**Решение:** Выполните выравнивание принтера.

Выравнивание принтера помогает обеспечить максимальное качество печати.

Дополнительную информацию см. в следующих разделах.

Выполните [выравнивание](#page-175-0) принтера

**Причина:** Необходимо выполнить выравнивание принтера.

<span id="page-208-0"></span>Если это не помогло, используйте следующее решение.

#### **Решение 7. Выполните очистку печатающей головки**

**Решение:** Проверьте следующие потенциальные проблемы, а затем выполните очистку печатающей головки.

- Убедитесь, что с картриджей полностью снята пластиковая лента с оранжевым краем.
- Убедитесь, что картриджи правильно установлены.
- Убедитесь, что устройство выключено правильно с помощью кнопки **Питание**. Это обеспечит надлежащую защиту печатающей головки.

После очистки печатающей головки напечатайте отчет о качестве печати. Проверьте отчет о качестве печати, чтобы определить, остается ли проблема качества печати.

Дополнительную информацию см. в следующих разделах.

- Очистка [печатающей](#page-174-0) головки
- Печать и [просмотр](#page-177-0) отчета о качестве печати

**Причина:** Требовалось выполнить очистку печатающей головки.

Если это не помогло, используйте следующее решение.

#### **Решение 8. Обратитесь в службу поддержки HP**

**Решение:** Обратитесь в службу технической поддержки HP.

См. информацию по адресу: [www.hp.com/support.](http://www.hp.com/support)

При необходимости выберите страну/регион, а затем щелкните **Связь с HP** для получения информации об обращении в службу технической поддержки.

**Причина:** Возникла проблема с печатающей головкой.

### **Чернила не полностью заполняют текст или графику**

Если чернила не полностью заполняют текст или изображение и часть изображения отсутствует, используйте следующие решения.

- Решение 1. Убедитесь, что используются оригинальные картриджи HP
- Решение 2. [Проверьте](#page-209-0) уровень чернил
- Решение 3. Проверьте [параметры](#page-209-0) печати
- Решение 4. [Проверьте](#page-210-0) тип бумаги
- Решение 5. Очистка [печатающей](#page-210-0) головки
- Решение 6. [Обратитесь](#page-210-0) в службу поддержки HP

#### **Решение 1. Убедитесь, что используются оригинальные картриджи HP**

**Решение:** Убедитесь, что используются оригинальные картриджи HP.

<span id="page-209-0"></span>HP рекомендует использовать оригинальные картриджи HP. Оригинальные картриджи HP предназначены для принтеров HP и протестированы с ними для обеспечения неизменно высокого качества.

**Примечание.** HP не гарантирует качество и надежность расходных материалов других производителей (не HP). Гарантия не распространяется на обслуживание и ремонт устройства в связи с использованием расходных материалов другого производителя (не HP).

Если эти картриджи были приобретены как оригинальные картриджи HP, см. информацию по адресу:

[www.hp.com/go/anticounterfeit](http://www.hp.com/go/anticounterfeit)

**Причина:** Использовались картриджи другого производителя (не HP).

Если это не помогло, используйте следующее решение.

### **Решение 2. Проверьте уровень чернил**

**Решение:** Проверьте приблизительные уровни чернил, оставшихся в картриджах.

**Примечание.** Предупреждения и индикаторы уровней чернил предоставляют приблизительные значения, предназначенные только для планирования. При получении сообщения о низком уровне чернил подготовьте для замены новый картридж, чтобы избежать возможных задержек при печати. Картридж можно заменить, когда качество печати станет неприемлемым.

Дополнительную информацию см. в следующих разделах.

Проверка [приблизительного](#page-168-0) уровня чернил

**Причина:** Возможно, в картриджах мало чернил.

Если это не помогло, используйте следующее решение.

#### **Решение 3. Проверьте параметры печати**

**Решение:** Проверьте параметры печати.

- Убедитесь, что значение параметра типа бумаги соответствует типу бумаги, загруженной во входной лоток.
- Проверьте параметр качества печати и убедитесь, что оно не слишком низкое.

Напечатайте изображение с высоким качеством печати. Выберите **Наилучшее** или **Максимум dpi**.

**Причина:** Был выбран неверный тип бумаги или установлены неправильные параметры качества печати.

Если это не помогло, используйте следующее решение.

## <span id="page-210-0"></span>**Решение 4. Проверьте тип бумаги**

**Решение:** HP рекомендует использовать бумагу HP или другого типа, который подходит для устройства.

Убедитесь, что печать выполняется на ровной бумаге. Для достижения наилучших результатов при печати изображений используйте фотобумагу HP улучшенного качества.

Храните специальные материалы для печати в оригинальной упаковке в закрывающемся пластиковом пакете на ровной поверхности в прохладном сухом месте. Извлекайте бумагу из упаковки непосредственно перед загрузкой в устройство. После завершения печати поместите неиспользованную фотобумагу обратно в пластиковую упаковку. Это предотвратит скручивание фотобумаги.

**Примечание.** В этом случае проблема не относится к расходным материалам. Поэтому заменять картриджи и печатающую головку не требуется.

Дополнительную информацию см. в следующих разделах.

Выбор [носителей](#page-32-0) для печати

**Причина:** Во входной лоток была загружена неподходящая бумага.

Если это не помогло, используйте следующее решение.

# **Решение 5. Очистка печатающей головки**

**Решение:** Если предыдущие решения не помогли устранить проблему, очистите печатающую головку.

После очистки печатающей головки напечатайте отчет о качестве печати. Проверьте отчет о качестве печати, чтобы определить, остается ли проблема качества печати.

Дополнительную информацию см. в следующих разделах.

- Очистка [печатающей](#page-174-0) головки
- Печать и [просмотр](#page-177-0) отчета о качестве печати

**Причина:** Требовалось выполнить очистку печатающей головки.

Если это не помогло, используйте следующее решение.

#### **Решение 6. Обратитесь в службу поддержки HP**

**Решение:** Обратитесь в службу технической поддержки HP.

См. информацию по адресу: [www.hp.com/support.](http://www.hp.com/support)

При необходимости выберите страну/регион, а затем щелкните **Связь с HP** для получения информации об обращении в службу технической поддержки.

**Причина:** Возникла проблема с печатающей головкой.

# <span id="page-211-0"></span>**При печати без полей распечатка имеет горизонтальную полосу искажения в нижней части**

Если при печати без полей видна смазанная полоса или линия внизу, используйте следующие решения.

- **Примечание.** В этом случае проблема не относится к расходным материалам. Поэтому заменять картриджи и печатающую головку не требуется.
- Решение 1. Проверьте тип бумаги
- Решение 2. Выберите более высокое качество печати
- Решение 3. Поверните изображение

# **Решение 1. Проверьте тип бумаги**

**Решение:** HP рекомендует использовать бумагу HP или другого типа, который подходит для устройства.

Убедитесь, что печать выполняется на ровной бумаге. Для достижения наилучших результатов при печати изображений используйте фотобумагу HP улучшенного качества.

Храните фотобумагу в оригинальной упаковке в закрывающемся пластиковом пакете на ровной поверхности в прохладном сухом месте. Извлекайте бумагу из упаковки непосредственно перед загрузкой в устройство. После завершения печати поместите неиспользованную фотобумагу обратно в пластиковую упаковку. Это предотвратит скручивание фотобумаги.

Дополнительную информацию см. в следующих разделах.

### Выбор [носителей](#page-32-0) для печати

**Причина:** Во входной лоток была загружена неподходящая бумага.

Если это не помогло, используйте следующее решение.

### **Решение 2. Выберите более высокое качество печати**

**Решение:** Проверьте параметр качества печати и убедитесь, что оно не слишком низкое.

Напечатайте изображение с высоким качеством печати. Выберите **Наилучшее** или **Максимум dpi**.

**Причина:** Были установлены параметры для слишком низкого качества печати.

Если это не помогло, используйте следующее решение.

### **Решение 3. Поверните изображение**

**Решение:** Если проблема остается, воспользуйтесь программным обеспечением устройства или другим приложением и поверните изображение на 180 градусов, чтобы светло-синий, серый или коричневый оттенки на изображении не печатались в нижней части страницы.

**Причина:** Дефект больше заметен в областях с однородными светлыми цветами, поэтому поворот изображения может помочь устранить проблему.

#### <span id="page-212-0"></span>**На распечатках имеются горизонтальные полосы или линии**

Если по ширине отпечатанной страницы имеются полосы, линии или штрихи, используйте следующие решения.

- Решение 1. Убедитесь, что бумага загружена правильно
- Решение 2. Проверьте параметры печати
- Решение 3. Проверьте уровень чернил
- Решение 4. Выполните [выравнивание](#page-213-0) принтера
- Решение 5. Очистка [печатающей](#page-213-0) головки
- Решение 6. [Обратитесь](#page-213-0) в службу поддержки HP

#### **Решение 1. Убедитесь, что бумага загружена правильно**

**Решение:** Убедитесь, что бумага правильно загружена во входной лоток.

Дополнительную информацию см. в следующих разделах.

Загрузка [носителей](#page-42-0)

**Причина:** Бумага была загружена неправильно.

Если это не помогло, используйте следующее решение.

#### **Решение 2. Проверьте параметры печати**

**Решение:** Проверьте параметр качества печати и убедитесь, что оно не слишком низкое.

Напечатайте изображение с высоким качеством печати. Выберите **Наилучшее** или **Максимум dpi**.

Проверьте параметры носителя. Убедитесь, что выбранный носитель соответствует загруженному в устройство.

**Причина:** Установлены слишком низкие значения параметров качества печати или копирования.

Если это не помогло, используйте следующее решение.

#### **Решение 3. Проверьте уровень чернил**

**Решение:** Проверьте приблизительные уровни чернил, оставшихся в картриджах.

<span id="page-213-0"></span>**Примечание.** Предупреждения и индикаторы уровней чернил предоставляют приблизительные значения, предназначенные только для планирования. При получении сообщения о низком уровне чернил подготовьте для замены новый картридж, чтобы избежать возможных задержек при печати. Картридж можно заменить, когда качество печати станет неприемлемым.

Дополнительную информацию см. в следующих разделах.

Проверка [приблизительного](#page-168-0) уровня чернил

**Причина:** Возможно, в картриджах мало чернил.

Если это не помогло, используйте следующее решение.

#### **Решение 4. Выполните выравнивание принтера**

**Решение:** Выполните выравнивание принтера.

Выравнивание принтера помогает обеспечить максимальное качество печати.

Дополнительную информацию см. в следующих разделах.

Выполните [выравнивание](#page-175-0) принтера

**Причина:** Необходимо выполнить выравнивание принтера.

Если это не помогло, используйте следующее решение.

#### **Решение 5. Очистка печатающей головки**

**Решение:** Проверьте следующие потенциальные проблемы, а затем выполните очистку печатающей головки.

После очистки печатающей головки напечатайте отчет о качестве печати. Проверьте отчет о качестве печати, чтобы определить, остается ли проблема качества печати.

Дополнительную информацию см. в следующих разделах.

- Очистка [печатающей](#page-174-0) головки
- Печать и [просмотр](#page-177-0) отчета о качестве печати

**Причина:** Требовалось выполнить очистку печатающей головки.

Если это не помогло, используйте следующее решение.

#### **Решение 6. Обратитесь в службу поддержки HP**

**Решение:** Обратитесь в службу технической поддержки HP.

См. информацию по адресу: [www.hp.com/support.](http://www.hp.com/support)

При необходимости выберите страну/регион, а затем щелкните **Связь с HP** для получения информации об обращении в службу технической поддержки.

**Причина:** Возникла проблема с печатающей головкой.

### <span id="page-214-0"></span>**Распечатки блеклые или имеют тусклые цвета**

Если цвета на распечатке не такие яркие, как ожидалось, используйте следующие решения.

- Решение 1. Проверьте параметры печати
- Решение 2. Проверьте тип бумаги
- Решение 3. [Проверьте](#page-215-0) уровень чернил
- Решение 4. Выполните очистку [печатающей](#page-215-0) головки
- Решение 5. [Обратитесь](#page-215-0) в службу поддержки HP

#### **Решение 1. Проверьте параметры печати**

**Решение:** Проверьте параметры печати.

- Убедитесь, что значение параметра типа бумаги соответствует типу бумаги, загруженной во входной лоток.
- Проверьте параметр качества печати и убедитесь, что оно не слишком низкое.

Напечатайте изображение с высоким качеством печати. Выберите **Наилучшее** или **Максимум dpi**.

**Причина:** Был выбран неверный тип бумаги или установлены неправильные параметры качества печати.

Если это не помогло, используйте следующее решение.

### **Решение 2. Проверьте тип бумаги**

**Решение:** HP рекомендует использовать бумагу HP или другого типа, который подходит для устройства.

Убедитесь, что печать выполняется на ровной бумаге. Для достижения наилучших результатов при печати изображений используйте фотобумагу HP улучшенного качества.

Храните специальные материалы для печати в оригинальной упаковке в закрывающемся пластиковом пакете на ровной поверхности в прохладном сухом месте. Извлекайте бумагу из упаковки непосредственно перед загрузкой в устройство. После завершения печати поместите неиспользованную фотобумагу обратно в пластиковую упаковку. Это предотвратит скручивание фотобумаги.

**Примечание.** В этом случае проблема не относится к расходным материалам. Поэтому заменять картриджи и печатающую головку не требуется.

Дополнительную информацию см. в следующих разделах.

Выбор [носителей](#page-32-0) для печати

**Причина:** Во входной лоток была загружена неподходящая бумага.

<span id="page-215-0"></span>Если это не помогло, используйте следующее решение.

## **Решение 3. Проверьте уровень чернил**

**Решение:** Проверьте приблизительные уровни чернил, оставшихся в картриджах.

**Примечание.** Предупреждения и индикаторы уровней чернил предоставляют приблизительные значения, предназначенные только для планирования. При получении сообщения о низком уровне чернил подготовьте для замены новый картридж, чтобы избежать возможных задержек при печати. Картридж можно заменить, когда качество печати станет неприемлемым.

Дополнительную информацию см. в следующих разделах.

Проверка [приблизительного](#page-168-0) уровня чернил

**Причина:** Возможно, в картриджах мало чернил.

Если это не помогло, используйте следующее решение.

#### **Решение 4. Выполните очистку печатающей головки**

**Решение:** Если предыдущие решения не помогли устранить проблему, очистите печатающую головку.

После очистки печатающей головки напечатайте отчет о качестве печати. Проверьте отчет о качестве печати, чтобы определить, остается ли проблема качества печати.

Дополнительную информацию см. в следующих разделах.

- Очистка [печатающей](#page-174-0) головки
- Печать и [просмотр](#page-177-0) отчета о качестве печати

**Причина:** Требовалось выполнить очистку печатающей головки.

Если это не помогло, используйте следующее решение.

#### **Решение 5. Обратитесь в службу поддержки HP**

**Решение:** Обратитесь в службу технической поддержки HP.

См. информацию по адресу: [www.hp.com/support.](http://www.hp.com/support)

При необходимости выберите страну/регион, а затем щелкните **Связь с HP** для получения информации об обращении в службу технической поддержки.

**Причина:** Возникла проблема с печатающей головкой.
## **Размытые или нечеткие распечатки**

Если распечатки нечеткие или недостаточно резкие, используйте следующие решения.

- **Примечание.** В этом случае проблема не относится к расходным материалам. Поэтому заменять картриджи и печатающую головку не требуется.
- **Совет** После просмотра решений в этом разделе можно найти дополнительные сведения по устранению неполадок на веб-узле HP. Дополнительную информацию см. по адресу: [www.hp.com/support](http://www.hp.com/support).
- Решение 1. Проверьте параметры печати
- Решение 2. Используйте более качественное изображение
- Решение 3. Напечатайте изображение меньшего размера
- Решение 4. Выполните [выравнивание](#page-217-0) принтера

#### **Решение 1. Проверьте параметры печати**

**Решение:** Проверьте параметры печати.

- Убедитесь, что значение параметра типа бумаги соответствует типу бумаги, загруженной во входной лоток.
- Проверьте параметр качества печати и убедитесь, что оно не слишком низкое.

Напечатайте изображение с высоким качеством печати. Выберите **Наилучшее** или **Максимум dpi**.

**Причина:** Был выбран неверный тип бумаги или установлены неправильные параметры качества печати.

Если это не помогло, используйте следующее решение.

#### **Решение 2. Используйте более качественное изображение**

**Решение:** Используйте изображение с более высоким разрешением.

Если печатается фотография или изображение со слишком низким разрешением, распечатка будет нечеткой или размытой.

При печати цифровой фотографии или изображения с измененным размером может получиться нечеткий или размытый отпечаток.

**Причина:** Слишком низкое разрешение изображения.

Если это не помогло, используйте следующее решение.

#### **Решение 3. Напечатайте изображение меньшего размера**

**Решение:** Уменьшите размер изображения и еще раз выполните печать.

Если при печати фотографии или изображения установлен слишком большой размер печати, распечатка будет нечеткой или размытой.

При печати цифровой фотографии или изображения с измененным размером может получиться нечеткий или размытый отпечаток.

<span id="page-217-0"></span>**Причина:** Изображение было напечатано слишком большого размера.

Если это не помогло, используйте следующее решение.

#### **Решение 4. Выполните выравнивание принтера**

**Решение:** Выполните выравнивание принтера.

Выравнивание принтера помогает обеспечить максимальное качество печати.

Дополнительную информацию см. в следующих разделах.

Выполните [выравнивание](#page-175-0) принтера

**Причина:** Необходимо выполнить выравнивание принтера.

#### **Вертикальные полосы на распечатках**

**Решение:** HP рекомендует использовать бумагу HP или другого типа, который подходит для устройства.

Убедитесь, что печать выполняется на ровной бумаге. Для достижения наилучших результатов при печати изображений используйте фотобумагу HP улучшенного качества.

Храните специальные материалы для печати в оригинальной упаковке в закрывающемся пластиковом пакете на ровной поверхности в прохладном сухом месте. Извлекайте бумагу из упаковки непосредственно перед загрузкой в устройство. После завершения печати поместите неиспользованную фотобумагу обратно в пластиковую упаковку. Это предотвратит скручивание фотобумаги.

**Примечание.** В этом случае проблема не относится к расходным материалам. Поэтому заменять картриджи и печатающую головку не требуется.

Дополнительную информацию см. в следующих разделах.

Выбор [носителей](#page-32-0) для печати

**Причина:** Во входной лоток была загружена неподходящая бумага.

## **Перекошенные или несимметричные распечатки**

Если напечатанное изображение расположено на странице неровно, используйте следующие решения.

- Решение 1. Убедитесь, что бумага загружена [правильно](#page-218-0)
- Решение 2. [Убедитесь](#page-218-0), что загружена бумага только одного типа
- Решение 3. Убедитесь, что задняя панель и модуль [двусторонней](#page-218-0) печати [установлены](#page-218-0) надежно.

## <span id="page-218-0"></span>**Решение 1. Убедитесь, что бумага загружена правильно**

**Решение:** Убедитесь, что бумага правильно загружена во входной лоток.

Дополнительную информацию см. в следующих разделах.

Загрузка [носителей](#page-42-0)

**Причина:** Бумага была загружена неправильно.

Если это не помогло, используйте следующее решение.

## **Решение 2. Убедитесь, что загружена бумага только одного типа**

**Решение:** Загружайте одновременно только бумагу одного типа.

**Причина:** Во входной лоток была загружена бумага различных типов.

Если это не помогло, используйте следующее решение.

## **Решение 3. Убедитесь, что задняя панель и модуль двусторонней печати установлены надежно.**

**Решение:** Убедитесь, что задняя крышка надежно установлена.

Если задняя крышка была снята для устранения замятия бумаги, установите ее на место. Аккуратно нажмите на крышку, чтобы она зафиксировалась со щелчком.

**Причина:** Задняя крышка была установлена ненадежно.

## **Штрихи чернил на обратной стороне бумаги**

Если на обратной стороне распечатки имеются смазанные чернила, используйте следующие решения.

- Решение 1. Напечатайте на странице обычной бумаги
- Решение 2. [Подождите](#page-219-0), пока высохнут чернила

## **Решение 1. Напечатайте на странице обычной бумаги**

**Решение:** Выполните печать на одной или нескольких страницах обычной бумаги, чтобы лишние чернила впитались в бумагу.

## **Удаление лишних чернил с помощью обычной бумаги**

- **1.** Загрузите во входной лоток несколько листов обычной бумаги.
- **2.** Подождите пять минут.
- **3.** Напечатайте документ с небольшим количеством текста или без него.
- **4.** Проверьте обратную сторону бумаги на наличие чернил. Если на обратной стороне бумаги все еще присутствуют чернила, напечатайте еще одну страницу.

**Причина:** Чернила накапливаются внутри устройства в том месте, через которое проходит бумага во время печати.

<span id="page-219-0"></span>Если это не помогло, используйте следующее решение.

## **Решение 2. Подождите, пока высохнут чернила**

**Решение:** Чтобы чернила внутри устройства высохли, подождите как минимум 30 минут, а затем повторите печать.

**Причина:** Требовалось, чтобы высох излишек чернил внутри устройства.

#### **Бумага не подается из входного лотка**

Для устранения проблемы воспользуйтесь следующими решениями. Решения приведены в порядке убывания вероятности. Если первое решение не помогло устранить проблему, используйте оставшиеся решения до устранения проблемы.

- Решение 1. Перезапустите устройство
- Решение 2. Убедитесь, что бумага загружена правильно
- Решение 3. Проверьте [параметры](#page-220-0) печати
- Решение 4. [Очистите](#page-220-0) ролики
- Решение 5. [Проверьте](#page-220-0) наличие замятой бумаги
- Решение 6. Выполните [обслуживание](#page-220-0) устройства

#### **Решение 1. Перезапустите устройство**

**Решение:** Выключите устройство, а затем отсоедините кабель питания от сети. Снова подключите кабель питания к розетке, а затем нажмите кнопку **Питание**, чтобы включить устройство.

**Причина:** Устройство обнаружило ошибку.

Если это не помогло, используйте следующее решение.

## **Решение 2. Убедитесь, что бумага загружена правильно**

**Решение:** Убедитесь, что бумага правильно загружена во входной лоток.

Дополнительную информацию см. в следующих разделах.

Загрузка [носителей](#page-42-0)

**Причина:** Бумага была загружена неправильно.

Если это не помогло, используйте следующее решение.

## <span id="page-220-0"></span>**Решение 3. Проверьте параметры печати**

**Решение:** Проверьте параметры печати.

- Убедитесь, что значение параметра типа бумаги соответствует типу бумаги, загруженной во входной лоток.
- Проверьте параметр качества печати и убедитесь, что оно не слишком низкое.

Напечатайте изображение с высоким качеством печати. Выберите **Наилучшее** или **Максимум dpi**.

**Причина:** Был выбран неверный тип бумаги или установлены неправильные параметры качества печати.

Если это не помогло, используйте следующее решение.

#### **Решение 4. Очистите ролики**

**Решение:** Выполните очистку роликов.

Подготовьте следующие материалы.

- Ткань без ворса или любой мягкий материал, который не будет распадаться на части или оставлять волокна.
- Дистиллированная, отфильтрованная или бутылочная вода (водопроводная вода может содержать загрязнения, способные повредить картриджи).

Дополнительную информацию см. в разделе Очистка [устройства](#page-183-0).

**Причина:** Ролики были загрязнены и нуждались в очистке.

Если это не помогло, используйте следующее решение.

#### **Решение 5. Проверьте наличие замятой бумаги**

**Решение:** Проверьте, нет ли спереди устройства бумажного мусора. Удалите весь мусор.

**Внимание** При попытке извлечь замятую бумагу спереди устройства может быть поврежден печатающий механизм. Для устранения замятий бумаги всегда снимайте заднюю панель или модуль двусторонней печати.

**Причина:** Возможно, бумажный мусор присутствует, но не определяется датчиком.

#### **Решение 6. Выполните обслуживание устройства**

**Решение:** Если выполнены все действия, описанные в предыдущих разделах, обратитесь в службу технической поддержки HP.

См. информацию по адресу: [www.hp.com/support.](http://www.hp.com/support)

При необходимости выберите страну/регион, а затем щелкните **Связь с HP** для получения информации об обращении в службу технической поддержки.

**Причина:** Требуется обслуживание устройства.

#### **Черный текст низкого качества**

Следующие советы помогут устранить неполадку, если текст нечеткий и его края размыты.

- **Примечание.** В этом случае проблема не относится к расходным материалам. Поэтому заменять картриджи и печатающую головку не требуется.
- Решение 1. Подождите несколько минут и повторите попытку печати
- Решение 2. Используйте шрифты TrueType или OpenType
- Решение 3. Выполните выравнивание принтера
- Решение 4. Выполните очистку [печатающей](#page-222-0) головки

#### **Решение 1. Подождите несколько минут и повторите попытку печати**

**Решение:** После завершения печати подождите несколько минут и попытайтесь напечатать документ снова.

**Причина:** Многие проблемы с качеством черно-белой печати можно устранить с помощью автоматических процедур, которые выполняются после завершения каждого задания на печать.

## **Решение 2. Используйте шрифты TrueType или OpenType**

**Решение:** Чтобы устройство печатало символы с ровными краями, используйте шрифты TrueType или OpenType. При выборе шрифта обратите внимание на значок TrueType или OpenType.

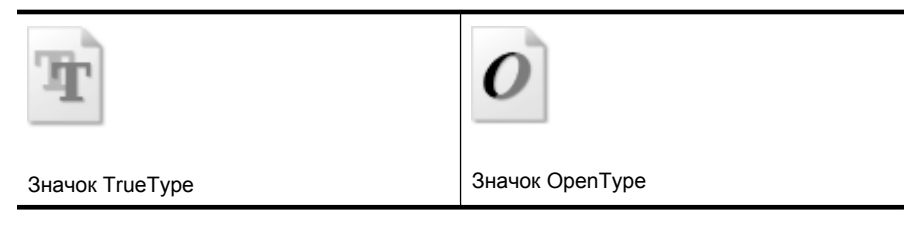

**Причина:** Использовался нестандартный размер шрифта.

В некоторых приложениях используются нестандартные шрифты, символы которых имеют зубчатые границы при увеличении или печати. Кроме того, если требуется распечатать растровое изображение текста, он может также иметь зубчатые границы символов при увеличении или печати.

Если это не помогло, используйте следующее решение.

#### **Решение 3. Выполните выравнивание принтера**

**Решение:** Выполните выравнивание принтера.

<span id="page-222-0"></span>Выравнивание принтера помогает обеспечить максимальное качество печати.

Дополнительную информацию см. в следующих разделах.

Выполните [выравнивание](#page-175-0) принтера

**Причина:** Необходимо выполнить выравнивание принтера.

Если это не помогло, используйте следующее решение.

#### **Решение 4. Выполните очистку печатающей головки**

**Решение:** Если предыдущие решения не помогли устранить проблему, очистите печатающую головку.

После очистки печатающей головки напечатайте отчет о качестве печати. Проверьте отчет о качестве печати, чтобы определить, остается ли проблема качества печати.

Дополнительную информацию см. в следующих разделах.

- Очистка [печатающей](#page-174-0) головки
- Печать и [просмотр](#page-177-0) отчета о качестве печати

**Причина:** Требовалось выполнить очистку печатающей головки.

#### **Устройство печатает медленно**

Если печать выполняется очень медленно, используйте следующие решения.

- Решение 1. Выберите более низкое качество печати
- Решение 2. Проверьте уровень чернил
- Решение 3. [Обратитесь](#page-223-0) в службу поддержки HP

#### **Решение 1. Выберите более низкое качество печати**

**Решение:** Проверьте параметры качества печати. Режимы **Наилучшее** и **Максимум dpi** обеспечивают лучшее качество, но печать выполняется медленнее, чем в режимах **Обычное** или **Черновое**. Режим **Черновое** обеспечивает максимальную скорость печати.

**Причина:** Было установлено слишком высокое качество печати.

Если это не помогло, используйте следующее решение.

#### **Решение 2. Проверьте уровень чернил**

**Решение:** Проверьте приблизительные уровни чернил, оставшихся в картриджах.

<span id="page-223-0"></span>**Примечание.** Предупреждения и индикаторы уровней чернил предоставляют приблизительные значения, предназначенные только для планирования. При получении сообщения о низком уровне чернил подготовьте для замены новый картридж, чтобы избежать возможных задержек при печати. Картридж можно заменить, когда качество печати станет неприемлемым.

Дополнительную информацию см. в следующих разделах.

Проверка [приблизительного](#page-168-0) уровня чернил

**Причина:** Возможно, в картриджах мало чернил. Недостаток чернил может вызвать перегрев печатающей головки. При перегреве головки печать замедляется до тех пор, пока она не остынет.

Если это не помогло, используйте следующее решение.

## **Решение 3. Обратитесь в службу поддержки HP**

**Решение:** Обратитесь в службу технической поддержки HP.

См. информацию по адресу: [www.hp.com/support.](http://www.hp.com/support)

При необходимости выберите страну/регион, а затем щелкните **Связь с HP** для получения информации об обращении в службу технической поддержки.

**Причина:** Возникла проблема с устройством.

## **Устранение неполадок, связанных с подачей бумаги**

## **Носитель не поддерживается принтером или лотком**

Используйте только носители, предназначенные для данного принтера и данного лотка. Дополнительную информацию см. в разделе Сведения о [технических](#page-36-0) характеристиках [поддерживаемых](#page-36-0) носителей.

## **Носитель не подается из лотка**

- Убедитесь, что носитель загружен в лоток. Дополнительную информацию см. в разделе Загрузка [носителей](#page-42-0). Пролистайте стопку перед загрузкой в лоток.
- Проверьте, соответствует ли установка направляющих в лотке размеру носителя. Убедитесь, что направляющие придвинуты к краям стопки, но не сдавливают ее.
- Носитель в лотке не должен скручиваться. Распрямите бумагу, скрутив ее в противоположном направлении.
- При использовании тонких специальных носителей убедитесь, что лоток полностью загружен. Если для печати используется специальный материал, доступный в небольших количествах, положите его сверху на обычную бумагу того же размера, чтобы заполнить лоток. Некоторые носители подаются легче, если лоток загружен полностью.

#### **Носитель неправильно выводится из принтера**

• Убедитесь, что удлинитель выходного лотка выдвинут. В противном случае возможно выпадение отпечатанных страниц.

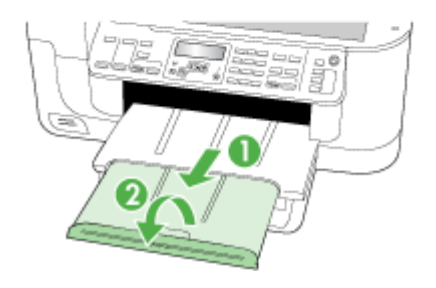

• Удалите лишние листы из выходного лотка. Количество листов в лотке ограничено.

## **Страницы выходят с перекосом**

- Убедитесь, что загруженный в лоток носитель выровнен по направляющим бумаги. При необходимости извлеките лотки из устройства и загрузите носитель правильно, выравнивая его по направляющим бумаги.
- Убедитесь в правильности установки устройства двусторонней печати.
- Не загружайте носитель в устройство во время печати.

## **Захват нескольких листов**

- Пролистайте стопку носителя перед загрузкой.
- Убедитесь, что направляющие для бумаги установлены в соответствии с размером загруженного в лоток носителя. Убедитесь также, что направляющие придвинуты к краям стопки, но не сдавливают ее.
- Убедитесь, что в лотке нет лишней бумаги.
- Для достижения максимальной производительности и эффективности используйте носители HP.

## **Устранение неполадок, связанных с копированием**

Если следующие разделы не помогут решить проблему, см. информацию о поддержке HP в разделе [Поддержка](#page-279-0) и гарантия.

- Копии не печатаются
- Печать пустых [страниц](#page-226-0)
- Документы [отсутствуют](#page-226-0) или бледная печать
- [Уменьшенные](#page-226-0) размеры
- Низкое качество [копирования](#page-227-0)
- [Значительные](#page-227-0) дефекты при копировании
- [Сообщения](#page-228-0) об ошибках

## **Копии не печатаются**

• **Проверьте питание**

Убедитесь, что кабель питания надежно подсоединен и устройство включено.

- **Проверьте состояние устройства**
	- Возможно, устройство выполняет другое задание. Проверьте наличие информации о состоянии заданий на панели управления. Дождитесь завершения выполняемого задания.
	- Возможно, в устройстве произошло замятие. Убедитесь в отсутствии замятия бумаги. См. [Устранение](#page-261-0) замятий.
- **Проверьте лотки**
	- Убедитесь, что носитель загружен. Дополнительную информацию см. в разделе Загрузка [носителей](#page-42-0).
	- Проверьте компьютер.

Для создания копии с помощью устройства HP Officejet 6500 (E709d) или HP Officejet 6500 (E709r) устройство необходимо подсоединить к компьютеру, компьютер должен быть включен, на нем должен быть выполнен вход в систему, а также установлено и запущено программное обеспечение. Кроме того, **Контроль обработки цифровых изображений HP** на панели задач Windows должен быть установлен и постоянно включен. На компьютере Macintosh после установки программы она будет доступна постоянно после включения компьютера.

## <span id="page-226-0"></span>**Печать пустых страниц**

## • **Проверьте носитель**

Возможно, носители не соответствуют требованиям Hewlett-Packard (например слишком высокое содержание влаги или слишком шероховатая поверхность). Дополнительную информацию см. в разделе Выбор [носителей](#page-32-0) для печати.

## • **Проверьте параметры**

Возможно, при настройке контрастности установлены слишком светлые тона. Для получения более темных копий нажмите кнопку **Копирование** на панели управления.

## • **Проверьте лотки**

При копировании с помощью АПД убедитесь, что оригиналы загружены правильно. Дополнительную информацию см. в разделе Загрузка [оригинала](#page-31-0) в устройство [автоматической](#page-31-0) подачи документов (АПД).

## **Документы отсутствуют или бледная печать**

## • **Проверьте носитель**

Возможно, носители не соответствуют требованиям Hewlett-Packard (например слишком высокое содержание влаги или слишком шероховатая поверхность). Дополнительную информацию см. в разделе Выбор [носителей](#page-32-0) для печати.

## • **Проверьте параметры**

Отсутствие печати или печать бледных копий можно объяснить тем, что установлен параметр качества печати **Быстрое** (т. е. черновая печать). Измените параметр на **Обычное** или **Наилучшее**.

## • **Проверьте оригинал**

- Точность копий зависит от качества и размера оригинала. С помощью меню **Копирование** измените яркость копии. При копировании слишком светлых оригиналов настройка контрастности не всегда позволяет компенсировать недостатки оригинала.
- Цветной фон снижает четкость изображений, расположенных на переднем плане, а также может измениться оттенок фона.

## **Уменьшенные размеры**

- Возможно, на панели управления в окне уменьшения/увеличения или другого параметра копирования задан уменьшенный масштаб сканирования изображения. Убедитесь, что в параметрах задания на копирование задан нормальный масштаб изображения.
- Уменьшенный масштаб сканируемых изображений может быть задан в параметрах программы обработки фотографий и изображений HP. При необходимости измените параметры. Дополнительную информацию см. в справочной системе программы обработки фотографий и изображений HP.

## <span id="page-227-0"></span>**Низкое качество копирования**

## • **Примите меры для повышения качества копирования**

- Используйте качественные оригиналы.
- Правильно загружайте носители. Неправильная загрузка может привести к перекосу и снижению четкости изображения. Дополнительную информацию см. в разделе Выбор [носителей](#page-32-0) для печати.
- Во избежание повреждений оригиналов для их подачи в устройство следует использовать подложку (готовую или самодельную).

## • **Выполните проверку устройства**

- Возможно, крышка сканера закрыта неправильно.
- Возможно, требуется очистка стекла сканера или подложки крышки. Дополнительную информацию см. в разделе Очистка [устройства](#page-183-0).
- Возможно, устройство АПД нуждается в очистке. Дополнительную информацию см. в разделе Очистка [устройства](#page-183-0).

## **Значительные дефекты при копировании**

## • **Вертикальные белые или размытые полосы**

Возможно, носители не соответствуют требованиям Hewlett-Packard (например слишком высокое содержание влаги или слишком шероховатая поверхность). Дополнительную информацию см. в разделе Выбор [носителей](#page-32-0) для печати.

## • **Слишком светлые или слишком темные**

Попробуйте изменить параметры контрастности и качества печати.

## • **Лишние линии**

Возможно, требуется очистка стекла сканера, подложки крышки или рамы. Дополнительную информацию см. в разделе Очистка [устройства](#page-183-0).

## • **Черные точки или штрихи**

Возможно, на стекло сканера или подложку крышки попали чернила, клей, корректурная жидкость или другое постороннее вещество. Выполните очистку устройства. Дополнительную информацию см. в разделе Очистка [устройства](#page-183-0).

## • **Искажение или перекос копии**

- Убедитесь, что входной лоток АПД не переполнен.
- Убедитесь, что направляющие ширины АПД плотно прилегают к краям носителей.

## • **Нечеткий текст**

- Попробуйте изменить параметры контрастности и качества печати.
- Возможно, функция корректировки изображения по умолчанию не применима для текущего задания. При необходимости проверьте параметры и измените их, чтобы повысить качество копирования текста или фотографий. Дополнительную информацию см. в разделе [Изменение](#page-99-0) параметров [копирования](#page-99-0).

## • **Неполное заполнение текста или графики**

Попробуйте изменить параметры контрастности и качества печати.

## • **Крупный черный текст выглядит пятнистым (неравномерным)**

Возможно, функция корректировки изображения по умолчанию не применима для текущего задания. При необходимости проверьте параметры и измените

<span id="page-228-0"></span>их, чтобы повысить качество копирования текста или фотографий. Дополнительную информацию см. в разделе Изменение [параметров](#page-99-0) [копирования](#page-99-0).

## • **Горизонтальные шероховатые или белые полосы на участках в светлосерых или серых тонах**

Возможно, функция корректировки изображения по умолчанию не применима для текущего задания. При необходимости проверьте параметры и измените их, чтобы повысить качество копирования текста или фотографий. Дополнительную информацию см. в разделе Изменение [параметров](#page-99-0) [копирования](#page-99-0).

## **Сообщения об ошибках**

## **«Повторно загрузите документ и задание»**

Нажмите кнопку **OK**, затем загрузите в устройство АПД следующий пакет документов. Дополнительную информацию см. в разделе Загрузка [оригиналов](#page-29-0).

## **Устранение неполадок, связанных со сканированием**

Если следующие разделы не помогут решить проблему, см. информацию о поддержке HP в разделе [Поддержка](#page-279-0) и гарантия.

- **Примечание.** При сканировании с компьютера информацию об устранении неполадок см. в справке программного обеспечения.
- Сканер не реагирует
- Очень низкая скорость [сканирования](#page-229-0)
- Пропуски фрагментов документа или текста при [сканировании](#page-229-0)
- Текст не удается [отредактировать](#page-230-0)
- [Сообщения](#page-230-0) об ошибках
- Низкое качество [отсканированного](#page-231-0) изображения
- [Значительные](#page-232-0) дефекты при сканировании

## **Сканер не реагирует**

• **Проверьте оригинал**

Убедитесь, что оригинал правильно размещен на стекле сканера. Дополнительную информацию см. в разделе [Размещение](#page-30-0) оригинала на стекле [сканера](#page-30-0).

## • **Проверьте устройство**

- Возможно, устройство выходит из режима энергосбережения после периода ожидания, что на короткое время замедляет обработку задания. Подождите, пока устройство перейдет в состояние **ГОТОВНОСТИ**.
- С помощью устройств HP Officejet 6500 E709a/E709d невозможно одновременно выполнять сканирование и печать. Устройство должно закончить одно задание до начала выполнения следующего.

## <span id="page-229-0"></span>**Очень низкая скорость сканирования**

## • **Проверьте параметры**

- Установка слишком высокого разрешения приводит к увеличению времени сканирования и размера файлов. Для получения оптимальных результатов при сканировании и копировании не устанавливайте разрешение выше необходимого. Для увеличения скорости сканирования можно уменьшить разрешение.
- При получении изображений через программу TWAIN, сканер можно настроить на получение черно-белых изображений при сканировании оригинала. Дополнительную информацию см. в справке к программе TWAIN.

## • **Проверьте состояние устройства**

Если перед началом сканирования было запущено задание печати или копирования, сканирование начинается только после выполнения предыдущего задания. При этом скорость сканирования может снижаться из-за того, что оперативная память используется одновременно принтером и сканером.

## **Пропуски фрагментов документа или текста при сканировании**

## • **Проверьте оригинал**

- Проверьте правильность загрузки оригинала. Дополнительную информацию см. в разделе Загрузка [оригиналов](#page-29-0).
- При сканировании документа из АПД попытайтесь отсканировать документ непосредственно со стекла сканера. Дополнительную информацию см. в разделе [Размещение](#page-30-0) оригинала на стекле сканера.
- Цветной фон снижает четкость изображений, расположенных на переднем плане. Попробовать изменить настройку перед сканированием или обработать изображение после сканирования.
- **Проверьте настройки**
	- Убедитесь, что выбран достаточно большой размер носителя для сканируемого документа.
	- При использовании программного обеспечения HP для работы с фотографиями и изображениями, установленные по умолчанию параметры приложения HP для работы с фотографиями и изображениями могут быть автоматически изменены в соответствии с условиями обработки конкретного задания, которые отличаются от параметров текущего задания. Инструкции по изменению параметров см. в экранной справке к программе HP по работе с фотографиями и изображениями.
	- При сканировании на накопитель убедитесь, что вместо параметра **Авто** выбран точный размер носителя.

## <span id="page-230-0"></span>**Текст не удается отредактировать**

## • **Проверьте настройки**

- Убедитесь, что программа OCR настроена на редактирование текста.
- При сканировании выбирайте тип документа, который позволит создать редактируемый текст. Текст, распознанный как графическое изображение, невозможно преобразовать в текстовый файл.
- Возможно, программа OCR настроена для отправки текста в неподходящий для этой цели текстовый редактор. Дополнительную информацию о программах передачи данных см. справку программного обеспечения устройства.
- **Проверьте оригиналы**
	- При использовании программы OCR оригинал необходимо поместить в АПД верхним краем вперед и стороной для печати вверх. Проверьте правильность загрузки оригинала. Дополнительную информацию см. в разделе Загрузка [оригиналов](#page-29-0).
	- Возможно, программа OCR не распознала сжатый текст. Например, в распознанном программой OCR тексте отдельные символы могут быть пропущены или ошибочно объединены в один (m вместо rn).
	- Число ошибок при распознавании текста программой OCR зависит от качества оригинала, размера и структуры текста, а также от качества сканирования. Убедитесь, что оригинал имеет высокое качество изображения.
	- Цветной фон может значительно снизить четкость изображений при сканировании. Попробовать изменить настройку перед сканированием или обработать изображение после сканирования. В случае использования программы OCR для работы с оригиналом, цветной текст сканируется с ошибками или не сканируется совсем.

## **Сообщения об ошибках**

- **"Источник TWAIN не включен" или "При приеме сообщения возникла ошибка"**
	- При получении изображений с других устройств (например с цифровой фотокамеры или другого сканера) следует убедиться, что используемое устройство является TWAIN-совместимым. Устройства, несовместимые с программой TWAIN, не могут работать совместно с программным обеспечением устройства.
	- Убедитесь, что кабель USB подсоединен к соответствующему порту на задней панели компьютера.
	- Убедитесь, что выбран правильный источник TWAIN. В программе проверьте источник TWAIN, выбрав команду **Выбрать сканер** в меню **Файл**.
- **"Вновь загрузите документ и установите задание"**

Нажмите кнопку **OK**, затем загрузите в устройство АПД остальные документы (до 50 страниц). Дополнительную информацию см. в разделе [Загрузка](#page-29-0) [оригиналов](#page-29-0).

## <span id="page-231-0"></span>**Низкое качество отсканированного изображения**

## **В качестве оригинала используется копия фотографии или рисунка**

Копии фотографий, например, из газет и журналов, при распечатке состоят из множества мельчайших точек, приближенно имитирующих оригинал фотографии, что значительно снижает качество изображений. Зачастую чернильные точки образуют лишние узоры, которые могут быть распознаны при сканировании или печати изображения, а также видны на экране. Если перечисленные ниже рекомендации не позволяют повысить качество изображения, следует использовать копию более высокого качества.

- Для устранения узоров можно уменьшить размер изображения по завершении сканирования.
- Распечатайте результат сканирования, чтобы вновь проверить его качество.
- Убедитесь, что параметры настройки разрешения и цветопередачи соответствуют типу сканируемого документа.
- При использовании планшетного сканера можно достичь лучших результатов сканирования, по сравнению с АПД.

## **На сканируемой стороне проявляется текст или изображение с обратной стороны документа**

При сканировании двухсторонних документов на слишком тонкие или прозрачные носители на сканируемой стороне может проявиться текст или изображение с обратной стороны.

## **Перекос отсканированного изображения (неровное расположение)**

Причиной может быть неправильная загрузка оригинала. Обязательно используйте направляющие при загрузке оригиналов в АПД. Дополнительную информацию см. в разделе Загрузка [оригиналов](#page-29-0).

## **При печати достигается более высокое качество изображения**

Изображение на экране не всегда дает точное представление о качестве сканирования.

- Можно попытаться изменить настройку монитора компьютера, увеличив число цветов (или оттенков серого). На компьютера с ОС Windows для выполнения такой настройки обычно требуется открыть опцию **Экран** на панели управления Windows.
- Попытайтесь изменить настройки разрешения и цвета.

## **На отсканированном изображении проявились пятна, линии, вертикальные белые полосы или иные дефекты изображения**

- Грязь на стекле сканера снижает четкость изображений. Инструкции по очистке см. в разделе Очистка [устройства](#page-183-0).
- Возможно, оригинал содержит дефекты, поэтому их нельзя считать результатом процесса сканирования.

## **Графические изображения отличаются от оригинала**

Причиной может быть несоответствие параметров настройки передачи графики особенностям сканируемого документа. Попробуйте изменить параметры передачи графических изображений.

## **Примите меры для повышения качества сканирования**

- При сканировании используйте стекло вместо АПД.
- Используйте качественные оригиналы.
- <span id="page-232-0"></span>Следите за правильностью размещения носителей. При неправильном размещении носителя на стекле сканера может произойти его перекос, в результате чего снизится четкость изображений. Для получения дополнительной информации см. Загрузка [оригиналов](#page-29-0).
- Настройте программное обеспечение в соответствии с назначением сканируемого документа.
- Во избежание повреждений оригиналов для их подачи в устройство следует использовать подложку (готовую или самодельную).
- Очистите стекло сканера. Дополнительную информацию см. в разделе [Очистка](#page-184-0) стекла [сканера](#page-184-0).

## **Значительные дефекты при сканировании**

## • **Пустые страницы**

Проверьте правильность размещения оригинала. Поместите оригинал документа на планшетный сканер изображением вниз, расположив верхний левый угол документа в нижнем правом углу стекла сканера.

## • **Слишком светлое или слишком темное**

- Попытайтесь изменить настройки. Выбирайте соответствующее разрешение и параметры цветопередачи.
- Возможно, исходное изображение слишком светлое или слишком темное, или выполнено на цветном фоне.

## • **Лишние полосы**

Возможно, на стекло сканера попали чернила, клей, корректурная жидкость или другое постороннее вещество. Очистите стекло сканера. Дополнительную информацию см. в разделе Очистка [устройства](#page-183-0).

## • **Черные точки или штрихи**

- Возможно, на стекло сканера попали чернила, клей, корректурная жидкость или другое постороннее вещество или на стекле сканера имеются грязь или царапины либо грязь на подложке крышки. Очистите стекло сканера или подложку крышки. Дополнительную информацию см. в разделе [Очистка](#page-183-0) [устройства](#page-183-0). Если после очистки проблема остается, возможно, требуется замена стекла сканера или подложки крышки.
- Возможно, оригинал содержит дефекты, поэтому их нельзя считать результатом процесса сканирования.

## • **Размытый текст**

Попытайтесь изменить настройки. Проверить правильность настройки разрешения и цветопередачи.

## • **Уменьшенные размеры**

Также уменьшенный масштаб изображений может быть задан в параметрах программного обеспечения HP. Дополнительную информацию об изменении параметров см. в справке программного обеспечения устройства.

# **Устранение неполадок, связанных с факсом**

Этот раздел содержит информацию об устранении неполадок при настройке факса на устройстве. Если устройство неправильно настроено для работы с факсами, могут возникать проблемы при передаче и приеме факсов.

Если возникли проблемы при работе с факсом, можно напечатать отчет проверки факса, чтобы проверить состояние устройства. Проверка не будет выполнена, если устройство неправильно настроено для работы с факсами. Выполните проверку после завершения настройки устройства для работы с факсами. Дополнительную информацию см. в разделе Проверка [настройки](#page-92-0) факса.

Если проверка завершена неудачно, просмотрите отчет для получения информации об устранении возникших неполадок. Дополнительную информацию см. в разделе Не удалось выполнить проверку факса.

При возникновении проблем с факсом сначала попробуйте выполнить следующее.

- Проверьте телефонный кабель. Попробуйте использовать другой телефонный кабель.
- Отключите другое оборудование от устройства HP. Подключите устройство HP непосредственно к телефонной розетке.
- Не удалось выполнить проверку факса
- На дисплее всегда [отображается](#page-240-0) значок Трубка снята
- [Возникают](#page-240-0) неполадки при передаче и приеме факсов
- При передаче факса вручную в [устройстве](#page-243-0) возникают неполадки
- С помощью устройства можно [передавать](#page-244-0) факсы, но не удается их принимать
- С помощью устройства можно принимать факсы, но не удается их [отправлять](#page-246-0)
- На автоответчик записываются [факсимильные](#page-247-0) сигналы
- Прилагаемый к устройству телефонный кабель имеет [недостаточную](#page-247-0) длину
- [Компьютер](#page-248-0) не получает факсы (при отправке на ПК и Mac)
- [Отправленные](#page-248-0) факсы пустые или содержат вертикальные линии
- Полученные факсы пустые или содержат [вертикальные](#page-249-0) линии

## **Не удалось выполнить проверку факса**

Если не удалось выполнить проверку факса, просмотрите информацию об ошибке в отчете. Для получения более подробной информации просмотрите отчет и выясните, на каком этапе возникла проблема, а затем просмотрите соответствующую тему в этом разделе.

Настоящий раздел содержит следующие темы:

- Не удалось выполнить проверку [оборудования](#page-234-0) факса
- Не удалось выполнить проверку соединения факса к [действующей](#page-235-0) телефонной [розетке](#page-235-0)
- Не удалось выполнить проверку [подключения](#page-235-0) телефонного кабеля к нужному порту [факса](#page-235-0)
- Не удалось выполнить проверку использования [соответствующего](#page-236-0) [телефонного](#page-236-0) кабеля с факсом
- <span id="page-234-0"></span>• Не удалось выполнить проверку [распознавания](#page-238-0) тонального сигнала
- Не удается [выполнить](#page-239-0) проверку состояния линии передачи факсов

#### **Не удалось выполнить проверку оборудования факса**

#### **Решение:**

- Выключите устройство с помощью кнопки **Питание**, расположенной на панели управления, затем отсоедините кабель питания от задней панели устройства. Через несколько секунд снова подсоедините кабель питания и включите устройство. Повторно запустите проверку. Если снова не удается выполнить проверку, продолжите ознакомление с информацией по устранению неполадок в этом разделе.
- Попытайтесь передать или принять пробный факс. Если отправка или прием факса выполняется успешно, то, возможно, проблема отсутствует.
- При выполнении проверки с помощью **Мастера установки факса** (Windows) или **Утилиты настройки факса** (Mac OS X) убедитесь, что устройство не занято выполнением другого задания, например приемом факса или копированием. Проверьте, не отображается ли на дисплее сообщение о том, что устройство занято. Если устройство занято, дождитесь окончания задания и перехода в режим ожидания, а затем запустите проверку.
- Убедитесь, что используется телефонный кабель, входящий в комплект поставки устройства. Если для подключения устройства к телефонной розетке используется кабель, не входящий в комплект поставки, отправка и получение факсов могут быть невозможны. После подключения телефонного кабеля, прилагаемого к устройству, снова запустите проверку факса.

Может потребоваться подсоединить прилагающийся телефонный кабель к адаптеру, предоставляемому для данной страны/региона.

• Если используется разветвитель телефонной линии, то при работе с факсами могут возникнуть проблемы. Разветвитель — это двужильный разъем, подключаемый к телефонной розетке. Снимите разветвитель и напрямую подключите устройство к телефонной розетке.

После того как обнаруженные неполадки будут устранены, повторно запустите проверку факса, чтобы убедиться, что она прошла успешно и устройство готово к передаче и приему факсов. Если по-прежнему не удается успешно выполнить **Проверка оборудования факса** и при работе с факсами возникают неполадки, обратитесь в службу поддержки HP. Посетите веб-узел [www.hp.com/support.](http://www.hp.com/support) При появлении запроса выберите страну/регион и нажмите **Связь с HP** для получения информации об обращении в службу технической поддержки.

## <span id="page-235-0"></span>**Не удалось выполнить проверку соединения факса к действующей телефонной розетке**

## **Решение:**

- Проверьте соединение между телефонной розеткой и устройством, чтобы убедиться в исправности телефонного кабеля.
- Убедитесь, что используется телефонный кабель, прилагаемый к устройству. Если для подключения устройства к телефонной розетке используется кабель, не входящий в комплект поставки, передача и прием факсов могут быть невозможны.

Может потребоваться подсоединить прилагаемый телефонный кабель к адаптеру, предоставленному для данной страны/региона.

- Убедитесь в правильности соединения устройства с телефонной розеткой. Подключите один разъем кабеля, входящего в комплект поставки устройства, к телефонной розетке, а другой — к порту 1-LINE на задней панели устройства. Дополнительную информацию о настройке устройства для работы с факсами см. в разделе Настройка [устройства](#page-121-0) для работы с [факсами](#page-121-0).
- Если используется разветвитель телефонной линии, то при работе с факсами могут возникнуть проблемы. Разветвитель — это двужильный разъем, подключаемый к телефонной розетке. Снимите разветвитель и напрямую подключите устройство к телефонной розетке.
- Подключите заведомо исправный телефон и телефонный провод к телефонной розетке, к которой подключено устройство, и проверьте, слышен ли сигнал линии. Если тональный сигнал не слышен, обратитесь в телефонную компанию для проверки линии.
- Попытайтесь передать или принять пробный факс. Если отправка или прием факса выполняется успешно, то, возможно, неисправность устранена.

После того как обнаруженные неполадки будут устранены, повторно запустите проверку факса, чтобы убедиться, что она прошла успешно и устройство готово к передаче и приему факсов.

## **Не удалось выполнить проверку подключения телефонного кабеля к нужному порту факса**

**Решение:** Подсоедините телефонный кабель к соответствующему порту.

**1.** Подключите один разъем кабеля, входящего в комплект поставки устройства, к телефонной розетке, а другой — к порту 1-LINE на задней панели устройства.

Может потребоваться подсоединить прилагаемый телефонный кабель к адаптеру, предоставленному для данной страны/региона.

**Примечание.** Если для подключения к телефонной розетке используется порт 2-EXT, отправка и получение факсов будут недоступны. Порт 2-EXT следует использовать только для подключения другого оборудования, например автоответчика.

<span id="page-236-0"></span>**Рис. 9-1 Вид устройства сзади**

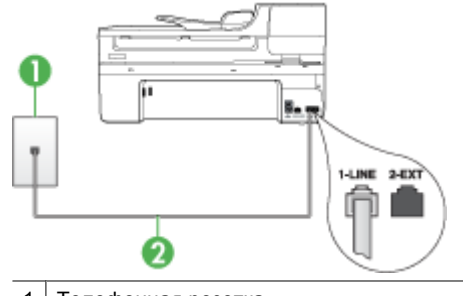

1 Телефонная розетка 2 Подключите телефонный кабель, входящий в комплект поставки устройства, к порту 1-LINE Может потребоваться подсоединить прилагаемый телефонный кабель к адаптеру, предоставленному для данной страны/региона.

- **2.** После подключения телефонного кабеля к порту 1-LINE запустите проверку факса еще раз, чтобы в случае ее успешного выполнения убедиться в том, что устройство готово к передаче и приему факсов.
- **3.** Попытайтесь передать или принять пробный факс.
- Убедитесь, что используется телефонный кабель, входящий в комплект поставки устройства. Если для подключения устройства к телефонной розетке используется кабель, не входящий в комплект поставки, отправка и получение факсов могут быть невозможны. После подключения телефонного кабеля, прилагаемого к устройству, снова запустите проверку факса.

Может потребоваться подсоединить прилагаемый телефонный кабель к адаптеру, предоставленному для данной страны/региона.

• Если используется разветвитель телефонной линии, то при работе с факсами могут возникнуть проблемы. Разветвитель — это двужильный разъем, подключаемый к телефонной розетке. Снимите разветвитель и напрямую подключите устройство к телефонной розетке.

## **Не удалось выполнить проверку использования соответствующего телефонного кабеля с факсом**

## **Решение:**

• Убедитесь, что для подключения к телефонной розетке используется телефонный кабель, входящий в комплект поставки устройства. Один конец телефонного кабеля необходимо подсоединить к порту 1-LINE на задней

панели устройства, а другой – к телефонной розетке, как показано на рисунке ниже.

Может потребоваться подсоединить прилагаемый телефонный кабель к адаптеру, предоставленному для данной страны/региона.

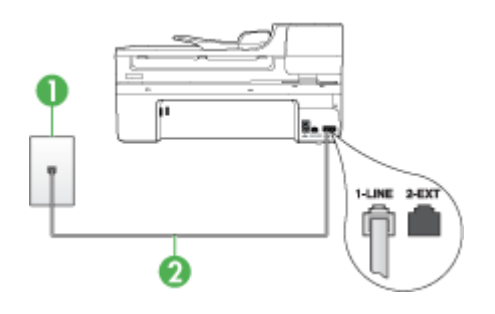

1 Телефонная розетка 2 Подключите телефонный кабель, входящий в комплект поставки устройства, к порту 1-LINE Может потребоваться подсоединить прилагаемый телефонный кабель к адаптеру, предоставленному для данной страны/региона.

Если прилагаемый к устройству телефонный кабель имеет недостаточную длину, его можно удлинить с помощью соединителя. Такой соединитель можно приобрести в магазине электроники, в котором продаются принадлежности для телефонов. При этом может потребоваться дополнительный стандартный телефонный кабель, который, возможно, уже используется дома или в офисе.

- Проверьте соединение между телефонной розеткой и устройством, чтобы убедиться в исправности телефонного кабеля.
- Убедитесь, что используется телефонный кабель, входящий в комплект поставки устройства. Если для подключения устройства к телефонной розетке используется кабель, не входящий в комплект поставки, отправка и получение факсов могут быть невозможны. После подключения телефонного кабеля, прилагаемого к устройству, снова запустите проверку факса.

Может потребоваться подсоединить прилагаемый телефонный кабель к адаптеру, предоставленному для данной страны/региона.

• Если используется разветвитель телефонной линии, то при работе с факсами могут возникнуть проблемы. Разветвитель — это двужильный разъем, подключаемый к телефонной розетке. Снимите разветвитель и напрямую подключите устройство к телефонной розетке.

#### <span id="page-238-0"></span>**Не удалось выполнить проверку распознавания тонального сигнала**

#### **Решение:**

- Возможно, устройство подключено к одной телефонной линии вместе с другими устройствами, которые вызывают сбой при проверке. Чтобы выяснить, является ли причиной неполадки другое оборудование, отсоедините от телефонной линии все устройства, после чего вновь запустите проверку. Если при отсоединенном оборудовании **Проверка распознавания сигнала телефонной линии** (Проверке состояния линии передачи факсов) прошла успешно, значит, неполадки вызваны неисправностью одного или нескольких устройств; попытайтесь подсоединять их по порядку и повторяйте проверку, пока не обнаружите неисправное устройство.
- Подключите заведомо исправный телефон и телефонный провод к телефонной розетке, к которой подключено устройство, и проверьте, слышен ли сигнал линии. Если тональный сигнал не слышен, обратитесь в телефонную компанию для проверки линии.
- Убедитесь, что устройство правильно подключено к телефонной розетке. Подсоедините один конец кабеля, прилагаемого к устройству, к телефонной розетке, а другой — к порту 1-LINE сзади устройства.
- Если используется разветвитель телефонной линии, то при работе с факсами могут возникнуть проблемы. Разветвитель — это двужильный разъем, подключаемый к телефонной розетке. Снимите разветвитель и напрямую подключите устройство к телефонной розетке.
- Если в телефонной системе не используется стандартный сигнал линии, как, например в некоторых мини-АТС, это может быть причиной сбоя проверки. При этом не возникнут проблемы отправки и приема факсов. Попробуйте отправить или принять пробный факс.
- Проверьте правильность настройки страны/региона. В случае неправильной настройки страны/региона может возникнуть сбой при выполнении проверки, а также неполадки при передаче и приеме факсов.
- Убедитесь, что устройство подключено к аналоговой телефонной линии. В противном случае нельзя будет отправлять и получать факсы. Чтобы проверить линию, подключите к ней обычный аналоговый телефон и проверьте наличие сигнала. Если не слышен обычный сигнал линии, возможно, линия настроена для цифровых телефонов. Подключите устройство к аналоговой телефонной линии и попробуйте передать или принять факс.
- Убедитесь, что используется телефонный кабель, входящий в комплект поставки устройства. Если для подключения устройства к телефонной розетке используется кабель, не входящий в комплект поставки, отправка и получение факсов могут быть невозможны. После подключения телефонного кабеля, прилагаемого к устройству, снова запустите проверку факса.

Может потребоваться подсоединить прилагаемый телефонный кабель к адаптеру, предоставленному для данной страны/региона.

После устранения неполадок повторно запустите проверку факса, чтобы убедиться, что она прошла успешно и устройство готово к передаче и приему факсов. Если **Проверка распознавания сигнала телефонной линии** по<span id="page-239-0"></span>прежнему не выполняется, обратитесь в телефонную компанию для проверки линии.

#### **Не удается выполнить проверку состояния линии передачи факсов**

## **Решение:**

- Убедитесь, что устройство подключено к аналоговой телефонной линии. В противном случае нельзя будет отправлять и получать факсы. Чтобы проверить линию, подключите к ней обычный аналоговый телефон и проверьте наличие сигнала. Если не слышен обычный сигнал линии, возможно, линия настроена для цифровых телефонов. Подключите устройство к аналоговой телефонной линии и попробуйте передать или принять факс.
- Проверьте соединение между телефонной розеткой и устройством, чтобы убедиться в исправности телефонного кабеля.
- Убедитесь, что устройство правильно подключено к телефонной розетке. Подсоедините один конец кабеля, прилагаемого к устройству, к телефонной розетке, а другой — к порту 1-LINE сзади устройства. Может потребоваться подсоединить прилагаемый телефонный кабель к адаптеру, предоставленному для данной страны/региона.
- Возможно, устройство подключено к одной телефонной линии вместе с другими устройствами, которые вызывают сбой при проверке. Чтобы выяснить, является ли причиной неполадки другое оборудование, отсоедините от телефонной линии все устройства, после чего вновь запустите проверку.
	- Если при отсоединенном оборудовании **Проверка состояния линии факса** (Проверке состояния линии передачи факсов) прошла успешно, значит, неполадки вызваны неисправностью одного или нескольких устройств; попытайтесь подсоединять их по порядку и повторяйте проверку, пока не обнаружите неисправное устройство.
	- Если при отсутствии другого оборудования возникает сбой при **Проверка состояния линии факса** (Проверке состояния линии передачи факсов), подключите устройство к исправной телефонной линии и прочтите приведенную в этом разделе информацию об устранении неполадок.
- Если используется разветвитель телефонной линии, то при работе с факсами могут возникнуть проблемы. Разветвитель — это двужильный разъем, подключаемый к телефонной розетке. Снимите разветвитель и напрямую подключите устройство к телефонной розетке.
- Убедитесь, что используется телефонный кабель, входящий в комплект поставки устройства. Если для подключения устройства к телефонной розетке используется кабель, не входящий в комплект поставки, отправка и получение факсов могут быть невозможны. После подключения телефонного кабеля, прилагаемого к устройству, снова запустите проверку факса.

Может потребоваться подсоединить прилагаемый телефонный кабель к адаптеру, предоставленному для данной страны/региона.

<span id="page-240-0"></span>После того как обнаруженные неполадки будут устранены, повторно запустите проверку факса, чтобы убедиться, что она прошла успешно и устройство готово к передаче и приему факсов. Если проверку **Состояния линии передачи факсов** не удается выполнить, а неполадки при передаче и приеме факсов сохраняются, обратитесь за помощью в телефонную компанию для проверки линии.

#### **На дисплее всегда отображается значок Трубка снята**

**Решение:** Используется несоответствующий телефонный кабель. Для подсоединения устройства к телефонной линии используйте только телефонный кабель, входящий в комплект поставки устройства. Если прилагаемый к устройству телефонный кабель имеет недостаточную длину, его можно удлинить с помощью соединителя. Такой соединитель можно приобрести в магазине электроники, в котором продаются принадлежности для телефонов. При этом может потребоваться дополнительный стандартный телефонный кабель, который, возможно, уже используется дома или в офисе.

Может потребоваться подсоединить прилагаемый телефонный кабель к адаптеру, предоставленному для данной страны/региона.

**Решение:** Возможно, на телефонной линии, к которой подсоединено устройство, установлено другое оборудование. Убедитесь, что телефонные аппараты с добавочными номерами (на той же телефонной линии, но не подключенные к устройству) или другое оборудование не используются в данный момент и трубка не снята. Например, с помощью устройства не удастся передать или принять факс, если снята трубка телефонного аппарата с добавочным номером, а также при использовании компьютерного модема для передачи сообщения электронной почты или доступа в Интернет.

## **Возникают неполадки при передаче и приеме факсов**

**Решение:** Убедитесь, что устройство включено. Посмотрите на дисплей устройства. Если на дисплее ничего не отображается и индикатор **Питание** не светится, значит устройство выключено. Убедитесь, что кабель питания надежно подключен к устройству и электрической розетке. Нажмите кнопку **Питание**, чтобы включить устройство.

После включения устройства HP рекомендует подождать пять минут, прежде чем приступить к передаче или приему факса. Устройство не может передавать или принимать факсы во время инициализации после включения.

#### **Решение:**

• Убедитесь, что для подключения к телефонной розетке используется телефонный кабель, входящий в комплект поставки устройства. Один конец телефонного кабеля необходимо подсоединить к порту 1-LINE на задней

панели устройства, а другой – к телефонной розетке, как показано на рисунке ниже.

Может потребоваться подсоединить прилагаемый телефонный кабель к адаптеру, предоставленному для данной страны/региона.

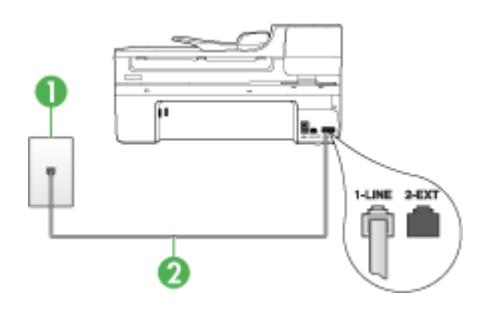

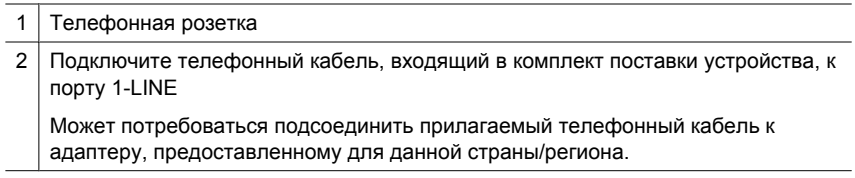

Если прилагаемый к устройству телефонный кабель имеет недостаточную длину, его можно удлинить с помощью соединителя. Такой соединитель можно приобрести в магазине электроники, в котором продаются принадлежности для телефонов. При этом может потребоваться дополнительный стандартный телефонный кабель, который, возможно, уже используется дома или в офисе.

- Подключите заведомо исправный телефон и телефонный кабель к телефонной розетке, которая предназначена для устройства, и проверьте наличие сигнала. Если сигнала нет, обратитесь в телефонную компанию.
- Возможно, используется другое оборудование, подключенное к той же телефонной линии, что и устройство. Например, с помощью устройства не удастся передать или принять факс, если снята трубка телефонного аппарата с добавочным номером, а также при использовании компьютерного модема для передачи сообщения электронной почты или доступа в Интернет.
- Проверьте, не вызвана ли ошибка каким-либо другим процессом. Проверьте, не отображаются ли на дисплее панели управления или мониторе компьютера сообщения об ошибках, содержащих информацию о неисправности и способах ее устранения. При возникновении ошибки устройство не передает и не принимает факсы до тех пор, пока ошибка не будет устранена.
- Возможны помехи на телефонной линии во время соединения. При использовании телефонных линий низкого качества (имеются помехи), могут возникнуть неполадки при работе с факсами. Проверьте качество звука в телефонной линии. Для этого подключите к телефонной розетке телефон и проверьте, слышны ли статические или другие помехи. Если слышны помехи, отключите режим **Режим коррекции ошибок** (ECM) и попробуйте продолжить работу с факсами. Информацию об изменении режима ECM см. в экранной справке. Если неполадку устранить не удалось, обратитесь в телефонную компанию.
- При использовании цифровой абонентской линии (DSL) убедитесь в наличии фильтра DSL. В противном случае успешная работа с факсами будет невозможна. Дополнительную информацию см. в разделе [Вариант](#page-127-0) B. Настройка [устройства](#page-127-0) с помощью DSL.
- Если используется служба DSL и подключен фильтр DSL, этот фильтр может блокировать сигналы факса. Снимите фильтр и подключите устройство непосредственно к телефонной розетке.
- Убедитесь, что устройство не подключено к телефонной розетке, предназначенной для цифровых телефонов. Чтобы проверить, не является ли телефонная линия цифровой, подключите к этой телефонной линии обычный аналоговый телефон и проверьте наличие сигнала. Если обычный сигнал не слышен, возможно, эта телефонная линия предназначена для цифровых телефонов.
- При использовании преобразователя/терминального адаптера для мини-АТС или интерфейса ISDN убедитесь, что устройство подключено к правильному порту, а терминальный адаптер настроен для использования правильного протокола для данной страны/региона (если возможно). Дополнительную информацию см. в разделе Вариант C. [Установка](#page-129-0) устройства при [использовании](#page-129-0) мини-АТС или линии ISDN.
- <span id="page-243-0"></span>• Если устройство и служба DSL используют одну и ту же телефонную линию, возможно, модем DSL не заземлен надлежащим образом. Если модем DSL не заземлен надлежащим образом, он может создавать помехи в телефонной линии. При использовании телефонных линий низкого качества (имеются помехи) могут возникнуть неполадки при работе с факсами. Чтобы убедиться в качестве звука телефонной линии, подключите телефон к телефонной розетке и проверьте, слышны ли статические или другие помехи. Если слышны помехи, отключите модем DSL и отсоедините его от источника питания как минимум на 15 минут. Снова включите модем DSL и проверьте тональный сигнал.
	- **Примечание.** Позже статические наводки могут снова появиться на телефонной линии. В случае сбоев приема и передачи факсов устройством повторите описанную процедуру.

Если на линии по-прежнему слышны помехи, обратитесь в телефонную компанию. Для получения информации об отключении модема DSL обратитесь к провайдеру DSL.

• Если используется разветвитель телефонной линии, то при работе с факсами могут возникнуть проблемы. Разветвитель — это двужильный разъем, подключаемый к телефонной розетке. Снимите разветвитель и напрямую подключите устройство к телефонной розетке.

## **При передаче факса вручную в устройстве возникают неполадки**

## **Решение:**

- **Примечание.** Это возможное решение относится только к тем странам/ регионам, где в комплект поставки устройства входит двухпроводной кабель, в том числе: Австралия, Аргентина, Бразилия, Венесуэла, Вьетнам, Индонезия, Канада, Китай, Колумбия, Корея, Латинская Америка, Малайзия, Мексика, Сингапур, США, Таиланд, Тайвань, Филиппины, Чили и Япония.
- Убедитесь, что используемый для факсимильного вызова телефон напрямую подключен к устройству. Для передачи факса вручную телефон

<span id="page-244-0"></span>должен быть напрямую подсоединен к порту 2-EXT устройства, как показано ниже.

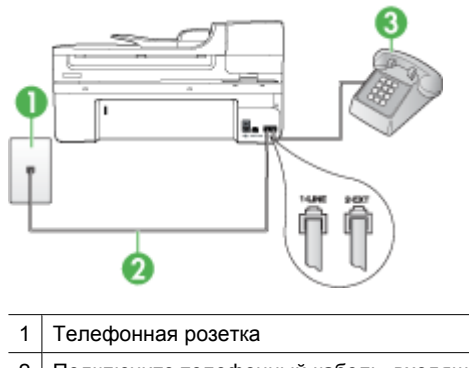

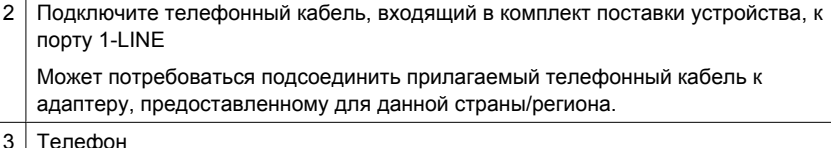

- При отправке факса вручную с телефона, непосредственно подключенного к устройству, для отправки факса необходимо использовать клавиатурную панель на телефоне. Клавиатурой на устройстве воспользоваться невозможно.
	- **Примечание.** При использовании последовательной телефонной системы подключите телефон к порту 2–EXT.

## **С помощью устройства можно передавать факсы, но не удается их принимать**

## **Решение:**

- Если услуга отличительного звонка не используется, убедитесь, что в настройках функции **Отличительный звонок** в устройстве установлено значение **Все звонки**. Дополнительную информацию см. в разделе Изменение типа сигнала вызова для [отличительного](#page-85-0) звонка.
- Если в функции **Автоответчик** (Автоматический ответ) задано значение **Выкл** (ВЫКЛ), значит, необходимо принимать факсы вручную, иначе устройство не будет принимать факсы. Информацию о получении факсов вручную см. в разделе [Получение](#page-73-0) факса вручную.
- Если для голосовой почты используется тот же номер, что и для факсов, необходимо принимать факсы вручную, а не автоматически. То есть на входящие факсимильные вызовы потребуется отвечать лично. Информацию о настройке устройства при использовании услуг голосовой почты см. в разделе Вариант F. Общая линия для голосовых/[факсимильных](#page-132-0) вызовов с [голосовой](#page-132-0) почтой. Информацию о получении факсов вручную см. в разделе [Получение](#page-73-0) факса вручную.
- При наличии компьютерного модема, подсоединенного к телефонной линии, на которой работает устройство, убедитесь, что программное обеспечение модема не настроено на автоматический прием факсов. В противном случае модем будет автоматически занимать линию для получения всех входящих факсов и устройство не сможет принимать факсимильные вызовы.
- Если автоответчик был подключен к телефонной линии, которая используется устройством, могла возникнуть одна из следующих проблем.
	- Возможно, автоответчик не настроен для работы с устройством.
	- Исходящее сообщение может быть слишком длинным или громким. Это помешает устройству определить сигналы факсимильной связи и факсимильный аппарат отправителя может прервать соединение.
	- Длительность паузы после воспроизведения автоответчиком сообщения может быть недостаточна для определения устройством сигналов факсимильной связи. Эта проблема чаще всего возникает при использовании цифровых автоответчиков.

В этих ситуациях могут оказаться полезными описанные ниже действия:

- Если на линии, которая используется для факсимильных вызовов, установлен автоответчик, попытайтесь напрямую подключить его к устройству, как описано в разделе [Вариант](#page-141-0) I. Общая линия для голосовых/факсимильных вызовов с [автоответчиком](#page-141-0).
- Убедитесь, что устройство настроено для автоматического приема факсов. Информацию о настройке устройства для автоматического получения факсов см. в разделе [Получение](#page-72-0) факса.
- Убедитесь, что для параметра **Звонки до ответа** установлено большее число звонков, чем для автоответчика. Дополнительную информацию см. в разделе Настройка [количества](#page-84-0) звонков до ответа.
- Отсоедините автоответчик и попробуйте принять факс. Если факс удастся принять, возможно, неполадки связаны с автоответчиком.
- Снова подсоедините автоответчик и запишите сообщение. Запишите сообщение длительностью приблизительно 10 секунд. При записи сообщения его следует произносить медленно и негромко. В конце телефонного сообщения оставьте не менее 5 секунд тишины. При записи этих секунд тишины не должно быть фоновых помех. Попытайтесь снова принять факс.
	- **Примечание.** Возможно, на некоторых автоответчиках не сохраняется беззвучный участок, записанный в конце приветственного сообщения. Чтобы проверить это, воспроизведите приветственное сообщение.
- <span id="page-246-0"></span>• Если к линии, которую использует устройство, подключены другие телефонные устройства, например автоответчик, компьютерный модем или многопортовый коммутатор, то уровень сигнала факса может быть пониженным. Понижение уровня сигнала может быть также вызвано использованием разветвителя или подсоединением дополнительных кабелей для увеличения длины телефонной линии. Пониженный уровень сигнала факса может вызвать неполадки при приеме факсов. Чтобы выяснить, не являются ли причиной неисправности другие устройства, отсоедините все устройства, кроме от телефонной линии, а затем снова попытайтесь принять факс. Если при отсоединенном оборудовании удается принимать факсы, значит, неполадки вызваны неисправностью одного или нескольких устройств; попытайтесь подсоединить их все по порядку и принять факс, чтобы выявить неисправное устройство.
- При наличии особой последовательности звонков для номера факса (используется услуга отличительного звонка, предоставляемая телефонной компанией) убедитесь, что функция **Отличительный звонок** в устройстве настроена надлежащим образом. Дополнительную информацию см. в разделе [Изменение](#page-85-0) типа сигнала вызова для [отличительного](#page-85-0) звонка.

## **С помощью устройства можно принимать факсы, но не удается их отправлять**

## **Решение:**

- Устройство может выполнять набор номера слишком быстро или слишком рано. Возможно, в номер необходимо добавить несколько пауз. Например, если необходимо получить доступ к внешней линии перед набором телефонного номера, установите паузу после номера доступа. Если номер состоит из цифр 95555555 и при этом 9 используется для доступа к внешней линии, паузы можно установить следующим образом: 9-555-5555. Для ввода паузы в номер факса нажмите кнопку **Повтор/Пауза** или несколько раз нажмите кнопку **Пробел (#)** для отображения на дисплее дефиса (**-**). Можно отправлять факсы, пользуясь функцией контролируемого набора. Это позволяет слышать сигнал в линии при наборе номера. Можно также установить темп набора и отвечать на запросы при наборе номера. Дополнительную информацию см. в разделе [Передача](#page-65-0) факса с помощью [контроля](#page-65-0) набора.
- Номер, введенный при отправке факса, имеет недопустимый формат или возникли проблемы с факсимильным аппаратом получателя. Для проверки позвоните по номеру факса с телефона и послушайте сигналы факса. Если факсимильные сигналы не слышны, принимающий факсимильный аппарат может быть не включен или не подключен, либо служба голосовой почты создает помехи в телефонной линии получателя. Можно также попросить получателя проверить исправность принимающего факсимильного аппарата.

## <span id="page-247-0"></span>**На автоответчик записываются факсимильные сигналы**

## **Решение:**

- Если на линии, которая используется для передачи факсов, установлен автоответчик, попытайтесь подключить его непосредственно к устройству, как описано в разделе Вариант I. Общая линия для [голосовых](#page-141-0)/ факсимильных вызовов с [автоответчиком](#page-141-0). При неправильном подключении на автоответчик могут записаться сигналы факсимильной связи.
- Настройте устройство для автоматического получения факсов и установите правильное значение параметра **Звонки до ответа**. Количество звонков до ответа, установленное на устройстве, должно быть больше установленного на автоответчике. Если для автоответчика и устройства установлено одинаковое количество звонков до ответа, оба устройства примут вызовы, а факсимильные сигналы будут записаны на автоответчик.
- Установите в автоответчике меньшее число сигналов вызова, а в устройстве — максимально возможное число сигналов вызова. Максимальное количество звонков для разных стран и регионов различно. В этом случае автоответчик будет отвечать на входящий вызов, а устройство будет контролировать линию. Если устройство распознает сигналы факсимильной связи, оно примет факс. При поступлении голосового вызова автоответчик запишет входящее сообщение. Дополнительную информацию см. в разделе Настройка [количества](#page-84-0) звонков до [ответа](#page-84-0).

## **Прилагаемый к устройству телефонный кабель имеет недостаточную длину**

**Решение:** Если прилагаемый к устройству телефонный кабель имеет недостаточную длину, его можно удлинить с помощью соединителя. Такой соединитель можно приобрести в магазине электроники, в котором продаются принадлежности для телефонов. При этом может потребоваться дополнительный стандартный телефонный кабель, который, возможно, уже используется дома или в офисе.

**Совет** Если в комплект поставки устройства входит адаптер для двухпроводного телефонного кабеля, то для увеличения длины кабеля можно использовать адаптер с 4-проводным телефонным кабелем. Информацию об использовании адаптера для двухпроводного телефонного кабеля см. в прилагаемой к нему документации.

## **Удлинение телефонного кабеля**

- **1.** Подсоедините один конец кабеля, входящего в комплект поставки устройства, к соединителю, а другой — к порту 1-LINE на задней панели устройства.
- **2.** Подсоедините другой телефонный кабель к свободному порту на соединителе и вставьте в телефонную розетку. Может потребоваться подсоединить прилагаемый телефонный кабель к адаптеру, предоставленному для данной страны/региона.

## <span id="page-248-0"></span>**Компьютер не получает факсы (при отправке на ПК и Mac)**

**Причина:** Диспетчер обработки цифровых изображений HP отключен (только для Windows).

**Решение:** Проверьте панель задач и убедитесь, что функция "Контроль цифровой обработки изображений HP" активна все время.

**Причина:** Компьютер, выбранный для приема факсов, выключен.

**Решение:** Убедитесь, что компьютер, выбранный для приема факсов, включен все время.

**Причина:** Различные компьютеры сконфигурированы для настройки и получения факсов, и один из них может быть выключен.

**Решение:** Если для настройки и получения факсов используются разные компьютеры, оба компьютера должны быть всегда включены.

**Причина:** Нет бумаги во входном лотке.

**Решение:** Загрузите бумагу во входной лоток.

**Причина:** Переполнена внутренняя память.

**Решение:** Очистите внутреннюю память, освободив журнал факсов и память.

**Причина:** Функции отправки факсов на ПК и Mac не активированы или компьютер не настроен для получения факсов

**Решение:** Активируйте функции отправки факсов на ПК и Mac и убедитесь, что компьютер настроен для получения факсов.

**Причина:** Диспетчер обработки цифровых изображений HP (только для Windows) работает неправильно

**Решение:** Перезапустите Контроль цифровой обработки изображений НР или перезагрузите компьютер.

#### **Отправленные факсы пустые или содержат вертикальные линии**

**Причина:** При отправке факса страницы пусты или содержат вертикальные полосы

**Решение:** Сделайте копию факса. Если копия правильная, проблема может быть связана с факсимильным аппаратом получателя.

Если копия пуста, может потребоваться очистка стекла сканера, подложки крышки или устройства АПД. Дополнительную информацию см. в разделе Очистка [устройства](#page-183-0) или Устранение неполадок, связанных со [сканированием](#page-228-0).

## <span id="page-249-0"></span>**Полученные факсы пустые или содержат вертикальные линии**

**Причина:** Полученные с помощью устройства факсы пусты или содержат вертикальные линии поверх изображения или текста.

**Решение:** Распечатайте страницу самопроверки.

Если страница самопроверки печатается нормально, проблема может быть связана с факсимильным аппаратом отправителя. Попробуйте получить факс с другого факсимильного аппарата.

Если страница самопроверки печатается неправильно, см. раздел [Решение](#page-189-0) проблем, [возникающих](#page-189-0) при печати.

## **Устранение неполадок в сети**

## **Устранение общих неполадок при работе в сети**

- Если невозможно установить программное обеспечение устройства, проверьте следующее:
	- Правильно ли подсоединены кабели к компьютеру и устройству.
	- Работает ли сеть и включен ли сетевой концентратор.
	- Если компьютер работает под управлением ОС Windows, закрыты/ отключены ли все приложения, включая антивирусные и антишпионские программы, а также межсетевые экраны.
	- Убедитесь, что устройство установлено в той же подсети, что и компьютеры, которые будут использовать устройство.
	- Если программа установки не может обнаружить устройство, распечатайте страницу конфигурации сети и введите IP-адрес в окне программы установки вручную. Для получения дополнительной информации см. Сведения о странице [конфигурации](#page-118-0) сети
- Если используется компьютер на платформе Windows, убедитесь, что сетевые порты, указанные в драйвере устройства, соответствуют его IP-адресу:
	- Распечатайте страницу сетевой конфигурации устройства.
	- На рабочем столе Windows щелкните кнопку **Пуск**, выберите **Настройка**, далее **Принтеры** или **Принтеры и факсы**. -или-

Нажмите кнопку **Пуск** и выберите последовательно команды **Панель управления** и **Принтеры**.

- Щелкните правой кнопкой мыши на значке устройства, выберите пункт **Свойства**, а затем откройте вкладку **Порты**.
- Выберите порт TCP/IP для устройства, а затем нажмите кнопку **Настройка порта**.

**Примечание.** После исправления одного из следующих условий вновь запустите программу установки.

- Сравните IP-адрес, указанный в диалоговом окне, с IP-адресом, который указан на странице конфигурации сети, и убедитесь в их соответствии. Если IP-адреса отличаются, измените IP-адрес в диалоговом окне на приведенный на странице конфигурации сети.
- Дважды щелкните **OK**, чтобы сохранить изменения и закрыть диалоговые окна.

## **Неполадки, возникающие при подсоединении к кабельной сети**

- Если индикатор связи на сетевом разъеме не загорается, убедитесь, что выполнены все требования, приведенные в разделе "Устранение общих неполадок при работе в сети".
- Несмотря на то что не рекомендуется назначать устройству статический IPадрес, некоторые неполадки при установке (такие, как конфликт с персональным брандмауэром) можно устранить, именно назначив ему статический IP-адрес.

# **Устранение неполадок, связанных с беспроводной связью (только на некоторых моделях)**

Если соединение устройства с сетью отсутствует после завершения настройки беспроводного доступа и установки программного обеспечения, выполните одну или более из следующих задач в указанном порядке.

- Устранение основных неполадок беспроводной связи
- Расширенное устранение неполадок [беспроводной](#page-251-0) связи

## **Устранение основных неполадок беспроводной связи**

Выполните следующие шаги в указанном порядке.

**Примечание.** Если настройка беспроводного соединения выполняется впервые и используется прилагаемое программное обеспечение, убедитесь, что кабель USB подключен к устройству и компьютеру.

## **Шаг 1. Убедитесь, что светится индикатор беспроводной сети (802.11).**

Если не светится синий индикатор рядом с кнопкой беспроводной сети устройства HP, возможно, беспроводная связь не включена. Для включения беспроводной связи нажмите и удерживайте кнопку **Беспроводная сеть** в течение трех секунд.

**Примечание.** Если устройство HP поддерживает сеть Ethernet, убедитесь, что кабель Ethernet не подсоединен к устройству. При подсоединении кабеля Ethernet беспроводная связь устройства HP отключается.

## **Шаг 2. Перезапустите компоненты беспроводной сети**

Выключите маршрутизатор и устройство HP, а затем включите их в следующем порядке: сначала маршрутизатор, затем устройство HP. Если установить соединение по-прежнему не удается, выключите маршрутизатор, устройство HP и <span id="page-251-0"></span>компьютер. Иногда выключение и включение питания позволяет устранить проблему сетевого соединения.

## **Шаг 3. Запустите тестирование беспроводной сети**

При проблемах беспроводной сети запустите тестирование беспроводной сети. Для печати страницы тестирования беспроводной сети нажмите кнопку **Беспроводная сеть**. Если будет обнаружена проблема, в напечатанный отчет о тестировании будут включены рекомендации, которые могут помочь в ее устранении.

## **Расширенное устранение неполадок беспроводной связи**

Если рекомендации в разделе устранения основных неполадок не помогли установить соединение устройства HP с беспроводной сетью, попробуйте выполнить следующие действия в указанном порядке.

- Убедитесь, что компьютер подключен к сети
- Убедитесь, что устройство HP [подключено](#page-253-0) к сети
- Убедитесь, что [брандмауэр](#page-254-0) не блокирует обмен данными
- Убедитесь, что устройство HP [подключено](#page-254-0) и готово к работе
- Беспроводной [маршрутизатор](#page-255-0) использует скрытое имя SSID
- Убедитесь, что [беспроводная](#page-255-0) версия устройства HP настроена в качестве драйвера принтера по [умолчанию](#page-255-0) (только для Windows)
- Убедитесь, что запущена служба [Поддержка](#page-256-0) сетевых устройств HP (только для [Windows\)](#page-256-0)
- Добавление аппаратных адресов в точке [беспроводного](#page-256-0) доступа

## **Убедитесь, что компьютер подключен к сети**

## **Проверка проводного соединения (Ethernet)**

- ▲ Многие компьютеры имеют индикаторы рядом с портом, который используется для подключения к компьютеру кабеля Ethernet от маршрутизатора. Обычно имеется два индикатора, один из которых светится, а другой мигает. Если компьютер имеет такие индикаторы, убедитесь, что они светятся. Если индикаторы не светятся, попробуйте заново подсоединить кабель Ethernet к компьютеру и маршрутизатору. Если индикаторы по-прежнему не светятся, проблема может быть связана с маршрутизатором, кабелем Ethernet или компьютером.
	- **Примечание.** Компьютеры Macintosh не имеют таких индикаторов. Для проверки соединения Ethernet на компьютере Macintosh щелкните **Системные параметры** на панели Dock, а затем щелкните **Сеть**. Если соединение Ethernet работает нормально, в списке соединений появится элемент **Встроенный Ethernet**, а также IP-адрес и другие сведения о состоянии. Если элемент **Встроенный Ethernet** не появился в списке, проблема может быть связана с маршрутизатором, кабелем Ethernet или компьютером. Для получения дополнительной информации нажмите кнопку справки в окне.
#### Проверка беспроводного соединения

- 1. Убедитесь, что на компьютере включена беспроводная связь. Дополнительную информацию см. в документации, прилагаемой к компьютеру.
- 2. Если не используется уникальное сетевое имя (SSID), возможно, что компьютер с беспроводным соединением подключился к чужой соседней сети. Чтобы определить, к какой сети подсоединился компьютер, выполните следующие действия.

#### **Windows**

а. Щелкните Пуск, Панель управления, затем Сетевые подключения и выберите Просмотр состояния сети и задач. ипи

Щелкните Пуск, Настройка, Панель управления, дважды щелкните Сетевые подключения и выберите в меню Вид пункт Таблица. Оставьте диалоговое окно сети открытым для следующего шага.

- б. Отсоедините от беспроводного маршрутизатора кабель питания. Состояние подключения на компьютере должно измениться на Не подключено.
- в. Снова подключите кабель питания к беспроводному маршрутизатору. Состояние подключения должно измениться на Подключено.

#### Mac OS X

- ▲ Щелкните значок AirPort на панели инструментов в верхней части экрана. С помощью появившегося меню можно определить, включено ли соединение AirPort и к какой беспроводной сети подключен компьютер.
	- Э Примечание. Для получения более подробной информации о соединении AirPort щелкните Системные параметры на панели Dock, а затем щелкните Сеть. Если беспроводное соединение работает нормально, рядом с соединением AirPort в списке появится зеленая точка. Для получения дополнительной информации нажмите кнопку справки в окне.

Если не удается подключить компьютер к сети, обратитесь к специалисту, который выполнял настройку сети, или к производителю маршрутизатора. Возможно, возникла аппаратная проблема с маршрутизатором или компьютером.

Если имеется доступ к Интернету и используется компьютер под управлением Windows, откройте HP Network Assistant по адресу www.hp.com/sbso/wireless/toolssetup.html?jumpid=reg R1002 USEN для получения информации о настройке сети. Этот веб-узел доступен только на английском языке.

#### **Убедитесь, что устройство HP подключено к сети**

Если устройство не подключено к той же сети, что и компьютер, то использование устройства HP по сети будет невозможно. Выполните действия, описанные в этом разделе, чтобы узнать, активно ли подключение устройства к сети.

#### **Убедитесь, что устройство HP находится в сети**

- **1.** Если устройство HP поддерживает сеть Ethernet и подключено к сети Ethernet, убедитесь, что кабель Ethernet не подсоединен к разъему сзади устройства. Если кабель Ethernet подключен к устройству, беспроводная связь отключается.
- **2.** Если устройство HP подключено к беспроводной сети, напечатайте страницу конфигурации беспроводной сети для устройства. Дополнительную информацию см. в разделе Сведения о странице [конфигурации](#page-118-0) сети.
	- ▲ После того, как страница будет напечатана, проверьте состояние сети и URL-адрес.

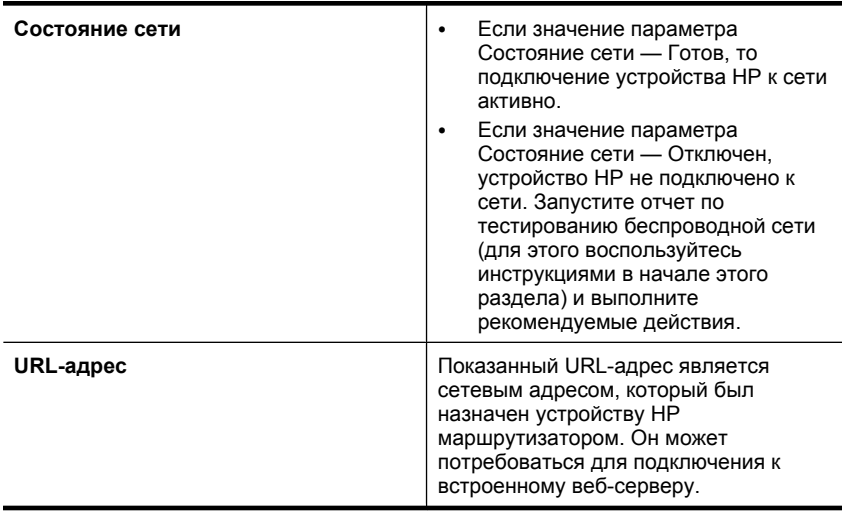

#### **Проверьте доступность встроенного веб-сервера.**

▲ После того, как будет определено, что сетевые соединения компьютера и устройства HP активны, можно проверить, что они находятся в одной сети. Для этого подключитесь к встроенному веб-серверу. Дополнительную информацию см. в разделе [Встроенный](#page-113-0) веб-сервер.

#### **Доступ к встроенному веб-серверу**

- **а**. Откройте на компьютере веб-обозреватель, который используется для доступа к Интернету (например Internet Explorer или Safari). В поле адреса введите URL-адрес устройства HP, который был показан на странице конфигурации сети (например http://192.168.1.101).
	- **Примечание.** Если в обозревателе используется прокси-сервер, для доступа к встроенному веб-серверу его необходимо отключить.
- **б**. Если есть доступ к встроенному веб-серверу, попробуйте использовать устройство HP в сети (например для печати), чтобы проверить правильность настройки параметров сети.
- **в**. Если встроенный веб-сервер недоступен либо при использовании устройства HP по сети возникают проблемы, переходите к следующему разделу (со сведениями о брандмауэрах).

#### **Убедитесь, что брандмауэр не блокирует обмен данными**

Если встроенный веб-сервер недоступен, но компьютер и устройство HP имеют активные соединения с одной и той же сетью, то возможно, что программное обеспечение брандмауэра блокирует обмен данными между ними. Временно отключите все запущенные на компьютере брандмауэры и снова попытайтесь получить доступ к встроенному веб-серверу. Если веб-сервер доступен, попытайтесь использовать устройство HP для печати.

Если при отключенном брандмауэре удается получить доступ к веб-серверу и использовать устройство HP, необходимо изменить конфигурацию брандмауэра, чтобы компьютер и устройство HP могли обмениваться данными по сети.

Если встроенный веб-сервер доступен, но использовать устройство HP не удается (даже с отключенным брандмауэром), попытайтесь включить брандмауэр для обнаружения устройства HP.

#### **Убедитесь, что устройство HP подключено и готово к работе**

Если установлено программное обеспечение HP, можно проверить состояние устройства HP с компьютера. Если устройство приостановлено или выключено, то использовать его невозможно.

Для проверки состояния устройства HP выполните следующие шаги.

#### **Windows**

**1.** Щелкните **Пуск**, выберите **Настройка**, затем **Принтеры** или **Принтеры и факсы**.

-или-

Щелкните **Пуск**, **Панель управления** и дважды щелкните **Принтеры**.

**2.** Если установленные принтеры не отображаются в режиме таблицы, щелкните меню **Вид** и выберите **Таблица**.

- **3.** В зависимости от состояния принтера выполните одно из следующих действий.
	- **а**. Если устройство HP **Отключено**, щелкните его правой кнопкой мыши и выберите **Использовать принтер в оперативном режиме**.
	- **б**. Если устройство HP **Приостановлено**, щелкните его правой кнопкой мыши и выберите **Возобновить печать**.
- **4.** Попробуйте использовать устройство HP по сети.

#### **Mac OS X**

- **1.** На панели Dock щелкните **Системные параметры** и выберите **Печать и факс**.
- **2.** Выберите устройство HP и щелкните **Очередь печати**.
- **3.** Если в появившемся окне будет показано **Задания остановлены**, щелкните **Запустить задания**.

Если после выполнения приведенных выше действий устройство HP можно использовать, но признаки неисправности остаются, возможно, что нормальной работе мешает брандмауэр. Если использовать устройство HP по сети все еще не удается, см. дополнительные сведения по устранению неполадок в следующем разделе.

#### **Беспроводной маршрутизатор использует скрытое имя SSID**

Если беспроводной маршрутизатор или базовая станция Apple AirPort использует скрытое имя SSID, устройство HP не сможет автоматически обнаружить сеть.

#### **Убедитесь, что беспроводная версия устройства HP настроена в качестве драйвера принтера по умолчанию (только для Windows)**

При повторной установке программного обеспечения программа установки может создать вторую версию драйвера принтера в папке **Принтеры** или **Принтеры и факсы**. При возникновении проблем с печатью или подключением к устройству HP убедитесь, что по умолчанию используется правильная версия драйвера принтера.

- **1.** Щелкните **Пуск**, выберите **Настройка**, затем **Принтеры** или **Принтеры и факсы**.
	- -или-

Щелкните **Пуск**, **Панель управления** и дважды щелкните **Принтеры**.

- **2.** Определите, используется ли версия драйвера принтера в папке **Принтеры** или **Принтеры и факсы** для беспроводного подключения.
	- **а**. Щелкните правой кнопкой значок принтера, затем **Свойства**, **Параметры документа по умолчанию** или **Параметры печати**.
	- **б**. На вкладке **Порты** найдите в списке помеченный порт. Версия драйвера принтера, подключенного с помощью беспроводного соединения, имеет обозначение **Стандартный порт TCP/IP** в описании порта рядом с пометкой.
- **3.** Щелкните правой кнопкой мыши значок принтера, подключенного с помощью беспроводного соединения, и выберите **Использовать по умолчанию**.

**Примечание.** Если для устройства HP в папке отображается больше одного значка принтера, щелкните правой кнопкой мыши значок принтера, подключенного с помощью беспроводного соединения, и выберите **Использовать по умолчанию**.

#### **Убедитесь, что запущена служба Поддержка сетевых устройств HP (только для Windows)**

#### **Перезапуск службы Поддержка сетевых устройств HP**

- **1.** Удалите все задания на печать из очереди печати.
- **2.** На рабочем столе щелкните правой кнопкой мыши значок **Мой компьютер** или **Компьютер**, затем щелкните **Управление**.
- **3.** Дважды щелкните **Службы и приложения**, а затем выберите **Службы**.
- **4.** Найдите в списке служб и нажмите правой кнопкой мыши службу **Поддержка сетевых устройств HP**, а затем выберите **Перезапустить**.
- **5.** После перезапуска службы повторите попытку использовать устройство HP по сети.

Если устройство HP можно использовать по сети, настройка сети успешно завершена.

Если использовать устройство HP по сети все еще не удается или если периодически приходится повторять это действие, чтобы использовать устройство по сети, то возможно, что нормальной работе устройства препятствует брандмауэр.

Если это не помогает, причиной неполадок может быть конфигурация сети или маршрутизатор. Обратитесь к специалисту, который выполнял настройку сети, или к производителю маршрутизатора.

#### **Добавление аппаратных адресов в точке беспроводного доступа**

Фильтрация MAC — это средство безопасности, в котором точка беспроводного доступа (WAP) настраивается по списку MAC-адресов (также называемых аппаратными адресами) устройств, которым разрешен доступ к сети посредством WAP. Если у точки беспроводного доступа нет аппаратного адреса устройства, пытающегося получить доступ в сеть, точка доступа не предоставит доступ этому устройству. Если точка беспроводного доступа фильтрует MAC-адреса, то MACадрес устройства необходимо внести в список принимаемых MAC-адресов в точке беспроводного доступа.

- Напечатайте страницу конфигурации сети. Дополнительную информацию см. в разделе Сведения о странице [конфигурации](#page-118-0) сети.
- Запустите утилиту настройки точки беспроводного доступа и внесите аппаратный адрес устройства в список принимаемых MAC-адресов.

## Устранение неполадок при работе с фотографиями (с карты памяти)

Если после выполнения нижеприведенных действий неисправность сохраняется, см. информацию о поддержке НР в разделе Поддержка и гарантия (Поддержка и гарантийное обслуживание).

- <sup>2</sup> Примечание. При открытии карты памяти на компьютере информацию об устранении неисправностей см. в справке к программному обеспечению.
- $\bullet$ Устройство не считывает карту памяти
- Устройство не считывает фотографии с карты памяти

#### Устройство не считывает карту памяти

- $\bullet$ Проверьте карту памяти
	- Убедитесь, что установлена карта памяти соответствующего типа. Дополнительную информацию см. в разделе Установка карты памяти.
	- У некоторых карт памяти предусмотрен переключать, с помощью которого осуществляется контроль за их использованием. Убедитесь, что переключатель установлен в такое положение, при котором с карты памяти можно считать информацию.
	- Осмотрите разъемы карты памяти на отсутствие грязи и посторонних веществ, которые могут перекрывать отверстия и повредить контакт металлических деталей. Очистите контакты тканью без ворса с небольшим количеством изопропилового спирта.
	- Убедитесь в исправности карты памяти, проверив ее работу на других устройствах.

#### $\bullet$ Проверьте разъем под карту памяти

- Убедитесь, что карта памяти полностью вставлена в соответствующий разъем. Дополнительную информацию см. в разделе Установка карты памяти.
- Извлеките карту памяти (когда индикатор перестанет мигать) и посветите фонариком в пустой разъем. Убедитесь, что маленькие контакты внутри гнезда не погнуты. При выключенном компьютере можно выпрямить слегка согнутые контакты с помощью тонкого острия стрежня шариковой ручки. При значительной деформации контакта, когда он соприкасается с соседним контактом, замените считывающее устройство карты памяти или отдайте ее в ремонт. Дополнительную информацию см. в разделе Поддержка и гарантия.
- Проверьте гнезда на отсутствие других карт памяти. При установке нескольких карт памяти, то на дисплее панели управления должно появиться сообщение об ошибке.

#### Устройство не считывает фотографии с карты памяти

#### Проверьте карту памяти

Возможно, карта памяти испорчена.

## Устранение неполадок, связанных с управлением **УСТРОЙСТВОМ**

В этом разделе приводится описание способов устранения распространенных неполадок, связанных с управлением устройством. Настоящий раздел содержит следующую тему:

Невозможно открыть встроенный веб-сервер

#### Невозможно открыть встроенный веб-сервер

#### Проверьте установку сети

- Убедитесь, что для подключения устройства к сети использован не телефонный или иной соединительный кабель. Дополнительную информацию см. в разделе Настройка устройства (Windows) или Настройка устройства (Mac OS X).
- Проверьте надежность соединения сетевого кабеля с устройством.
- Центральный узел сети, коммутатор или маршрутизатор включены и работают правильно.

#### Проверьте компьютер

Проверьте, подключен ли компьютер к сети.

#### Проверьте веб-обозреватель

Убедитесь, что веб-обозреватель соответствует минимальным системным требованиям. Дополнительную информацию см. в разделе Системные требования.

#### Проверьте IP-адрес устройства

- Чтобы проверить IP-адрес устройства с панели управления (только для моделей с цветным дисплеем), нажмите кнопку Настройка, выберите Сеть, Просмотреть параметры сети, затем выберите Показать сводку проводных соединений или Показать сводку беспроводных соединений. Для устройств с двухстрочным дисплеем пользователю необходимо узнать IPадрес, распечатав страницу конфигурации сети. Нажмите кнопку Настройка, выберите Сеть, Сетевые параметры, затем выберите Печать страницы конфигурации сети.
- Протестируйте устройство, указав IP-адрес в командной строке. Например, если IP-адрес принтера - 123.123.123.123, введите в командную строку MS-DOS:

#### $C:\Pi q 123.123.123.123$

Если появится ответ, IP-адрес верный. Если будет показано сообщение об истечении времени, IP-адрес неправильный.

## <span id="page-259-0"></span>**Устранение неполадок, связанных с установкой**

Если после выполнения нижеприведенных действий неисправность сохраняется, см. информацию о поддержке HP в разделе [Поддержка](#page-279-0) и гарантия (Поддержка и гарантийное обслуживание).

- Рекомендации по установке оборудования
- [Рекомендации](#page-260-0) по установке программного обеспечения

#### **Рекомендации по установке оборудования**

#### **Выполните проверку устройства**

- Убедитесь, что внутри и снаружи устройства нет упаковочной ленты и материалов.
- Убедитесь, что в подающий лоток устройства загружено достаточное количество бумаги.
- Убедитесь, что все индикаторы, кроме индикатора готовности, не светятся и не мигают. Если индикатор "Внимание" мигает, проверьте наличие сообщений на дисплее панели управления.

#### **Проверьте соединения оборудования**

- Убедитесь, что все используемые шнуры и кабели в хорошем рабочем состоянии.
- Убедитесь, что кабель питания надежно подсоединен к устройству и исправной розетке.
- Убедитесь, что телефонный кабель подсоединен к порту 1-LINE.

#### **Проверьте картриджи**

Убедитесь, что все защелки и крышки закрыты правильно.

#### **Проверьте компьютерную систему**

- Убедитесь, что компьютер работает под управлением одной из поддерживаемых операционных систем.
- Убедитесь, что компьютер соответствует минимальным системным требованиям.

#### **Проверьте устройство и убедитесь в следующем**

- Индикатор питания светится, не мигая. При первом включении устройства на подготовку к работе требуется около 45 секунд.
- Устройство находится в состоянии готовности, а индикаторы панели управления не светятся и не мигают. Если индикаторы светятся или мигают, см. сообщение на панели управления.
- Убедитесь, что кабель питания и другие кабели находятся в рабочем состоянии и надежно подсоединены к устройству.
- Из устройства удалены все упаковочные ленты и материалы.
- <span id="page-260-0"></span>• Модуль двусторонней печати зафиксирован на месте.
- Бумага загружена в лоток, в устройстве нет застрявшей бумаги.
- Убедитесь, что все крышки закрыты.

#### **Рекомендации по установке программного обеспечения**

#### **Проверьте предварительные условия установки**

- Используйте только тот компакт-диск Starter CD, на котором содержится надлежащее установочное программное обеспечение для вашей операционной системы.
- Перед установкой программного обеспечения убедитесь, что все другие программы закрыты.
- Если компьютер не может распознать введенный вами путь к компакт-диску, проверьте, правильно ли вы указали букву, соответствующую устройству чтения компакт-дисков.
- Если компьютер не может произвести чтение с компакт-диска Starter CD, вставленного в устройство чтения компакт-дисков, проверьте компакт-диск на наличие повреждений. Драйвер устройства можно загрузить с веб-узла HP [\(www.hp.com/support](http://www.hp.com/support)).

#### **Выполните следующие действия**

- Убедитесь, что компьютер соответствует системным требованиям.
- Перед установкой программного обеспечения на компьютер с Windows закройте все остальные программы.
- Если компьютер не может распознать введенный вами путь к компакт-диску, проверьте, правильно ли вы указали букву, соответствующую устройству чтения компакт-дисков.
- Если компьютер не распознает Starter CD в дисководе, проверьте, не поврежден ли компакт-диск. Драйвер устройства можно загрузить с веб-узла HP [\(www.hp.com/support](http://www.hp.com/support)).
- Проверьте в диспетчере устройств Windows, что драйверы USB не отключены.
- Если компьютер под управлением Windows не может обнаружить устройство, запустите программу удаления (util\ccc\uninstall.bat на компакт-диске Starter CD) для полного удаления драйвера устройства. Перезагрузите компьютер и повторно установите драйвер устройства.

#### **Проверьте компьютерную систему**

- Убедитесь, что компьютер работает под управлением одной из поддерживаемых операционных систем.
- Убедитесь, что компьютер соответствует минимальным системным требованиям.

## <span id="page-261-0"></span>**Устранение замятий**

Иногда во время печати в принтере возникают заторы бумаги. Прежде чем попытаться извлечь застрявшую бумагу, выполните следующие действия.

- Убедитесь, что носители отвечают установленным требованиям. Дополнительную информацию см. в разделе Выбор [носителей](#page-32-0) для печати.
- Убедитесь в отсутствии на носителе морщин, складок или дефектов.
- Убедитесь, что устройство чистое. Дополнительную информацию см. в разделе Очистка [устройства](#page-183-0).
- Убедитесь, что лотки установлены правильно и не перегружены. Для получения дополнительной информации см. Загрузка [носителей](#page-42-0).

Настоящий раздел содержит следующие темы:

- Устраните замятия бумаги
- [Предотвращение](#page-264-0) замятий

#### **Устраните замятия бумаги**

Если бумага была загружена во входной лоток, может потребоваться устранить замятие бумаги в модуле двусторонней печати.

Кроме того, бумага может замяться в устройстве автоматической подачи документов. Замятие бумаги в устройстве автоматической подачи документов может стать следствием нескольких обычных операций:

- В лоток устройства подачи документов загружено слишком много бумаги. Сведения о максимальной загрузке устройства АПД см. в разделе [Загрузка](#page-29-0) [оригиналов](#page-29-0).
- Используемая бумага является слишком толстой или слишком тонкой для устройства.
- Попытка добавления бумаги в лоток устройства подачи документов, когда устройство выполняет подачу бумаги.

#### **Устранение замятия**

- **1.** Извлеките все носители из выходного лотка.
	- **Внимание** При попытке извлечь замятую бумагу спереди устройства может быть поврежден печатающий механизм. Обязательно устраняйте замятия бумаги через модуль двусторонней печати.
- **2.** Проверьте модуль автоматической двусторонней печати.
	- **а**. Нажмите кнопку на одной из сторон модуля двусторонней печати, затем снимите панель или модуль.

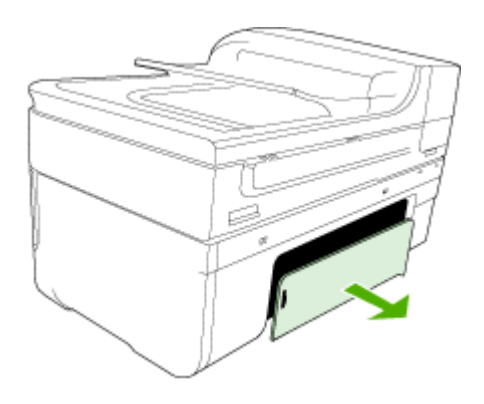

- **б**. Удерживая обеими руками замятый внутри принтера носитель, потяните его на себя.
- **в**. Если носитель замялся в другом месте, отсоедините фиксатор сверху дуплексного блока и опустите его крышку. Осторожно удалите замятый носитель, если он находится внутри устройства. Закройте крышку.

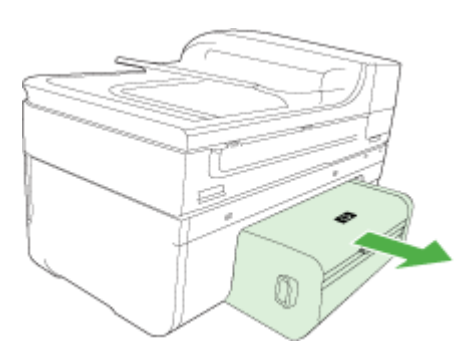

- **г**. Вставьте модуль автоматической двусторонней печати в устройство.
- **3.** Откройте верхнюю крышку и устраните загрязнение.
- **4.** Если обнаружить замятие не удалось, а на принтере установлен лоток 2, извлеките его и по возможности устраните замятие. В противном случае выполните следующее.
	- **а**. Убедитесь, что устройство выключено, и отсоедините кабель питания.
	- **б**. Снимите устройство с лотка 2.
	- **в**. Удалите носитель, застрявший в нижней части принтера или в лотке 2.
	- **г**. Снова установите устройство на лоток 2.
- **5.** Откройте крышку доступа к каретке. Если внутри принтера осталась бумага, переведите каретку вправо, удалите остатки бумаги и потяните замятый носитель на себя через верхний проем устройства.
	- **Осторожно** Запрещается прикасаться к внутренним деталям принтера, если он включен, а каретка застряла. При открытии крышки доступа к каретке она должна переместиться в исходную позицию к правой стороне принтера. Если каретка не перемещается вправо, выключите устройство, прежде чем устранить замятие.
- **6.** После устранения замятия закройте все крышки, включите принтер (если он выключен) и вновь отправьте задание на печать.

#### **Устранение замятия бумаги в устройстве автоматической подачи документов**

**1.** Поднимите крышку устройства автоматической подачи документов.

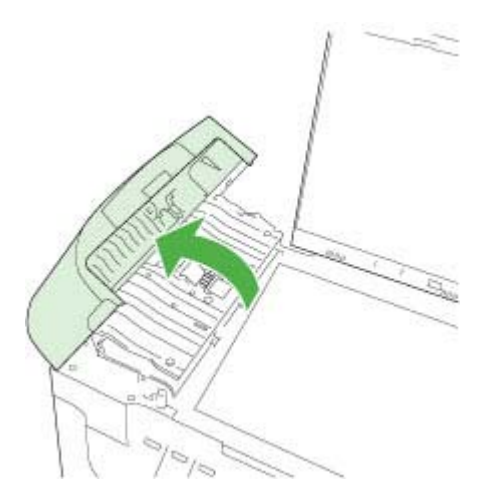

- **2.** Аккуратно вытяните бумагу из роликов.
	- **Внимание** Если бумага рвется при извлечении из роликов, удалите оторванные фрагменты бумаги с роликов и колес внутри устройства. Если оторванные фрагменты останутся внутри устройства, это снова приведет к замятию бумаги.
- **3.** Закройте крышку устройства автоматической подачи документов.

#### <span id="page-264-0"></span>**Предотвращение замятий**

Для предотвращения замятий бумаги следуйте следующим рекомендациям.

- Своевременно извлекайте распечатанные страницы из выходного лотка.
- Для предотвращения скручивания и сгибания краев бумаги храните всю неиспользуемую бумагу горизонтально в герметично закрываемом пакете.
- Убедитесь, что бумага, загруженная во входной лоток, не имеет изгибов, загнутых краев и надрывов.
- Не загружайте во входной лоток одновременно бумагу разных типов и форматов; вся бумага в стопке во входном лотке должна быть одинакового формата и типа.
- Отрегулируйте направляющую ширины бумаги во входном лотке таким образом, чтобы она прилегала вплотную к бумаге. Убедитесь, что направляющая ширины бумаги не сгибает бумагу во входном лотке.
- При загрузке бумаги во входной лоток не прилагайте излишних усилий.
- Используйте типы бумаги, рекомендуемые для устройства. Дополнительные сведения см. в разделе Сведения о технических [характеристиках](#page-36-0) [поддерживаемых](#page-36-0) носителей.

## **Ошибки**

- Проблема с [печатающей](#page-265-0) головкой
- [Несовместимая](#page-265-0) печатающая головка
- Проблемы с печатающей головкой и ее [дополнительное](#page-265-0) обслуживание
- Память факса [переполнена](#page-270-0)
- Устройство [отсоединено](#page-270-0)
- [Предупреждение](#page-270-0) о чернилах
- Проблема с [картриджем](#page-272-0)
- Проблема с [картриджем](#page-272-0)
- [Несоответствие](#page-272-0) бумаги
- [Перемещение](#page-273-0) каретки невозможно
- [Замятие](#page-273-0) бумаги
- [Замятие](#page-273-0) бумаги
- В [принтере](#page-273-0) нет бумаги
- [Несовместимые](#page-273-0) картриджи
- Принтер [отключен](#page-274-0)
- Принтер [приостановлен](#page-274-0)
- [Проблема](#page-275-0) с датчиком
- Сбой [датчика](#page-275-0)
- Ранее [использованный](#page-275-0) оригинальный картридж HP
- [Предупреждение](#page-276-0) о емкости службы чернил
- Не удалось [напечатать](#page-276-0) документ
- Общая ошибка [принтера](#page-276-0)

#### <span id="page-265-0"></span>**Проблема с печатающей головкой**

#### **Печатающая головка отсутствует или повреждена**

Для устранения ошибки попробуйте выполнить следующее.

[Дополнительное](#page-174-0) обслуживание печатающей головки

#### **Несовместимая печатающая головка**

#### **Установленная печатающая головка не предназначена для использования с данным принтером или повреждена.**

Для устранения ошибки попробуйте выполнить следующее.

- Дополнительное обслуживание печатающей головки
- Расходные [материалы](#page-278-0)

#### **Проблемы с печатающей головкой и ее дополнительное обслуживание**

Этот раздел содержит следующие темы.

- Проблема с печатающей головкой: проблема со следующей печатающей головкой
- Дополнительное обслуживание печатающей головки

#### **Проблема с печатающей головкой: проблема со следующей печатающей головкой**

Для устранения ошибки попробуйте выполнить следующее.

- Дополнительное обслуживание печатающей головки
- Расходные [материалы](#page-278-0)

#### **Дополнительное обслуживание печатающей головки**

**Осторожно** Переустанавливайте печатающую головку только в рамках процедуры устранения ошибки **Проблема с печатающей головкой**.

#### **Переустановка печатающей головки**

- **1.** Убедитесь, что устройство включено.
- **2.** Откройте крышку доступа к картриджам.

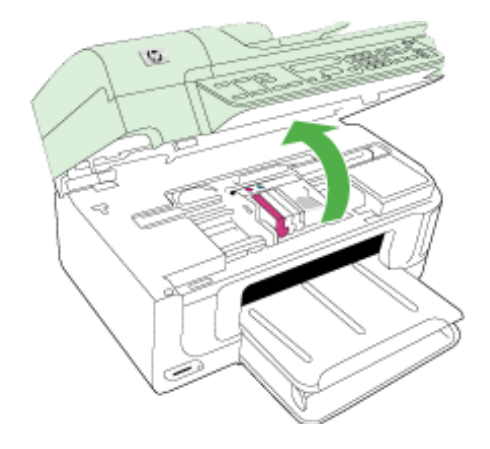

**3.** Извлеките все картриджи и поместите их на бумагу отверстиями для чернил вверх.

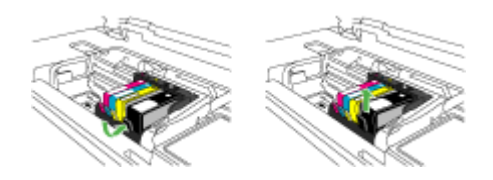

**4.** Поднимите фиксатор каретки.

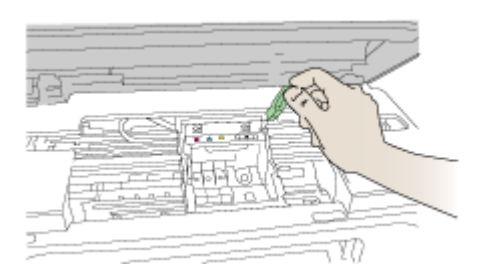

**5.** Поднимите печатающую головку прямо вверх, чтобы извлечь ее.

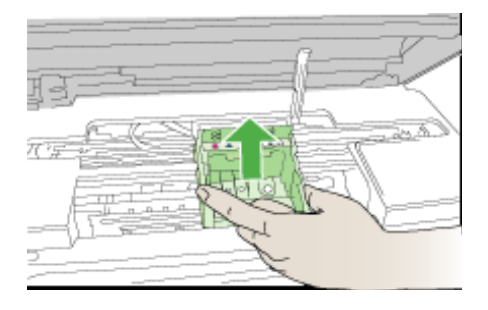

**6.** Выполните очистку печатающей головки.

В очистке нуждаются три области печатающей головки: пластиковые уступы по обеим сторонам сопел, край между соплами и контактами и сами электрические контакты.

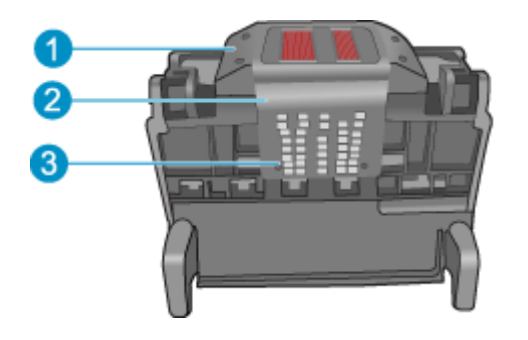

- 1 Пластиковые уступы по обеим сторонам сопел
- 2 | Край между соплами и контактами
- 3 Электрические контакты
- **Внимание** Прикасайтесь к областям сопел и электрических контактов **только** чистящими материалами.

#### **Очистка печатающей головки**

**а**. Слегка смочите чистую ткань без ворса и протрите область электрических контактов снизу вверх. Протирайте только до края между соплами и

электрическими контактами. Очищайте до тех пор, пока на ткани не перестанут оставаться следы чернил.

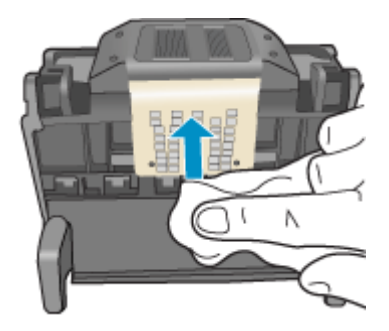

**б**. Чтобы убрать накопившиеся чернила и грязь с края между соплами и контактами, используйте слегка намоченную ткань без ворса.

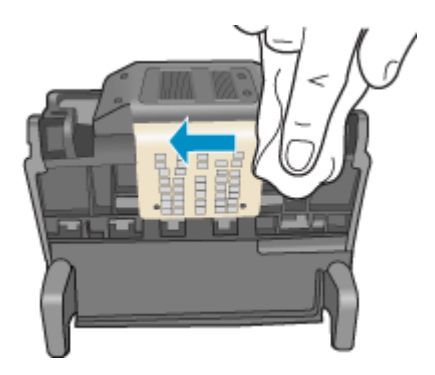

**в**. Чтобы протереть пластиковые уступы по обеим сторонам сопел, используйте слегка намоченную ткань без ворса. Протирайте по направлению от сопел.

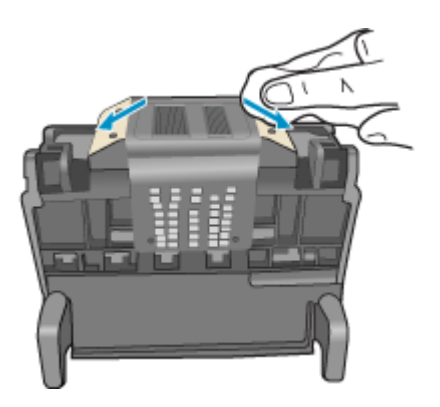

- **г**. Насухо протрите очищенные области сухой тканью без ворса перед тем, как перейти к следующему этапу.
- **7.** Очистите электрические контакты внутри устройства.

#### **Очистка электрических контактов устройства**

- **а**. Слегка намочите чистую ткань без ворса в бутилированной или дистиллированной воде.
- **б**. Протирая тканью сверху вниз, очистите электрические контакты устройства. Используйте столько ткани, сколько потребуется. Очищайте до тех пор, пока на ткани не перестанут оставаться следы чернил.

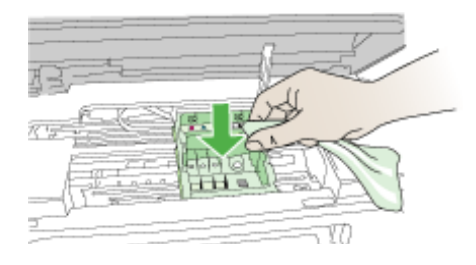

- **в**. Насухо протрите область сухой тканью без ворса перед тем, как перейти к следующему этапу.
- **8.** Убедитесь, что фиксатор поднят, и вставьте печатающую головку на место.

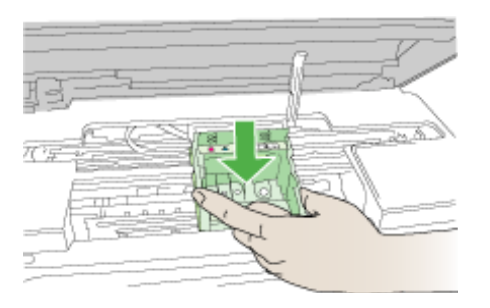

- **9.** Осторожно опустите фиксатор.
	- **Примечание.** Обязательно опускайте фиксатор перед тем, как вставить картриджи на место. Незакрепленный фиксатор может стать причиной неправильного расположения картриджей и проблем при печати. Для правильной установки картриджей фиксатор должен быть опущен.

<span id="page-270-0"></span>**10.** Вставьте картридж в свободное гнездо в соответствии с цветовой маркировкой и нажмите, чтобы он зафиксировался со щелчком.

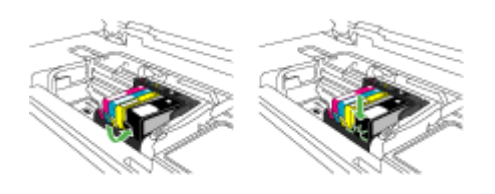

**11.** Закройте крышку доступа к картриджам.

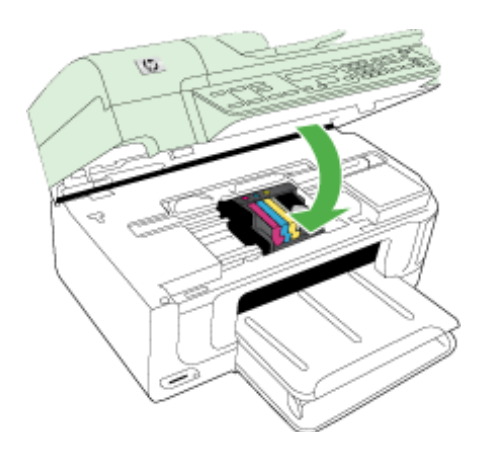

#### **Память факса переполнена**

#### **Память устройства переполнена**

Для устранения ошибки попробуйте выполнить следующее.

[Устранение](#page-233-0) неполадок, связанных с факсом

#### **Устройство отсоединено**

Для устранения ошибки попробуйте выполнить следующее.

[Рекомендации](#page-259-0) по установке оборудования

#### **Предупреждение о чернилах**

Выберите сообщение об ошибке

- HP [рекомендует](#page-271-0) подготовить запасной картридж и установить его, когда качество печати станет [неприемлемым](#page-271-0)
- В следующем картридже [заканчиваются](#page-271-0) чернила и это может снизить качество печати. Скоро может [потребоваться](#page-271-0) заменить картридж. HP рекомендует [подготовить](#page-271-0) запасные картриджи и установить их, когда качество печати станет [неприемлемым](#page-271-0)
- Ошибка системы [струйной](#page-271-0) печати

#### <span id="page-271-0"></span>**HP рекомендует подготовить запасной картридж и установить его, когда качество печати станет неприемлемым**

Для устранения ошибки попробуйте выполнить следующее.

- Замена [картриджей](#page-168-0)
- Расходные [материалы](#page-278-0)
- **Примечание.** Предупреждения и индикаторы уровней чернил предоставляют приблизительные значения, предназначенные только для планирования. При получении сообщения о низком уровне чернил подготовьте для замены новый картридж, чтобы избежать возможных задержек при печати. Картридж можно заменить, когда качество печати станет неприемлемым.

Для получения информации по утилизации расходных материалов см. Программа утилизации расходных [материалов](#page-310-0) для струйных принтеров HP.

#### **В следующем картридже заканчиваются чернила и это может снизить качество печати. Скоро может потребоваться заменить картридж. HP рекомендует подготовить запасные картриджи и установить их, когда качество печати станет неприемлемым**

Для устранения ошибки попробуйте выполнить следующее.

- Замена [картриджей](#page-168-0)
- Расходные [материалы](#page-278-0)
- **Примечание.** Предупреждения и индикаторы уровней чернил предоставляют приблизительные значения, предназначенные только для планирования. При получении сообщения о низком уровне чернил подготовьте для замены новый картридж, чтобы избежать возможных задержек при печати. Картридж можно заменить, когда качество печати станет неприемлемым.

Для получения информации по утилизации расходных материалов см. Программа утилизации расходных [материалов](#page-310-0) для струйных принтеров HP.

#### **Ошибка системы струйной печати**

Для устранения ошибки попробуйте выполнить следующее.

Выключите устройство, отсоедините кабель питания и подождите 10 секунд. Затем снова подключите кабель питания и включите устройство.

Если это сообщение будет появляться снова, запишите код ошибки, указанный в сообщении на дисплее устройства, а затем обратитесь в службу поддержки HP. См. информацию по адресу: [www.hp.com/support.](http://www.hp.com/support)

При необходимости выберите страну/регион, а затем щелкните **Связь с HP** для получения информации об обращении в службу технической поддержки.

**Причина**. Печатающая головка или система подачи чернил неисправна и устройство не может выполнять печать.

#### <span id="page-272-0"></span>**Проблема с картриджем**

Выберите сообщение об ошибке

- Следующие картриджи отсутствуют или повреждены.
- Картридж в неправильном гнезде: следующие картриджи установлены в неправильных гнездах

#### **Следующие картриджи отсутствуют или повреждены.**

Для устранения ошибки попробуйте выполнить следующее.

- Замена [картриджей](#page-168-0)
- Расходные [материалы](#page-278-0)
- **Примечание.** Предупреждения и индикаторы уровней чернил предоставляют приблизительные значения, предназначенные только для планирования. При получении сообщения о низком уровне чернил подготовьте для замены новый картридж, чтобы избежать возможных задержек при печати. Картридж можно заменить, когда качество печати станет неприемлемым.

Для получения информации по утилизации расходных материалов см. Программа утилизации расходных [материалов](#page-310-0) для струйных принтеров HP.

#### **Картридж в неправильном гнезде: следующие картриджи установлены в неправильных гнездах**

Для устранения ошибки попробуйте выполнить следующее.

- Замена [картриджей](#page-168-0)
- Расходные [материалы](#page-278-0)
- **Примечание.** Предупреждения и индикаторы уровней чернил предоставляют приблизительные значения, предназначенные только для планирования. При получении сообщения о низком уровне чернил подготовьте для замены новый картридж, чтобы избежать возможных задержек при печати. Картридж можно заменить, когда качество печати станет неприемлемым.

Для получения информации по утилизации расходных материалов см. Программа утилизации расходных [материалов](#page-310-0) для струйных принтеров HP.

#### **Проблема с картриджем**

#### **Проблема со следующим картриджем**

Для устранения ошибки попробуйте выполнить следующее.

- Замена [картриджей](#page-168-0)
- Расходные [материалы](#page-278-0)
- Программа утилизации расходных [материалов](#page-310-0) для струйных принтеров HP

#### **Несоответствие бумаги**

**Обнаруженная бумага не соответствует выбранному размеру и типу**

<span id="page-273-0"></span>Для устранения ошибки попробуйте выполнить следующее.

- Загрузка [носителей](#page-42-0)
- Печать на специальных носителях и носителях [нестандартных](#page-43-0) размеров
- Изменение [параметров](#page-47-0) печати

#### **Перемещение каретки невозможно**

**Выключите питание устройства. Убедитесь, что в устройстве нет замятия бумаги или других препятствий.**

Для устранения ошибки попробуйте выполнить следующее.

- [Устранение](#page-261-0) замятий
- [Рекомендации](#page-259-0) по установке оборудования

#### **Замятие бумаги**

**Возникло замятие бумаги (или проблемы с подачей бумаги). Устраните замятие бумаги и нажмите кнопку возобновления печати на принтере**

Для устранения ошибки попробуйте выполнить следующее.

[Устранение](#page-261-0) замятий

#### **Замятие бумаги**

**Замятие (или неправильная подача) бумаги в тракте сканирования. Устраните замятие бумаги или вставьте документ и запустите задание еще раз.**

Для устранения ошибки попробуйте выполнить следующее.

[Устранение](#page-261-0) замятий

#### **В принтере нет бумаги**

#### **Загрузите бумагу и нажмите кнопку возобновления печати на лицевой панели принтера**

Для устранения ошибки попробуйте выполнить следующее.

Загрузка [носителей](#page-42-0)

#### **Несовместимые картриджи**

Выберите сообщение об ошибке

- Несовместимые картриджи
- [Несовместимые](#page-274-0) картриджи

#### **Несовместимые картриджи**

#### **Следующий картридж не предназначен для использования в этом принтере**

Для устранения ошибки попробуйте выполнить следующее.

- Замена [картриджей](#page-168-0)
- Расходные [материалы](#page-278-0)
- Программа утилизации расходных [материалов](#page-310-0) для струйных принтеров HP

#### <span id="page-274-0"></span>**Несовместимые картриджи**

#### **Следующие картриджи не предназначены для использования с данным принтером в текущей конфигурации**

Для устранения ошибки попробуйте выполнить следующее.

- Замена [картриджей](#page-168-0)
- Расходные [материалы](#page-278-0)
- Программа утилизации расходных [материалов](#page-310-0) для струйных принтеров HP

#### **Принтер отключен**

#### **В настоящее время принтер отключен.**

Для устранения ошибки попробуйте выполнить следующее.

#### **Проверка состояния принтера: приостановлен или выключен (Windows)**

- **1.** В зависимости от операционной системы выполните одно из следующих действий.
	- Windows Vista. На панели задач Windows щелкните **Пуск** и выберите **Панель управления**, а затем **Принтеры**.
	- Windows XP. На панели задач Windows щелкните **Пуск** и выберите **Панель управления**, а затем **Принтеры и факсы**.
- **2.** Чтобы открыть очередь печати, дважды щелкните значок устройства.
- **3.** Убедитесь, что отсутствуют пометки рядом с элементами **Приостановить печать** или **Работать автономно** в меню **Принтер**.
- **4.** Если были сделаны какие-либо изменения, повторите печать.

#### **Проверка состояния принтера: приостановлен или выключен (Mac OS X)**

- **1.** Щелкните **Параметры системы**, выберите **Принтеры и факсы** и выберите принтер, который необходимо использовать.
- **2.** Чтобы открыть очередь печати, дважды щелкните значок устройства.
- **3.** Если выбрано **Остановлено**, щелкните **Возобновить**.
- **4.** Если были сделаны какие-либо изменения, повторите печать.

#### **Принтер приостановлен**

#### **В настоящее время работа принтера приостановлена**

Для устранения ошибки попробуйте выполнить следующее.

#### **Проверка состояния принтера: приостановлен или выключен (Windows)**

- **1.** В зависимости от операционной системы выполните одно из следующих действий.
	- Windows Vista. На панели задач Windows щелкните **Пуск** и выберите **Панель управления**, а затем **Принтеры**.
	- Windows XP. На панели задач Windows щелкните **Пуск** и выберите **Панель управления**, а затем **Принтеры и факсы**.
- **2.** Чтобы открыть очередь печати, дважды щелкните значок устройства.
- <span id="page-275-0"></span>**3.** Убедитесь, что отсутствуют пометки рядом с элементами **Приостановить печать** или **Работать автономно** в меню **Принтер**.
- **4.** Если были сделаны какие-либо изменения, повторите печать.

#### **Проверка состояния принтера: приостановлен или выключен (Mac OS X)**

- **1.** Щелкните **Параметры системы**, выберите **Принтеры и факсы** и выберите принтер, который необходимо использовать.
- **2.** Чтобы открыть очередь печати, дважды щелкните значок устройства.
- **3.** Если выбрано **Остановлено**, щелкните **Возобновить**.
- **4.** Если были сделаны какие-либо изменения, повторите печать.

#### **Проблема с датчиком**

#### **Проблема с определением уровня чернил**

Для устранения проблемы воспользуйтесь следующими решениями. Решения приведены в порядке убывания вероятности. Если первое решение не помогло устранить проблему, используйте оставшиеся решения до устранения проблемы.

- [Очистка](#page-171-0) датчика
- Очистка окон датчиков на [картриджах](#page-172-0)
- Обратитесь в службу технической поддержки HP. См. информацию по адресу: [www.hp.com/support.](http://www.hp.com/support)

#### **Сбой датчика**

#### **Сбой датчика чернил. Печать можно продолжить, но состояние системы струйной печати может измениться**

Для устранения проблемы воспользуйтесь следующими решениями. Решения приведены в порядке убывания вероятности. Если первое решение не помогло устранить проблему, используйте оставшиеся решения до устранения проблемы.

- [Очистка](#page-171-0) датчика
- Очистка окон датчиков на [картриджах](#page-172-0)
- Обратитесь в службу технической поддержки HP. См. информацию по адресу: [www.hp.com/support.](http://www.hp.com/support) При необходимости выберите страну/регион, а затем щелкните **Связь с HP** для получения информации об обращении в службу технической поддержки.

#### **Ранее использованный оригинальный картридж HP**

#### **Следующие картриджи уже использовались:**

Оригинальный картридж HP ранее использовался в другом устройстве.

Проверьте качество печати текущего задания. Если качество печати неудовлетворительное, попробуйте очистить печатающую головку. Это может улучшить качество печати.

Для продолжения следуйте инструкциям на дисплее или экране компьютера.

Дополнительную информацию см. в разделе Очистка [печатающей](#page-174-0) головки.

<span id="page-276-0"></span>**Примечание.** HP не рекомендует оставлять картриджи вне принтера на длительный период времени. При установке картриджа, бывшего в употреблении, проверьте качество печати. Если качество неудовлетворительное, выполните процедуру очистки с помощью панели инструментов.

#### **Предупреждение о емкости службы чернил**

#### **Достигнута максимальная емкость службы чернил принтера.**

Если после получения данного сообщения планируется перемещать или транспортировать устройство, во избежание утечки чернил убедитесь, что оно расположено ровно и не поворачивайте его на бок.

Печать можно продолжить, но работа системы струйной печати может измениться.

Максимальная емкость службы чернил устройства почти достигнута.

#### **Не удалось напечатать документ**

Не удалось напечатать задание из-за ошибки системы печати.

Решение проблем, [возникающих](#page-189-0) при печати.

#### **Общая ошибка принтера**

Если после получения данного сообщения планируется перемещать или транспортировать устройство, во избежание утечки чернил убедитесь, что оно расположено ровно и не поворачивайте его на бок. Возникла проблема с устройством.

Запишите код ошибки, указанный в сообщении, а затем обратитесь в службу поддержки HP. См. информацию по адресу:

#### [www.hp.com/support](http://www.hp.com/support).

При необходимости выберите страну/регион, а затем щелкните **Связь с HP** для получения информации об обращении в службу технической поддержки.

## <span id="page-277-0"></span>**А Расходные материалы и аксессуары HP**

Этот раздел содержит информацию о расходных материалах и аксессуарах HP для данного устройства. Эта информация может изменяться. См. обновленную информацию на вебузле HP [\(www.hpshopping.com\)](http://www.hpshopping.com). Этот веб-узел позволяет также совершать покупки.

Этот раздел содержит следующие темы.

- Заказ расходных материалов в Интернете
- Аксессуары
- Расходные [материалы](#page-278-0)

#### **Заказ расходных материалов в Интернете**

Список номеров картриджей HP, совместимых с принтером, см. на обложке руководства пользователя, прилагаемого к принтеру HP.

Для заказа расходных материалов в Интернете или создания печатного списка покупок щелкните значок центра решений HP, который был создан при установке программного обеспечения принтера HP, а затем щелкните значок «Покупки». Выберите «Интернетмагазин» или «Печать списка покупок». По вашему разрешению центр решений HP выгрузит информацию о принтере, в том числе номер модели, серийный номер и приблизительные уровни чернил. Используемые в принтере расходные материалы HP будут предварительно выбраны. Можно изменить количество, добавить и удалить материалы, а затем напечатать список покупок в Интернет-магазине HP или другого розничного продавца (зависит от страны / региона). Сведения о картриджах и ссылки на Интернет-магазины также появляются в предупреждениях о чернилах.

Можно также разместить заказ на веб-узле [www.hp.com/buy/supplies.](http://www.hp.com/buy/supplies) При необходимости выберите страну/регион, затем укажите устройство и выберите необходимые расходные материалы.

Можно также разместить заказ в Интернете с помощью встроенного веб-сервера. Нажмите кнопку «Заказ расходных материалов». Щелкните «Отправить», чтобы передать в HP сведения о принтере (номер модели, серийный номер и приблизительные уровни чернил). Будет выполнен переход на веб-узел HP SureSupply, предоставляющий простой и удобный способ заказа расходных материалов HP в Интернете.

**Примечание.** В некоторых странах и регионах заказ картриджей в Интернете не поддерживается. Тем не менее, во многих странах можно получить информацию о заказе по телефону, расположении магазинов и печати списка покупок. Кроме того, для получения информации о приобретении продукции HP в вашей стране можно выбрать ссылку «Где купить» вверху веб-страницы [www.hp.com/buy/supplies.](http://www.hp.com/buy/supplies)

## **Аксессуары**

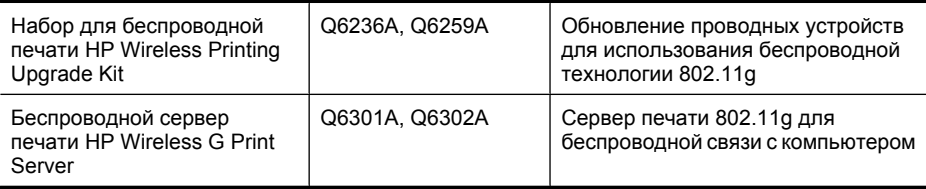

### <span id="page-278-0"></span>**Расходные материалы**

Этот раздел содержит следующие темы.

- Поддерживаемые картриджи
- Носители HP

#### **Поддерживаемые картриджи**

Сведения о поддерживаемых устройством картриджах можно найти в следующих местах.

- Наклейка с информацией о расходных материалах (расположена внутри принтера рядом с картриджами).
- Веб-узел HP SureSupply [\(www.hp.com/buy/supplies\)](http://www.hp.com/buy/supplies). Дополнительную информацию см. в разделе Заказ расходных [материалов](#page-277-0) в Интернете.
- Этикетка заменяемого картриджа.
- Установленное на компьютере программное обеспечение HP.
	- **Центр решений (Windows)**. Щелкните **Состояние**, затем **Приблизительный уровень чернил**. На вкладке **Мои картриджи** будут перечислены установленные картриджи. На вкладке **Все картриджи** будут перечислены все поддерживаемые устройством картриджи.
	- **Панель инструментов (Windows)**. Щелкните вкладку **Предполагаемый уровень чернил**, а затем кнопку **Сведения о картридже**, чтобы просмотреть информацию о замене картриджей.
	- **Утилита принтера HP (Mac OS X)**. Откройте панель **Информация и поддержка** и щелкните **Сведения о расходных материалах**.
	- **Встроенный веб-сервер**. Щелкните вкладку **Информация**, затем щелкните **Информация об устройстве** на левой панели.
- Страница результатов самодиагностики. Дополнительную информацию см. в разделе Сведения о странице [состояния](#page-117-0) принтера.
- $\mathbb{R}^n$  **Примечание.** Для замены используйте только картриджи с тем же номером, что и заменяемый картридж.

#### **Носители HP**

Информацию для заказа носителей, например улучшенной фотобумаги HP, см. по адресу [www.hp.com](http://www.hp.com).

# <span id="page-279-0"></span>**Б Поддержка и гарантия**

Информация в главе [Обслуживание](#page-166-0) и устранение неполадок касается решения общих проблем. Если устройство не работает должным образом и данная информация не помогает решить проблему, попробуйте воспользоваться следующими службами поддержки. Этот раздел содержит следующие темы.

- Электронные средства поддержки
- [Гарантия](#page-280-0)
- [Информация](#page-281-0) о гарантии на картриджи
- [Получение](#page-282-0) поддержки HP по телефону
- Подготовка устройства к [транспортировке](#page-287-0)
- Упаковка [устройства](#page-290-0)

### **Электронные средства поддержки**

Информация о технической поддержке и условиях гарантии приведена на веб-узле HP по адресу [www.hp.com/support](http://www.hp.com/support). При появлении запроса выберите страну/регион и нажмите **Связь с HP** для получения информации об обращении в службу технической поддержки. На этом веб-узле также предлагается техническая поддержка, драйверы, расходные материалы, информация для заказа и другие возможности, в том числе следующие.

- Доступ к страницам поддержки в Интернете.
- Отправка сообщения электронной почты в HP для получения ответов на вопросы.
- Обращение к техническому специалисту HP за консультацией в Интернете.
- Проверка наличия обновлений программного обеспечения.

Также можно получить техническую поддержку с помощью панели инструментов (Windows) или утилиты принтера HP (Mac OS X), что обеспечивает простое пошаговое решение типичных проблем печати. Дополнительную информацию см. в разделе [Панель](#page-110-0) [инструментов](#page-110-0) (Windows) или Утилита принтера [HP \(Mac OS X\).](#page-115-0)

Доступность и условия предоставления услуг по технической поддержке зависят от устройства, страны/региона и языка.

## <span id="page-280-0"></span>Гарантия

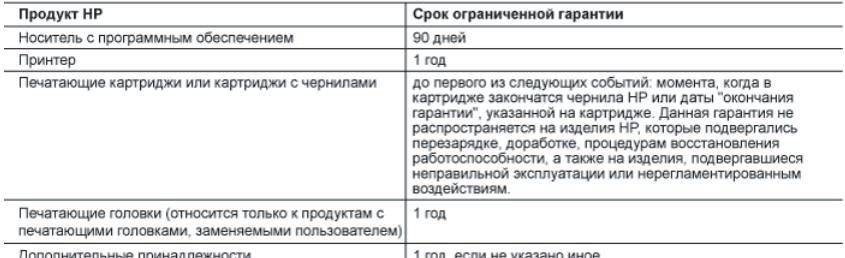

A.

- Условия ограниченной гарантии<br>1. Компания Hewlett-Packard (HP) гарантирует конечному пользователю, что в вышеуказанных изделиях HP отсутствуют дефекты, связанные с качеством материалов или изготовления, в течение вышеуказанного срока, который отсчитывается с момента покупки изделия пользователем
- 
- о основные использования получили в дели и дели в распространяется только на сбои при выполнении<br>программных инструкций. Компания НР не гарантирует бесперебойной и безошибочной работы любой программы.<br>В остраниченная гара эксплуатации изделия, и не распространяется на любые другие неполадки, включая неполадки, причиной которых является:
	- техническое обслуживание или модификация изделия с нарушением инструкции по эксплуатации;<br>использование программного обеспечения, материалов для печати, деталей и принадлежностей,
	- $\overline{6}$ 
		- не поставляемых или не поддерживаемых компанией HP;<br>случаи эксплуатации, не соответствующей техническим характеристикам изделия;
	-
- в. случая экономической поддержительно полновование не по назначению.<br>• Несанкционированная модификация или использование не по назначению.<br>• Установка в принтеры НР картриджей других изготовителей или повторно заправленн  $\Delta$ ивлиенся установка картриджа другого изготовителя или повторно заправленного картриджа лисо использование<br>устранения этого сбоя или повреждения, по стандартным расценкам.<br>Если в течение действующего гарантийного периода к
- 5. заменить изделие
- Если компания НР окажется не в состоянии отремонтировать или заменить дефектное изделие, на которое 6 распространяется гарантия HP, компания HP обязуется в течение приемлемого срока после получения уведомления о дефекте возместить продажную стоимость изделия.
- дешекте возместить продажную стоимость изделия.<br>Компания HP не принимает на себя никаких обязательств по ремонту, замене или возмещению стоимости до тех пор,<br>пока пользователь не вернет дефектное изделие компании HP.<br>Любо
- 
- условии, что его функциональные возможности по крайней мере равны возможностям заменяемого изделия.<br>Изделия компании HP могут содержать восстановленные детали, компоненты или материалы, эквивалентные новым
- по своим характеристикам.<br>10. Ограниченная гарантия НР действительна в любой стране или регионе, в котором компания НР продает изделия, оърагиенный тарагитии пограждательно в тель он отравны или регионе, в котором компании погодам в массимете и д<br>на которые распространяется данная гарантия. Контракты на дополнительное гарантийное обслуживание, например,<br>
- В. Ограничения гарантии
- АРАЧЕРИЯ РАЖЕЛЯЙСТВОВ ПО ПОДЕЛЕНИЯ ЗАКОНОДАТЕЛЬСТВОМ, НИ КОМПАНИЯ НР, НИ СТОРОННИЕ<br>ПОСТАВЩИКИ, НЕ ДАЮТ НИКАКИХ ДОПОЛНИТЕЛЬНЫХ ГАРАНТИЙ ИЛИ УСЛОВИЙ, ЯВНЫХ ИЛИ<br>ПОДРАЗУМЕВАЕМЫХ ГАРАНТИЙ ИЛИ УСЛОВИЙ КОММЕРЧЕСКОЙ ЦЕННОСТИ, УДО КАЧЕСТВА ИЛИ ПРИГОДНОСТИ ДЛЯ КОНКРЕТНОЙ ЦЕЛИ.
- C. Orpa ничение ответственности
	-
	- Ограниченное ответственности<br>
	1. В пределях, допускаемых местным законодательством, возмещение ущерба, определяемы настоящей Гарантией,<br>
	2. В ТОЙ СТЕПЕНИ, В КОТОРОЙ ЭТО ДОПУСКАЕТСЯ МЕСТНЫМ ЗАКОНОДАТЕЛЬСТВОМ, ЗА ИСКЛЮЧЕНИЕ
- **D.** Местное законодательство
	- .<br>1. Настоящая гарантия дает пользователю определенные юридические права. Покупатель может иметь и другие права,<br>которые варьируются в зависимости от штата на территории Соединенных Штатов Америки, от провинции на
	- территории Канады и от страны в других регионах мира.<br>2. В части Гарантии, не соответствующей местному законодательству, ее следует считать измененной в соответствии с местным законодательством. В соответствии с местным законодательством некоторые ограничения ответственности<br>производителя и ограничения условий настоящей Гарантии могут не относиться к заказчику. Например, некоторые
		- произобдителя и отратического условительства (включая провиники когут-не относиться к заказчику, папример, некоторые<br>- источник действие отоворок и отраничений, упоманутых в настоящем Положении о гарантии, как ограничиваю
		- б. каким-либо иным образом ограничить возможность производителя применять такие оговорки или ограничения;<br>В. предоставить пользователю дополнительные права на гарантийное обслуживание, указать длительность действия предполагаемых гарантий, от которых производитель не может отказаться, либо не допустить ограничения срока<br>действия предполагаемых гарантий.
	- декствия предполагаемых гарантии.<br>3. УСЛОВИЯ НАСТОЯЩЕГО ПОЛОЖЕНИЯ О ГАРАНТИИ, ЗА ИСКЛЮЧЕНИЕМ РАЗРЕШЕННЫХ НА ЗАКОННОМ<br>ПРАВА, УСТАНОВЛЕННЫЕ ПО ЗАКОНУ И ПРИМЕНИМЫЕ К ПРОДАЖЕ ПРОДУКТОВ НР ТАКИМ<br>ПОЛЬЗОВАТЕЛЯМ.<br>ПОЛЬЗОВАТЕЛЯМ.

## <span id="page-281-0"></span>**Информация о гарантии на картриджи**

Гарантия на картриджи HP распространяется только при их использовании в печатающих устройствах HP, для которых они предназначены. Данная гарантия не распространяется на повторно заправленные и восстановленные картриджи HP, а также не действует при неправильном обращении с картриджами.

Гарантия действует, пока не истек срок ее действия или не закончились чернила. Дата окончания срока действия гарантии указана на продукте в формате ГГГГ/ММ, как показано на рисунке.

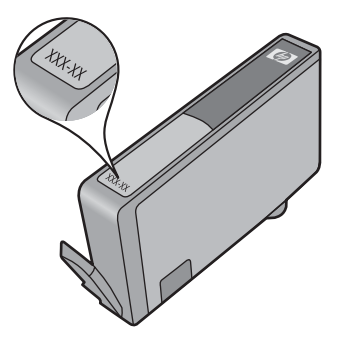

Положения ограниченной гарантии HP см. в прилагаемой к устройству печатной документации.

## <span id="page-282-0"></span>**Получение поддержки HP по телефону**

В течение гарантийного срока пользователь может обращаться в центр технической поддержки HP.

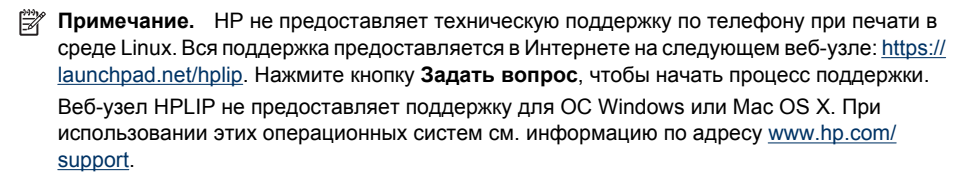

Этот раздел содержит следующие темы.

- Получение поддержки
- Действия перед обращением
- [Поддержка](#page-283-0) HP по телефону
- [Дополнительные](#page-285-0) варианты гарантии
- Служба [быстрого](#page-286-0) обмена HP (Япония)
- Служба [поддержки](#page-286-0) HP в Корее

#### **Получение поддержки**

#### **Если возникла проблема, выполните следующие действия.**

- **1.** Ознакомьтесь с документацией, которая поставляется с устройством.
- **2.** Посетите веб-узел технической поддержки HP по адресу: [www.hp.com/support.](http://www.hp.com/support) Поддержка HP в Интернете доступна всем клиентам HP. Веб-узел позволяет быстро получить самую последнюю информацию об устройстве и помощь специалистов. Он предоставляет следующие возможности.
	- Быстрый доступ к квалифицированным специалистам службы поддержки в Интернете.
	- Обновления программного обеспечения и драйверов HP All-in-One.
	- Полезную информацию об устранении наиболее распространенных неполадок.
	- Профилактические обновления устройств, уведомления службы поддержки и информационные бюллетени HP, доступные при регистрации принтера HP All-in-One.
- **3.** Позвоните в службу поддержки HP. Доступные способы поддержки зависят от устройства, страны/региона и языка.

#### **Действия перед обращением**

Посетите веб-узел HP [\(www.hp.com/support](http://www.hp.com/support)) для получения последней информации об устранении неполадок, а также исправлений и обновлений продуктов.

С устройством HP All-in-One series может поставляться программное обеспечение других компаний. В случае возникновения затруднений при работе с такими программами необходимую техническую помощь можно получить у специалистов соответствующих компаний.

**Примечание.** Эта информация не относится к пользователям в Японии. Информацию об обслуживании в Японии см. в разделе Служба [быстрого](#page-286-0) обмена HP (Япония).

<span id="page-283-0"></span>Чтобы сотрудники центра технической поддержки смогли помочь наилучшим образом, приготовьте перед обращением к НР следующую информацию.

- 1. Распечатайте страницу самодиагностики устройства. Дополнительную информацию см. в разделе Сведения о странице состояния принтера. Если печать выполнить невозможно, приготовьте следующую информацию.
	- Номер модели устройства. Дополнительную информацию см. в разделе Определение номера модели устройства.
	- Серийный номер (указан сзади устройства).
- 2. Выясните название используемой операционной системы (например Windows XP).
- 3. Если устройство подключено к сети, выясните название сетевой операционной системы.
- 4. Выясните, каким способом устройство подключено к компьютеру с помощью интерфейса USB или сетевого соединения.
- 5. Выясните номер версии программного обеспечения принтера. Чтобы найти номер версии драйвера принтера, откройте диалоговое окно с параметрами или свойствами принтера и щелкните вкладку О программе.
- 6. Если возникают неполадки при печати из какой-либо программы, выясните название и номер версии этой программы.

#### Поддержка НР по телефону

Телефоны службы поддержки и указанные расходы действуют на момент публикации и относятся только к вызовам по наземным линиям связи. Для мобильных телефонов могут действовать другие тарифы.

Последний список телефонов службы поддержки НР и информацию о стоимости вызова см. по адресу: www.hp.com/support.

Этот раздел содержит следующие темы.

- Срок поддержки по телефону
- Номера телефонов службы поддержки
- Обращение по телефону
- По истечении срока поддержки по телефону

#### Срок поддержки по телефону

Поддержка по телефону предоставляется в течение одного года в странах Северной Америки, Азиатско-Тихоокеанского региона и Латинской Америки (включая Мексику).

Информацию о сроке поддержки по телефону в Европе, Африке и на Ближнем Востоке см. по адресу: www.hp.com/support. При этом действуют стандартные тарифы на услуги телефонной связи.

#### <span id="page-284-0"></span>Номера телефонов службы поддержки

Последний список телефонов службы поддержки НР см. по адресу: www.hp.com/support.

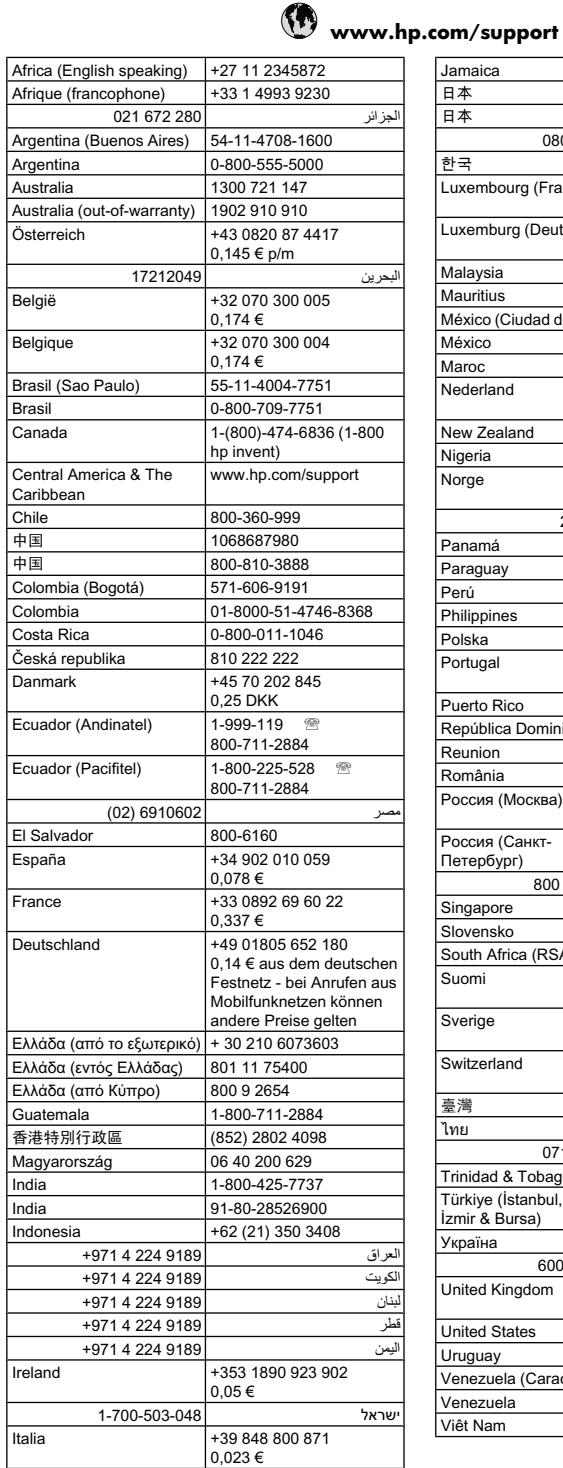

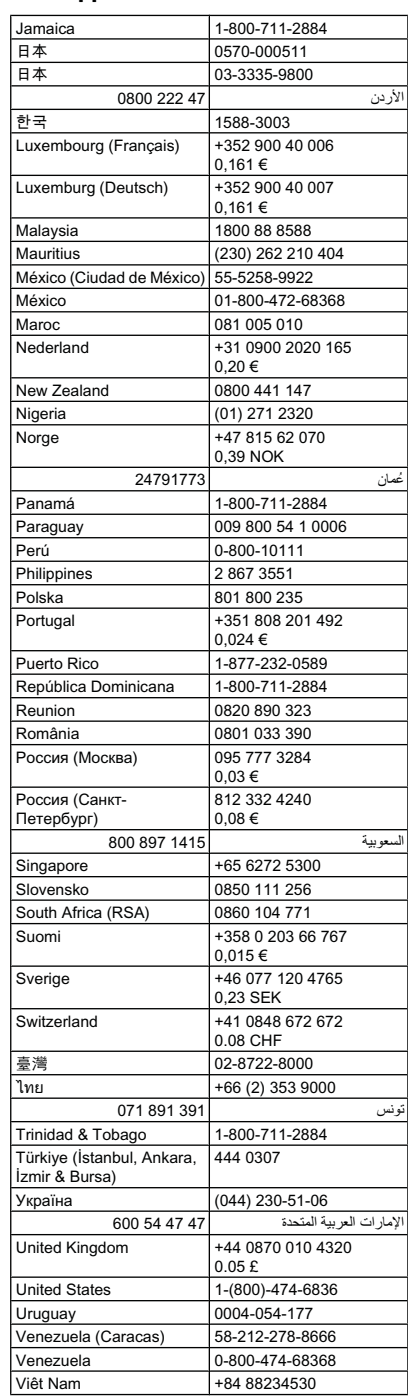

#### <span id="page-285-0"></span>**Обращение по телефону**

При обращении в службу технической поддержки HP по телефону находитесь рядом с компьютером и устройством HP All-in-One. Будьте готовы предоставить следующую информацию.

- Номер модели (указан на наклейке спереди устройства).
	- **Примечание.** Кроме находящегося спереди устройства названия модели, устройство имеет определенный номер модели. Этот номер можно использовать для определения расходных материалов и аксессуаров, доступных для данного устройства, а также при получении поддержки. Номер модели напечатан на наклейке внутри устройства, расположенной рядом с картриджами.
- Серийный номер (находится сзади или внизу устройства).
- Текст сообщений об ошибках.
- Ответы на следующие вопросы.
	- Возникала ли эта ситуация раньше?
	- Можно ли воссоздать ее?
	- Устанавливалось ли незадолго до этого новое оборудование или программное обеспечение?
	- Происходило ли перед этим какое-либо другое событие (например гроза, перемещение устройства HP All-in-One и т. д.)?

#### **По истечении срока поддержки по телефону**

По истечении срока поддержки по телефону обслуживание предоставляется HP за дополнительную плату. Поддержка также доступна на веб-узле технической поддержки HP по адресу: [www.hp.com/support.](http://www.hp.com/support) Для получения дополнительной информации об обслуживании обратитесь к дилеру HP или в ближайший центр поддержки по телефону.

#### **Дополнительные варианты гарантии**

Для устройства HP All-in-One доступны расширенные платные программы обслуживания. На веб-узле по адресу [www.hp.com/support](http://www.hp.com/support) выберите страну/регион и язык, затем найдите в области обслуживания и гарантийных обязательств информацию о расширенных программах обслуживания.

<span id="page-286-0"></span>HP クイック・エクスチェンジサービス 製品に問題がある場合は、以下に記載されている電話番号に連絡してください。故障 している、または問題があると判断された場合、保障期間中は無料で製品を交換し、 故障した製品を回収します。 電話番号: 0570-000511 (ナビダイヤル) 03-3335-9800 (ナビダイヤルをご利用いただけない場合) サポート時間 : 平日の午前 9:00 から午後 5:00 まで 土日の午前 10:00 から午後 5:00 まで 祝祭日および1月1日から3日は除きます。 サービスの条件: サポートの提供は、カスタマケアセンターを通してのみ行われます。 ・ カスタマケアセンターがプリンタの不具合と判断した場合に、サービスを受ける ことができます。 ご注意:ユーザの扱いが不適切であったために故障した場合は、保障期間中であ っても修理は有料となります。詳細については保証書を参照してください。 その他の制限: - 運搬の時間はお住まいの地域によって異なります。詳しくは、カスタマケアセ ンターに連絡してご確認ください。 - 出荷配送は、当社指定の配送業者が行います。

- 配送は交通事情などの諸事情によって、遅れる場合があります。
- このサービスは、将来予告無しに変更することがあります。

Инструкции по упаковке устройства для обмена см. в разделе Упаковка [устройства](#page-290-0).

#### **Служба поддержки HP в Корее**

HP 한국 고객 지원 문의 • 고객 지원 센터 대표 전화 1588-3003 • 제품가격 및 구입처 정보 문의 전화 080-703-0700 • 전화 상담 가능 시간: 평일 09:00~18:00 토요일 09:00~13:00

(일요일, 공휴일 제외)

### <span id="page-287-0"></span>**Подготовка устройства к транспортировке**

Если после обращения в службу поддержки HP или возврата по месту приобретения требуется отправить устройство для обслуживания, перед возвратом устройства обязательно снимите с него и сохраните следующие детали.

- Накладка панели управления.
- Модуль двусторонней печати.
- Выходной лоток.
- Кабель питания, USB-кабель и все остальные кабели, подсоединенные к устройству.
- Бумага во входном лотке.
- Извлеките все оригиналы, загруженные в устройство.

Этот раздел содержит следующие темы.

- Снятие накладки панели управления
- Снятие задней панели или модуля [двусторонней](#page-289-0) печати
- Снятие [выходного](#page-289-0) лотка

#### **Снятие накладки панели управления**

**Примечание.** Эта информация не относится к пользователям в Японии.

**Внимание** Перед выполнением приведенных ниже инструкций устройство необходимо отключить от источника питания.

**Внимание** Устройство для замены предоставляется без кабеля питания. Сохраните кабель питания в надежном месте до получения устройства для замены.

#### **Снятие накладки панели управления**

- **1.** Нажмите кнопку **Питание**, чтобы выключить устройство.
- **2.** Отсоедините кабель питания от источника питания, а затем от устройства. Не отправляйте с устройством кабель питания.
- **3.** Снимите накладку с панели управления, как показано ниже.
	- **а**. Поднимите крышку сканера.

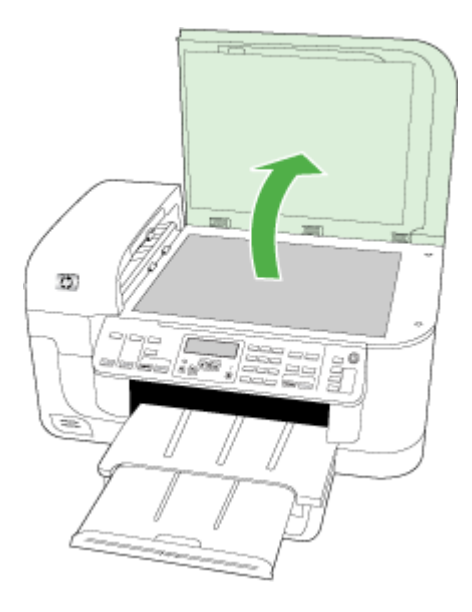

**б**. Чтобы снять накладку панели управления, подденьте выступ в правом верхнем углу накладки пальцем или тонким предметом.

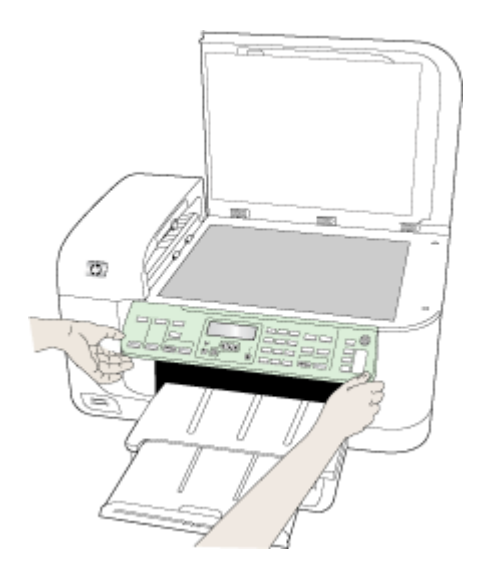

- <span id="page-289-0"></span>**4.** Сохраните накладку панели управления. Не отправляйте накладку панели управления вместе с устройством HP All-in-One.
	- **Внимание** Устройство для замены может быть предоставлено без накладки. Сохраните накладку панели управления в надежном месте, а после получения устройства для замены прикрепите ее к устройству. Для управления функциями устройства с помощью панели управления необходимо обязательно прикрепить накладку.
	- **ЭМИ Примечание.** Инструкции по установке накладки на панель управления см. в прилагаемом к устройству постере с инструкциями по установке. К устройству, предоставленному для замены, могут прилагаться инструкции по настройке.

### **Снятие задней панели или модуля двусторонней печати**

Перед отправкой устройства снимите модуль двусторонней печати.

▲ Нажмите кнопки с обеих сторон задней панели или модуля двусторонней печати и снимите панель или модуль.

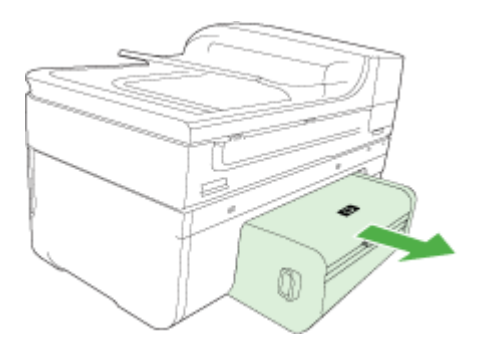

### **Снятие выходного лотка**

Перед отправкой устройства снимите выходной лоток.

▲ Поднимите выходной лоток и осторожно извлеките его из устройства.

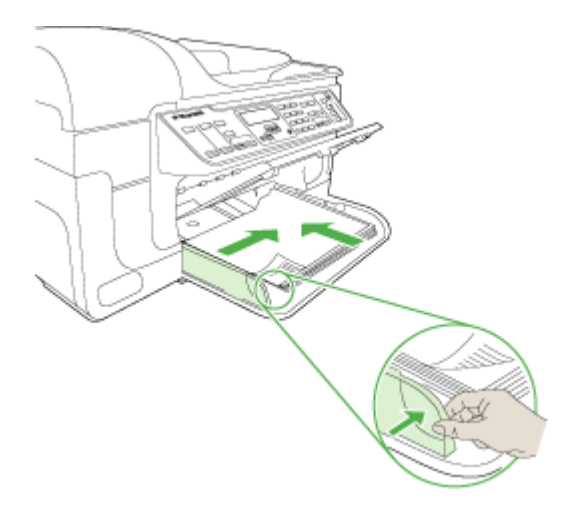

# **Упаковка устройства**

После подготовки устройства к транспортировке выполните следующие действия.

### **Упаковка устройства**

**1.** Для транспортировки поместите устройство в оригинальную упаковку (если она сохранилась) либо используйте упаковку предоставленного для замены устройства.

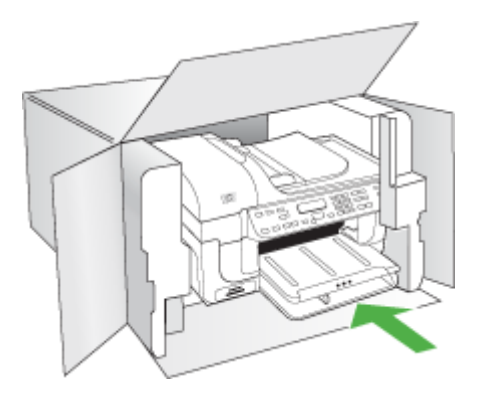

Если оригинальная упаковка не сохранилась, используйте аналогичные упаковочные материалы. Гарантия не распространяется на повреждения, полученные в результате неправильной упаковки и/или неправильной транспортировки.

- **2.** На внешнюю сторону коробки наклейте транспортировочную этикетку с адресом.
- **3.** В коробку необходимо вложить перечисленные ниже компоненты.
	- Полное описание признаков неисправности для обслуживающего персонала (если неисправность связана с качеством печати, полезно приложить образцы распечаток).
	- Копию товарного чека или другого документа, подтверждающего факт покупки, для определения гарантийного срока.
	- Имя, адрес и номер телефона, по которому можно связаться с вами в рабочее время.

# <span id="page-291-0"></span>**В Технические характеристики устройства**

Характеристики носителей и правила обращения с ними см. в разделе [Сведения](#page-36-0) о технических характеристиках [поддерживаемых](#page-36-0) носителей.

Этот раздел содержит следующие темы.

- Физические характеристики
- Функции и характеристики
- Технические [характеристики](#page-292-0) процессора и памяти
- Системные [требования](#page-292-0)
- [Характеристики](#page-293-0) сетевых протоколов
- Технические [характеристики](#page-294-0) встроенного веб-сервера
- [Характеристики](#page-294-0) печати
- [Характеристики](#page-294-0) копирования
- [Характеристики](#page-295-0) факса
- [Характеристики](#page-295-0) сканирования
- Условия [окружающей](#page-296-0) среды
- Электрические [характеристики](#page-296-0)
- [Характеристики](#page-296-0) акустической эмиссии (печать в режиме черновой печати, уровни шумов согласно стандарту [ISO 7779\)](#page-296-0)
- [Характеристики](#page-296-0) карт памяти

## **Физические характеристики**

**Размеры (ширина x глубина x высота)**

**Устройство со стеклом сканера формата A4/Letter и модулем двусторонней печати:** 476 x 473 x 258 мм

**Масса устройства (с учетом расходных материалов для печати) Устройство со стеклом сканера формата A4/Letter и модулем двусторонней печати:** 8,6 кг

## **Функции и характеристики**

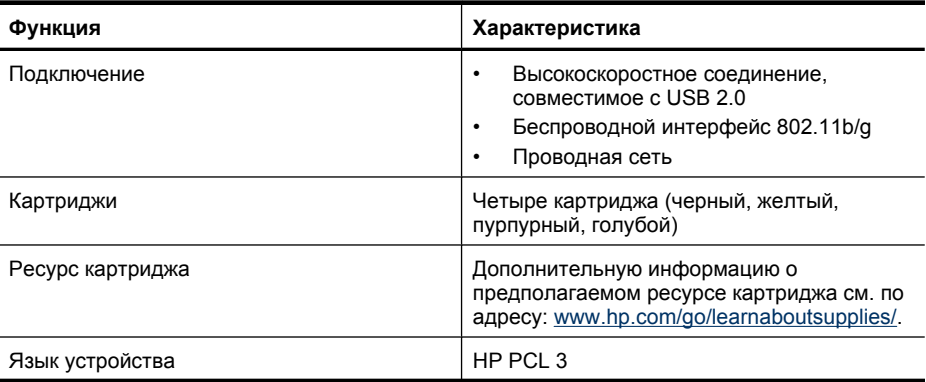

<span id="page-292-0"></span>(продолж.)

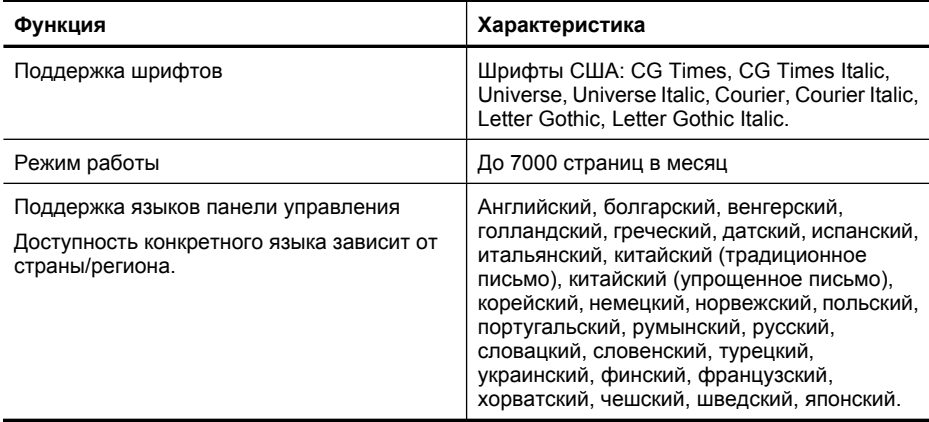

## **Технические характеристики процессора и памяти**

### **Процессор устройства**

ARM946ES 192 МГц, ETM9 (средний)

### **Память устройства**

Встроенное ОЗУ 64 MБ, встроенное флэш-ПЗУ 32 МБ

# **Системные требования**

**Примечание.** Наиболее актуальную информацию о поддерживаемых операционных системах и системных требованиях см. по адресу: [http://www.hp.com/support/.](http://www.hp.com/support/)

### **Совместимость операционной системы**

- Windows 2000, Windows XP, Windows XP x64, Windows Vista
	- **<sup>†</sup> Примечание.** Для Windows 2000 SP 4, Windows XP x64 Edition SP 1, Windows XP SP 1 Starter Edition и Windows Vista Starter Edition доступны только драйвер принтера, драйвер сканера и панель инструментов. Кроме того, при использовании устройств HP Officejet 6500 (E709d) и HP Officejet 6500 (E709r) копирование не поддерживается. Чтобы определить используемую модель, см. раздел [Определение](#page-17-0) номера модели [устройства](#page-17-0).
- Mac OS X (10.4, 10.5)
- Linux (дополнительную информацию см. по адресу: [www.hp.com/go/linuxprinting](http://www.hp.com/go.linuxprinting)).

### **Минимальные требования**

- Microsoft Windows® 2000 Service Pack 4: процессор Intel® Pentium II или Celeron®, 128 МБ ОЗУ, 200 МБ свободного места на жестком диске, Microsoft Internet Explorer 6.0
- Microsoft Windows XP (32-разрядная) Service Pack 1: процессор Intel Pentium II или Celeron, 512 МБ ОЗУ, 410 МБ свободного места на жестком диске, Microsoft Internet Explorer 6.0
- Microsoft® Windows x64 Service Pack 1: процессор AMD Athlon 64 или AMD Opteron, процессор Intel Xeon или Pentium с поддержкой Intel EM64T, 512 МБ ОЗУ, 290 МБ свободного места на жестком диске, Microsoft Internet Explorer 6.0
- Microsoft Windows Vista: процессор 800 МГц 32-разрядный (x86) или 64-разрядный (x64), 512 МБ ОЗУ, 425 МБ свободного места на жестком диске, Microsoft Internet Explorer 7.0
- <span id="page-293-0"></span>• **Mac OS X (v10.4.11, v10.5)**: процессор PowerPC G3, G4, G5 или Intel Core, 256 МБ памяти, 500 МБ свободного места на жестком диске
- **Quick Time 5.0 или новее (Mac OS X)**
- Adobe Acrobat Reader 5.0 или новее

### **Рекомендуемые требования**

- Microsoft Windows 2000 Service Pack 4: процессор Intel Pentium III или более мощный, 256 МБ ОЗУ, 200 МБ свободного места на жестком диске, Microsoft Internet Explorer 6.0 или новее
- Microsoft Windows XP (32-разрядная) Service Pack 1: процессор Intel Pentium III или более мощный, 512 МБ ОЗУ, 500 МБ свободного места на жестком диске, Microsoft Internet Explorer 6.0 или новее
- Microsoft® Windows® XP x64 Service Pack 1: процессор AMD Athlon 64 или AMD Opteron, Intel Xeon с поддержкой Intel EM64T или Intel Pentium 4 с поддержкой Intel EM64T, 512 МБ ОЗУ, 290 МБ свободного места на жестком диске, Microsoft Internet Explorer 6.0 или новее
- Microsoft Windows Vista: процессор 1 ГГц 32-разрядный (x86) или 64-разрядный (x64), 1 ГБ ОЗУ, 470 МБ свободного места на жестком диске, Microsoft Internet Explorer 7.0 или новее
- **Mac OS X (v10.4.11, v10.5):** процессор PowerPC G3, G4, G5 или Intel Core, 512 МБ памяти, 500 МБ свободного места на жестком диске
- **Microsoft Internet Explorer 6.0 или новее (Windows 2000, Windows XP); Internet Explorer 7.0 или новее (Windows Vista)**

# **Характеристики сетевых протоколов**

### **Совместимость с сетевыми операционными системами**

- Windows 2000, Windows XP (32-разрядная версия), Windows XP x64 (Professional и Home Edition), Windows Vista (32-разрядная и 64-разрядная версия) [Ultimate, Enterprise и Business Edition]
- Mac OS X (10.4, 10.5)
- Microsoft Windows 2000 Server Terminal Services с Citrix Metaframe XP с Feature Release 3
- Microsoft Windows 2000 Server Terminal Services с Citrix Presentation Server 4.0
- Microsoft Windows 2000 Server Terminal Services
- Microsoft Windows 2003 Server Terminal Services
- Microsoft Windows 2003 Server Terminal Services с Citrix Presentation Server 4.0
- Microsoft Windows 2003 Server Terminal Services с Citrix Presentation Server 4.5
- Microsoft Windows 2003 Server Terminal Services с Citrix Metaframe XP с Feature Release 3
- Microsoft Windows 2003 Small Business Server Terminal Services
- Novell Netware 6, 6.5, Open Enterprise Server 6.5

### **Совместимые сетевые протоколы**

TCP/IP

### **Сетевое управление**

Встроенный веб-сервер Возможности Дистанционная настройка и управление сетевыми устройствами

# <span id="page-294-0"></span>**Технические характеристики встроенного веб-сервера**

### **Требования**

- Сеть на основе протокола TCP/IP (без поддержки сетей IPX/SPX)
- Веб-обозреватель (Microsoft Internet Explorer 6.0 или новее, Mozilla Firefox 1.0 или новее, Opera 8.0 или новее либо Safari 1.2 или новее)
- Сетевое соединение (встроенный веб-сервер нельзя использовать, если устройство подключено непосредственно к компьютеру с помощью кабеля USB)
- Соединение с Интернетом (требуется для некоторых функций).

**<sup>₩</sup> Примечание.** Встроенный веб-сервер можно открыть и без подключения к Интернету. Однако некоторые функции будут при этом недоступны.

• Веб-сервер должен располагаться по ту же сторону брандмауэра, что и устройство.

# **Характеристики печати**

### **Разрешение черно-белой печати**

До 1200 dpi с пигментными черными чернилами

### **Разрешение цветной печати**

Повышенное качество фотопечати HP (оптимизированное разрешение до 4800 x 1200 dpi на улучшенной фотобумаге HP при исходном разрешении 1200 x 1200 dpi)

## **Характеристики копирования**

- Цифровая обработка изображений
- До 100 копий оригинала (в зависимости от модели).
- Цифровое увеличение: от 25 до 400 % (в зависимости от модели)
- В размер страницы, предварительное сканирование
- Скорость копирования зависит от сложности документа
- **Примечание.** Для создания копии с помощью устройств HP Officejet 6500 (E709d) и HP Officejet 6500 (E709r) устройство необходимо подсоединить к компьютеру, компьютер должен быть включен и на нем должен быть выполнен вход в систему. Программное обеспечение должно быть установлено и запущено. Кроме того, **Контроль обработки цифровых изображений HP** на панели задач Windows должен быть установлен и постоянно включен. На компьютере Macintosh после установки программы она будет доступна постоянно после включения компьютера.

Чтобы определить используемую модель, см. раздел [Определение](#page-17-0) номера модели [устройства](#page-17-0).

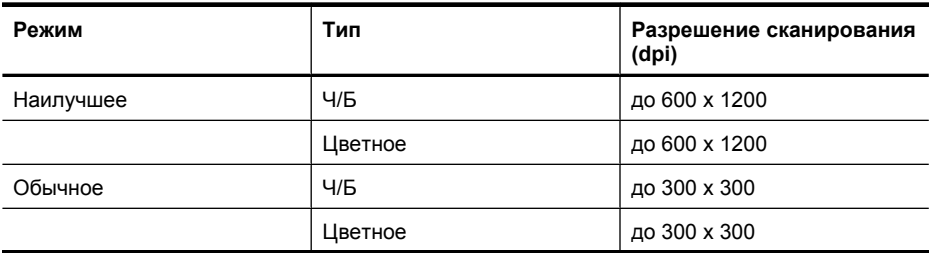

### <span id="page-295-0"></span>Приложение В

(продолж.)

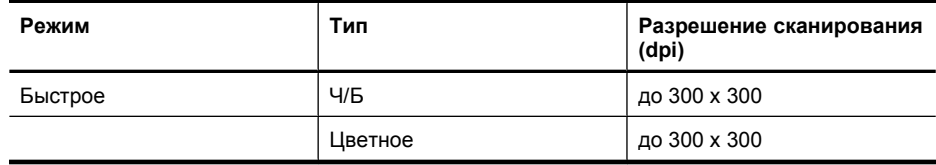

# **Характеристики факса**

- Отправка факсов в черно-белом и цветном режиме без использования компьютера.
- До 110 номеров быстрого набора (в зависимости от модели).
- Емкость памяти до 120 страниц (в зависимости от модели, для тестового изображения ITU-T Test Image №1 со стандартным разрешением). Передача страниц с более сложным изображением или более высоким разрешением выполняется дольше и использует больше памяти.
- Отправка и получение факсов вручную.
- Автоматический повторный набор занятого номера до пяти раз (в зависимости от модели).
- Автоматический повторный набор неотвечающего номера один раз (в зависимости от модели).
- Подтверждения и отчеты об операциях.
- Факс CCITT/ITU Group 3 с режимом коррекции ошибок (Error Correction Mode, ECC).
- Скорость передачи 33,6 Кбит/с.
- Время передачи страницы 3 с при скорости передачи 33,6 Кбит/с (для тестового изображения ITU-T Test Image #1 со стандартным разрешением). Передача страниц с более сложным изображением или более высоким разрешением выполняется дольше и использует больше памяти.
- Определение звонка с функцией автоматического переключения между факсом и автоответчиком.

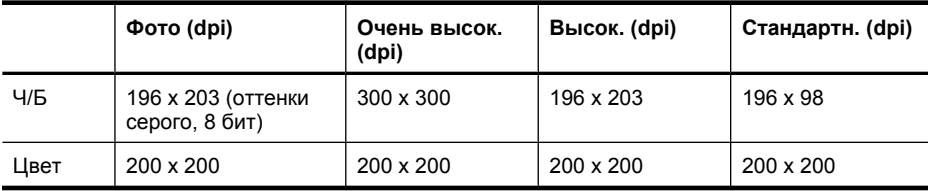

### **Параметры отправки факса на компьютер**

- Поддерживаемые типы файлов: TIFF без сжатия
- Поддерживаемые типы факсов: черно-белые факсы

# **Характеристики сканирования**

- Прилагается ПО для редактирования изображений.
- Встроенная программа оптического распознавания символов автоматически преобразовывает отсканированный текст для редактирования.
- Скорость сканирования зависит от сложности документа.
- Twain-совместимый интерфейс.
- Разрешение: оптическое 2400 x 4800 ppi, улучшенное до 19200 ppi
- Цвет: 16 бит RGB, всего 48 бит
- Максимальный размер при сканировании со стекла: 216 x 297 мм.
- Максимальный размер при сканировании с АПД: 216 x 356 мм

# <span id="page-296-0"></span>**Условия окружающей среды**

### **Рабочая среда**

Температура: 5 ... 40 °C Рекомендуемые условия эксплуатации: 15 ... 32 °C Рекомендуемая относительная влажность: 25 ... 75 % без конденсации

### **Условия хранения**

Температура: -40 ... 60 °C Относительная влажность: до 90 % без конденсации при температуре 60 °C

## **Электрические характеристики**

### **Источник питания**

Универсальный адаптер питания (внешний)

### **Требования к питанию**

Входное напряжение: 100 ... 240 В~ (± 10 %), 50/60 Гц (± 3 Гц) Выходное напряжение: 32 В при 1560 мА

### **Потребляемая мощность**

28,4 Вт при печати (в режиме быстрой черновой печати); 32,5 Вт при копировании (в режиме быстрой черновой печати)

# **Характеристики акустической эмиссии (печать в режиме черновой печати, уровни шумов согласно стандарту ISO 7779)**

**Звуковое давление (на рабочем месте)**

LpAd 55 (dBA)

### **Акустическая мощность**

LwAd 6.9 (BA)

## **Характеристики карт памяти**

- Максимальное рекомендуемое количество файлов на карте памяти: 1000
- Максимальный рекомендуемый размер одного файла: 12 мегапикселов, 8 МБ
- Максимальный рекомендуемый объем карты памяти: 1 ГБ (только твердотельные)

**Примечание.** При достижении рекомендуемых максимальных значений производительность устройства может снизиться.

### **Поддерживаемые типы карт памяти**

- Memory Stick, Memory Stck Duo, Memory Stick Pro, MagicGate Memory Stick Duo
- Карта памяти Stick Micro (требуется адаптер, приобретается отдельно)
- Secure Digital
- Карта памяти Secure Digital большой емкости
- miniSD, microSD (требуется адаптер, приобретается отдельно)
- MultiMediaCard (MMC), Secure MultiMediaCard
- Reduced-Size MultiMediaCard (RS-MMC), MMC Mobile, MMCmicro (требуется адаптер, приобретается отдельно)
- xD-Picture Card

# **Г Соответствие нормам**

Устройство удовлетворяет требованиям к продуктам, разработанным регламентирующими органами вашей страны/региона.

Этот раздел содержит следующие темы.

- [Соответствие](#page-299-0) требованиям FCC
- Уведомление для [пользователей](#page-299-0) в Корее
- Уведомление о соответствии требованиям [VCCI \(Class B\)](#page-300-0) для пользователей в Японии
- Уведомление о кабеле питания для [пользователей](#page-300-0) в Японии
- Таблица [токсичных](#page-300-0) и опасных веществ
- Уведомление о [светодиодных](#page-300-0) индикаторах
- [Уведомление](#page-301-0) о допустимом уровне шума для Германии
- Уведомление для [пользователей](#page-302-0) телефонной сети в США: требования FCC
- Уведомление для [пользователей](#page-303-0) телефонной сети в Канаде
- Уведомление для [пользователей](#page-304-0) в Европейской экономической зоне
- Уведомление для [пользователей](#page-304-0) телефонной сети в Германии
- Соответствие нормам для [беспроводных](#page-304-0) устройств (только некоторые модели)
- Уведомление об [использовании](#page-306-0) проводных факсов в Австралии
- [Нормативный](#page-306-0) код модели
- Декларация [соответствия](#page-308-0)
- Программа охраны [окружающей](#page-310-0) среды
- Лицензии сторонних [поставщиков](#page-313-0)

# <span id="page-299-0"></span>**Соответствие требованиям FCC**

### **FCC statement**

The United States Federal Communications Commission (in 47 CFR 15.105) has specified that the following notice be brought to the attention of users of this product.

This equipment has been tested and found to comply with the limits for a Class B digital device, pursuant to Part 15 of the FCC Rules. These limits are designed to provide reasonable protection against harmful interference in a residential installation. This equipment generates, uses and can radiate radio frequency energy and, if not installed and used in accordance with the instructions, may cause harmful interference to radio communications. However, there is no guarantee that interference will not occur in a particular installation. If this equipment does cause harmful interference to radio or television reception, which can be determined by turning the equipment off and on, the user is encouraged to try to correct the interference by one or more of the following measures:

- Reorient the receiving antenna.
- Increase the separation between the equipment and the receiver.
- Connect the equipment into an outlet on a circuit different from that to which the receiver is connected.
- Consult the dealer or an experienced radio/TV technician for help.

For further information, contact:

Manager of Corporate Product Regulations Hewlett-Packard Company 3000 Hanover Street Palo Alto, Ca 94304 (650) 857-1501

Modifications (part 15.21)

The FCC requires the user to be notified that any changes or modifications made to this device that are not expressly approved by HP may void the user's authority to operate the equipment.

This device complies with Part 15 of the FCC Rules. Operation is subject to the following two conditions: (1) this device may not cause harmful interference, and (2) this device must accept any interference received, including interference that may cause undesired operation.

# **Уведомление для пользователей в Корее**

사용자 안내문(B급 기기) 이 기기는 비업무용으로 전자파 적합 등록을 받은 기기로서, 주거지역에서는 물론 모든 지역에서 사용할 수 있습니다.

# <span id="page-300-0"></span>**Уведомление о соответствии требованиям VCCI (Class B) для пользователей в Японии**

この装置は、情報処理装置等電波障害自主規制協議会(VCCI)の基準に基づくクラス B情報技術装置です。この装置は、家庭環境で使用することを目的としていますが、こ の装置がラジオやテレビジョン受信機に近接して使用されると受信障害を引き起こす ことがあります。

取り扱い説明書に従って正しい取り扱いをして下さい。

# **Уведомление о кабеле питания для пользователей в Японии**

製品には、同梱された電源コードをお使い下さい。

同梱された電源コードは、他の製品では使用出来ません。

# **Таблица токсичных и опасных веществ**

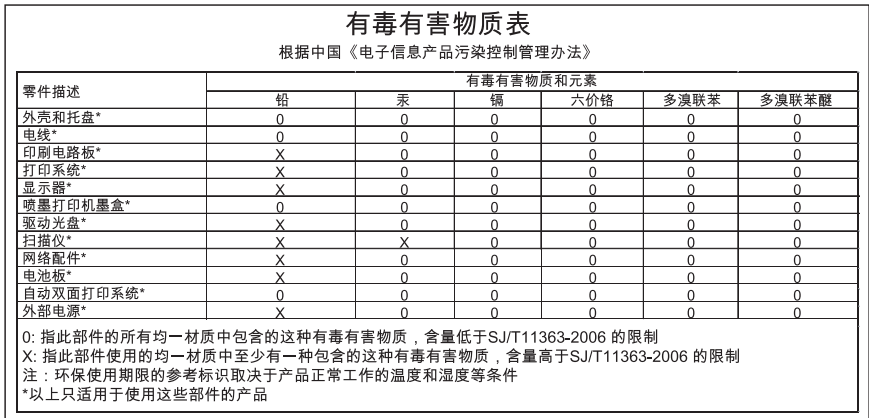

# **Уведомление о светодиодных индикаторах**

## **LED indicator statement**

The display LEDs meet the requirements of EN 60825-1.

# <span id="page-301-0"></span>**Уведомление о допустимом уровне шума для Германии**

## **Geräuschemission**

LpA < 70 dB am Arbeitsplatz im Normalbetrieb nach DIN 45635 T. 19

# <span id="page-302-0"></span>**Уведомление для пользователей телефонной сети в США: требования FCC**

### **Notice to users of the U.S. telephone network: FCC requirements**

This equipment complies with FCC rules, Part 68. On this equipment is a label that contains, among other information, the FCC Registration Number and Ringer Equivalent Number (REN) for this equipment. If requested, provide this information to your telephone company.

An FCC compliant telephone cord and modular plug is provided with this equipment. This equipment is designed to be connected to the telephone network or premises wiring using a compatible modular jack which is Part 68 compliant. This equipment connects to the telephone network through the following standard network interface jack: USOC  $RI-11C$ .

The REN is useful to determine the quantity of devices you may connect to your telephone line and still have all of those devices ring when your number is called. Too many devices on one line might result in failure to ring in response to an incoming call. In most, but not all, areas the sum of the RENs of all devices should not exceed five (5). To be certain of the number of devices you may connect to your line, as determined by the REN, you should call your local telephone company to determine the maximum REN for your calling area.

If this equipment causes harm to the telephone network, your telephone company might discontinue your service temporarily. If possible, they will notify you in advance. If advance notice is not practical, you will be notified as soon as possible. You will also be advised of your right to file a complaint with the FCC. Your telephone company might make changes in its facilities, equipment, operations, or procedures that could affect the proper operation of your equipment. If they do, you will be given advance notice so you will have the opportunity to maintain uninterrupted service. If you experience trouble with this equipment, please contact the manufacturer, or look elsewhere in this manual, for warranty or repair information. Your telephone company might ask you to disconnect this equipment from the network until the problem has been corrected or until you are sure that the equipment is not malfunctioning.

This equipment may not be used on coin service provided by the telephone company.

Connection to party lines is subject to state tariffs. Contact your state public utility commission, public service commission, or corporation commission for more information.

This equipment includes automatic dialing capability. When programming and/or making test calls to emergency numbers:

- Remain on the line and explain to the dispatcher the reason for the call.
- Perform such activities in the off-peak hours, such as early morning or late evening.

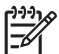

**Note** The FCC hearing aid compatibility rules for telephones are not applicable to this equipment.

The Telephone Consumer Protection Act of 1991 makes it unlawful for any person to use a computer or other electronic device, including fax machines, to send any message unless such message clearly contains in a margin at the top or bottom of each transmitted page or on the first page of transmission, the date and time it is sent and an identification of the business, other entity, or other individual sending the message and the telephone number of the sending machine or such business, other entity, or individual. (The telephone number provided might not be a 900 number or any other number for which charges exceed local or long-distance transmission charges.) In order to program this information into your fax machine, you should complete the steps described in the software.

# <span id="page-303-0"></span>**Уведомление для пользователей телефонной сети в Канаде**

### **Note à l'attention des utilisateurs du réseau téléphonique canadien/Notice to users of the Canadian telephone network**

Cet appareil est conforme aux spécifications techniques des équipements terminaux d'Industrie Canada. Le numéro d'enregistrement atteste de la conformité de l'appareil. L'abréviation IC qui précède le numéro d'enregistrement indique que l'enregistrement a été effectué dans le cadre d'une Déclaration de conformité stipulant que les spécifications techniques d'Industrie Canada ont été respectées. Néanmoins, cette abréviation ne signifie en aucun cas que l'appareil a été validé par Industrie Canada.

Pour leur propre sécurité, les utilisateurs doivent s'assurer que les prises électriques reliées à la terre de la source d'alimentation, des lignes téléphoniques et du circuit métallique d'alimentation en eau sont, le cas échéant, branchées les unes aux autres. Cette précaution est particulièrement importante dans les zones rurales.

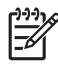

**Remarque** Le numéro REN (Ringer Equivalence Number) attribué à chaque appareil terminal fournit une indication sur le nombre maximal de terminaux qui peuvent être connectés à une interface téléphonique. La terminaison d'une interface peut se composer de n'importe quelle combinaison d'appareils, à condition que le total des numéros REN ne dépasse pas 5.

Basé sur les résultats de tests FCC Partie 68, le numéro REN de ce produit est 0.0B.

This equipment meets the applicable Industry Canada Terminal Equipment Technical Specifications. This is confirmed by the registration number. The abbreviation IC before the registration number signifies that registration was performed based on a Declaration of Conformity indicating that Industry Canada technical specifications were met. It does not imply that Industry Canada approved the equipment.

Users should ensure for their own protection that the electrical ground connections of the power utility, telephone lines and internal metallic water pipe system, if present, are connected together. This precaution might be particularly important in rural areas.

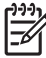

**Note** The REN (Ringer Equivalence Number) assigned to each terminal device provides an indication of the maximum number of terminals allowed to be connected to a telephone interface. The termination on an interface might consist of any combination of devices subject only to the requirement that the sum of the Ringer Equivalence Numbers of all the devices does not exceed 5.

The REN for this product is 0.0B, based on FCC Part 68 test results.

# <span id="page-304-0"></span>**Уведомление для пользователей в Европейской экономической зоне**

# **Notice to users in the European Economic Area** This product is designed to be connected to the analog Switched Telecommunication Networks (PSTN) of the European Economic Area (EEA) countries/regions.

Network compatibility depends on customer selected settings, which must be reset to use the equipment on a telephone network in a country/region other than where the product was purchased. Contact the vendor or Hewlett-Packard Company if additional product support is necessary.

This equipment has been certified by the manufacturer in accordance with Directive 1999/5/EC (annex II) for Pan-European single-terminal connection to the public switched telephone network (PSTN). However, due to differences between the individual PSTNs provided in different countries, the approval does not, of itself, give an unconditional assurance of successful operation on every PSTN network termination point.

In the event of problems, you should contact your equipment supplier in the first instance.

This equipment is designed for DTMF tone dialing and loop disconnect dialing. In the unlikely event of problems with loop disconnect dialing, it is recommended to use this equipment only with the DTMF tone dial setting.

# **Уведомление для пользователей телефонной сети в Германии**

## **Hinweis für Benutzer des deutschen Telefonnetzwerks**

Dieses HP-Fax ist nur für den Anschluss eines analogen Public Switched Telephone Network (PSTN) gedacht. Schließen Sie den TAE N-Telefonstecker, der im Lieferumfang des HP All-in-One enthalten ist, an die Wandsteckdose (TAE 6) Code N an. Dieses HP-Fax kann als einzelnes Gerät und/oder in Verbindung (mit seriellem Anschluss) mit anderen zugelassenen Endgeräten verwendet werden.

# **Соответствие нормам для беспроводных устройств (только некоторые модели)**

Этот раздел содержит следующую информацию о соответствии нормам для беспроводных устройств.

- Воздействие [высокочастотного](#page-305-0) излучения
- Уведомление для [пользователей](#page-305-0) в Бразилии
- Уведомление для [пользователей](#page-305-0) в Канаде
- <span id="page-305-0"></span>• Уведомление для пользователей в Тайване
- Уведомление о соответствии нормам в странах [Европейского](#page-306-0) Союза

### **Воздействие высокочастотного излучения**

### **Exposure to radio frequency radiation**

**Caution** The radiated output power of this device is far below the FCC radio frequency exposure limits. Nevertheless, the device shall be used in such a manner that the potential for human contact during normal operation is minimized. This product and any attached external antenna, if supported, shall be placed in such a manner to minimize the potential for human contact during normal operation. In order to avoid the possibility of exceeding the FCC radio frequency exposure limits, human proximity to the antenna shall not be less than 20 cm (8 inches) during normal operation.

### **Уведомление для пользователей в Бразилии**

### **Aviso aos usuários no Brasil**

Este equipamento opera em caráter secundário, isto é, não tem direito à proteção contra interferência prejudicial, mesmo de estações do mesmo tipo, e não pode causar interferência a sistemas operando em caráter primário. (Res.ANATEL 282/2001).

### **Уведомление для пользователей в Канаде**

### **Notice to users in Canada/Note à l'attention des utilisateurs canadiens**

**For Indoor Use.** This digital apparatus does not exceed the Class B limits for radio noise emissions from the digital apparatus set out in the Radio Interference Regulations of the Canadian Department of Communications. The internal wireless radio complies with RSS 210 and RSS GEN of Industry Canada.

**Utiliser à l'intérieur.** Le présent appareil numérique n'émet pas de bruit radioélectrique dépassant les limites applicables aux appareils numériques de la classe B prescrites dans le Règlement sur le brouillage radioélectrique édicté par le ministère des Communications du Canada. Le composant RF interne est conforme a la norme RSS-210 and RSS GEN d'Industrie Canada.

### **Уведомление для пользователей в Тайване**

### 低功率電波輻射性電機管理辦法

第十二條

經型式認證合格之低功率射頻電機,非經許可,公司、商號或使用者均不得擅自變更頻 率、加大功率或變更設計之特性及功能。

### 第十四條

低功率射頻電機之使用不得影響飛航安全及干擾合法通信;經發現有干擾現象時,應立 即停用,並改善至無干擾時方得繼續使用。

前項合法通信,指依電信法規定作業之無線電通信。低功率射頻電機須忍受合法通信或 工業、科學及醫藥用電波輻射性電機設備之干擾。

## <span id="page-306-0"></span>**European Union Regulatory Notice**

Products bearing the CE marking comply with the following EU Directives:

- Low Voltage Directive 2006/95/EC
- EMC Directive 2004/108/EC

CE compliance of this product is valid only if powered with the correct CE-marked AC adapter provided by HP.

If this product has telecommunications functionality, it also complies with the essential requirements of the following EU Directive:

• R&TTE Directive 1999/5/EC

Compliance with these directives implies conformity to harmonized European standards (European Norms) that are listed in the EU Declaration of Conformity issued by HP for this product or product family. This compliance is indicated by the following conformity marking placed on the product.

# CEO

The wireless telecommunications functionality of this product may be used in the following EU and EFTA countries:

Austria, Belgium, Bulgaria, Cyprus, Czech Republic, Denmark, Estonia, Finland, France, Germany, Greece, Hungary, Iceland, Ireland, Italy, Latvia, Liechtenstein, Lithuania, Luxembourg, Malta, Netherlands, Norway, Poland, Portugal, Romania, Slovak Republic, Slovenia, Spain, Sweden, Switzerland and United Kingdom.

# **Products with 2.4-GHz wireless LAN devices**

### **France**

For 2.4 GHz Wireless LAN operation of this product certain restrictions apply: This product may be used indoor for the entire 2400-2483.5 MHz frequency band (channels 1-13). For outdoor use, only 2400-2454 MHz frequency band (channels 1-9) may be used. For the latest requirements, see http://www.art-telecom.fr.

### **Italy**

License required for use. Verify with your dealer or directly with the General Direction for Frequency Planning and Management (Direzione Generale Pianificazione e Gestione Frequenze).

# **Уведомление об использовании проводных факсов в Австралии**

In Australia, the HP device must be connected to Telecommunication Network through a line cord which meets the requirements of the Technical Standard AS/ACIF S008.

# **Нормативный код модели**

Для нормативной идентификации устройству назначен нормативный код модели. Нормативный код модели данного изделия: SNPRC-0801-01 (HP Officejet 6500 Wireless All-in-One series или HP Officejet 6500 Premier All-in-One series) либо SNPRC-0801-02 (HP

### Приложение Г

Officejet 6500 All-in-One series). Этот нормативный код отличается от названия (HP Officejet 6500 All-in-One series) и номера изделия.

# <span id="page-308-0"></span>**Декларация соответствия**

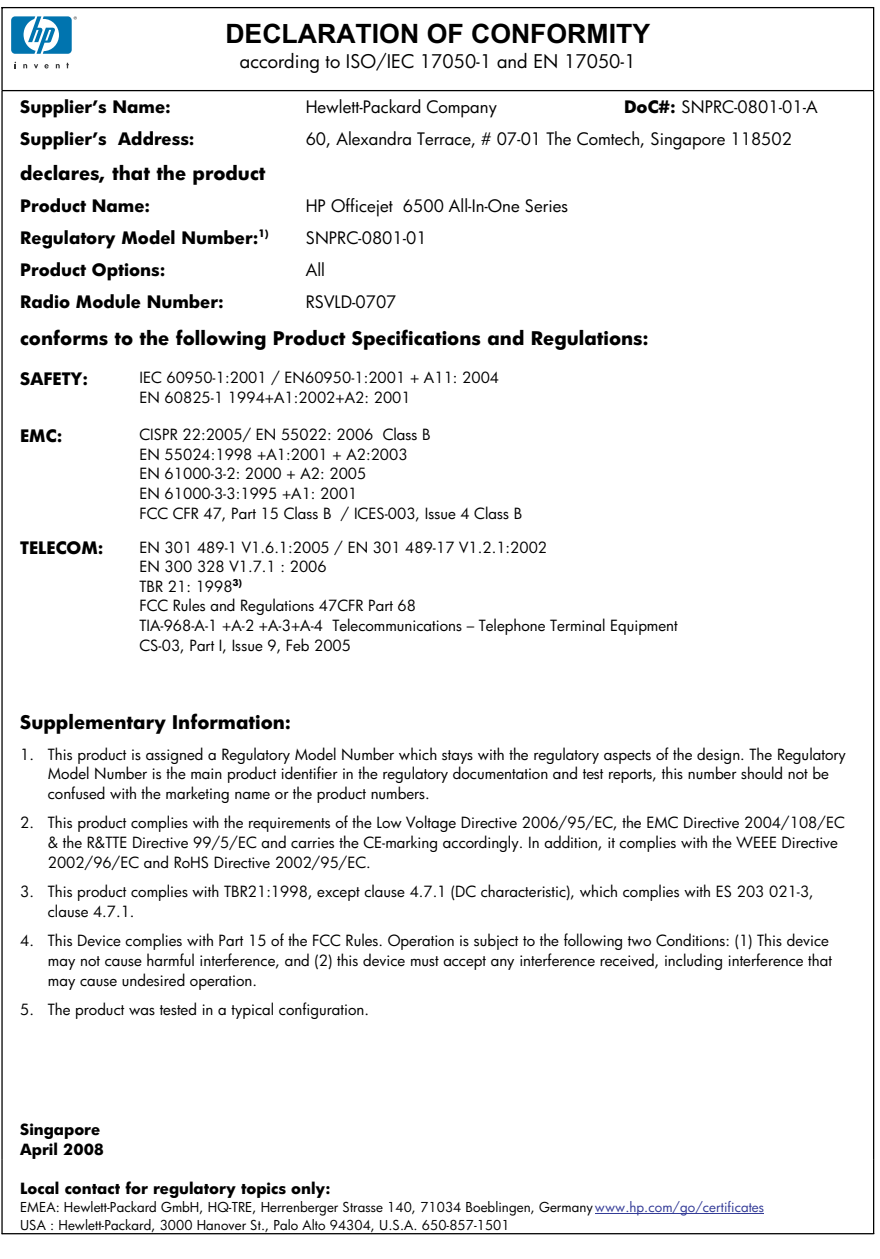

### Приложение Г

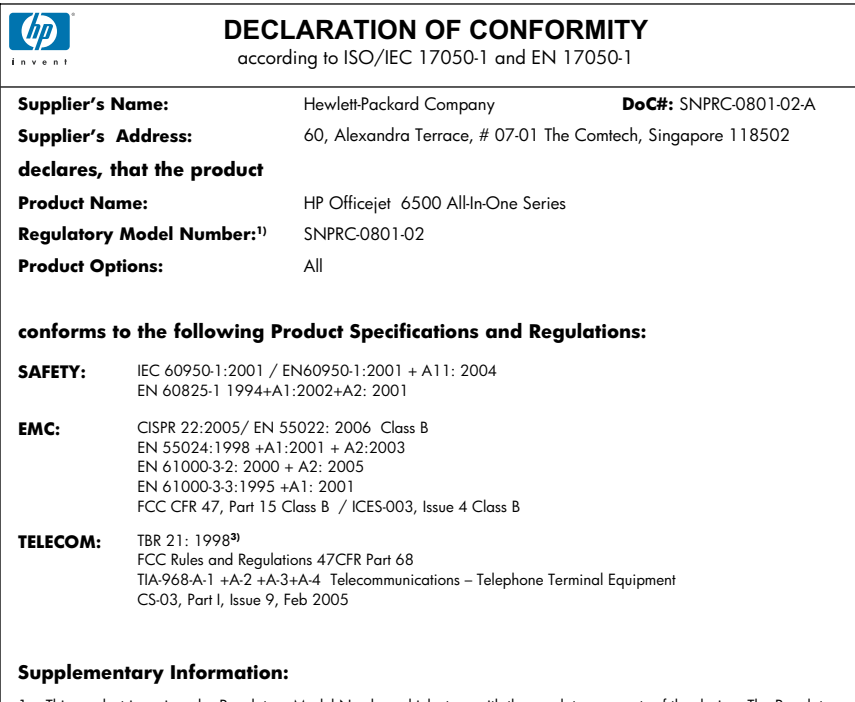

- 1. This product is assigned a Regulatory Model Number which stays with the regulatory aspects of the design. The Regulatory Model Number is the main product identifier in the regulatory documentation and test reports, this number should not be confused with the marketing name or the product numbers.
- 2. This product complies with the requirements of the Low Voltage Directive 2006/95/EC, the EMC Directive 2004/108/EC & the R&TTE Directive 99/5/EC and carries the CE-marking accordingly. In addition, it complies with the WEEE Directive 2002/96/EC and RoHS Directive 2002/95/EC.
- 3. This product complies with TBR21:1998, except clause 4.7.1 (DC characteristic), which complies with ES 203 021-3, clause 4.7.1.
- 4. This Device complies with Part 15 of the FCC Rules. Operation is subject to the following two Conditions: (1) This device may not cause harmful interference, and (2) this device must accept any interference received, including interference that may cause undesired operation.
- 5. The product was tested in a typical configuration.

### **Singapore April 2008 Local contact for regulatory topics only:**

EMEA: Hewlett-Packard GmbH, HQ-TRE, Herrenberger Strasse 140, 71034 Boeblingen, Germany www.hp.com/go/certificates USA : Hewlett-Packard, 3000 Hanover St., Palo Alto 94304, U.S.A. 650-857-1501

# <span id="page-310-0"></span>**Программа охраны окружающей среды**

Компания Hewlett-Packard стремится производить качественные изделия, не нанося ущерба окружающей среде. Конструкция устройства предусматривает возможность переработки материалов. Количество используемых материалов сведено до минимума при сохранении надлежащей работоспособности и надежности. Конструкция обеспечивает удобство сортировки разнородных материалов. Крепления и другие соединения легкодоступны и удаляются с помощью обычных инструментов. Предусмотрен быстрый доступ к важнейшим деталям устройства для эффективной разборки и ремонта.

Дополнительную информацию см. на веб-узле HP, посвященном охране окружающей среды: [www.hp.com/hpinfo/globalcitizenship/environment/index.html](http://www.hp.com/hpinfo/globalcitizenship/environment/index.html)

Этот раздел содержит следующие темы.

- Использование бумаги
- Пластмассовые детали
- Сертификаты безопасности материалов
- Программа утилизации материалов
- Программа утилизации расходных материалов для струйных принтеров HP
- Утилизация [использованного](#page-311-0) оборудования жителями частных домов в Европейском [Союзе](#page-311-0)
- [Энергопотребление](#page-312-0)
- [Химические](#page-312-0) вещества

### **Использование бумаги**

При работе с данным устройством можно использовать переработанную бумагу в соответствии со стандартами DIN 19309 и EN 12281:2002.

### **Пластмассовые детали**

Пластмассовые детали массой более 25 г маркированы в соответствии с международными стандартами, что обеспечивает правильную идентификацию материалов при утилизации изделия по окончании срока службы.

### **Сертификаты безопасности материалов**

Сертификаты безопасности материалов (MSDS) можно получить на веб-узле HP: [www.hp.com/go/msds](http://www.hp.com/go/msds)

### **Программа утилизации материалов**

Во многих странах действуют программы возврата и утилизации изделий HP. Перечень таких программ постоянно расширяется и к участию в них привлекаются крупнейшие мировые центры утилизации электронной техники. Компания HP способствует сохранению природных ресурсов путем вторичной продажи некоторых изделий, пользующихся наибольшим спросом. [www.hp.com/hpinfo/globalcitizenship/environment/recycle/](http://www.hp.com/hpinfo/globalcitizenship/environment/recycle/)

### **Программа утилизации расходных материалов для струйных принтеров HP**

Компания HP последовательно принимает меры по защите окружающей среды. Во многих станах/регионах действует программа утилизации расходных материалов для струйных принтеров HP, предусматривающая бесплатную утилизацию картриджей. Дополнительную информацию см. на веб-узле по адресу:

[www.hp.com/hpinfo/globalcitizenship/environment/recycle/](http://www.hp.com/hpinfo/globalcitizenship/environment/recycle/)

**Français**

**Deutsch**

**Italiano**

**Nederlands**

**Eesti**

**Suomi**

**Magyar**

**Latviski**

**Lietuviškai Polski**

**Slovenčina Slovenščina**

### <span id="page-311-0"></span>**Утилизация использованного оборудования жителями частных домов в Европейском Союзе**

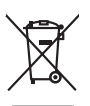

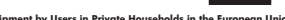

Disposal of Waste Equipment by Users in Private Households in the Evropean Union<br>This years of Waster Equipment by Users in the product man of be disposed of with your detections in the limit<br>explored by discussions of the **English**

Evacuation des équipements usagés par les villisateurs dans les foyers privés au sein de l'Union européanne<br>La présence de ce symbole sur le produito us vrson embologe indique que vous ne pouve pas vous debarrantes de<br>équi

Entsorgung von Elektrogeräten durch Benutzer in privaten Haushalten in der EU meisten das wenden darf. Es obliegt daher Ihrer Verantwortung, das<br>Dieses Symbol auf dem Produktionen einer Symbol auf demokration auf dem Benut

Smaltimento di apparecchiature da rottamare da parte di privati nell'Unione Europea.<br>Questo simbolo de apparecchiature da rottamare da parte di privati nell'Unione European di altri rifuti domesic<br>separati delle apparecchi

Eliminación de residuos de aparatos eléctricos y electrónicos por parte de usuarios domésticos en la Unión Eur<br>Este simbolo en el producto o en el embaloje indica que no especie de producto por estimacionales en el estima<br> **Español**

Likvidace vysloužitého zařízení užívateli v domácnosti v zemín EU likvidován pratým vyhozním do běžného domovního odpadu. Odpovidár za to, že vyloužité<br>Založnočia na produku nebo nebo dobí označuje začevých k regislovných **Česky**

zokoujil.<br><mark>Bertskaffelse af affaldsudstyr for brugere i private husholdninger i EU</mark><br>Delte smital på produkte lefe på de embaloge indiversite, and both offers sommen med andel husholdningsaffald. I stedet at det ali ansvar **Dansk**

Afver van afgedankte apparatur door gebruikers in particuliere huishoudens in de Europese Unie<br>disputsod op het product de verpolsing geef aan dat dit product met provide afgenoem en de verde van de verspr<br>disputsod op die uppurator ara<br>waar u uw afgi<br>hebt aangeschi

Eramalaplaamises kasutuselt kõrvaldatavate seadmete kälitemine Euroopa Liidus<br>viiliserimiskina. Valiseetavad seadmete evali kogumie ja kordiselt kordiselt kordiselt kordiselt kordiselt kor<br>Liidusrimiskina. Valiseetavad sea

oskia<br>Hävitettävien laitteiden käsittely kottialouksissa Euroopan unionin alueella<br>Toma kottessa tai palauksissa oleva merkitä osataa, ellä kukoksia loimajaksien miaan. Käyttäjän vehdissa siin<br>ellä kenny tapahja missa oli

jallemmyjalla.<br><mark>Απόρριψη άχρηστων συσκευών στην Ευρωπαϊκή Ένωση</mark>.<br>απόρον αυτό του καταλικού της ποσκευάσταση από το προϊόν αυτό δεν πρεπα να παχεί μαζι με δύο αποφείματα. Αντίθεσ, πρότη αυτό της προσωπικού του του προσωπι **Ελληνικά**

A hulladékanyyagok kezelése a magánháztarvásokban az Európai Unióban<br>Ez a szimbólum, amely a termése a magánháztarvásokban az lettéket a magán a magán az egyet háztartási hulladékal. Az Ön feladata,<br>hulladékanyagok elkütön

Lietotių atbrivošanās no nederigām iericēm Eiropas Savienības privētajās maiņamiecībās atviņamu spanieliotos no<br>5. sambas uzerices vai tā iepolojama nodas, ies biena mešrinos vai privilenimas vai valdotas vai vai vai vai v

Europos Sqlungos vartotojų ir privačių namų ūkių atinkamos irangos limetimas<br>3 sambols at produks ateisto prakvidėmininkais Amerikas karalininkais karalininkais partikologininkais par pra<br>19 sambols at produks ateisto prae

Utylizacja zużytego sprzętu przez użytkowników domowych w Unii Europejskiej<br>światnie najłęcy sprzętu obrędzienie polityczne w podobili nie najdzyczne na z imymi odpodami domowni. Użytownik jes<br>dostacznie zajłęcy sprzętu ob

Descarte de equipamentos por usuários em residências da União Européia<br>Este simbolo no produto ou na embilagem indica que o produto não pode ser descartado junto com o lixo densidad<br>a serem decartada a um panto de coleta d **Português**

Pestup používateľov k kraljnách Európskej únie pri vyhodzovaní zariadenia v domácom používaní do odpodu<br>Tento príbal na produkt olebo niebo obde zameno ze neme by vyhodeny siným lomundným odpodom. Nameslo bio mách<br>město se

Ravnanje z odpadno opremo v gospodinjatvih znatraj Evropske unije programajućimi odpadk. Odpadno opreno se dolzni odoločenem zbirnem<br>Ta znak na izdelsu al enbalati zakla premo dolazi za prete odlazili sluga i premo se odpo

# **Svenska**

Kassering av förbrukningsmaterial, för hem och privatavändare i EU<br>förbaleraja ne konsektensystemet för hem och privatavändare i längi hundisorial. I sälle har du ansvar för atp<br>Kassering av drottelskredsker Geom at länna

**Ихиърляне на оборудаене за отворыл от потребители в часни домакинства в Европейския смоз**<br>Сом смысл в рку продука или опасокота му показа, че продукл не тряба да се измърна освоименное сопредник Отмет<br>из оборудането за о **Български**

# **Română**

I**nitúrreree echipementelev uzate de cărte utilizarorii casnici din Uniunea Europeană<br>responsibilizea să vă debarasție echipementul vazi pediatoriul constant province acumentul realizarea constant<br>Colectarea și recidenea s** 

### <span id="page-312-0"></span>**Энергопотребление**

Энергопотребление значительно снижается в спящем режиме, что способствует сохранению природных ресурсов и экономии средств без снижения высоких технических характеристик устройства. Сертификационный статус Energy Star данного устройства см. в его технических характеристиках или спецификациях. Список сертифицированных устройств также можно найти на веб-узле <http://www.hp.com/go/energystar>.

### **Химические вещества**

HP предоставляет клиентам информацию о химических веществах в своей продукции в соответствии с такими требованиями, как REACH *(Положение ЕС № 1907/2006 Европейского парламента и Совета)*. Отчет о химическом составе этого устройства можно найти по адресу: [www.hp.com/go/reach.](http://www.hp.com/go/reach)

# <span id="page-313-0"></span>**Лицензии сторонних поставщиков**

## **Expat**

Copyright (c) 1998, 1999, 2000 Thai Open Source Software Center Ltd

Permission is hereby granted, free of charge, to any person obtaining a copy of this software and associated documentation files (the "Software"), to deal in the Software without restriction, including without limitation the rights to use, copy, modify, merge, publish, distribute, sublicense, and/or sell copies of the Software, and to permit persons to whom the Software is furnished to do so, subject to the following conditions:

The above copyright notice and this permission notice shall be included in all copies or substantial portions of the Software.

THE SOFTWARE IS PROVIDED "AS IS", WITHOUT WARRANTY OF ANY KIND, EXPRESS OR IMPLIED, INCLUDING BUT NOT LIMITED TO THE WARRANTIES OF MERCHANTABILITY, FITNESS FOR A PARTICULAR PURPOSE AND NONINFRINGEMENT. IN NO EVENT SHALL THE AUTHORS OR COPYRIGHT HOLDERS BE LIABLE FOR ANY CLAIM, DAMAGES OR OTHER LIABILITY, WHETHER IN AN ACTION OF CONTRACT, TORT OR OTHERWISE, ARISING FROM, OUT OF OR IN CONNECTION WITH THE SOFTWARE OR THE USE OR OTHER DEALINGS IN THE SOFTWARE.

## **OpenSSL**

Copyright (C) 1995-1998 Eric Young (eay@cryptsoft.com) All rights reserved.

This package is an SSL implementation written by Eric Young (eay@cryptsoft.com).The implementation was written so as to conform with Netscapes SSL.

This library is free for commercial and non-commercial use as long as the following conditions are aheared to. The following conditions apply to all code found in this distribution, be it the RC4, RSA, lhash, DES, etc., code; not just the SSL code. The SSL documentation included with this distribution is covered by the same copyright terms except that the holder is Tim Hudson (tjh@cryptsoft.com).

Copyright remains Eric Young's, and as such any Copyright notices in the code are not to be removed. If this package is used in a product, Eric Young should be given attribution as the author of the parts of the library used. This can be in the form of a textual message at program startup or in documentation (online or textual) provided with the package.

Redistribution and use in source and binary forms, with or without modification, are permitted provided that the following conditions are met:

1. Redistributions of source code must retain the copyright notice, this list of conditions and the following isclaimer.

2. Redistributions in binary form must reproduce the above copyright notice, this list of conditions and the following disclaimer in the documentation and/or other materials provided with the distribution.

3. All advertising materials mentioning features or use of this software must display the following acknowledgement:

"This product includes cryptographic software written by Eric Young (eay@cryptsoft.com)" The word 'cryptographic' can be left out if the routines from the library being used are not cryptographic related :-).

4. If you include any Windows specific code (or a derivative thereof) from the apps directory (application code) you must include an acknowledgement:"This product includes software written by Tim Hudson (tjh@cryptsoft.com)"

THIS SOFTWARE IS PROVIDED BY ERIC YOUNG ``AS IS'' AND ANY EXPRESS OR IMPLIED WARRANTIES, INCLUDING, BUT NOT LIMITED TO, THE IMPLIED WARRANTIES OF MERCHANTABILITY AND FITNESS FOR A PARTICULAR PURPOSE ARE DISCLAIMED. IN NO EVENT SHALL THE AUTHOR OR CONTRIBUTORS BE LIABLE FOR ANY DIRECT, INDIRECT, INCIDENTAL, SPECIAL, EXEMPLARY, OR CONSEQUENTIAL DAMAGES (INCLUDING, BUT

NOT LIMITED TO, PROCUREMENT OF SUBSTITUTE GOODS OR SERVICES; LOSS OF USE, DATA, OR PROFITS; OR BUSINESS INTERRUPTION) HOWEVER CAUSED AND ON ANY THEORY OF LIABILITY, WHETHER IN CONTRACT, STRICT LIABILITY, OR TORT (INCLUDING NEGLIGENCE OR OTHERWISE) ARISING IN ANY WAY OUT OF THE USE OF THIS SOFTWARE, EVEN IF ADVISED OF THE POSSIBILITY OF SUCH DAMAGE.

The licence and distribution terms for any publically available version or derivative of this code cannot be changed. i.e. this code cannot simply be copied and put under another distribution licence [including the GNU Public Licence.

====================================================================

Copyright (c) 1998-2001 The OpenSSL Project. All rights reserved.

Redistribution and use in source and binary forms, with or without modification, are permitted provided that the following conditions are met:

1. Redistributions of source code must retain the above copyright notice, this list of conditions and the following disclaimer.

2. Redistributions in binary form must reproduce the above copyright notice, this list of conditions and the following disclaimer in the documentation and/or other materials provided with the distribution.

3. All advertising materials mentioning features or use of this software must display the following acknowledgment:

"This product includes software developed by the OpenSSL Project for use in the OpenSSL Toolkit. (http://www.openssl.org/)"

4. The names "OpenSSL Toolkit" and "OpenSSL Project" must not be used to endorse or promote products derived from this software without prior written permission. For written permission, please contact openssl-core@openssl.org.

5. Products derived from this software may not be called "OpenSSL" nor may "OpenSSL" appear in their names without prior written permission of the OpenSSL Project.

6. Redistributions of any form whatsoever must retain the following acknowledgment:

"This product includes software developed by the OpenSSL Project for use in the OpenSSL Toolkit (http://www.openssl.org/)"

THIS SOFTWARE IS PROVIDED BY THE OpenSSL PROJECT ``AS IS'' AND ANY EXPRESSED OR IMPLIED WARRANTIES, INCLUDING, BUT NOT LIMITED TO, THE IMPLIED WARRANTIES OF MERCHANTABILITY AND FITNESS FOR A PARTICULAR PURPOSE ARE DISCLAIMED. IN NO EVENT SHALL THE OpenSSL PROJECT OR ITS CONTRIBUTORS BE LIABLE FOR ANY DIRECT, INDIRECT, INCIDENTAL, SPECIAL, EXEMPLARY, OR CONSEQUENTIAL DAMAGES (INCLUDING, BUT NOT LIMITED TO, PROCUREMENT OF SUBSTITUTE GOODS OR SERVICES; LOSS OF USE, DATA, OR PROFITS; OR BUSINESS INTERRUPTION) HOWEVER CAUSED AND ON ANY THEORY OF LIABILITY, WHETHER IN CONTRACT, STRICT LIABILITY, OR TORT (INCLUDING NEGLIGENCE OR OTHERWISE) ARISING IN ANY WAY OUT OF THE USE OF THIS SOFTWARE, EVEN IF ADVISED OF THE POSSIBILITY OF SUCH DAMAGE.

====================================================================

This product includes cryptographic software written by Eric Young (eay@cryptsoft.com). This product includes software written by Tim Hudson tjh@cryptsoft.com).

====================================================================

Copyright (c) 1998-2006 The OpenSSL Project. All rights reserved.

Redistribution and use in source and binary forms, with or without modification, are permitted provided that the following conditions are met:

1. Redistributions of source code must retain the above copyright notice, this list of conditions and the following disclaimer.

2. Redistributions in binary form must reproduce the above copyright notice, this list of conditions and the following disclaimer in the documentation and/or other materials provided with the distribution.

3. All advertising materials mentioning features or use of this software must display the following acknowledgment:

"This product includes software developed by the OpenSSL Project for use in the OpenSSLToolkit. (http://www.openssl.org/)"

4. The names "OpenSSL Toolkit" and "OpenSSL Project" must not be used to endorse or promote products derived from this software without prior written permission. For written permission, please contact openssl-core@openssl.org.

5. Products derived from this software may not be called "OpenSSL" nor may "OpenSSL" appear in their names without prior written permission of the OpenSSL Project.

6. Redistributions of any form whatsoever must retain the following acknowledgment: "This product includes software developed by the OpenSSL Project for use in the OpenSSL Toolkit (http://www.openssl.org/)"

THIS SOFTWARE IS PROVIDED BY THE OpenSSL PROJECT ``AS IS'' AND ANY EXPRESSED OR IMPLIED WARRANTIES, INCLUDING, BUT NOT LIMITED TO, THE IMPLIED WARRANTIES OF MERCHANTABILITY AND FITNESS FOR A PARTICULAR PURPOSE ARE DISCLAIMED. IN NO EVENT SHALL THE OpenSSL PROJECT OR ITS CONTRIBUTORS BE LIABLE FOR ANY DIRECT, INDIRECT, INCIDENTAL, SPECIAL, EXEMPLARY, OR CONSEQUENTIAL DAMAGES (INCLUDING, BUT NOT LIMITED TO, PROCUREMENT OF SUBSTITUTE GOODS OR SERVICES; LOSS OF USE, DATA, OR PROFITS; OR BUSINESS INTERRUPTION) HOWEVER CAUSED AND ON ANY THEORY OF LIABILITY, WHETHER IN CONTRACT, STRICT LIABILITY, OR TORT (INCLUDING NEGLIGENCE OR OTHERWISE) ARISING IN ANY WAY OUT OF THE USE OF THIS SOFTWARE, EVEN IF ADVISED OF THE POSSIBILITY OF SUCH DAMAGE.

====================================================================

This product includes cryptographic software written by Eric Young (eay@cryptsoft.com). This product includes software written by Tim Hudson(tjh@cryptsoft.com).

====================================================================

Copyright 2002 Sun Microsystems, Inc. ALL RIGHTS RESERVED. ECC cipher suite support in OpenSSL originally developed by SUN MICROSYSTEMS, INC., and contributed to the OpenSSL project.

### **SHA2**

Plastic parts over 25 grams are marked according to international standards that enhance the ability to identify plastics for recycling purposes at the end of product life.

FIPS 180-2 SHA-224/256/384/512 implementation

Last update: 02/02/2007

Issue date: 04/30/2005

Copyright (C) 2005, 2007 Olivier Gay (olivier.gay@a3.epfl.ch) All rights reserved.

Redistribution and use in source and binary forms, with or without modification, are permitted provided that the following conditions are met:

1. Redistributions of source code must retain the above copyright notice, this list of conditions and the following disclaimer.

2. Redistributions in binary form must reproduce the above copyright notice, this list of conditions and the following disclaimer in the documentation and/or other materials provided with the distribution.

3. Neither the name of the project nor the names of its contributors may be used to endorse or promote products derived from this software without specific prior written permission.

THIS SOFTWARE IS PROVIDED BY THE PROJECT AND CONTRIBUTORS ``AS IS'' AND ANY EXPRESS OR IMPLIED WARRANTIES, INCLUDING, BUT NOT LIMITED TO, THE IMPLIED WARRANTIES OF MERCHANTABILITY AND FITNESS FOR A PARTICULAR PURPOSE ARE DISCLAIMED. IN NO EVENT SHALL THE PROJECT OR CONTRIBUTORS BE LIABLE FOR ANY DIRECT, INDIRECT, INCIDENTAL, SPECIAL, EXEMPLARY, OR CONSEQUENTIAL DAMAGES

(INCLUDING, BUT NOT LIMITED TO, PROCUREMENT OF SUBSTITUTE GOODS OR SERVICES; LOSS OF USE, DATA, OR PROFITS; OR BUSINESS INTERRUPTION) HOWEVER CAUSED AND ON ANY THEORY OF LIABILITY, WHETHER IN CONTRACT, STRICT LIABILITY, OR TORT (INCLUDING NEGLIGENCE OR OTHERWISE) ARISING IN ANY WAY OUT OF THE USE OF THIS SOFTWARE, EVEN IF ADVISED OF THE POSSIBILITY OF SUCH DAMAGE.

# **Указатель**

# **А**

автоматическое уменьшение факса [74](#page-77-0) автоответчик записанные сигналы факса [244](#page-247-0) настроенный на использование факсом и модемом [139](#page-142-0) настройка с использованием факса (параллельные телефонные системы) [138](#page-141-0) администратор параметры [106](#page-109-0) аксессуары обозначения [274](#page-277-0) страница результатов самодиагностики [115](#page-118-0) акустическая эмиссия [293](#page-296-0) АПД поддерживаемые размеры носителя [34](#page-37-0) АПД (устройство автоматической подачи документов) емкость [28](#page-31-0) загрузка оригиналов [28](#page-31-0) неполадки при подаче, устранение [182](#page-185-0) очистка [182](#page-185-0)

# **Б**

безопасность параметры беспроводной связи [155](#page-158-0) белые полосы, устранение неполадок копии [224](#page-227-0), [225](#page-228-0) отсканированные изображения [228](#page-231-0) беспроводная связь защита [159](#page-162-0) настройка Ethernet [156](#page-159-0) отключение [157](#page-160-0)

параметры [154](#page-157-0) снижение помех [157](#page-160-0) беспроводная связь, выключение [117](#page-120-0) беспроводное соединение беспроводная связь, выключение [117](#page-120-0) настройка [153](#page-156-0) настройка в Mac OS X [156](#page-159-0) расширенное устранение неполадок беспроводной связи [248](#page-251-0) соответствие нормам [301](#page-304-0) устранение основных неполадок беспроводной связи [247](#page-250-0) бледные копии [223](#page-226-0) бумага замятия [258](#page-261-0), [261](#page-264-0) копирование Legal на Letter [99](#page-102-0) не подается [216](#page-219-0) размер, настройка факса [74](#page-77-0) рекомендуемые типы для копирования [97](#page-100-0) бумага Legal копирование [97](#page-100-0) бумага letter копирование [97](#page-100-0) быстрое качество копирования [98](#page-101-0) быстрый набор группы, настройка [86](#page-89-0) кнопки [18](#page-21-0) кнопки быстрого запуска [18](#page-21-0) номера факса, настройка [85](#page-88-0) отправка факса [61](#page-64-0) печать и просмотр [88](#page-91-0)

## **В**

в размер страницы [99](#page-102-0) веб-страницы, печать [47](#page-50-0) веб-узлы безопасность беспроводной связи [155](#page-158-0) данные о ресурсе картриджа [288](#page-291-0) заказ расходных материалов и аксессуаров [274](#page-277-0) информация о специальных возможностях [15](#page-18-0) поддержка пользователя [276](#page-279-0) программы охраны окружающей среды [307](#page-310-0) Apple [152](#page-155-0) вертикальные полосы на копиях, устранение неполадок [224](#page-227-0) вкладка «Службы», панель инструментов (Windows) [109](#page-112-0) вкладка Сеть, Панель инструментов (Windows) [109](#page-112-0) влажность [293](#page-296-0) вручную, отправка факсов получение [70](#page-73-0) встроенный веб-сервер журнал факсов, просмотр [93](#page-96-0) заблокированные номера факсов, просмотр [77](#page-80-0) описание [110](#page-113-0) открытие [111](#page-114-0) параметры администратора [106](#page-109-0) страницы [112](#page-115-0) требования к системе [290](#page-293-0)

устранение неполадок, невозможно открыть [255](#page-258-0) Webscan [51](#page-54-0) выравнивание принтера [172](#page-175-0) выходной лоток поддерживаемые носители [38](#page-41-0) расположение [15](#page-18-0) снятие [286](#page-289-0)

# **Г**

гарантия [282](#page-285-0) головка [171](#page-174-0) голосовая почта настроенная для совместного использования с факсом и компьютерным модемом (параллельные телефонные системы) [144](#page-147-0) настройка с использованием факса (параллельные телефонные системы) [129](#page-132-0) графика неполное заполнение копий [224](#page-227-0) графические изображения отсканированное изображение отличается от оригинала [228](#page-231-0) громкость звуки факса [85](#page-88-0) группы, быстрый набор настройка [86](#page-89-0)

# **Д**

данные по шумам [293](#page-296-0) двусторонний копии [102](#page-105-0) двусторонняя печать [45,](#page-48-0) [46](#page-49-0) двусторонняя, печать [45](#page-48-0) Декларация соответствия (DOC) [305](#page-308-0) документация [12](#page-15-0)

драйвер версия [280](#page-283-0) настройки [44](#page-47-0) драйвер печати версия [280](#page-283-0) параметры [44](#page-47-0) драйвер принтера версия [280](#page-283-0) параметры [44](#page-47-0) дуплексный блок устранение замятий [258](#page-261-0)

# **Е**

емкость АПД [28](#page-31-0) лоток [37](#page-40-0)

# **З**

заблокированные номера факсов кнопка панели управления устройства [18](#page-21-0) настройка [74](#page-77-0) отчеты [74](#page-77-0) просмотр списка [77](#page-80-0) заголовок, факс [80](#page-83-0) загрузка лоток 1 [39](#page-42-0) задания параметры [23](#page-26-0) задняя панель иллюстрация [16](#page-19-0) снятие [286](#page-289-0) устранение замятий [258](#page-261-0) замена картриджей [165](#page-168-0) замечания о текущей версии [12](#page-15-0) замятия бумага [258](#page-261-0), [261](#page-264-0) носители, которые не следует использовать [33](#page-36-0) устранение [258](#page-261-0) запрос для получения факса [72](#page-75-0) затемнение копии [100](#page-103-0) факсы [67](#page-70-0) затемненные изображения, устранение неполадок копии [224](#page-227-0)

защита беспроводная связь [159](#page-162-0) звуковое давление [293](#page-296-0)

# **И**

идентификационный код абонента [80](#page-83-0) импульсный набор [83](#page-86-0) индикатор Внимание [18](#page-21-0) индикаторы, панель управления [17](#page-20-0) Интернет-протокол факс, использование [88](#page-91-0) информация утеряна или неверна, устранение неполадок [188](#page-191-0) исправить фото печать с карты памяти [57](#page-60-0)

## **К**

камеры установка карт памяти [54](#page-57-0) карта памяти MMC установка [54](#page-57-0) карта памяти Secure Digital установка [54](#page-57-0) карта памяти xD-Picture гнездо, расположение [55](#page-58-0) установка [54](#page-57-0) карточки поддерживающий лоток [37](#page-40-0) картридж [167](#page-170-0) картриджи заказ в Интернете [274](#page-277-0) замена [165](#page-168-0) низкий уровень чернил [200](#page-203-0) обозначения [115](#page-118-0) поддерживаемые [275](#page-278-0) проверка уровня чернил [165](#page-168-0) расположение [16](#page-19-0) ресурс [288](#page-291-0) советы [164](#page-167-0) состояние [105](#page-108-0), [115](#page-118-0) сроки годности [115](#page-118-0) Картриджи поддерживаемые [288](#page-291-0)

карты памяти исправить фото [57](#page-60-0) новые параметры по умолчанию [59](#page-62-0) печать файлов [56](#page-59-0) печать файлов DPOF [55](#page-58-0) сканирование в [50](#page-53-0) сохранение фотографий на компьютере [57](#page-60-0) страницы миниатюр [57](#page-60-0) установка [54](#page-57-0) устранение неполадок [254](#page-257-0) устранение эффекта красных глаз [58](#page-61-0) характеристики [293](#page-296-0) штамп даты [58](#page-61-0) карты Memory Stick гнездо, расположение [55](#page-58-0) установка [54](#page-57-0) качество печати смазанные чернила [202](#page-205-0) Качество, кнопка [17](#page-20-0) качество, копирование [98](#page-101-0) качество, устранение неполадок копирование [224](#page-227-0) сканирование [228](#page-231-0) клавиатура, панель управления устройства расположение [17](#page-20-0) кнопка автоответчика [18](#page-21-0) кнопка блокировщика ненужных факсов [18](#page-21-0) Кнопка Вкл [18](#page-21-0) кнопка включения [18](#page-21-0) кнопка Запуск цветного сканирования [19](#page-22-0) кнопка Запуск цветной фотографии [19](#page-22-0) кнопка Копировать [17](#page-20-0) кнопка меню Факс [18](#page-21-0) кнопка меню Фото [17](#page-20-0) кнопка Назад [18](#page-21-0) кнопка Настройка [18](#page-21-0) кнопка Разрешение [18](#page-21-0) кнопка Сканировать в [17](#page-20-0) Кнопка Справка [18](#page-21-0) кнопка OK [18](#page-21-0) кнопки быстрого набора одним нажатием [18](#page-21-0)

кнопки запуска копирования цвет [18](#page-21-0) черно-белое [19](#page-22-0) кнопки, панель управления [17](#page-20-0) количество звонков до ответа [81](#page-84-0) количество копий [97](#page-100-0) компьютерный модем совместный с факсом (параллельные телефонные системы) [131](#page-134-0) совместный с факсом и автоответчиком (параллельные телефонные системы) [139](#page-142-0) совместный с факсом и голосовой почтой (параллельные телефонные системы) [144](#page-147-0) совместный с факсом и линией голосовых вызовов (параллельные телефонные системы) [134](#page-137-0) конверты инструкции [33](#page-36-0) поддерживаемые размеры [35](#page-38-0) поддерживающий лоток [37](#page-40-0) контрастность, факс [67](#page-70-0) контроль набора [62](#page-65-0) контроль набора номера [64](#page-67-0) копирование двусторонний [102](#page-105-0) качество [98](#page-101-0), [224](#page-227-0) количество копий [97](#page-100-0) отмена [103](#page-106-0) параметры [96](#page-99-0) перемещение поля [102](#page-105-0) разбор по копиям [101](#page-104-0) размер бумаги [97](#page-100-0) с панели управления устройства [95](#page-98-0) скорость [98](#page-101-0) типы бумаги, рекомендованные [97](#page-100-0) уменьшение [99](#page-102-0)

устранение неполадок [222](#page-225-0) характеристики [291](#page-294-0) Legal на Letter [99](#page-102-0) копия улучшение светлых областей [101](#page-104-0) крышка доступа к печатающей каретке, расположение [16](#page-19-0)

## **Л**

линии копии, устранение неполадок [224](#page-227-0) линия ISDN, настройка с использованием факса параллельные телефонные системы [126](#page-129-0) лотки емкости [37](#page-40-0) загрузка носителей [39](#page-42-0) направляющие для бумаги, иллюстрация [15](#page-18-0) поддерживаемые размеры носителей [34](#page-37-0) расположение [15](#page-18-0) устранение замятий [258](#page-261-0) устранение неполадок подачи [220](#page-223-0) лоток емкость [37](#page-40-0) поддерживаемые размеры носителей [34](#page-37-0) поддерживаемые типы и плотность носителей [37](#page-40-0) лоток 1 загрузка носителей [39](#page-42-0)

# **М**

Мастер настройки беспроводной сети мастер [156](#page-159-0) масштаб копий изменение до размера Letter [99](#page-102-0) изменение размеров для размещения на бумаге размера Letter или A4 [99](#page-102-0)

### Указатель

медленная печать, устранение неполадок [186](#page-189-0) Меню Копирование [21](#page-24-0) Меню Сканирование [21](#page-24-0) меню, панель управления устройства [21](#page-24-0) мини-АТС (система PBX), настройка с использованием факса параллельные телефонные системы [126](#page-129-0) модем совместный с факсом (параллельные телефонные системы) [131](#page-134-0) совместный с факсом и автоответчиком (параллельные телефонные системы) [139](#page-142-0) совместный с факсом и голосовой почтой (параллельные телефонные системы) [144](#page-147-0) совместный с факсом и линией голосовых вызовов (параллельные телефонные системы) [134](#page-137-0) модем с наборным вызовом совместный с факсом (параллельные телефонные системы) [131](#page-134-0) совместный с факсом и автоответчиком (параллельные телефонные системы) [139](#page-142-0) совместный с факсом и голосовой почтой (параллельные телефонные системы) [144](#page-147-0) совместный с факсом и линией голосовых вызовов (параллельные телефонные системы) [134](#page-137-0)

модуль автоматической двусторонней печати установка [42](#page-45-0) модуль двусторонней печати поддерживаемые размеры носителя [34](#page-37-0) снятие [286](#page-289-0) мощность характеристики [293](#page-296-0)

## **Н**

наилучшее качество копирования [98](#page-101-0) напряжение [293](#page-296-0) настройка автоответчик (параллельные телефонные системы) [138](#page-141-0) автоответчик и модем (параллельные телефонные системы) [139](#page-142-0) варианты факса [120](#page-123-0) выделенная линия передачи факсов (параллельные телефонные системы) [123](#page-126-0) голосовая почта (параллельные телефонные системы) [129](#page-132-0) голосовая почта и компьютерный модем (параллельные телефонные системы) [144](#page-147-0) компьютерный модем (параллельные телефонные системы) [131](#page-134-0) компьютерный модем и автоответчик (параллельные телефонные системы) [139](#page-142-0) компьютерный модем и голосовая почта (параллельные телефонные системы) [144](#page-147-0)

компьютерный модем и линия голосовых вызовов (параллельные телефонные системы) [134](#page-137-0) линия ISDN (параллельные телефонные системы) [126](#page-129-0) мини-АТС (параллельные телефонные системы) [126](#page-129-0) общая телефонная линия (параллельные телефонные системы) [128](#page-131-0) отличительный звонок [82](#page-85-0) отличительный звонок (параллельные телефонные системы) [126](#page-129-0) проверка факса [89](#page-92-0) сети Windows [149](#page-152-0) типы подключений [19](#page-22-0) факс [118](#page-121-0) факс, с параллельными телефонными системами [119](#page-122-0) DSL (параллельные телефонные системы) [124](#page-127-0) Windows [147](#page-150-0) нежелательные номера факсов, режим [74](#page-77-0) низкое качество печати факса [205](#page-208-0) низкое качество распечаток [202](#page-205-0) новые параметры по умолчанию печать с карты памяти [59](#page-62-0) номер модели [115](#page-118-0) нормативный код модели [303](#page-306-0) носители выбор [32](#page-35-0) двусторонняя печать [45](#page-48-0) печать без полей [42](#page-45-0) печать при нестандартном размере [40](#page-43-0)

поддерживаемые размеры [34](#page-37-0) поддерживаемые типы и плотность [37](#page-40-0) технические характеристики [33](#page-36-0) HP, заказ [275](#page-278-0) носители нестандартных размеров инструкции [33](#page-36-0) печать на [40](#page-43-0) носитель емкость устройства АПД [28](#page-31-0) загрузка лотка [39](#page-42-0) перекос страниц [221](#page-224-0) устранение замятий [258](#page-261-0) устранение неполадок подачи [220](#page-223-0) носитель нестандартного размера поддерживаемые размеры [36](#page-39-0)

## **О**

оборудование, проверка настройки факса [231](#page-234-0) обрезанные страницы, устранение неполадок [188](#page-191-0) обслуживание выравнивание принтера [172](#page-175-0) замена картриджей [165](#page-168-0) картридж [167](#page-170-0) отчет о качестве печати [174](#page-177-0) очистка печатающей головки [171](#page-174-0) печатающая головка [171](#page-174-0) проверка уровня чернил [165](#page-168-0) страница диагностики [174](#page-177-0) общий доступ к устройству Windows [149](#page-152-0) обычное качество копирования [98](#page-101-0)

оригиналы редактирование отсканированных изображений [52](#page-55-0) сканирование [49](#page-52-0) осветление копии [100](#page-103-0) факсы [67](#page-70-0) открытки инструкции [33](#page-36-0) поддерживаемые размеры [35](#page-38-0) отличительный звонок изменение [82](#page-85-0) параллельные телефонные системы [126](#page-129-0) отмена задание печати [47](#page-50-0) запланированная отправка факса [64](#page-67-0) копирование [103](#page-106-0) сканирование [53](#page-56-0) Отмена, кнопка [18](#page-21-0) отправка отсканированных изображений для OCR [52](#page-55-0) устранение неполадок [225](#page-228-0) отправка факса обычный факс [61](#page-64-0) отправка факса вручную отправка [62](#page-65-0) отправка факсов вручную [61](#page-64-0) из памяти [63](#page-66-0) контроль набора [62](#page-65-0) контроль набора номера [64](#page-67-0) нескольким получателям [65](#page-68-0) расписание [63](#page-66-0) устранение неполадок [243](#page-246-0) цветной факс [66](#page-69-0) отправка факсов на компьютер включение [77](#page-80-0) изменить [77](#page-80-0) отправка факсов на компьютер Mac включение [77](#page-80-0) изменить [77](#page-80-0)

отчет о качестве печати [174](#page-177-0) отчеты диагностика [174](#page-177-0) качество печати [174](#page-177-0) не удалось выполнить проверку факса [230](#page-233-0) нежелательные факсы [74](#page-77-0) ошибка, факс [92](#page-95-0) печатающая головка [171](#page-174-0) подтверждение, факс [91](#page-94-0) отчеты об ошибках, факс [92](#page-95-0) отчеты подтверждения, факс [91](#page-94-0) очистить журналы факса [93](#page-96-0) очистка наружная поверхность [182](#page-185-0) печатающая головка [171](#page-174-0) стекла сканера [180](#page-183-0) устройство автоматической подачи документов [182](#page-185-0)

# **П**

память повторная печать факсов [72](#page-75-0) сохранение факсов [70](#page-73-0) технические характеристики [289](#page-292-0) удаление факсов [72](#page-75-0) панель инструментов (Windows) вкладка «Приблизительный уровень чернил» [109](#page-112-0) вкладка «Сеть» [109](#page-112-0) вкладка «Службы» [109](#page-112-0) открытие [108](#page-111-0) параметры администратора [107](#page-110-0) Панель инструментов (Windows) описание [107](#page-110-0) панель управления индикаторы [17](#page-20-0) кнопки [17](#page-20-0) накладка, снятие [284](#page-287-0) расположение [15](#page-18-0)

панель управления устройства копирование с [95](#page-98-0) меню [21](#page-24-0) отправка факсов [61](#page-64-0) параметры администратора [106](#page-109-0) параметры сети [116](#page-119-0) параметры, изменение [23](#page-26-0) передача отсканированных изображений на компьютер [50](#page-53-0) сканирование [49](#page-52-0) сообщения [22](#page-25-0) параллельные телефонные системы настройка автоответчика [138](#page-141-0) настройка выделенной линии [123](#page-126-0) настройка мини-АТС [126](#page-129-0) настройка модема [131](#page-134-0) настройка модема и автоответчика [139](#page-142-0) настройка модема и голосовой почты [144](#page-147-0) настройка модема, совместного с линией для голосовых вызовов [134](#page-137-0) настройка общей линии [128](#page-131-0) настройка отличительного звонка [126](#page-129-0) настройка ISDN [126](#page-129-0) страны/регионы [119](#page-122-0) типы настройки [120](#page-123-0) DSL настройка [124](#page-127-0) параметры администратор [106](#page-109-0) громкость, факс [85](#page-88-0) драйвер [44](#page-47-0) копирование [96](#page-99-0) панель управления [23](#page-26-0) сеть [116](#page-119-0) сканирование [53](#page-56-0) скорость факса [84](#page-87-0) факс [66](#page-69-0) параметры печати качество печати [201](#page-204-0)

параметры по умолчанию драйвер [44](#page-47-0) копирование [96](#page-99-0) панель управления устройства [23](#page-26-0) печать [45](#page-48-0) факс [68](#page-71-0) параметры повторного набора, установка [83](#page-86-0) параметры IP [118](#page-121-0) переадресация факсов [73](#page-76-0) передача отсканированных изображений на компьютер [50](#page-53-0) передача факсов устранение неполадок [237](#page-240-0), [240](#page-243-0) перекос, устранение неполадок копирование [224](#page-227-0) печать [221](#page-224-0) сканирование [228](#page-231-0) перемещение поля копии [102](#page-105-0) печатающая головка очистка [171](#page-174-0) печать бессмысленные символы [193](#page-196-0) блеклые распечатки [211](#page-214-0) веб-страницы [47](#page-50-0) вертикальные полосы [214](#page-217-0) двусторонний [45](#page-48-0) журналы факсов [92](#page-95-0) искаженная распечатка [208](#page-211-0) качество, устранение неполадок [202,](#page-205-0) [205,](#page-208-0) [209](#page-212-0), [213](#page-216-0) конверты печатаются неправильно [189](#page-192-0) медленная [186](#page-189-0) медленная печать, устранение неполадок [219](#page-222-0) неправильные поля [197,](#page-200-0) [198](#page-201-0) ничего не происходит [194](#page-197-0) номера быстрого набора [88](#page-91-0)

обратный порядок страниц [197](#page-200-0) отмена [47](#page-50-0) отчет о качестве печати [174](#page-177-0) отчеты факса [90](#page-93-0) параметры [44](#page-47-0) пустая распечатка [200](#page-203-0) сбой при печати без полей [190](#page-193-0) сведения о последнем факсе [94](#page-97-0) страница диагностики [174](#page-177-0) страница состояния принтера [115](#page-118-0) страницы миниатюр [57](#page-60-0) устранение неполадок [186](#page-189-0), [189](#page-192-0) факсы [72](#page-75-0) фотографии с карт памяти [56](#page-59-0) фотографий из файла DPOF [55](#page-58-0) печать без полей Mac OS X [42](#page-45-0) Windows [42](#page-45-0) питание устранение неполадок [186](#page-189-0) по истечении срока поддержки [282](#page-285-0) повторная печать факсы из памяти [72](#page-75-0) подача нескольких листов, устранение неполадок [221](#page-224-0) поддерживаемые операционные системы [289](#page-292-0) поддерживаемые шрифты [289](#page-292-0) поддержка. *см.* поддержка клиента поддержка по телефону [280](#page-283-0) поддержка пользователя поддержка по телефону [279](#page-282-0) электронная [276](#page-279-0) поддержка пользователя по телефону [279](#page-282-0) поддержка PCL 3 [288](#page-291-0)

подключение с помощью USB настройка Mac OS X [151](#page-154-0) порт, расположение [16](#page-19-0) подключение USB подключение (Windows) [147](#page-150-0) подключения доступные функции [19](#page-22-0) полосы отсканированные изображения, устранение неполадок [228,](#page-231-0) [229](#page-232-0) полосы на отсканированных изображениях, устранение неполадок [228](#page-231-0) получение поддержки [279](#page-282-0) получение факса автоматически [69](#page-72-0) получение факса в резервном режиме [70](#page-73-0) получение факсов блокировка номеров [74](#page-77-0) вручную [70](#page-73-0) запрос [72](#page-75-0) количество звонков до ответа [81](#page-84-0) переадресация [73](#page-76-0) режим автоответчика [81](#page-84-0) поля настройка, характеристики [38](#page-41-0) неправильные [197](#page-200-0) текст или графика обрезаны [198](#page-201-0) порты, технические характеристики [288](#page-291-0) последовательность звонков параллельные телефонные системы [126](#page-129-0) последовательные телефонные системы страны/регионы [119](#page-122-0) типы настройки [120](#page-123-0) постер с инструкциями по установке [12](#page-15-0) предупреждающие сообщения [22](#page-25-0) прием факсов устранение неполадок [237](#page-240-0), [241](#page-244-0) принтер, выравнивание [172](#page-175-0)

проблемы при печати [189](#page-192-0) проблемы с подачей бумаги, устранение неполадок [220](#page-223-0) проблемы с факсами низкое качество печати [205](#page-208-0) проверка при подключении к нужному порту, факс [232](#page-235-0) проверка состояния линии, факс [236](#page-239-0) проверка телефонной розетки, факс [232](#page-235-0) проверка тонального сигнала, не удалась [235](#page-238-0) проверки, факс настройка [89](#page-92-0) не удалось выполнить проверку типа телефонного кабеля для работы с факсом [233](#page-236-0) оборудование, не удалось [231](#page-234-0) подключение к порту, не удалась [232](#page-235-0) состояние линии передачи факсов [236](#page-239-0) телефонная розетка [232](#page-235-0) тональный сигнал, не удалось [235](#page-238-0) проверки, факса не удалось [230](#page-233-0) программа охраны окружающей среды [307](#page-310-0) программное обеспечение типы подключений [19](#page-22-0) удаление в Mac OS X [162](#page-165-0) удаление из Windows [161](#page-164-0) установка в Mac OS X [151](#page-154-0) установка в Windows [147](#page-150-0) HP Photosmart [24](#page-27-0) OCR [52](#page-55-0) Webscan [51](#page-54-0) прозрачные пленки копирование [97](#page-100-0) просмотр журнал факсов [93](#page-96-0)

заблокированные номера факсов [77](#page-80-0) номера быстрого набора [88](#page-91-0) сетевые параметры [116](#page-119-0) фотографии [56](#page-59-0) пустые страницы, устранение неполадок копирование [223](#page-226-0) печать [187](#page-190-0) сканирование [229](#page-232-0)

### **Р**

радиопомехи снижение [157](#page-160-0) соответствие нормам [301](#page-304-0) разбор по копиям копии [101](#page-104-0) размер отсканированные изображения, устранение неполадок [229](#page-232-0) устранение неполадок, связанных с копированием [223](#page-226-0) размер бумаги параметры копирования [97](#page-100-0) размытые полосы на копиях, устранение неполадок [224](#page-227-0) разрешение факс [18](#page-21-0) разрешение, факс [66](#page-69-0) разъем питания, расположение [16](#page-19-0) разъемы, расположение [16](#page-19-0) расписание, факс [63](#page-66-0) рассылка факсов отправка [64](#page-67-0) расходные материалы заказ в Интернете [274](#page-277-0) ресурс [288](#page-291-0) состояние [105](#page-108-0) страница результатов самодиагностики [115](#page-118-0) редактирование отсканированные изображения [52](#page-55-0) текст в программе OCR [52](#page-55-0)
#### Указатель

режим коррекции ошибок 68 режим коррекции ошибок, **факс** 83 режим работы 289 ручная отправка факса отправка 61

# C

светлые изображения, устранение неполадок копии 224 отсканированные изображения 229 серийный номер 115 сети дополнительные параметры 117 настройка беспроводного соединения 153 настройка Windows 149 общий доступ, Windows 149 параметры беспроводной сети 115, 154 параметры IP 118 параметры, изменение 116 поддерживаемые протоколы 290 поддержка операционных систем 290 подключение Ethernet 19 просмотр и печать параметров 116 разъем, иллюстрация 16 скорость соединения 117 требования к системе 290 Mac OS X, настройка 151 системные требования 289 сканирование в карту памяти 50 из TWAIN- или WIAсовместимой программы 51 качество 228 кнопка Запуск цветного сканирования 19 кнопка Запуск цветной фотографии 19 кнопка Сканировать в 17 медленно 226

отмена 53 параметры 53 передача на компьютер 50 редактирование изображений 52 с панели управления устройства 49 с помощью Webscan 51 сообщения об ошибках 227 устранение неполадок 225 характеристики сканирования 292 OCR 52 скорость диагностика неполадок сканера 226 копирование 98 устранение неполадок при печати 186 скорость передачи факса 84 скорость соединения, настройка 117 смазанные чернила 202 совместное использование 19 совместное использование устройства Mac OS X 152 сообщения о критических ошибках 23 сообщения об ошибках Источник TWAIN не включен 227 панель управления устройства 23 соответствие нормам 295, 301 состояние расходные материалы 105 сообшения 22 страница конфигурации сети 115 страница результатов самодиагностики 115 сохранение параметры по умолчанию 23

факсы в памяти 70 фотографии на компьютере 57 специальные возможности  $14$ справка 276 см. также поддержка клиента средства контроля 105 срок поддержки по телефону срок поддержки 280 стекло сканера загрузка оригиналов 27 очистка 180 расположение 15 стекло, сканер загрузка оригиналов 27 очистка 180 расположение 15 страниц в месяц (режим работы) 289 страница диагностики 174 страница состояния принтера печать 115 сведения 114 страницы миниатюр печать 57 стрелка влево 18 Стрелка вправо 18 Студия HP Photosmart 24 Студия Photosmart 24

### T

текст бессмысленные символы 193 выглядит пятнистым на копиях 224 не удается отредактировать после сканирования, устранение неполадок 227 неполное заполнение 205 неполное заполнение копий 224 нечеткий текст на копиях, устранение неполадок 224 обрезан 198 пропуски при сканировании,

устранение неполадок [226](#page-229-0) размытые сканированные изображения [229](#page-232-0) сглаженные шрифты [218](#page-221-0) ступенчатый [218](#page-221-0) устранение неполадок [188](#page-191-0) телефон, факс получение [70](#page-73-0) телефонная линия, тип сигнала ответа [82](#page-85-0) телефонная розетка, факс [232](#page-235-0) телефонный кабель не удалось выполнить проверку подключения к нужному порту [232](#page-235-0) не удалось выполнить проверку типа кабеля [233](#page-236-0) удлинение [244](#page-247-0) темные изображения, устранение неполадок отсканированные изображения [229](#page-232-0) температура [293](#page-296-0) техническая информация характеристики карт памяти [293](#page-296-0) характеристики копирования [291](#page-294-0) характеристики сканирования [292](#page-295-0) характеристики факса [292](#page-295-0) техническая поддержка гарантия [282](#page-285-0) технические характеристики акустическая эмиссия [293](#page-296-0) носители [33](#page-36-0) процессор и память [289](#page-292-0) сетевые протоколы [290](#page-293-0) системные требования [289](#page-292-0) физические [288](#page-291-0) технические характеристики процессора [289](#page-292-0) тип набора, установка [83](#page-86-0) тип сигнала вызова изменение [82](#page-85-0)

тип соединения изменение [159](#page-162-0) тональный набор [83](#page-86-0) точек на дюйм (dpi) факс [18](#page-21-0) точки или штрихи, устранение неполадок копии [224](#page-227-0) точки, устранение неполадок сканирование [229](#page-232-0) транспортировка устройства [284](#page-287-0)

### **У**

Уведомления компании Hewlett-Packard [3](#page-3-0) удаление ПО Mac OS X [162](#page-165-0) удаление программного обеспечения Windows [161](#page-164-0) удаление факсов из памяти [72](#page-75-0) уменьшение факса [74](#page-77-0) упаковка устройства [287](#page-290-0) уровни чернил, проверка [165](#page-168-0) условия окружающей среды [293](#page-296-0) установка «Добавить принтер», Windows [151](#page-154-0) модуль автоматической двусторонней печати [42](#page-45-0) программное обеспечение для Mac OS X [151](#page-154-0) программное обеспечение для Windows [147](#page-150-0) сетевое программное обеспечение для Windows [149](#page-152-0) устранение неполадок [256](#page-259-0) установка с помощью функции «Добавить принтер» [151](#page-154-0) устранение неполадок автоответчики [244](#page-247-0) встроенный веб-сервер [255](#page-258-0) замятия, бумага [261](#page-264-0) захват нескольких листов [221](#page-224-0)

информация утеряна или неверна [188](#page-191-0) карты памяти [254](#page-257-0) качество копирования [224](#page-227-0) качество печати [202](#page-205-0) качество сканирования [228](#page-231-0) копии с перекосом [224](#page-227-0) копирование [222](#page-225-0) медленная печать [186](#page-189-0) не удается выполнить проверку линии передачи факсов [236](#page-239-0) не удалось выполнить проверку оборудования факса [231](#page-234-0) не удалось выполнить проверку подключения телефонного кабеля к нужному порту факса [232](#page-235-0) не удалось выполнить проверку типа телефонного кабеля для работы с факсом [233](#page-236-0) не удалось выполнить проверку тонального сигнала факса [235](#page-238-0) носитель не подается из лотка [220](#page-223-0) обрезанные страницы, неправильное размещение текста или графики [188](#page-191-0) отправка факсов [243](#page-246-0) передача факсов [237,](#page-240-0) [240](#page-243-0) перекос страниц [221](#page-224-0) печать [186](#page-189-0) печать пустых страниц [187](#page-190-0) питание [186](#page-189-0) при печати [189](#page-192-0) прием факсов [237,](#page-240-0) [241](#page-244-0) проблемы с беспроводной связью [247](#page-250-0) проблемы с подачей бумаги [220](#page-223-0) проблемы с факсами [205](#page-208-0)

проверка телефонной розетки, не удалась [232](#page-235-0) проверки факса [230](#page-233-0) сканирование [225](#page-228-0) советы [185](#page-188-0) сообщения панели управления устройства [22](#page-25-0) страница конфигурации сети [115](#page-118-0) страница состояния принтера [114](#page-117-0) установка [256](#page-259-0) факс [230](#page-233-0) устранение эффекта красных глаз печать с карты памяти [58](#page-61-0) устройство не отвечает [190](#page-193-0) устройство автоматической подачи документов (АПД) емкость [28](#page-31-0) загрузка оригиналов [28](#page-31-0) неполадки при подаче, устранение [182](#page-185-0) очистка [182](#page-185-0) утилизация картриджи [307](#page-310-0) Утилита принтера HP (Mac OS X) открытие [112](#page-115-0) панели [113](#page-116-0) параметры администратора [107](#page-110-0)

### **Ф**

факс автоответчик [18,](#page-21-0) [81](#page-84-0) автоответчик и модем, совместные с (параллельные телефонные системы) [139](#page-142-0) автоответчик, настройка (параллельные телефонные системы) [138](#page-141-0) блокировка номеров [18,](#page-21-0) [74](#page-77-0) вручную, получение [70](#page-73-0)

голосовая почта, настройка (параллельные телефонные системы) [129](#page-132-0) громкость звука [85](#page-88-0) группы быстрого набора, настройка [86](#page-89-0) журнал, очистка [93](#page-96-0) журнал, печать [92](#page-95-0) заголовок [80](#page-83-0) запрос для получения [72](#page-75-0) затемнение и осветление [67](#page-70-0) Интернет-протокол, передача [88](#page-91-0) кнопка меню Факс [18](#page-21-0) количество звонков до ответа [81](#page-84-0) контрастность [67](#page-70-0) контроль набора [62](#page-65-0) контроль набора номера [64](#page-67-0) линия ISDN, настройка (параллельные телефонные системы) [126](#page-129-0) мини-АТС, настройка (параллельные телефонные системы) [126](#page-129-0) модем и автоответчик, совместный с (параллельные телефонные системы) [139](#page-142-0) модем и линия для голосовых вызовов, совместные с (параллельные телефонные системы) [134,](#page-137-0) [144](#page-147-0) модем, совместный с (параллельные телефонные системы) [131](#page-134-0) настройка [118](#page-121-0) настройка выделенной линии (параллельные телефонные системы) [123](#page-126-0) настройка общей телефонной линии

(параллельные телефонные системы) [128](#page-131-0) настройка службы отличительного звонка (параллельные телефонные системы) [126](#page-129-0) не удалось выполнить проверку [230](#page-233-0) низкое качество распечаток [205](#page-208-0) номера быстрого набора, настройка [85](#page-88-0) осветление и затемнение [67](#page-70-0) отличительный звонок, изменить тип сигнала [82](#page-85-0) отправка [60](#page-63-0) отправка нескольким получателям [65](#page-68-0) отправка факсов на компьютер [77](#page-80-0) отправка факсов на компьютер Mac [77](#page-80-0) отправка, устранение неполадок [243](#page-246-0) отчеты [90](#page-93-0) отчеты об ошибках [92](#page-95-0) отчеты подтверждения [91](#page-94-0) параллельные телефонные системы [119](#page-122-0) параметры [66](#page-69-0) параметры по умолчанию [68](#page-71-0) параметры повторного набора [83](#page-86-0) параметры, изменение [80](#page-83-0) переадресация [73](#page-76-0) передача, устранение неполадок [237,](#page-240-0) [240](#page-243-0) печать сведений о последней операции [94](#page-97-0) повторная печать [72](#page-75-0) получение [69](#page-72-0) получение факса в резервном режиме [70](#page-73-0)

прием, устранение неполадок [237,](#page-240-0) [241](#page-244-0) проверка настройки [89](#page-92-0) проверка подключения телефонного кабеля к порту, не удалась [232](#page-235-0) проверка состояния линии, не удалась [236](#page-239-0) проверка телефонной розетки, не удалась [232](#page-235-0) проверка типа телефонного кабеля, не удалось [233](#page-236-0) проверка тонального сигнала факса, не удалась [235](#page-238-0) размер бумаги [74](#page-77-0) разрешение [66](#page-69-0) расписание [63](#page-66-0) режим коррекции ошибок [68,](#page-71-0) [83](#page-86-0) режим ответа [81](#page-84-0) скорость [84](#page-87-0) телефонный кабель имеет недостаточную длину [244](#page-247-0) технические характеристики [292](#page-295-0) тип набора, установка [83](#page-86-0) типы настройки [120](#page-123-0) удаление из памяти [72](#page-75-0) уменьшение [74](#page-77-0) устранение неполадок [230](#page-233-0) устранение неполадок автоответчика [244](#page-247-0) фотографии [66](#page-69-0) DSL, настройка (параллельные телефонные системы) [124](#page-127-0) факс, журнал печать [92](#page-95-0) просмотр [93](#page-96-0) факса с телефона отправка, [61](#page-64-0) факса с телефонного аппарата отправка [61](#page-64-0) фиксатор крышки доступа к картриджам [16](#page-19-0)

фотобумага копирование [97](#page-100-0) фотобумага 10 x 15 см копирование [97](#page-100-0) фотобумага 4 x 6 дюймов копирование [97](#page-100-0) фотографии новые параметры по умолчанию [59](#page-62-0) печать без полей [42](#page-45-0) печать из файлов DPOF [55](#page-58-0) печать с карт памяти [56](#page-59-0) печать с функцией исправления фотографий [57](#page-60-0) просмотр [56](#page-59-0) редактирование отсканированных изображений [52](#page-55-0) сохранение на компьютере [57](#page-60-0) страницы миниатюр [57](#page-60-0) улучшение копий [101](#page-104-0) установка карт памяти [54](#page-57-0) устранение неполадок карты памяти [254](#page-257-0) устранение эффекта красных глаз [58](#page-61-0) штамп даты [58](#page-61-0) фотоносители поддерживаемые размеры [35](#page-38-0) рекомендации [33](#page-36-0)

### **Х**

характеристики рабочая среда [293](#page-296-0) условия хранения [293](#page-296-0) электрические [293](#page-296-0) характеристики рабочей среды [293](#page-296-0) характеристики условий хранения [293](#page-296-0)

## **Ц**

цвет копии [101](#page-104-0) тусклый [211](#page-214-0) факс [66](#page-69-0) цветное копирование [95](#page-98-0)

цветной текст и OCR [52](#page-55-0) Центр решений передача отсканированных изображений на компьютеры [50](#page-53-0) Центр решений HP передача отсканированных изображений на компьютер [50](#page-53-0) передача отсканированных изображений на компьютеры [50](#page-53-0) цифровые камеры установка карт памяти [54](#page-57-0) цифровые фотокамеры подключение [55](#page-58-0)

### **Ч**

чернила низкий уровень [200](#page-203-0) штрихи на обратной стороне бумаги [215](#page-218-0) черно-белые страницы копирование [95](#page-98-0) факс [60](#page-63-0) черные точки или штрихи, устранение неполадок копии [224](#page-227-0) сканирование [229](#page-232-0)

# **Ш**

шероховатые или белые полосы на копиях, устранение неполадок [225](#page-228-0) штамп даты печать с карты памяти [58](#page-61-0) штрихи, устранение неполадок копии [224](#page-227-0) сканирование [229](#page-232-0)

# **Э**

электрические характеристики [293](#page-296-0) Указатель

### Я

язык, принтер 288 языки принтера 289

# A

ADSL, настройка факса с помощью параллельные телефонные системы 124

# D

DOC 305 DSL, настройка факса с помощью параллельные телефонные системы 124

# E

ЕСМ. см. режим коррекции ошибок Ethernet, подключение 19 EWS. см. встроенный вебсервер

## F

FoIP 88

## н.

HP Photosmart, программа 24

### $\blacksquare$

IP-адрес проверка у устройства 255

## м

Mac OS X настройка беспроводного соединения 156 параметры печати 45 печать без полей 42 печать на специальных или нестандартных носителях 41 совместное использование устройства 152, 153 Студия HP Photosmart 24

удаление ПО 162 установка программного обеспечения 151 Утилита принтера НР 112

#### $\Omega$ **OCR**

редактирование отсканированных документов 52 устранение неполадок 227

# P

Photosmart, программа 24

### R

readme 12

# T

**TWAIN** источник не включен 227 сканирование из 51

# $\mathbf{U}$

USB-подключение доступные функции -19 порт, расположение 15 USB-соединение технические характеристики 288

### W

Webscan 51 WIA, сканирование из 51 Windows двусторонняя печать 46 настройка беспроводной связи 156 настройка сети 149 общий доступ к устройству 149 параметры печати 44 печать без полей 42 печать на специальных носителях и носителях нестандартных размеров 40 системные требования 289

удаление программного обеспечения 161 установка программного обеспечения 147 установка с помощью функции «Добавить принтер» 151 Центр решений HP 110 HP Photosmart, программа 24 Windows Image Acquisition (WIA), сканирование из 51

© 2009 Hewlett-Packard Development Company, L.P.

www.hp.com/support